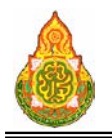

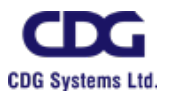

#### **ระบบการบริหารยานพาหนะ**

## **ขอมูลพื้นฐาน VEH0I010** ทะเบียนประเภทรถ วัตถุประสงค

เพื่อใชบันทึก/แกไขขอมูลประเภทยานพาหนะ

#### เงื่อนไขหรือขอจํากัด

๑. การบันทึก/แก้ไขข้อมูลประเภทยานพาหนะ จะสามารถทำได้เฉพาะเจ้าหน้าที่กลุ่ม งานจองยานพาหนะ

#### การใชงานโปรแกรม

๑. เมื่อทำการเข้าสู่บริการทะเบียนข้อมูล จะแสดงหน้าจอดังภาพ

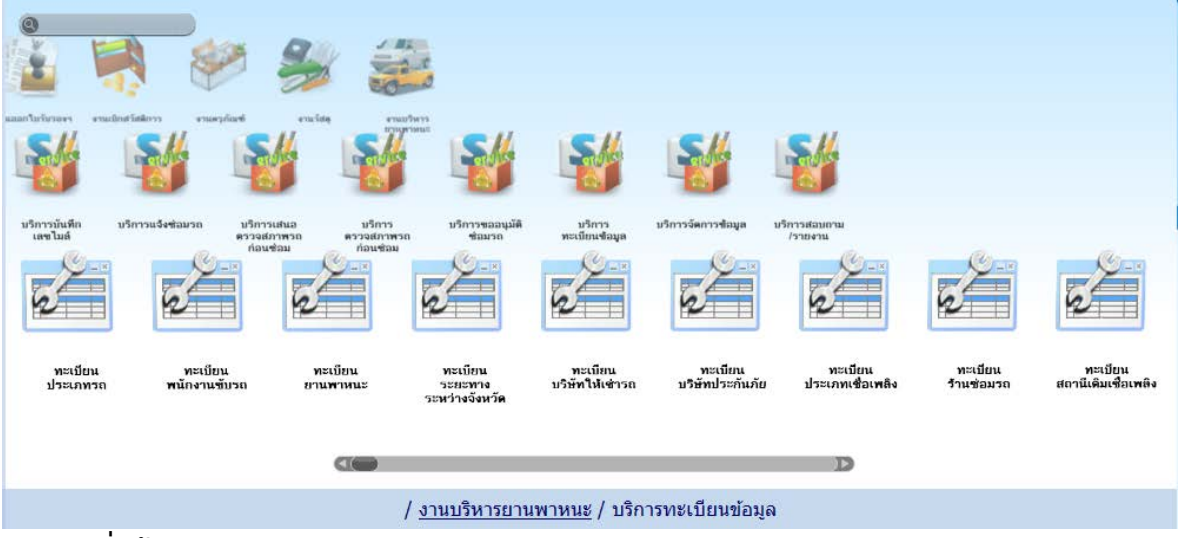

## <u>การเพิ่มข้อมูล</u>

๑. เมื่อคลิกเลือกโปรแกรมทะเบียนประเภทรถ จากบริการทะเบียนข้อมูล จะแสดง หนาจอดังภาพ

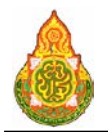

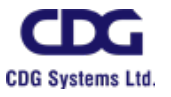

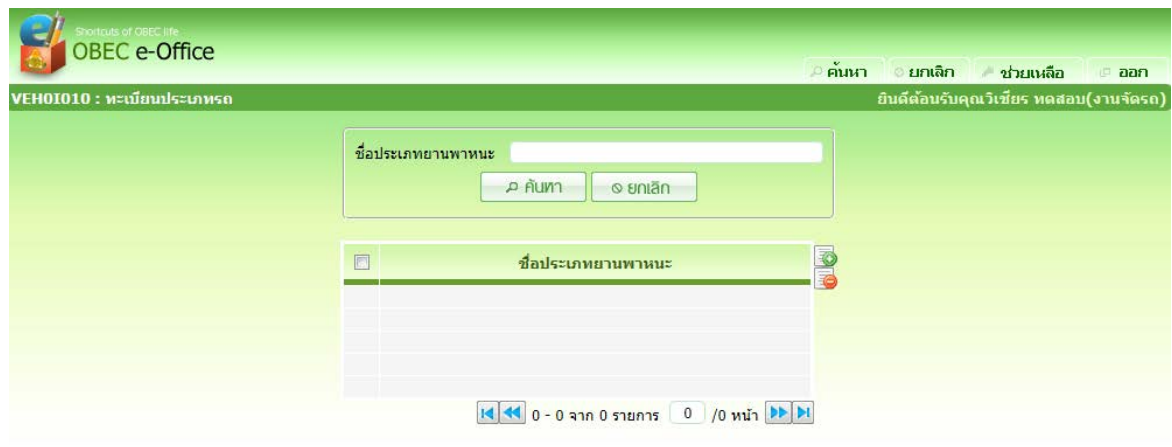

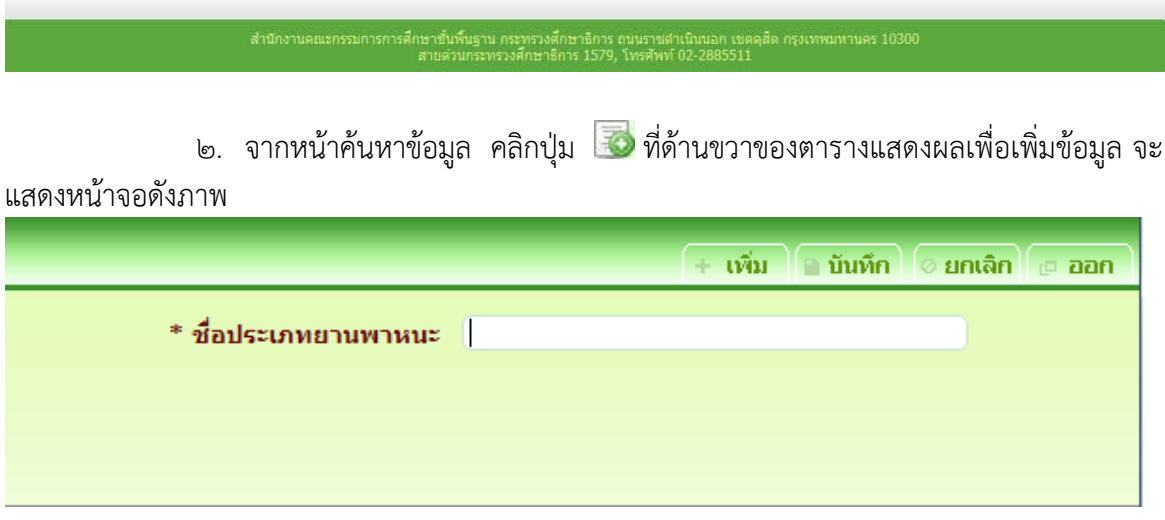

## รายละเอียดการบันทึก<br>- ชื่อประเภทยานพาหนะ

<sup>−</sup> ชื่อประเภทยานพาหนะ ปอนชื่อประเภทยานพาหนะ

๓. คลิกปุ่ม <mark>เพิ่ม เ</mark>มื่อต้องการบันทึกข้อมูล และ Clear หน้าจอเพื่อเพิ่มข้อมูล

รายการต่อไป

- ี ๔. หรือ คลิกปุ่ม <mark>เมินห์ก เ</mark>มื่อต้องการบันทึกข้อมูล และกลับเข้าหน้าจอค้นหา
- ี ๕. หรือ คลิกปุ่ม <mark>ไ<sup>อ</sup>ยกเลิก</mark> เมื่อต้องการยกเลิกข้อมูลบนหน้าจอ

#### <u>การแก้ไขข้อมูล</u>

-<br>ึ๑. ที่หน้าค้นหาข้อมูล ระบุเงื่อนไขการค้นหาข้อมูล จะแสดงหน้าจอดังภาพ

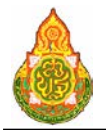

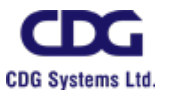

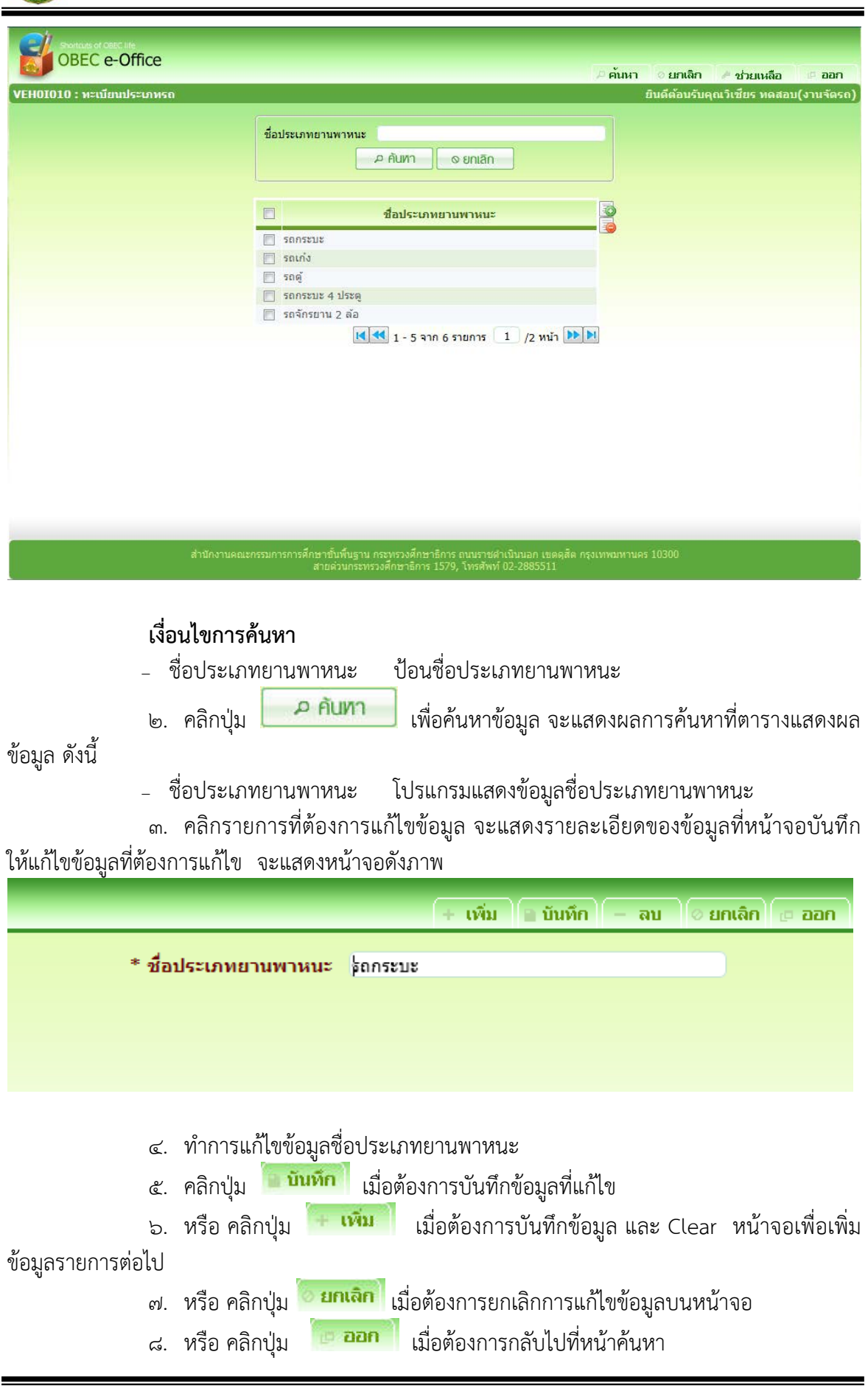

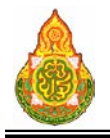

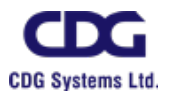

#### <u>การลบข้อมูล</u>

๑. ที่หน้าค้นหาข้อมูล ให้ค้นหาข้อมูลตามขั้นตอนการแก้ไขข้อมูล

๒. ที่ตารางแสดงผล คลิก *ษ* ที่หน้ารายการที่ต้องการลบข้อมูล กดปุ่ม <mark>⊖</mark> ด้านขวา ของตารางแสดงผล โปรแกรมจะลบรายการที่เลือก

๓. หรือ คลิกที่รายการที่ต้องการลบ จะแสดงรายละเอียดของข้อมูลที่หน้าจอบันทึก ให้

ึกดปุ่ม <mark>" ลบ เ</mark>มื่อต้องการลบข้อมูล และคลิกปุ่ม <mark>เมื่อต้องการกลับไปที่หน้าค้นหา</mark>

#### การออกจากโปรแกรม

คลิกปุม เพื่อออกจากโปรแกรม

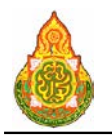

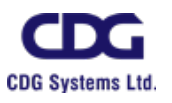

## **VEH0I020** ทะเบียนยานพาหนะ

## วัตถุประสงค

เพื่อใชบันทึก/แกไขขอมูลยานพาหนะ

## เงื่อนไขหรือขอจํากัด

๑. การบันทึก/แก้ไขข้อมูลยานพาหนะ จะสามารถทำได้เฉพาะเจ้าหน้าที่กลุ่มงานจอง

ยานพาหนะ

#### การใชงานโปรแกรม

๑. เมื่อทำการเข้าสู่บริการจัดรถ จะแสดงหน้าจอดังภาพ

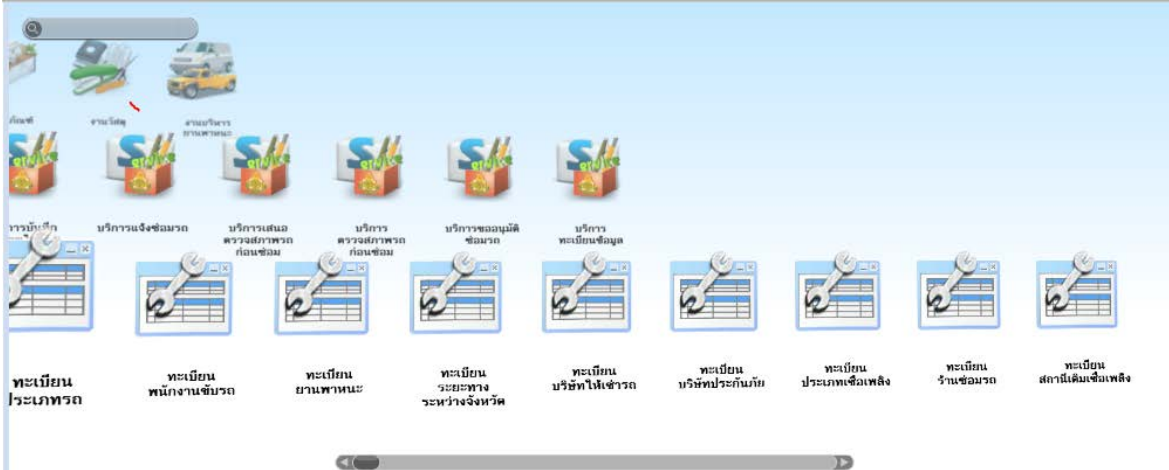

## <u>การเพิ่มข้อมูล</u>

๑. เมื่อคลิกเลือกโปรแกรมทะเบียนยานพาหนะ จากบริการจัดรถ จะแสดงหน้าจอดัง

ภาพ

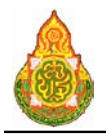

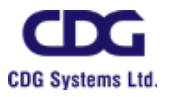

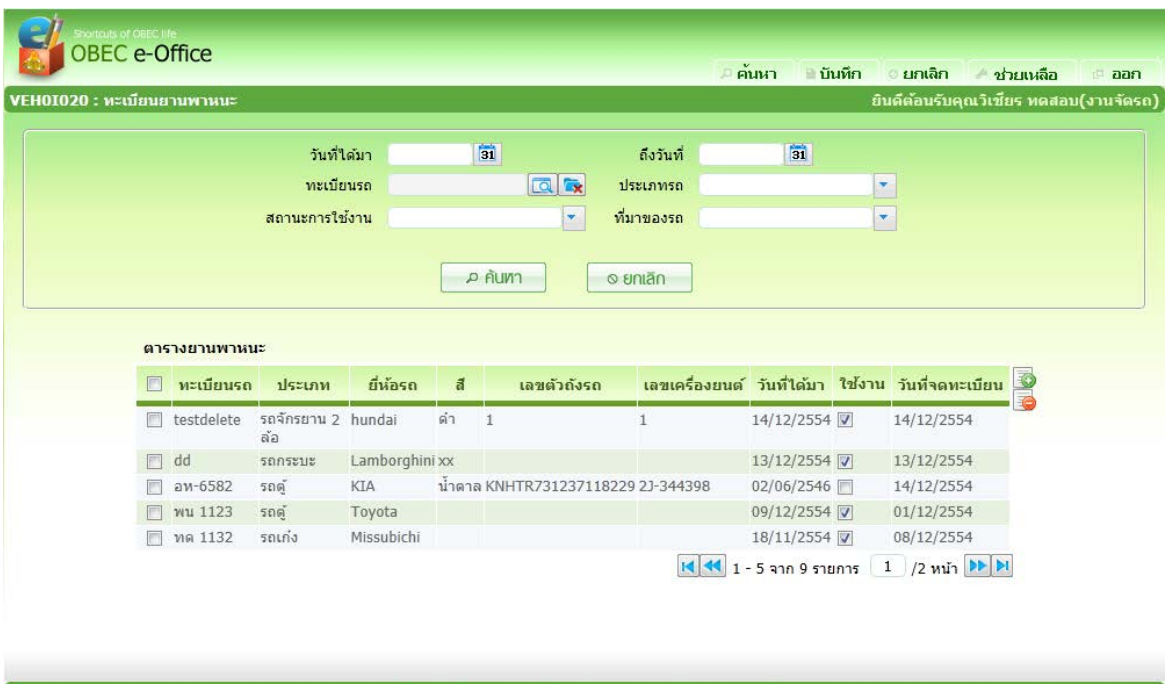

๒. จากหนาคนหาขอมูล คลิกปุม ที่ดานขวาของตารางแสดงผลเพื่อเพิ่มขอมูล จะ

#### แสดงหนาจอดังภาพ

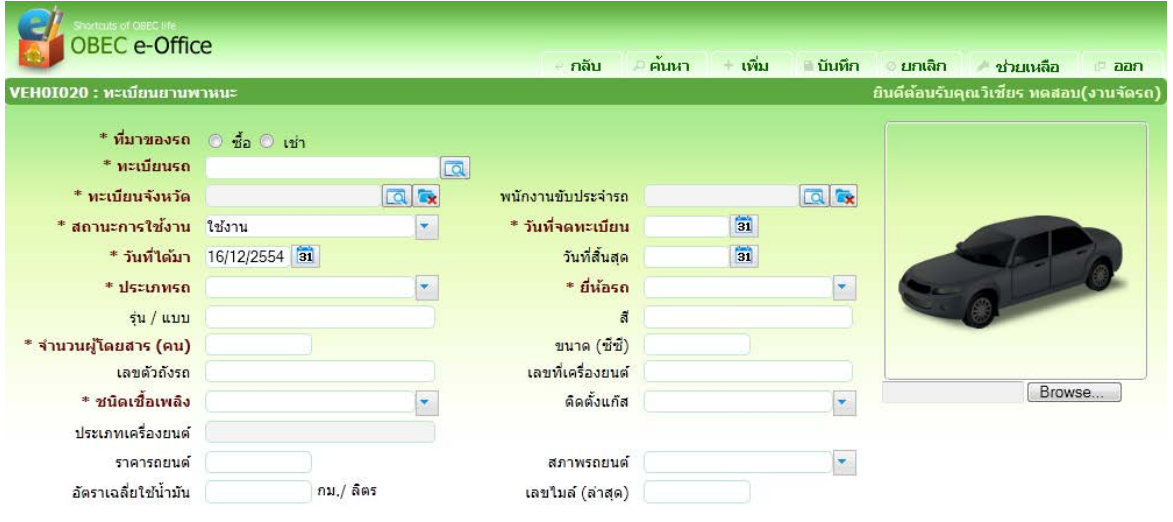

ี่<br>สำนักงานคณะกรรมการการศึกษาขั้นพื้นฐาน กระทรวงศึกษาธิการ ถนนราชดำเนินนอก เขตดุสิต กรุงเทพมหานคร 10300<br>สายตัวเกรดราช การประมาณ สายตัวนกระทรวงศึกษาธิการ 1579, โทรศัพท์ 02-2885511

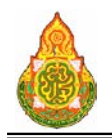

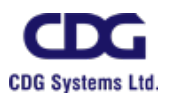

#### รายละเอียดการบันทึก

- 
- 
- 
- 
- 
- 
- 
- 
- 
- 
- 
- 
- 
- 
- 
- 
- 
- 
- 
- 
- 
- 
- 
- 
- 
- <sup>−</sup> ที่มาของรถ คลิก เพื่อเลือกที่มาของรถ ซื้อ หรือ เชา
- <sup>−</sup> ทะเบียนรถ กดปุม เพื่อเลือกรถภายในที่ขึ้นทะเบียน ในระบบครุภัณฑ
	- ปอนทะเบียนรถ ในกรณีรถยังไมไดขึ้นทะเบียน ในระบบครุภัณฑ
- <sup>−</sup> บริษัทใหเชารถ กดปุม เพื่อเลือกบริษัทใหเชารถ จะสามารถกดปุม ไดเมื่อเลือกที่มาของรถเปนเชา
- <sup>−</sup> ทะเบียนจังหวัด กดปุม เพื่อเลือกทะเบียนจังหวัด
- <sup>−</sup> พนักงานขับประจํารถ กดปุม เพื่อเลือกพนักงานขับประจํารถ
- −จำนวนผู้โดยสาร(คน) ป้อนตัวเลขจำนวนผู้โดยสาร สูงสุด ๑๐ หลัก
- <sup>−</sup> สถานะการใชงาน คลิกปุม เพื่อเลือกจาก list สถานะการใชงาน <sup>−</sup> วันที่จดทะเบียน ปอนวันที่จดทะเบียน วัน/เดือน/ป พ.ศ. เปนตัวเลข ความยาว 8 หลัก หรือคลิกปุม เพื่อเลือกจาก ปฏิทิน
- <sup>−</sup> วันที่ไดมา ปอนวันที่ไดมา วัน/เดือน/ป พ.ศ. เปนตัวเลขความยาว ี ๘ หลัก หรือคลิกปุ่ม <mark>เริง</mark> เพื่อเลือกจากปฏิทิน <sup>−</sup> วันที่สิ้นสุด ปอนวันที่สิ้นสุด วัน/เดือน/ป พ.ศ. เปนตัวเลขความยาว
	- $\,$ ๘ หลัก หรือคลิกปุ่ม  $\,$  31 เพื่อเลือกจากปฏิทิน
	- <sup>−</sup> ประเภทรถ คลิกปุม เพื่อเลือกจาก list ประเภทรถ <sup>−</sup> สี ปอนสีของรถ
- <sup>−</sup> ยี่หอรถ คลิกปุม เพื่อเลือกจาก list ยี่หอรถ
	- <sup>−</sup> รุน / แบบ ปอนรุนหรือแบบของรถ
	- − ขนาด(ซีซี) ปอนตัวเลขขนาด(ซีซี)ของรถ สูงสุด ๑๐ หลัก
	- <sup>−</sup> เลขตัวถังรถ ปอนเลขตัวถังของรถ
- <sup>−</sup> เลขที่เครื่องยนต ปอนเลขที่เครื่องยนตของรถ
- <sup>−</sup> ชนิดเชื้อเพลิง คลิกปุม เพื่อเลือกจาก list ชนิดเชื้อเพลิง
- <sup>−</sup> ติดตั้งแกส คลิกปุม เพื่อเลือกจาก list ประเภทแกส
	- <sup>−</sup> ประเภทเครื่องยนต โปรแกรมแสดงประเภทเครื่องยนตใหอัตโนมัติ เมื่อเลือก ชนิดเชื้อเพลิง
- <sup>−</sup> ราคารถยนต ปอนตัวเลขราคารถยนต จํานวนเต็มสูงสุด 8 หลัก ทศนิยม ๒ หลัก
- <sup>−</sup> สภาพรถยนต คลิกปุม เพื่อเลือกจาก list สภาพรถยนต −ป้อนตัวเลขอัตราเฉลี่ยใช้น้ำมัน สูงสุด ๑๐ หลัก <sup>−</sup> เลขไมล(ลาสุด) ปอนตัวเลขเลขไมล(ลาสุด) สูงสุด 10 หลัก
- ูรูปภาพรถ คลิกป่ม Erowse… เพื่อเลือกรปภาพของรถ

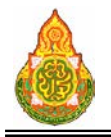

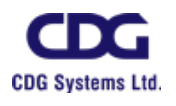

๓. คลิกปุ่ม <del>+ **เพิ่ม เ**มื่อต้องการบันทึกข้อมูล และ Clear หน้าจอเพื่อเพิ่มข้อมูล</del> รายการตอไป ี ๔. หรือ คลิกปุ่ม <mark>เมินห์ก ไ</mark> เมื่อต้องการบันทึกข้อมูล และกลับเข้าหน้าจอค้นหา ี ๕. หรือ คลิกปุ่ม <mark>ไ<sup>อยกเลิก</mark> เมื่อต้องการยกเลิกข้อมูลบนหน้าจอ</mark></sup>

#### <u>การแก้ไขข้อมูล</u>

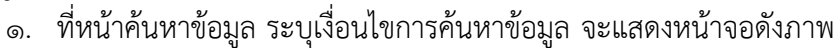

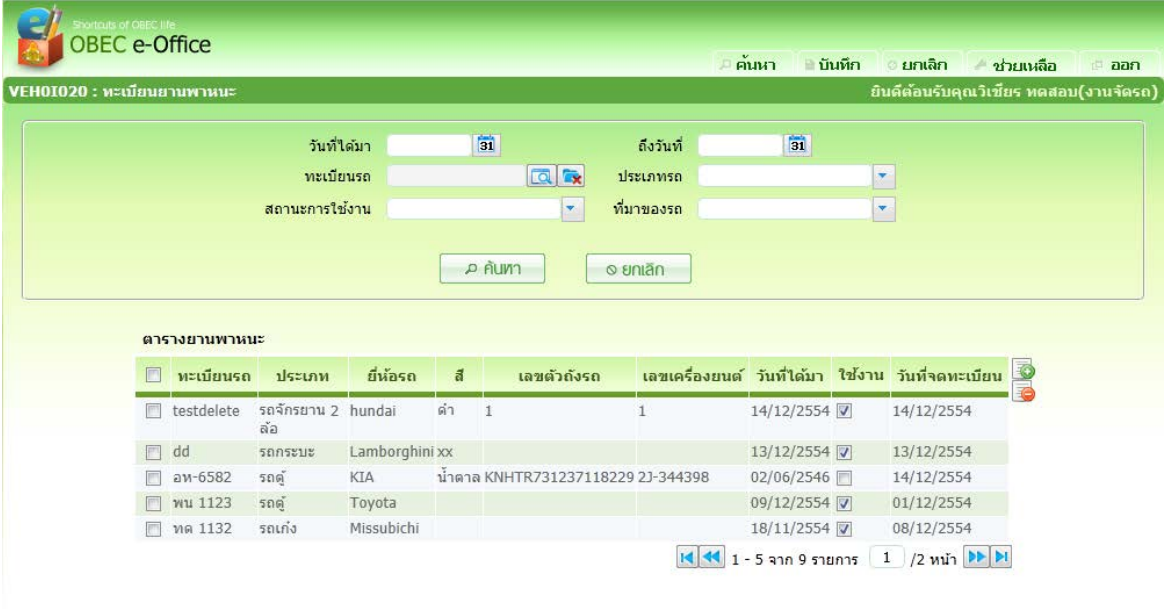

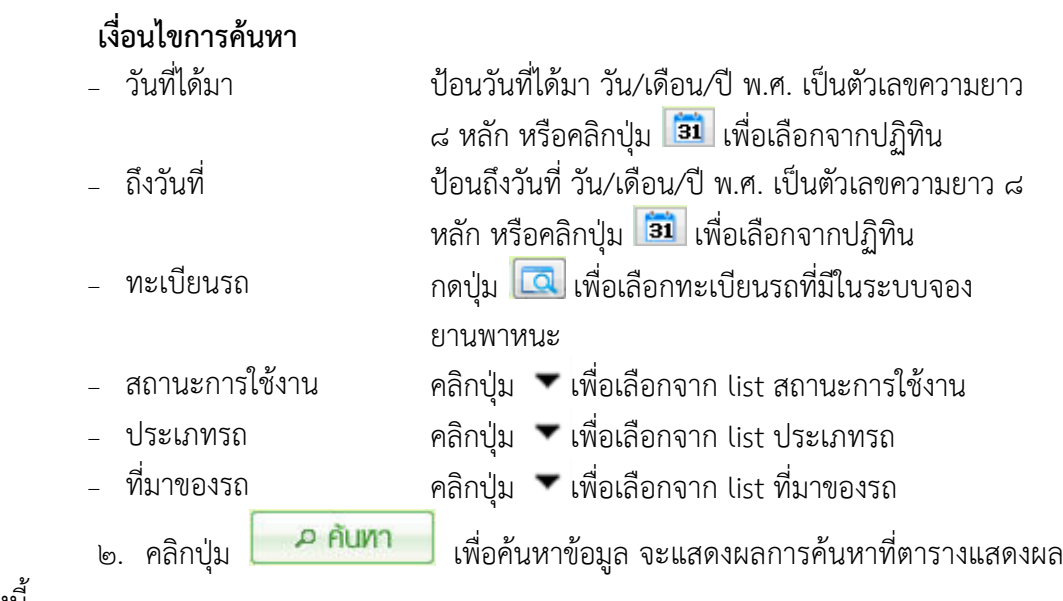

ขอมูล ดังนี้

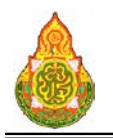

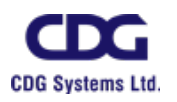

- <sup>−</sup> ทะเบียนรถ โปรแกรมแสดงขอมูลทะเบียนรถ <sup>−</sup> ประเภทรถ โปรแกรมแสดงขอมูลประเภทรถ <sup>−</sup> ยี่หอรถ โปรแกรมแสดงขอมูลยี่หอรถ <sup>−</sup> สี โปรแกรมแสดงขอมูลสี − เลขตัวถังรถ โปรแกรมแสดงข้อมูลเลขตัวถังรถ<br>− เลขเครื่องยนต์ โปรแกรมแสดงข้อมลเลขเครื่องย <sup>−</sup> เลขเครื่องยนต โปรแกรมแสดงขอมูลเลขเครื่องยนต <sup>−</sup> วันที่ไดมา โปรแกรมแสดงขอมูลวันที่ไดมา <sup>−</sup> ใชงาน โปรแกรมแสดง สถานะการใชงาน คือใชงาน คือไม่ใช้งาน
- <sup>−</sup> วันที่จดทะเบียน โปรแกรมแสดงขอมูลวันที่จดทะเบียน

ึด. กรณีต้องการแก้ไขสถานะการใช้งานอย่างเดียว สามารถแก้ไขได้โดยการคลิก <sup>ฃ</sup>ี่ ที่

รายการรถจากตารางข้อมูล แล้วกดปุ่ม <mark>เมนทึก เ</mark>มื่อต้องการบันทึกข้อมูลที่แก้ไข

๔. กรณีตองการแกไขขอมูลอื่น ๆ คลิกรายการที่ตองการแกไขขอมูล จะแสดง รายละเอียดของขอมูลที่หนาจอบันทึก ใหแกไขขอมูลที่ตองการแกไข จะแสดงหนาจอดังภาพ

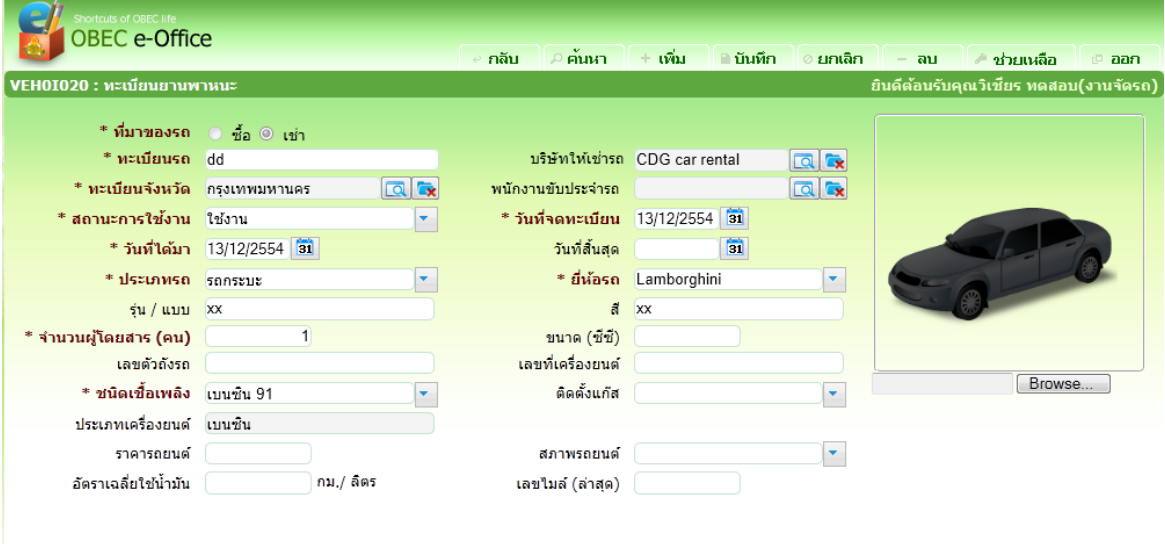

๕. ทําการแกไขขอมูลที่ตองการ เชน ทะเบียนรถ, ทะเบียนจังหวัด หรือ พนักงานขับ ประจำรถ เป็นต้น

้๖. คลิกปุ่ม <mark>เมินทึก</mark> เมื่อต้องการบันทึกข้อมูลที่แก้ไข

ี ๗. หรือ คลิกปุ่ม | + เพิ่ม | เมื่อต้องการบันทึกข้อมูล และ Clear หน้าจอเพื่อเพิ่ม ขอมูลรายการตอไป

ี ๘. หรือ คลิกปุ่ม <mark>์ ยกเลิก</mark> เมื่อต้องการยกเลิกการแก้ไขข้อมูลบนหน้าจอ

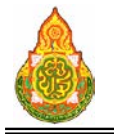

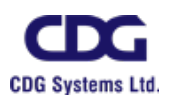

ี่ ๙. หรือ คลิกปุ่ม <mark>เมื่อต</mark>องการกลับไปที่หน้าค้นหา

#### <u>การลบข้อมูล</u>

๑. ที่หนาคนหาขอมูล ใหคนหาขอมูลตามขั้นตอนการแกไขขอมูล

๒. ที่ตารางแสดงผล คลิก <mark>⊌</mark> ที่หน้ารายการที่ต้องการลบข้อมูล กดปุ่ม **อ**ิ ด้านขวา ของตารางแสดงผล โปรแกรมจะลบรายการที่เลือก

๓. หรือ คลิกที่รายการที่ต้องการลบ จะแสดงรายละเอียดของข้อมูลที่หน้าจอบันทึก ให้

กดปุ่ม <mark>" ลบ </mark>เมื่อต้องการลบข้อมูล และคลิกปุ่ม <mark>เมื่อต้องการกลับไปที่หน้าค้นหา</mark>

#### การออกจากโปรแกรม

คลิกปุม เพื่อออกจากโปรแกรม

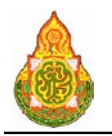

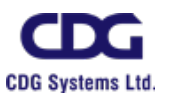

## **VEH0I030** ทะเบียนพนักงานขับรถ วัตถุประสงค

เพื่อใชบันทึก/แกไขขอมูลพนักงานขับรถ

## เงื่อนไขหรือขอจํากัด

๑. การบันทึก/แก้ไขข้อมูลพนักงานขับรถ จะสามารถทำได้เฉพาะเจ้าหน้าที่กลุ่มงานจอง

ยานพาหนะ

#### การใชงานโปรแกรม

๑. เมื่อทำการเข้าสู่บริการทะเบียนข้อมูล จะแสดงหน้าจอดังภาพ

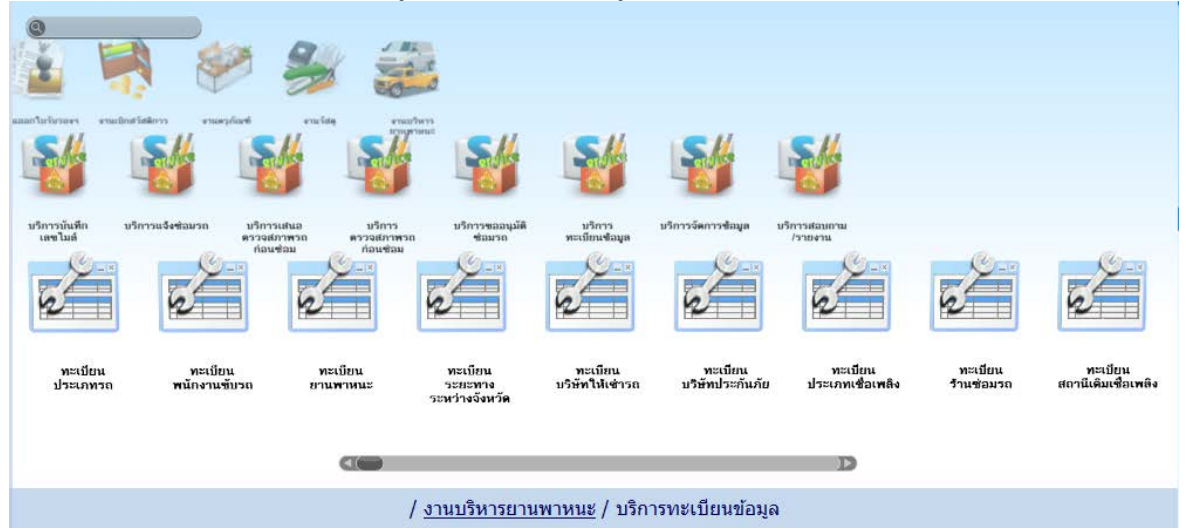

<u>การเพิ่มข้อมูล</u>

1. เมื่อคลิกเลือกโปรแกรมทะเบียนพนักงานขับรถ จากบริการทะเบียนขอมูล จะแสดง

หนาจอดังภาพ

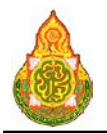

**โครงการจางที่ปรึกษาพัฒนาระบบสนับสนุนการเรียนการสอน และการบริหารจัดการการศึกษา**

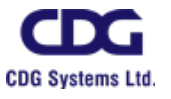

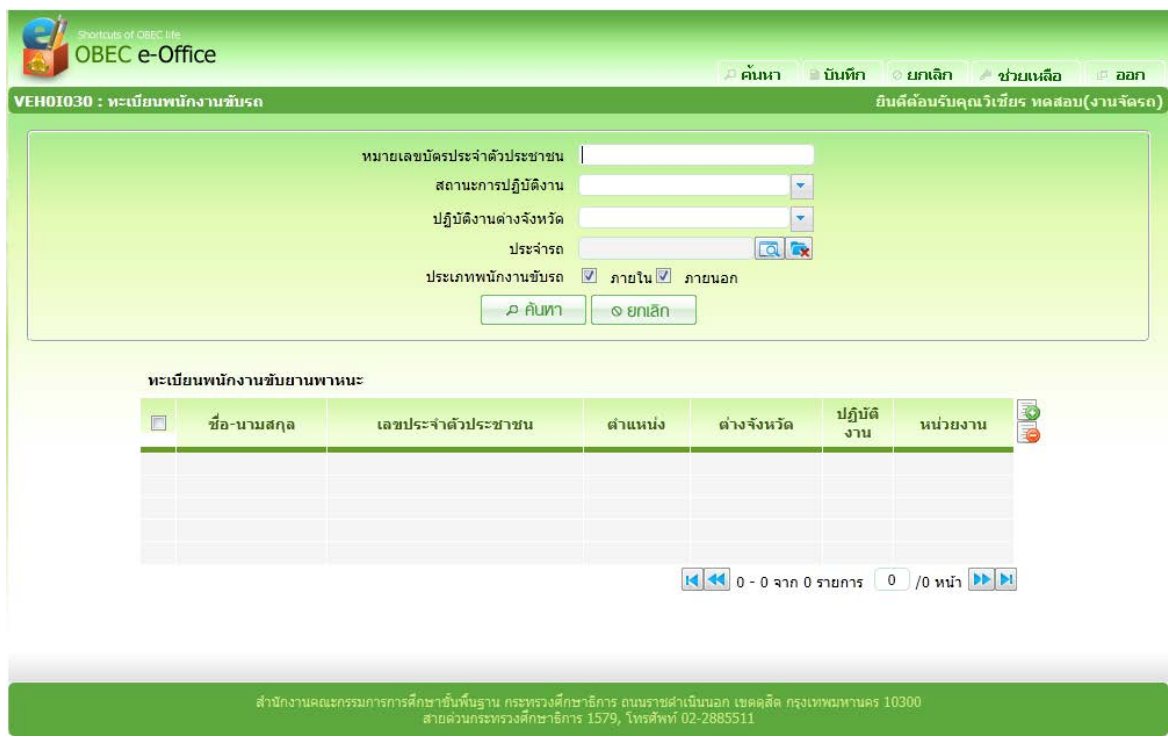

๒. จากหนาคนหาขอมูล คลิกปุม ที่ดานขวาของตารางแสดงผลเพื่อเพิ่มขอมูล จะ แสดงหนาจอดังภาพ

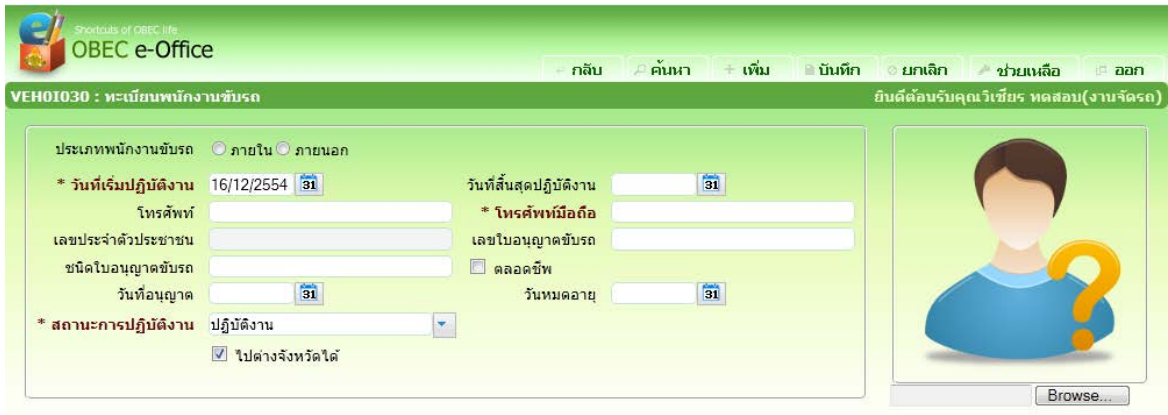

สำนักงานคณะกรรมการการศึกษาขั้นพื้นฐาน กระทรวงศึกษาธิการ ถนนราชศาเนินนอก เขตตุสิต กรุงเทพมหานคร 10300

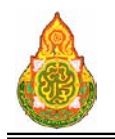

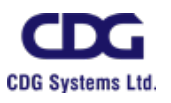

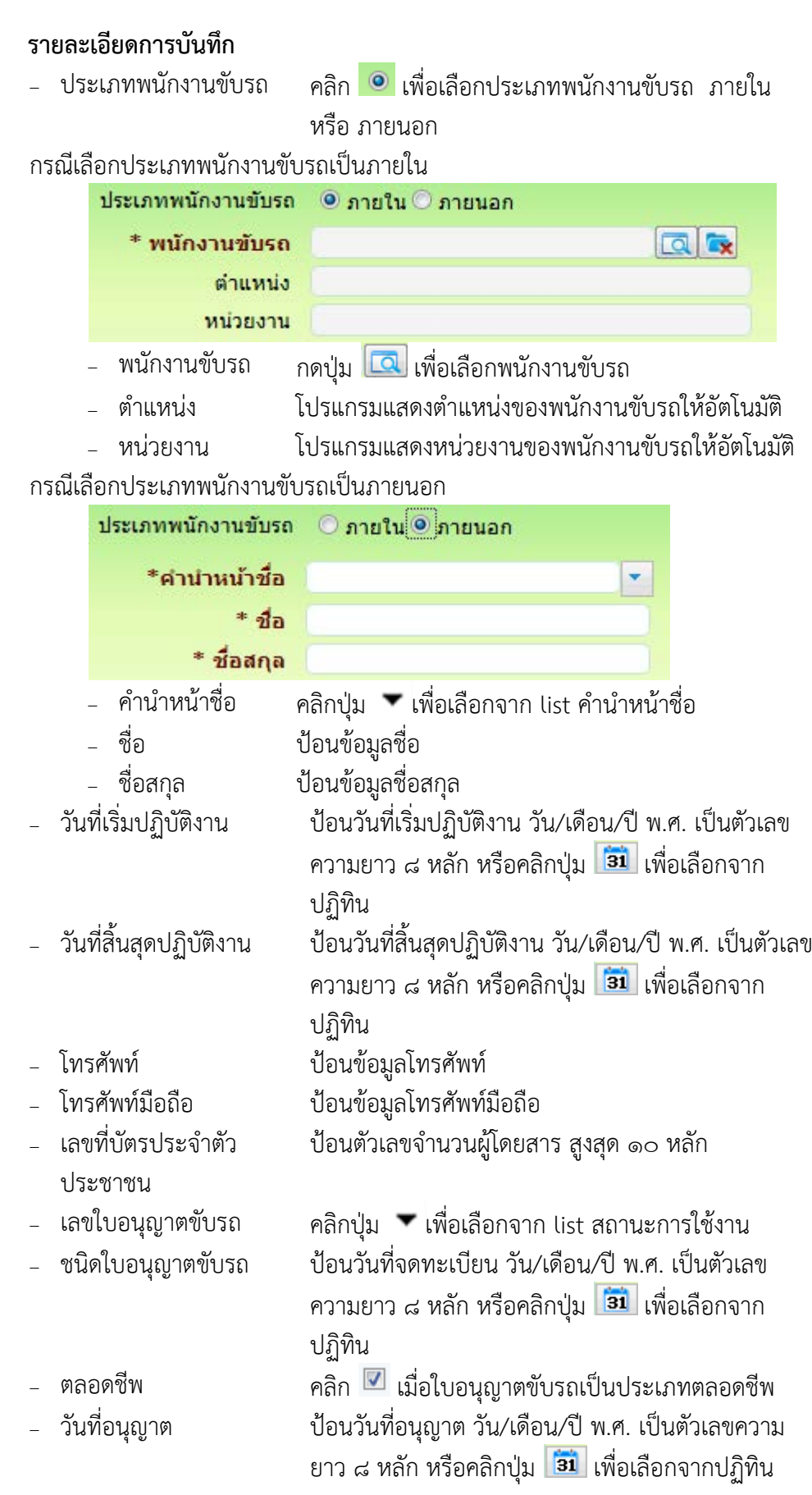

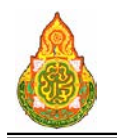

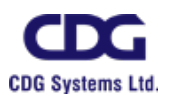

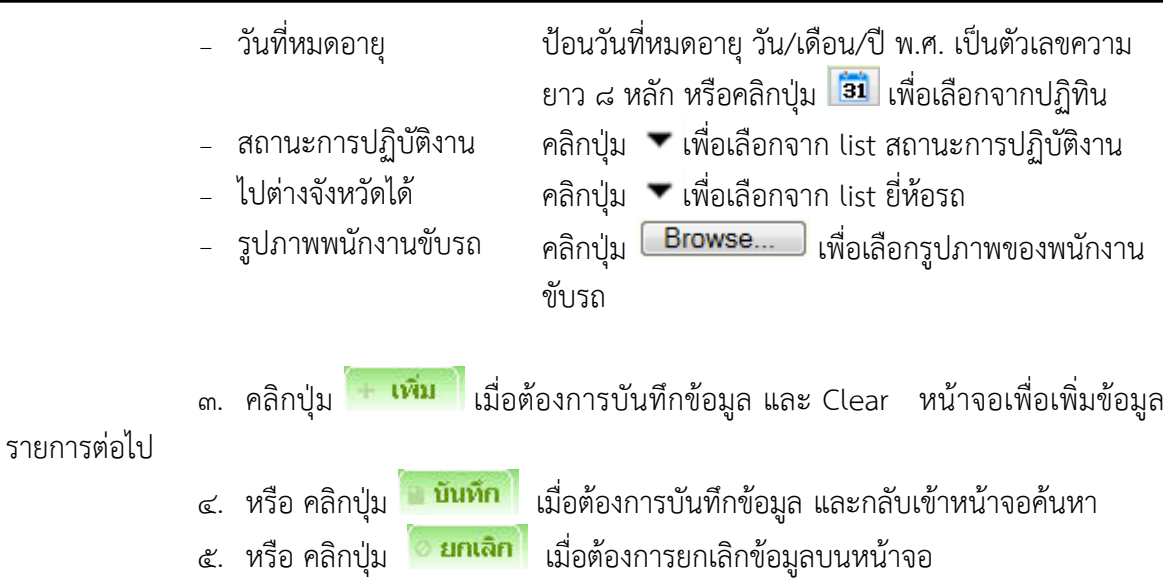

การแกไขขอมูล

๑. ที่หนาคนหาขอมูล ระบุเงื่อนไขการคนหาขอมูล จะแสดงหนาจอดังภาพ

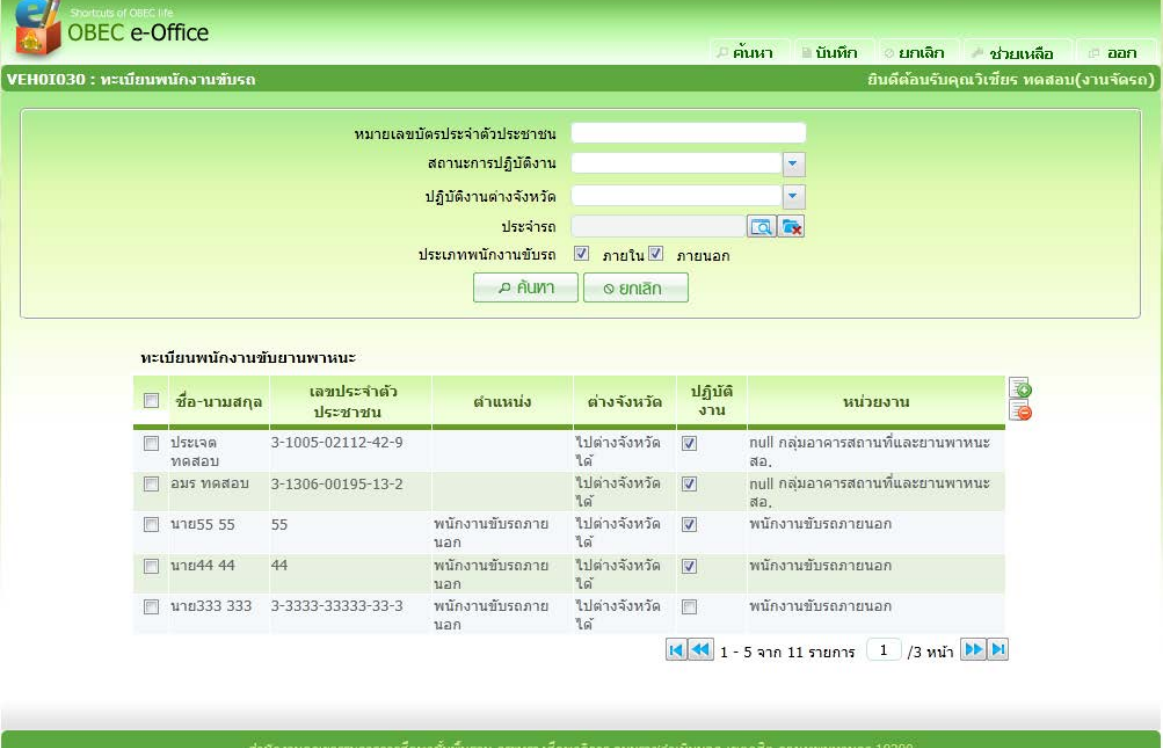

## เงื่อนไขการคนหา

- <sup>−</sup> หมายเลขบัตรประจําตัว ประชาชน
- 
- 
- ปอนขอมูลหมายเลขบัตรประจําตัวประชาชน
	-
- − สถานะการปฏิบัติงาน คลิกปุ่ม เพื่อเลือกจาก list สถานะการปฏิบัติงาน<br>ปฏิบัติงานต่างจังหวัด คลิกปุ่ม เพื่อเลือกจาก list ปฏิบัติงานต่างจังหวัด
- − ปฏิบัติงานต่างจังหวัด คลิกปุ่ม ™ี เพื่อเลือกจาก list ปฏิบัติงานต่างจังหวัด

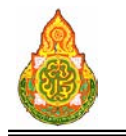

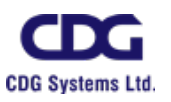

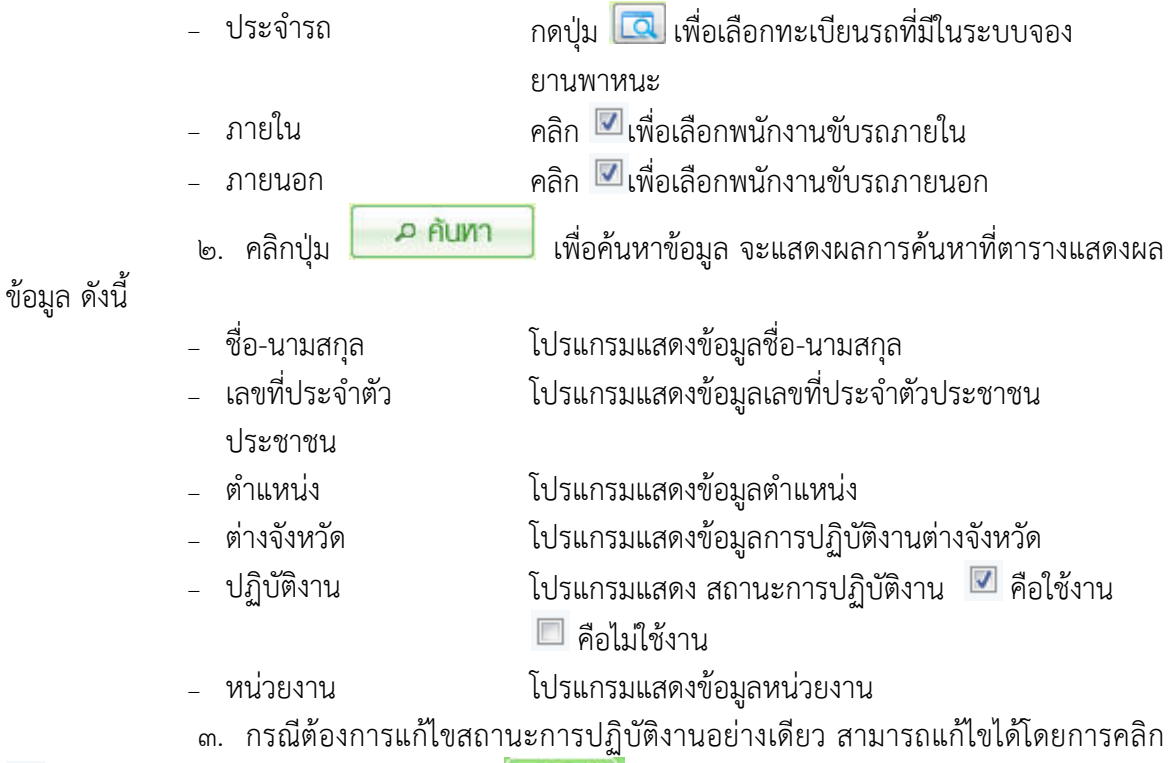

 $\blacksquare$  ที่รายการรถจากตารางข้อมูล แล้วกดปุ่ม ๎้ บันทึก เมื่อต้องการบันทึกข้อมูลที่แก้ไข

๔. กรณีตองการแกไขขอมูลอื่น ๆ คลิกรายการที่ตองการแกไขขอมูล จะแสดง รายละเอียดของขอมูลที่หนาจอบันทึก ใหแกไขขอมูลที่ตองการแกไข จะแสดงหนาจอดังภาพ

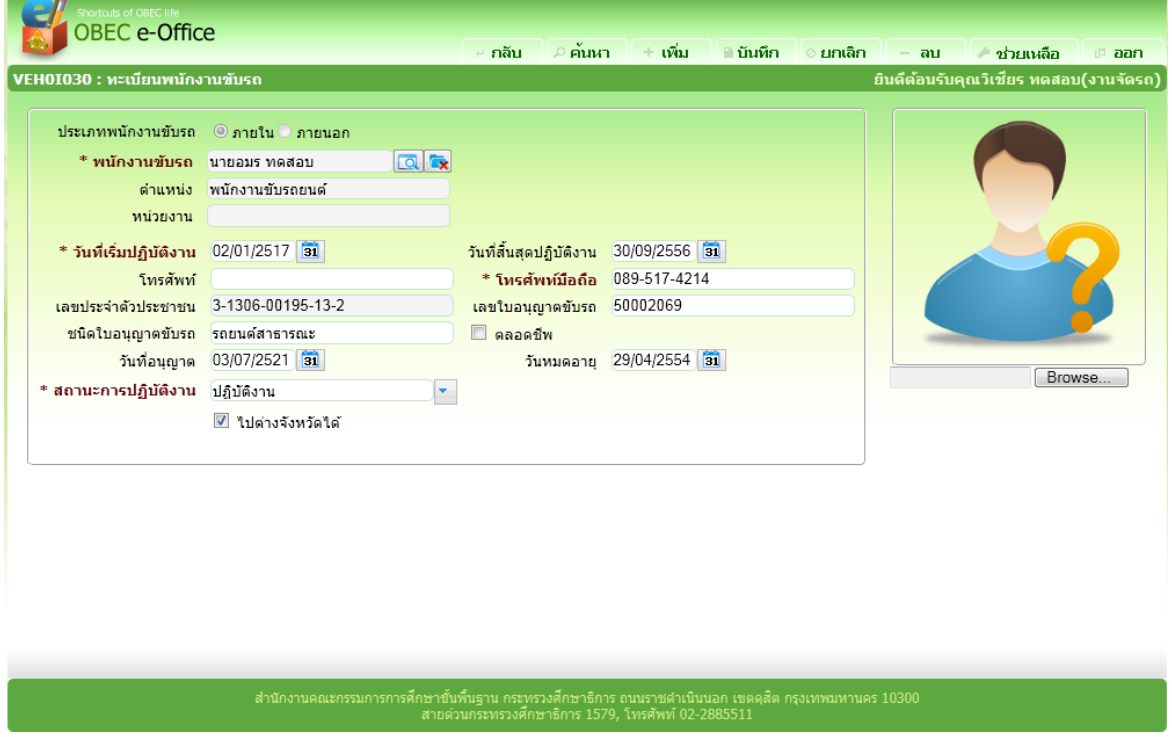

๕. ทําการแกไขขอมูลที่ตองการ เชน วันที่เริ่มปฏิบัติงาน, วันที่สิ้นสุดปฏิบัติงาน หรือ โทรศัพท์ เป็นต้น

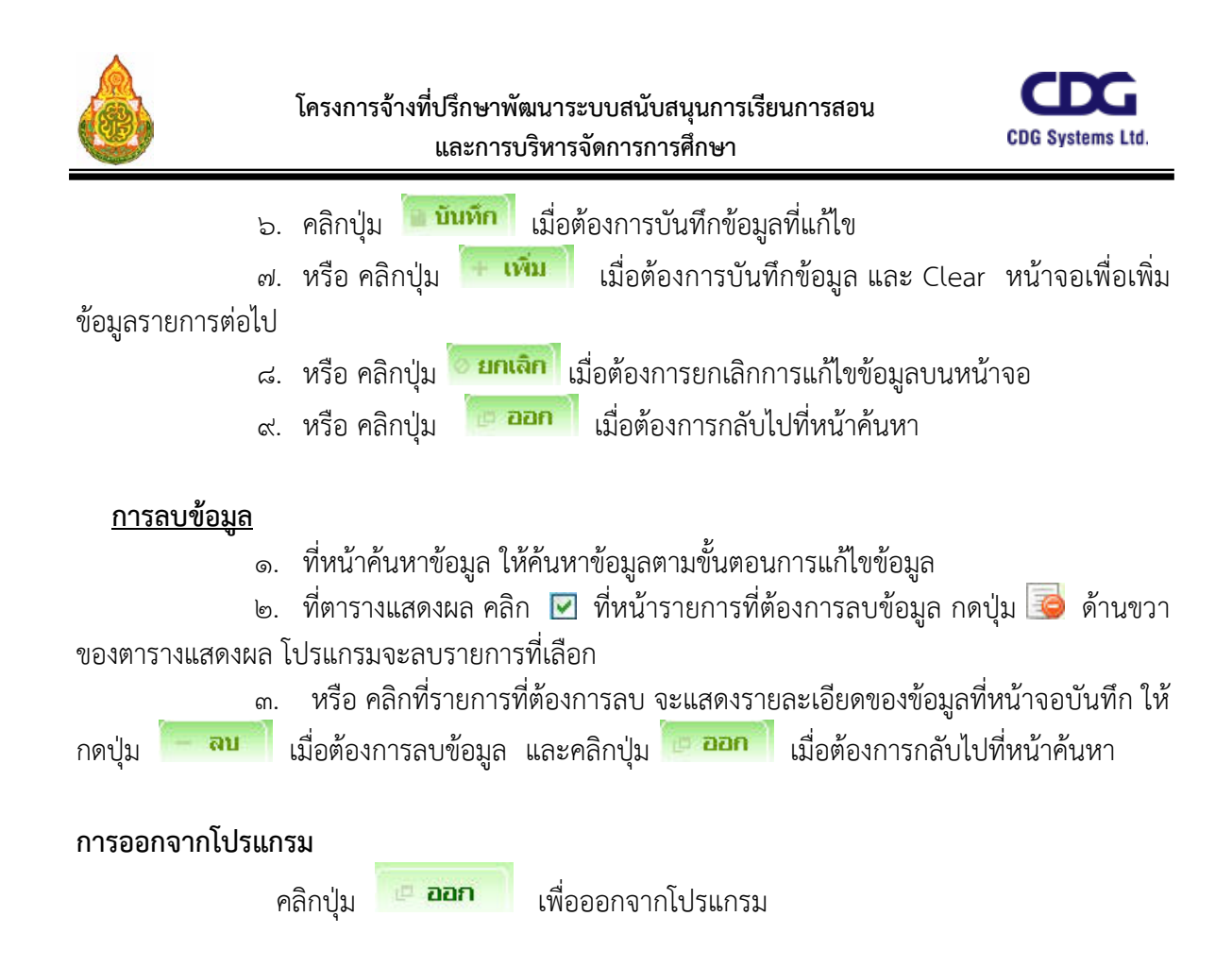

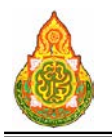

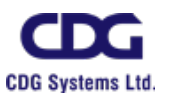

## **VEH0I060** ทะเบียนระยะทางระหวางจังหวัด วัตถุประสงค

เพื่อใชบันทึก/แกไขขอมูลระยะทางระหวางจังหวัด

## เงื่อนไขหรือขอจํากัด

๑. การบันทึก/แก้ไขข้อมูลระยะทางระหว่างจังหวัด จะสามารถทำได้เฉพาะเจ้าหน้าที่ กลุมงานจองยานพาหนะ

#### การใชงานโปรแกรม

๑. เมื่อทำการเข้าสู่บริการจัดรถ จะแสดงหน้าจอดังภาพ

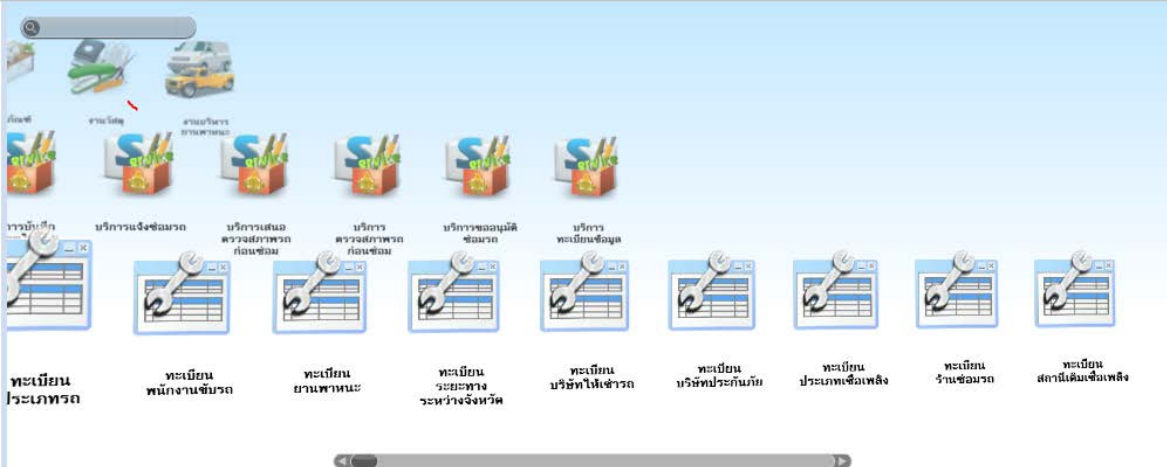

## <u>การเพิ่มข้อมูล</u>

1. เมื่อคลิกเลือกโปรแกรมทะเบียนระยะทางระหวางจังหวัด จากบริการจัดรถ จะแสดง หนาจอดังภาพ

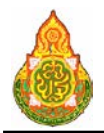

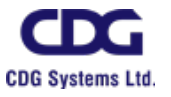

**และการบริหารจัดการการศึกษา**

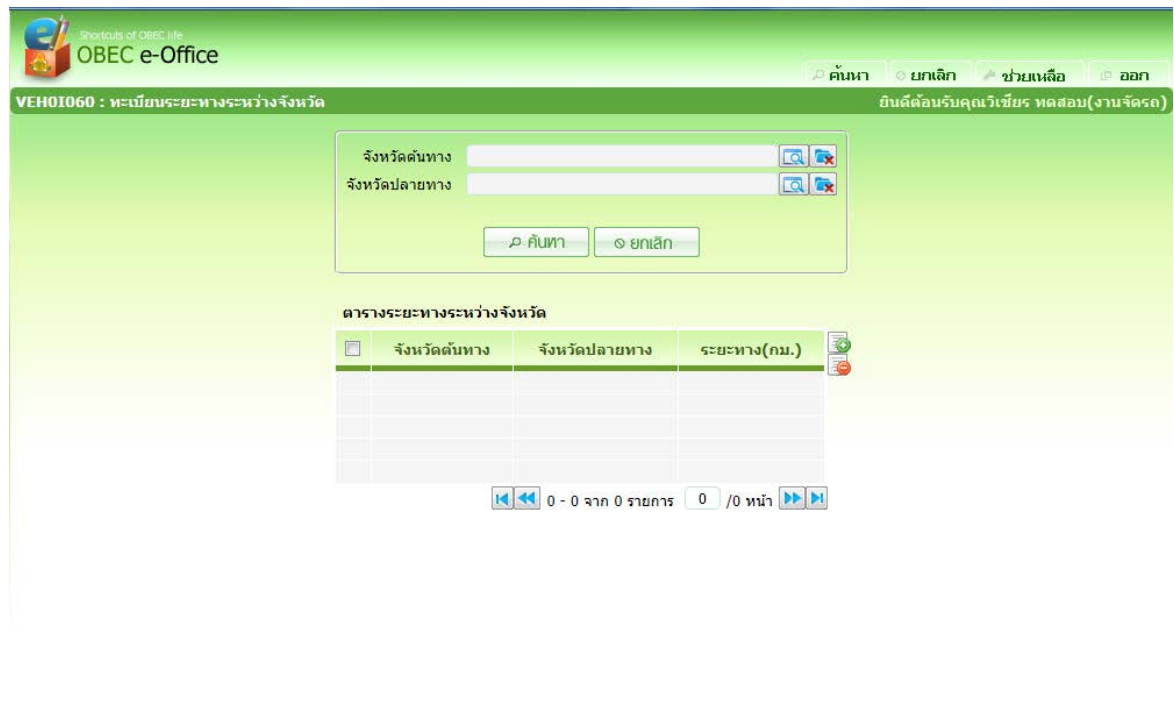

าชาขั้นพื้นฐาน กระทรวงศึกษาธิการ ถนนราชดำเนินนอก เข<br>สายส่วนกระทรวงศึกษาธิการ 1570 โทยจันน์ กว วงครรบ

๒. จากหนาคนหาขอมูล คลิกปุม ที่ดานขวาของตารางแสดงผลเพื่อเพิ่มขอมูล จะ แสดงหนาจอดังภาพ

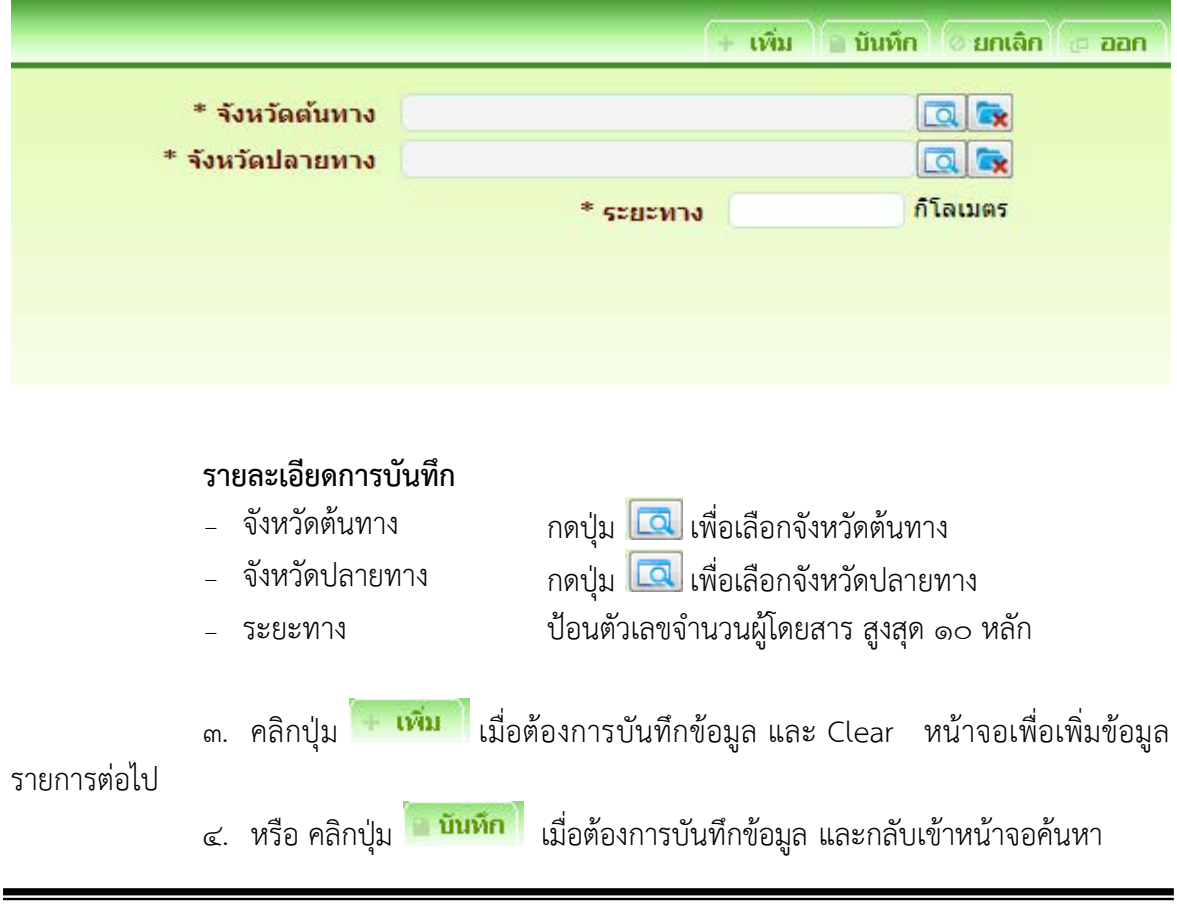

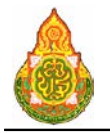

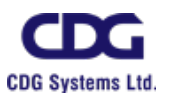

ี ๕. หรือ คลิกปุ่ม <mark>ไอยกเลิก เ</mark>มื่อต้องการยกเลิกข้อมูลบนหน้าจอ

#### การแกไขขอมูล

๑. ที่หน้าค้นหาข้อมูล ระบุเงื่อนไขการค้นหาข้อมูล จะแสดงหน้าจอดังภาพ

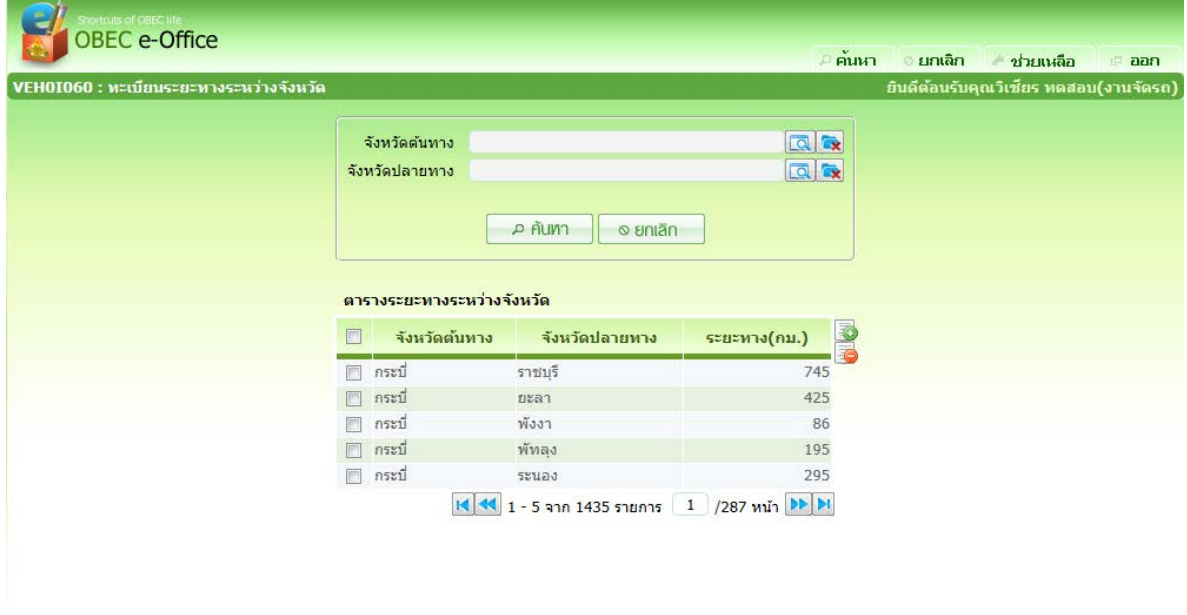

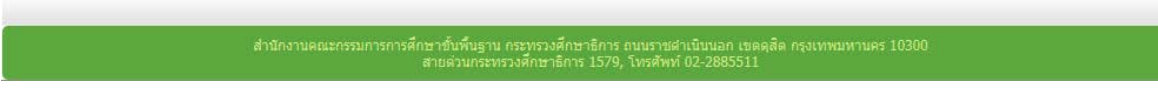

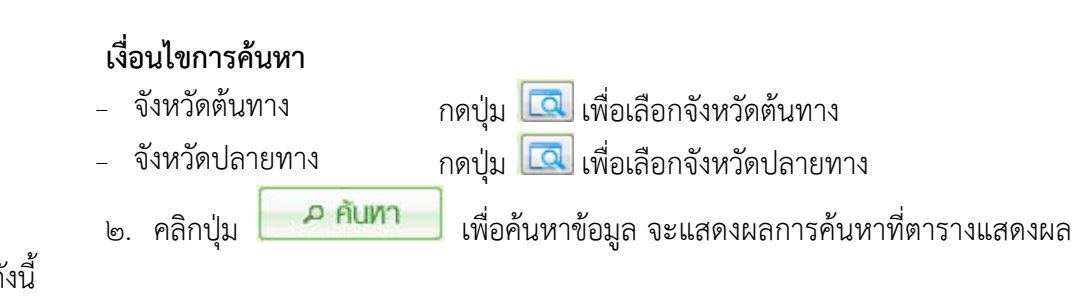

ขอมูล ดังนี้

- − จังหวัดต้นทาง โปรแกรมแสดงข้อมูลจังหวัดต้นทาง
- <sup>−</sup> จังหวัดปลายทาง โปรแกรมแสดงขอมูลจังหวัดปลายทาง
- <sup>−</sup> ระยะทาง(กม.) โปรแกรมแสดงขอมูลระยะทาง(กม.)
- ๓. คลิกรายการที่ตองการแกไขขอมูล จะแสดงรายละเอียดของขอมูลที่หนาจอบันทึก

ใหแกไขขอมูลที่ตองการแกไข จะแสดงหนาจอดังภาพ

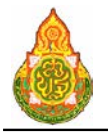

**โครงการจางที่ปรึกษาพัฒนาระบบสนับสนุนการเรียนการสอน และการบริหารจัดการการศึกษา**

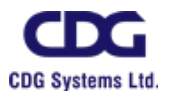

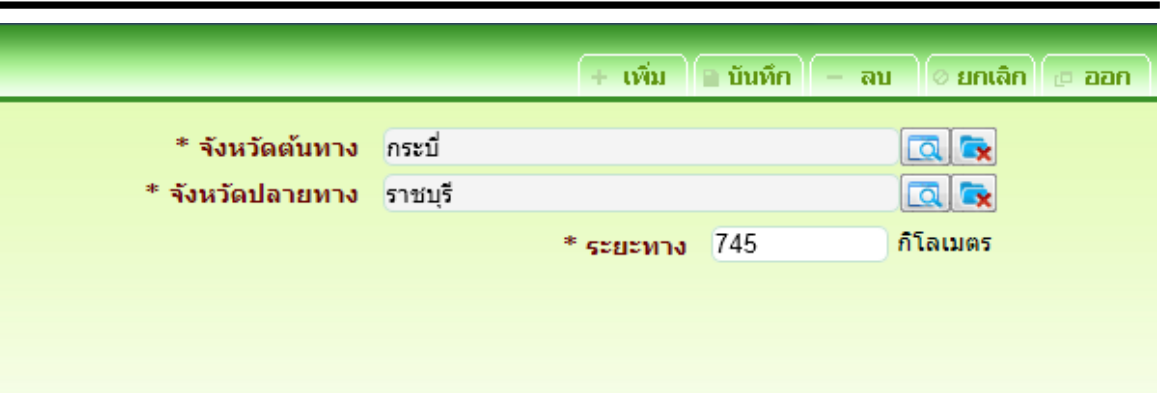

- ๔. ทําการแกไขขอมูลที่ตองการ เชน จังหวัดตนทาง หรือ ระยะทาง เปนตน
- ี ๕. คลิกปุ่ม <mark>เมินทึก</mark> เมื่อต้องการบันทึกข้อมูลที่แก้ไข
- ๖. หรือ คลิกปุ่ม <del>| เพิ่ม </del> เมื่อต้องการบันทึกข้อมูล และ Clear หน้าจอเพื่อเพิ่ม

ขอมูลรายการตอไป

- ี ๗. หรือ คลิกปุ่ม <mark>อยกเลิก</mark> เมื่อต้องการยกเลิกการแก้ไขข้อมูลบนหน้าจอ
- ี ๘. หรือ คลิกปุ่ม <mark>เมื่อต้องการกลับไปที่หน้าค้นหา</mark>

<u>การลบข้อมูล</u>

๑. ที่หน้าค้นหาข้อมูล ให้ค้นหาข้อมูลตามขั้นตอนการแก้ไขข้อมูล

๒. ที่ตารางแสดงผล คลิก *ฃ* ที่หน้ารายการที่ต้องการลบข้อมูล กดปุ่ม █<mark>ਂ</mark> ด้านขวา ของตารางแสดงผล โปรแกรมจะลบรายการที่เลือก

๓. หรือ คลิกที่รายการที่ต้องการลบ จะแสดงรายละเอียดของข้อมูลที่หน้าจอบันทึก ให้ กดปุ่ม <mark>เมื่อต้องการลบข้อมูล และคลิกปุ่ม เมื่อต้</mark>องการกลับไปที่หน้าค้นหา

การออกจากโปรแกรม

คลิกปุม เพื่อออกจากโปรแกรม

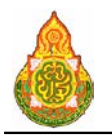

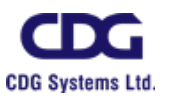

## **VEH0I070** ทะเบียนบริษัทใหเชารถ วัตถุประสงค

เพื่อใชบันทึก/แกไขขอมูลบริษัทใหเชารถ

## เงื่อนไขหรือขอจํากัด

๑. การบันทึก/แก้ไขข้อมูลบริษัทให้เช่ารถ จะสามารถทำได้เฉพาะเจ้าหน้าที่กลุ่มงานจอง

ยานพาหนะ

#### การใชงานโปรแกรม

๑. เมื่อทำการเข้าสู่บริการจัดรถ จะแสดงหน้าจอดังภาพ

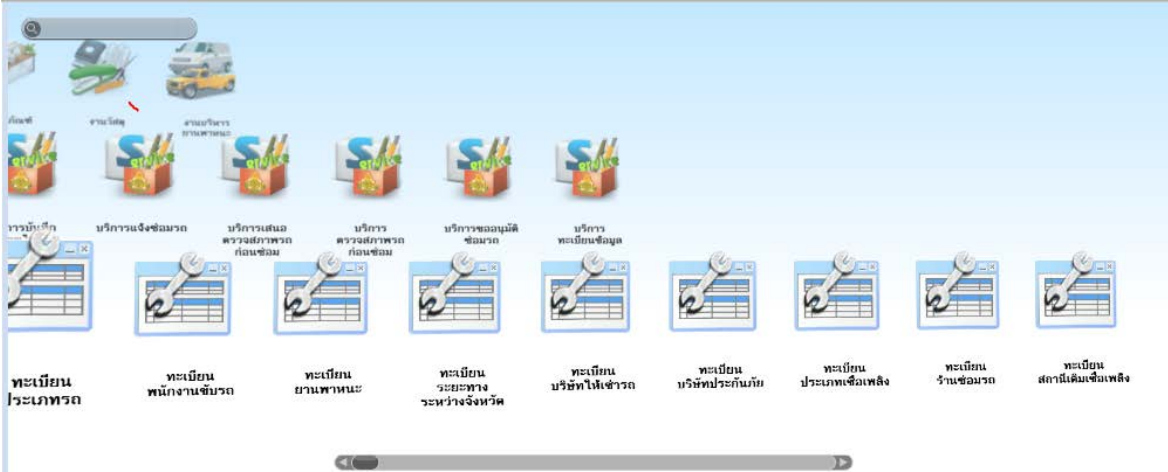

## <u>การเพิ่มข้อมูล</u>

–<br>|๑. เมื่อคลิกเลือกโปรแกรมทะเบียนบริษัทให้เช่ารถ จากบริการจัดรถ จะแสดงหน้าจอดัง

ภาพ

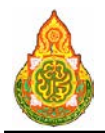

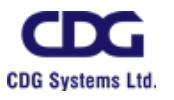

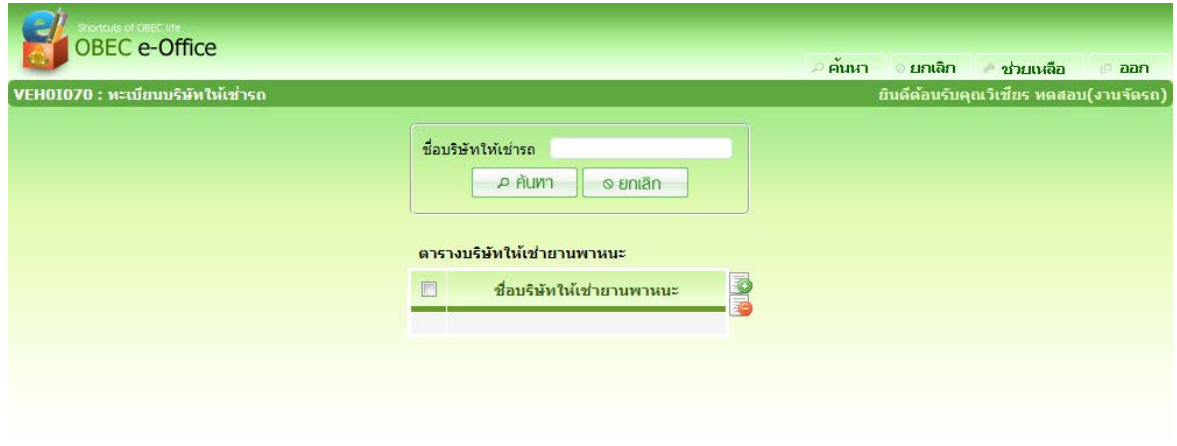

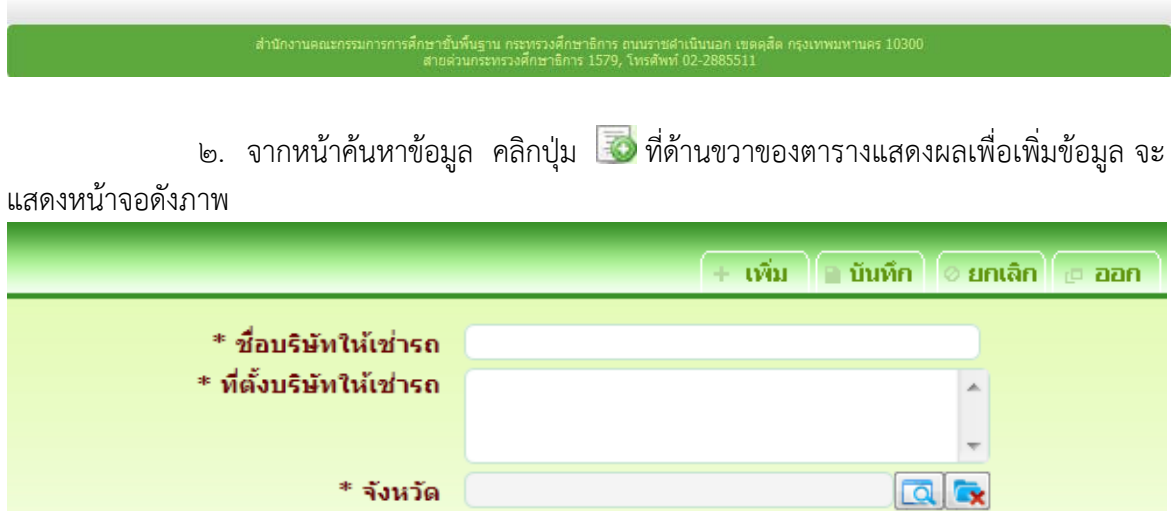

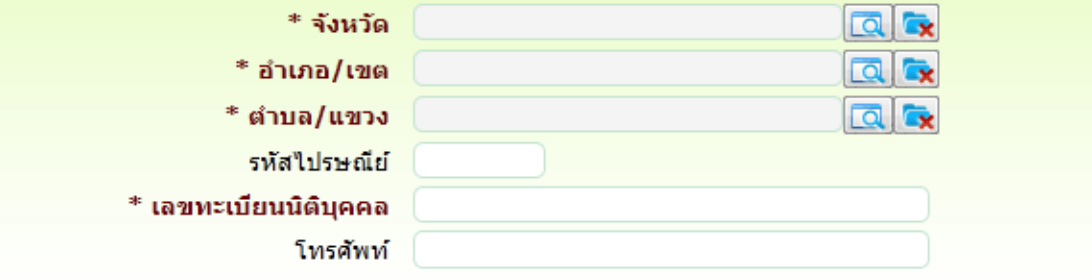

# รายละเอียดการบันทึก<br>- ชื่อบริษัทให้เช่ารถ

- 
- 
- 
- 

− ชื่อบริษัทให้เช่ารถ ป้อนชื่อบริษัทให้เช่ารถ<br>− ที่ตั้งบริษัทให้เช่ารถ ป้อนที่ตั้งบริษัทให้เช่ารเ <sup>−</sup> ที่ตั้งบริษัทใหเชารถ ปอนที่ตั้งบริษัทใหเชารถ <sup>−</sup> จังหวัด กดปุม เพื่อเลือกจังหวัด

- 
- <sup>−</sup> อําเภอ/เขต กดปุม เพื่อเลือกอําเภอ/เขต

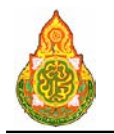

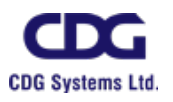

<sup>−</sup> ตําบล/แขวง กดปุม เพื่อเลือกตําบล/แขวง −รหัสไปรษณีย์<br>−<br>เลขทะเบียนนิติบุคคล ป้อนเลขทะเบียนนิ <sup>−</sup> เลขทะเบียนนิติบุคคล ปอนเลขทะเบียนนิติบุคคล <sup>−</sup> โทรศัพท ปอนโทรศัพท ี ๓. คลิกปุ่ม <del>| **เพิ่ม |** เ</del>มื่อต้องการบันทึกข้อมูล และ Clear หน้าจอเพื่อเพิ่มข้อมูล รายการต่อไป ี ๔. หรือ คลิกปุ่ม <mark>เมินทึก</mark> เมื่อต้องการบันทึกข้อมูล และกลับเข้าหน้าจอค้นหา<br>๕. หรือ คลิกปุ่ม <sup>อั</sup>**ยกเลิก เ**มื่อต้องการยกเลิกข้อมูลบนหน้าจอ <mark>์ ยกเลิก</mark> เมื่อต้องการยกเลิกข้อมูลบนหน้าจอ

#### การแกไขขอมูล

๑. ที่หน้าค้นหาข้อมูล ระบุเงื่อนไขการค้นหาข้อมูล จะแสดงหน้าจอดังภาพ

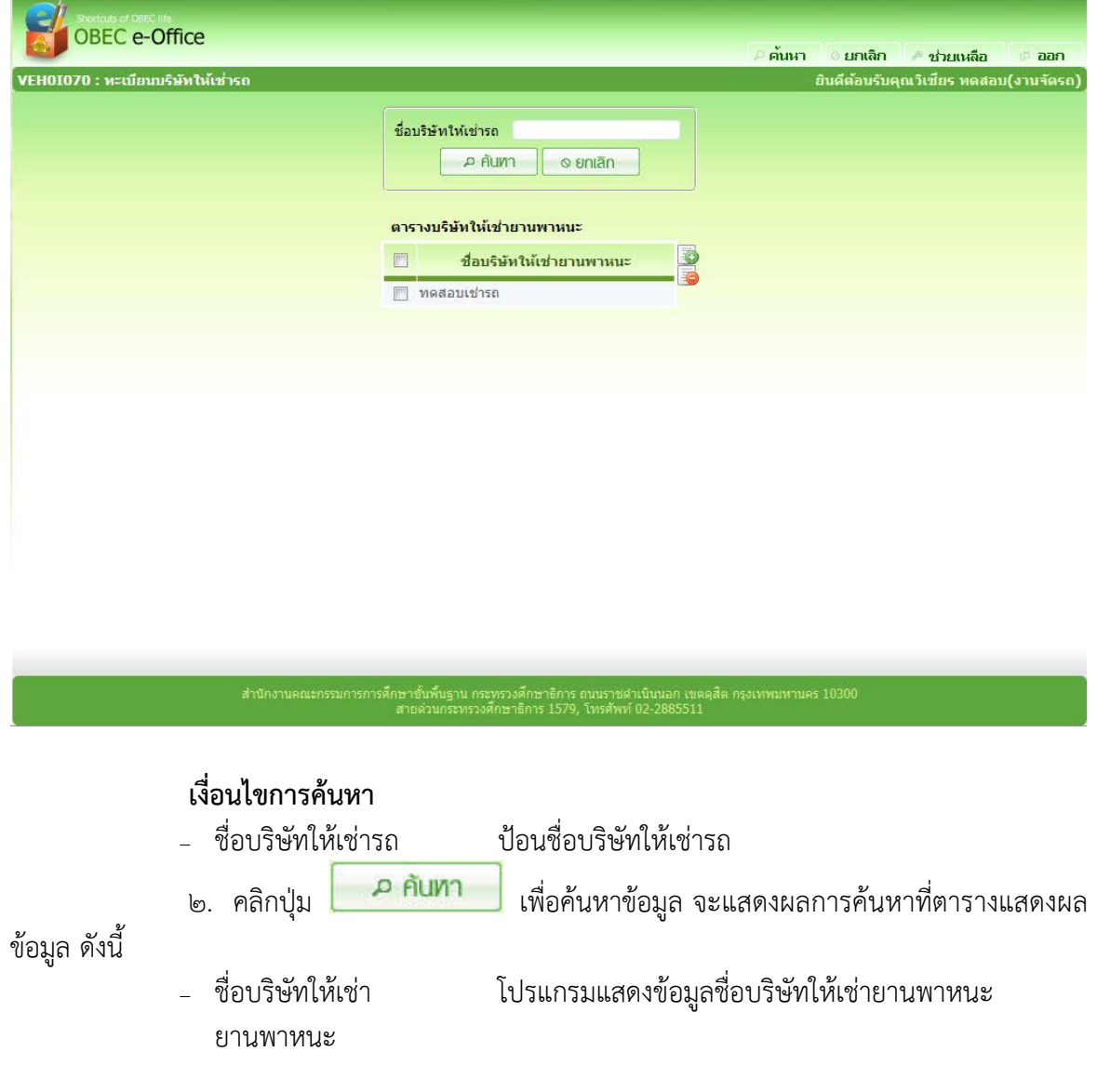

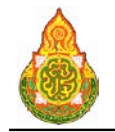

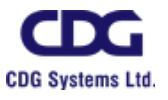

๓. คลิกรายการที่ต้องการแก้ไขข้อมูล จะแสดงรายละเอียดของข้อมูลที่หน้าจอบันทึก ใหแกไขขอมูลที่ตองการแกไข จะแสดงหนาจอดังภาพ

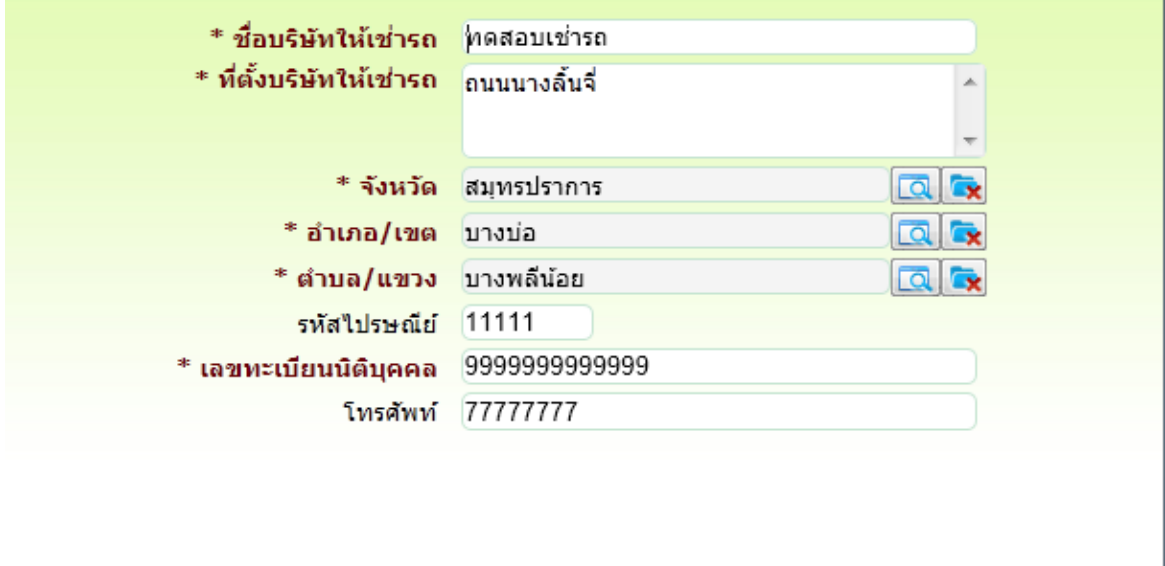

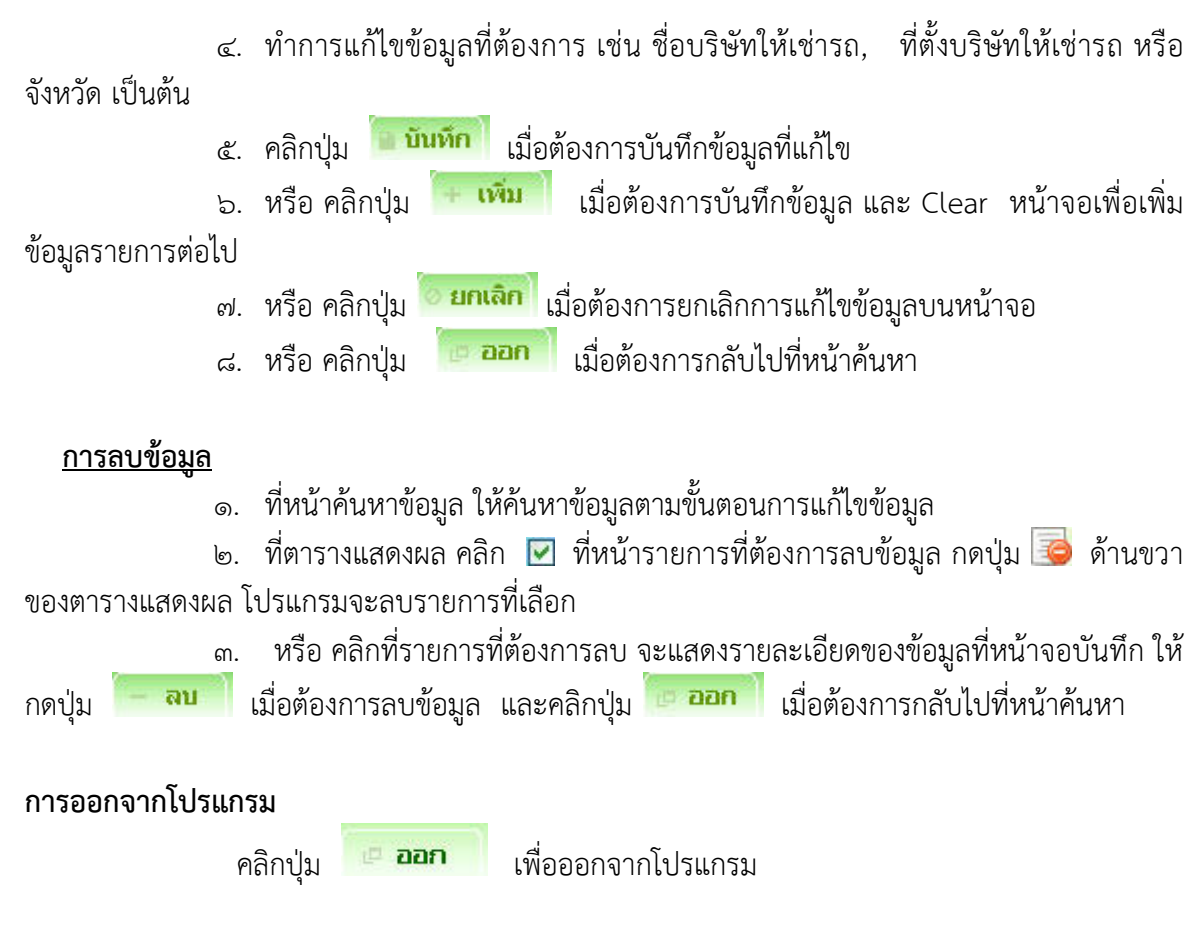

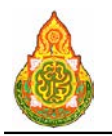

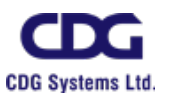

## **VEH0I090** ทะเบียนบริษัทประกันภัย วัตถุประสงค

เพื่อใชบันทึก/แกไขขอมูลบริษัทประกันภัย

## เงื่อนไขหรือขอจํากัด

๑. การบันทึก/แก้ไขข้อมูลบริษัทประกันภัย จะสามารถทำได้เฉพาะเจ้าหน้าที่กลุ่มงาน

จองยานพาหนะ

## การใชงานโปรแกรม

๑. เมื่อทำการเข้าสู่บริการจัดรถ จะแสดงหน้าจอดังภาพ

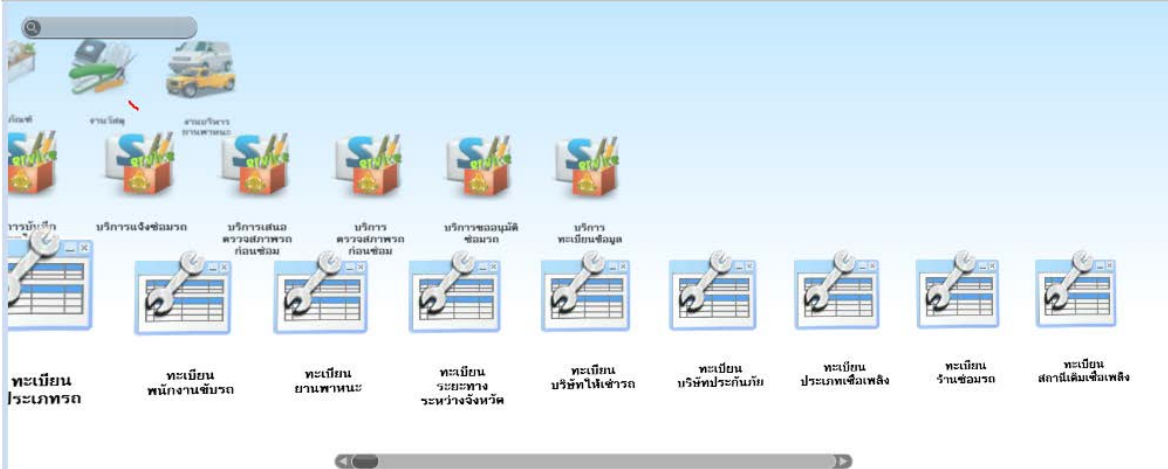

## <u>การเพิ่มข้อมูล</u>

1. เมื่อคลิกเลือกโปรแกรมทะเบียนบริษัทประกันภัย จากบริการจัดรถ จะแสดงหนาจอ

ดังภาพ

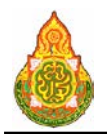

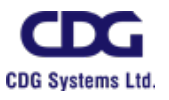

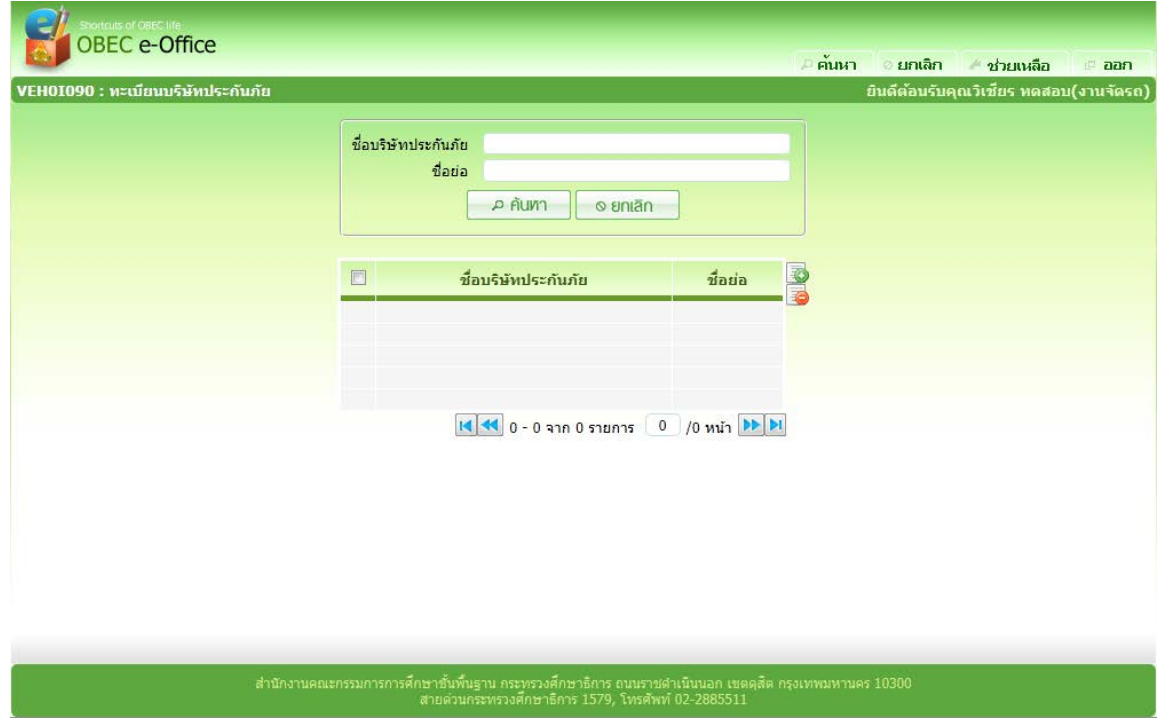

๒. จากหนาคนหาขอมูล คลิกปุม ที่ดานขวาของตารางแสดงผลเพื่อเพิ่มขอมูล จะ แสดงหนาจอดังภาพ

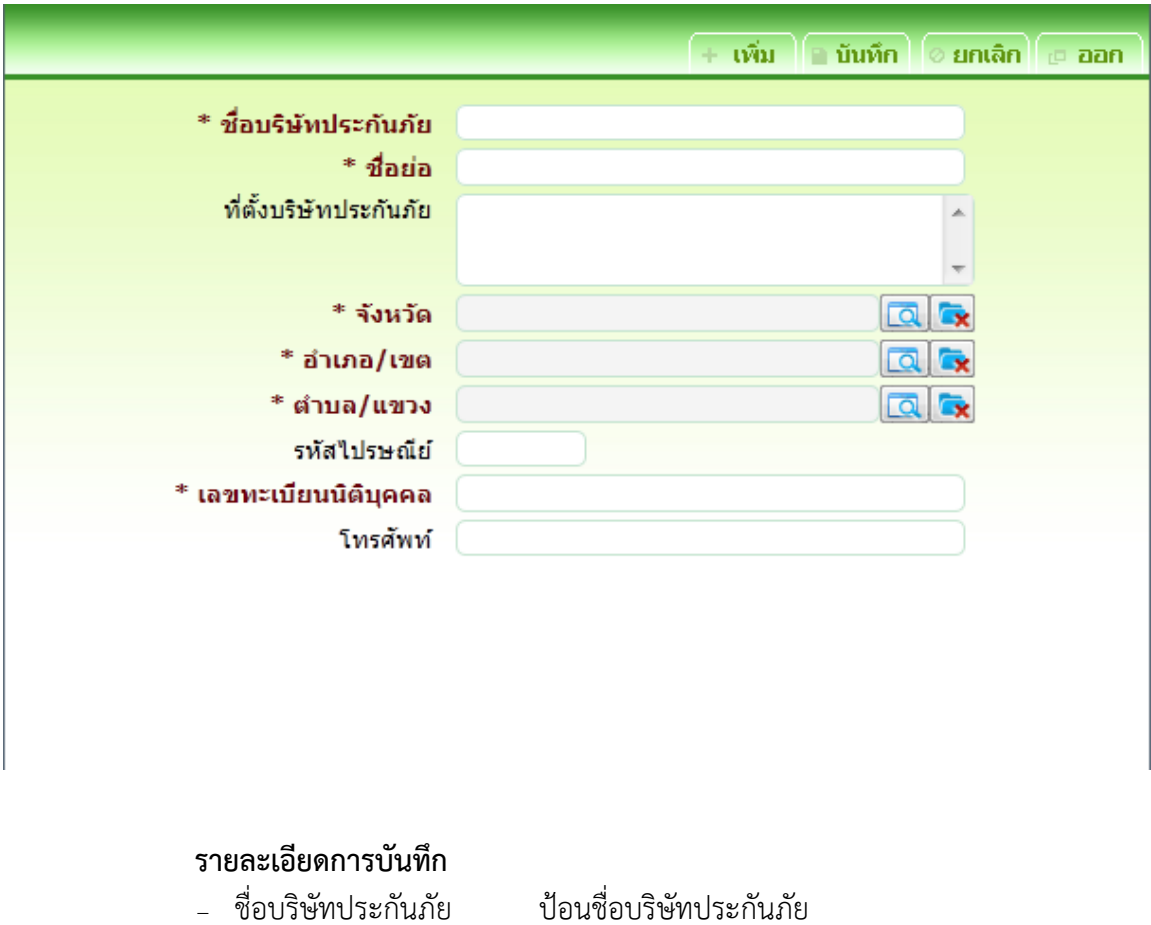

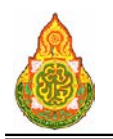

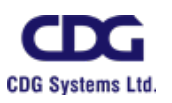

− ชื่อย่อ<br>− ชื่อย่อ<br>− ที่ตั้งบริษัทประกันภัย ป้อนที่ตั้งบริษัทประกันภัย <sup>−</sup> ที่ตั้งบริษัทประกันภัย ปอนที่ตั้งบริษัทประกันภัย จังหวัด คางปุ่ม <mark>[Q</mark>] เพื่อเลือกจังหวัด <sup>−</sup> อําเภอ/เขต กดปุม เพื่อเลือกอําเภอ/เขต <sup>−</sup> ตําบล/แขวง กดปุม เพื่อเลือกตําบล/แขวง <sup>−</sup> รหัสไปรษณีย ปอนรหัสไปรษณีย <sup>−</sup> เลขทะเบียนนิติบุคคล ปอนเลขทะเบียนนิติบุคคล <sup>−</sup> โทรศัพท ปอนโทรศัพท ี ๓. คลิกปุ่ม <del>| **เพิ่ม ผู้** เมื่อ</del>ต้องการบันทึกข้อมูล และ Clear หน้าจอเพื่อเพิ่มข้อมูล รายการตอไป ี ๔. หรือ คลิกปุ่ม <mark>เมินห์ก เ</mark>มื่อต้องการบันทึกข้อมูล และกลับเข้าหน้าจอค้นหา ี ๕. หรือ คลิกปุ่ม <mark>ไ<sup>ด้ **ยกเลิก** เ</mark>มื่อต้องการยกเลิกข้อมูลบนหน้าจอ</mark></sup>

การแกไขขอมูล

๑. ที่หน้าค้นหาข้อมูล ระบุเงื่อนไขการค้นหาข้อมูล จะแสดงหน้าจอดังภาพ

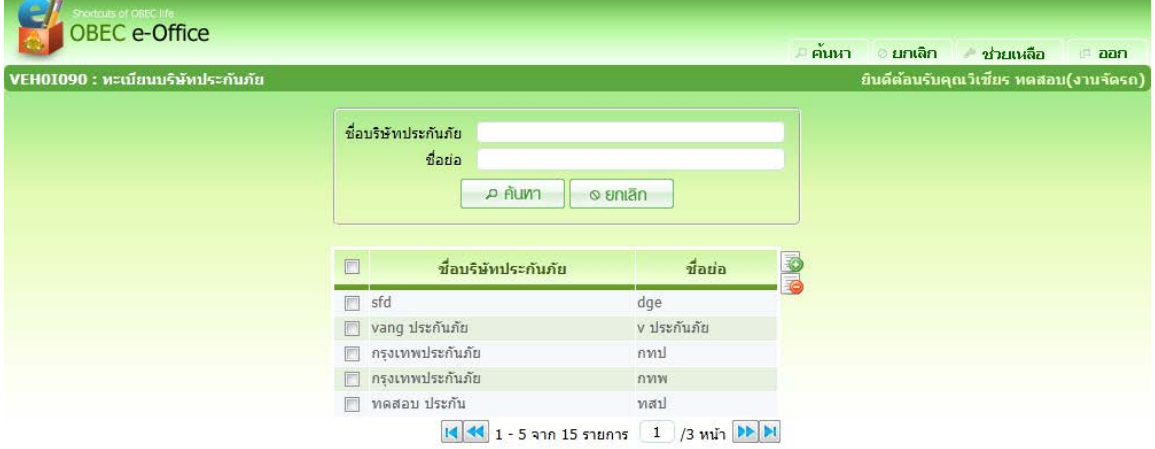

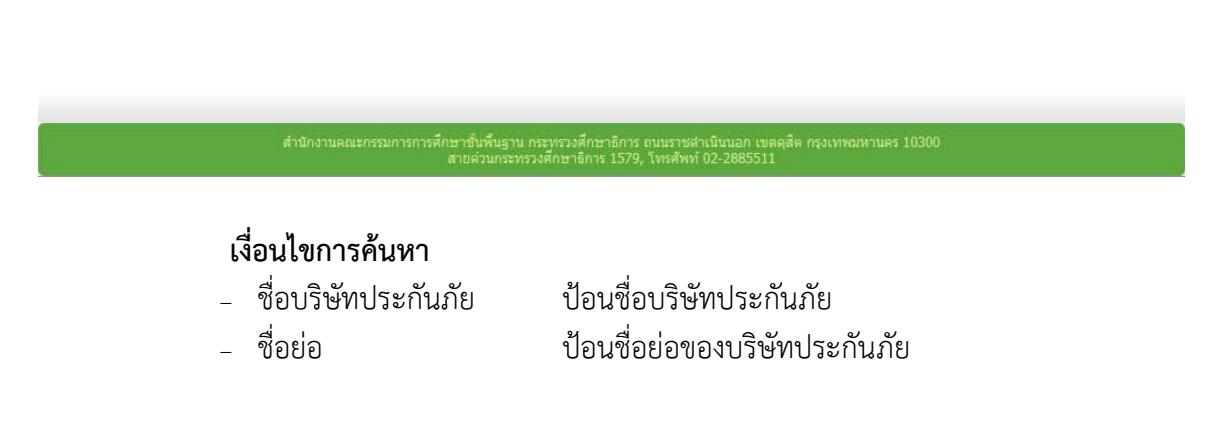

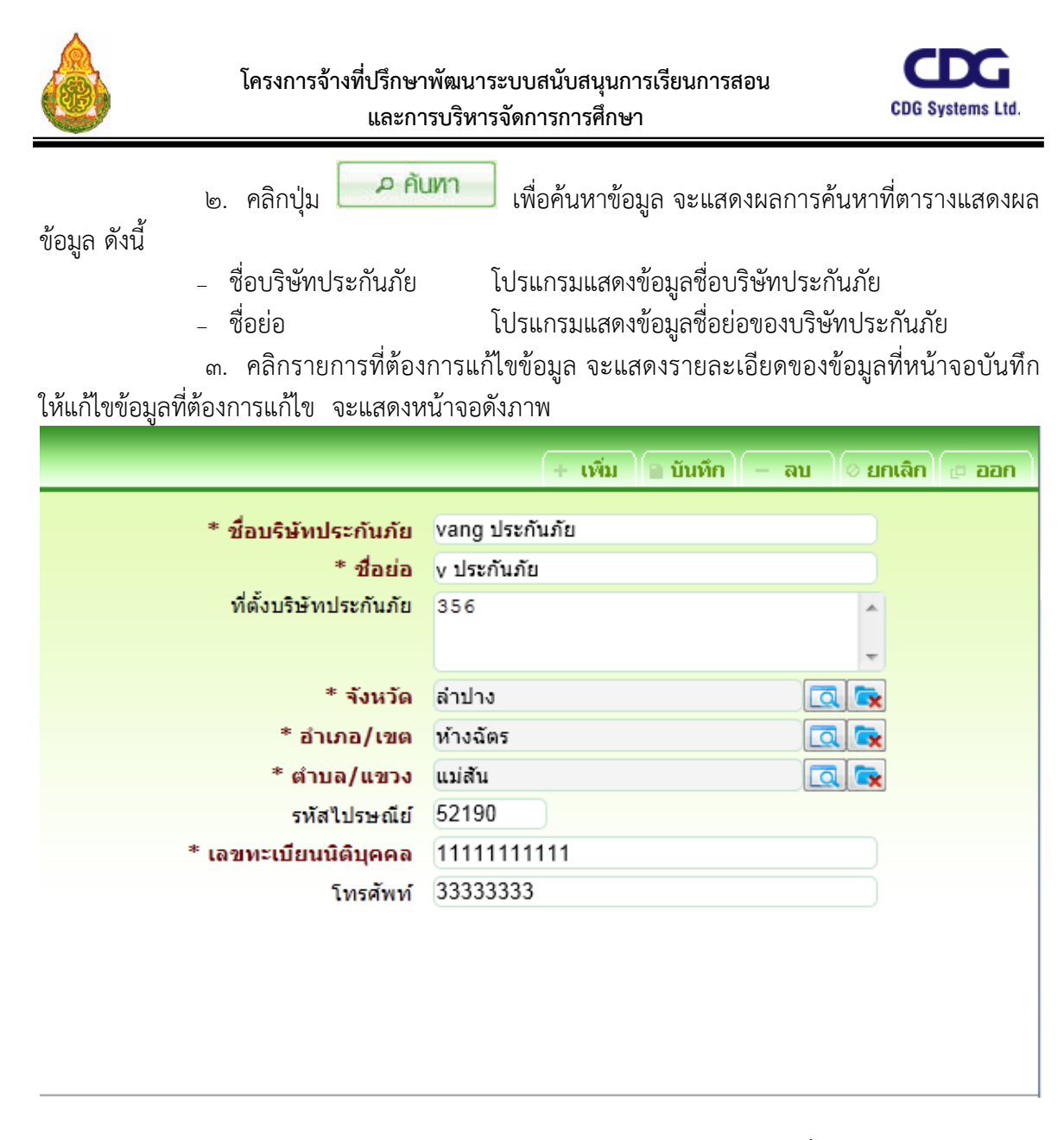

- ๔. ทําการแกไขขอมูลที่ตองการ เชน ชื่อบริษัทประกันภัย, ที่ตั้งบริษัทประกันภัย หรือ จังหวัด เป็นต้น
	-
	- ี ๕. คลิกปุ่ม <mark>เมินหึก เ</mark>มื่อต้องการบันทึกข้อมูลที่แก้ไข<br>๖. หรือ คลิกปุ่ม <del>- **เพิ่ม เ**มื่อต้องการบันทึกข้อมล</del> ๖. หรือ คลิกปุม เมื่อตองการบันทึกขอมูล และ Clear หนาจอเพื่อเพิ่ม

ขอมูลรายการตอไป

- ี ๗. หรือ คลิกปุ่ม <mark>์ ยกเลิก</mark> เมื่อต้องการยกเลิกการแก้ไขข้อมูลบนหน้าจอ
- ี ๘. หรือ คลิกป่ม <sup>เมื่อ</sup> <sup>ออก </sup>เมื่อต้องการกลับไปที่หน้าค้นหา

<u>การลบข้อมูล</u>

๑. ที่หน้าค้นหาข้อมูล ให้ค้นหาข้อมูลตามขั้นตอนการแก้ไขข้อมูล

๒. ที่ตารางแสดงผล คลิก ที่หนารายการที่ตองการลบขอมูล กดปุม ดานขวา

ของตารางแสดงผล โปรแกรมจะลบรายการที่เลือก

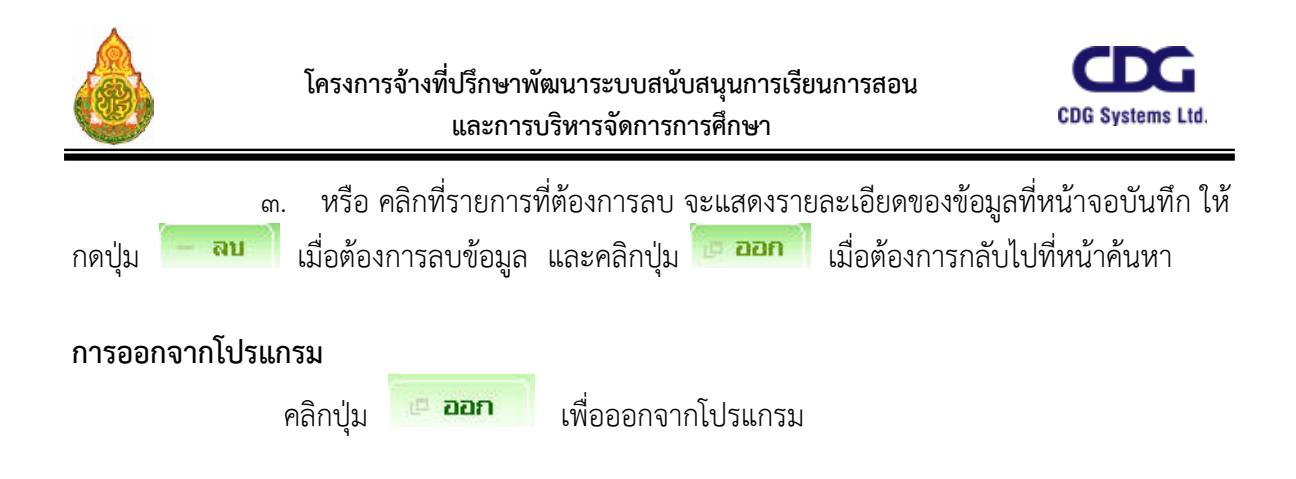

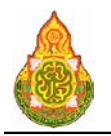

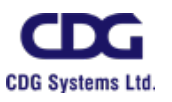

## **VEH0I100** ทะเบียนประเภทเชื้อเพลิง วัตถุประสงค

เพื่อใชบันทึก/แกไขขอมูลประเภทเชื้อเพลิง

## เงื่อนไขหรือขอจํากัด

๑. การบันทึก/แกไขขอมูลประเภทเชื้อเพลิง จะสามารถทําไดเฉพาะเจาหนาที่กลุมงาน

จองยานพาหนะ

#### การใชงานโปรแกรม

๑. เมื่อทำการเข้าสู่บริการจัดรถ จะแสดงหน้าจอดังภาพ

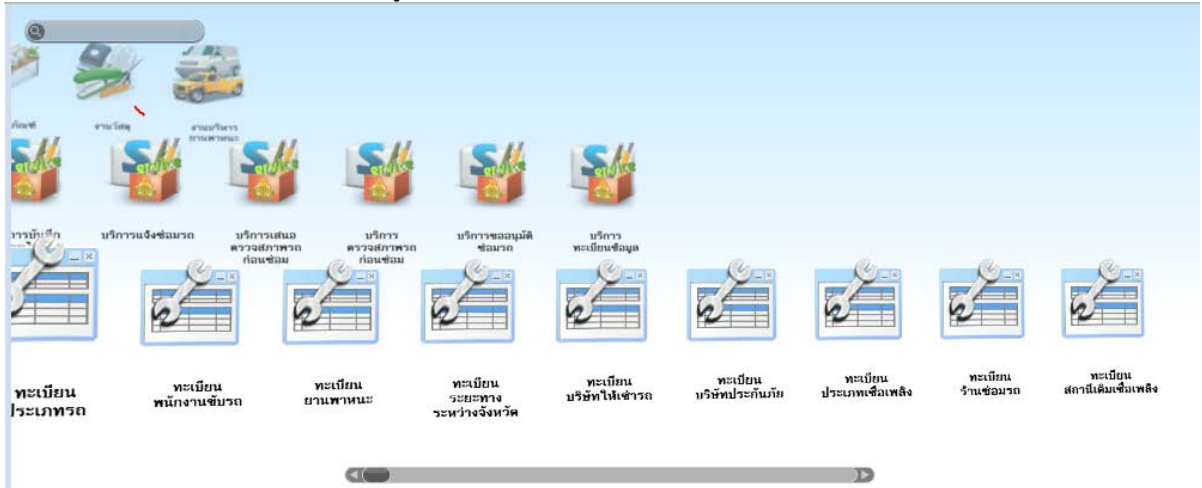

#### <u>การเพิ่มข้อมูล</u>

1. เมื่อคลิกเลือกโปรแกรมทะเบียนประเภทเชื้อเพลิง จากบริการจัดรถ จะแสดงหนาจอ

ดังภาพ

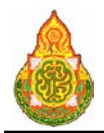

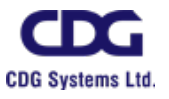

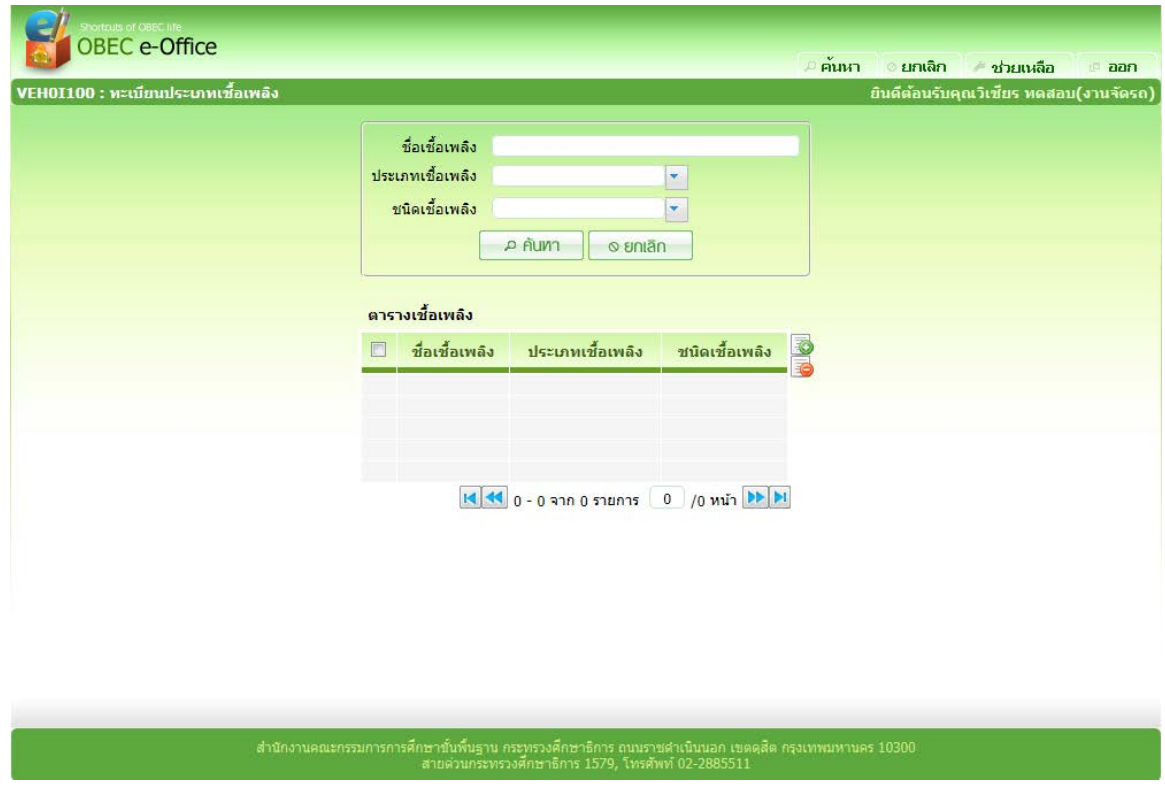

๒. จากหนาคนหาขอมูล คลิกปุม ที่ดานขวาของตารางแสดงผลเพื่อเพิ่มขอมูล จะ แสดงหนาจอดังภาพ

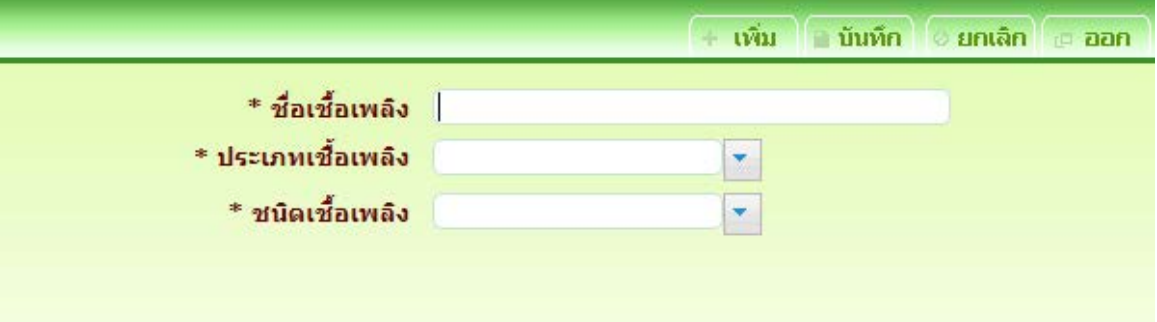

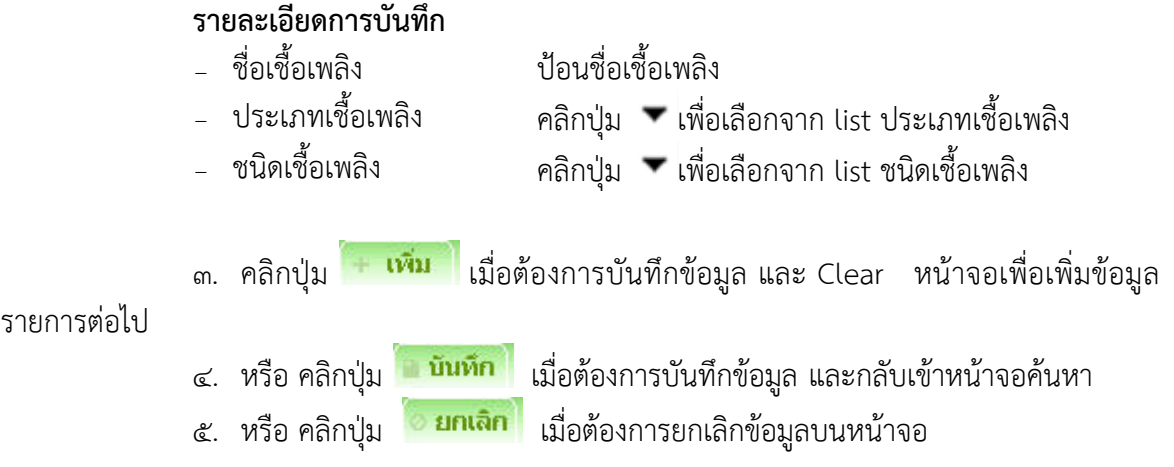

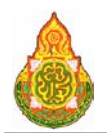

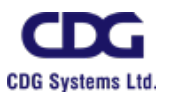

## <u>การแก้ไขข้อมูล</u>

<u>์ ๑. ที่หน้าค้นหาข้อมูล ระบุเงื่อนไขการค้นหาข้อมูล จะแสดงหน้าจอดังภาพ</u>

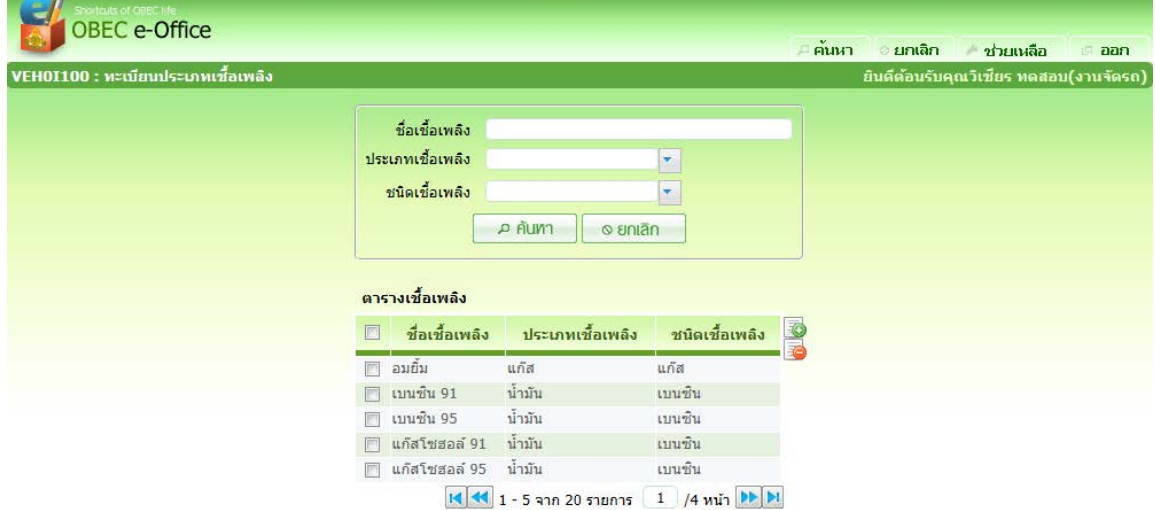

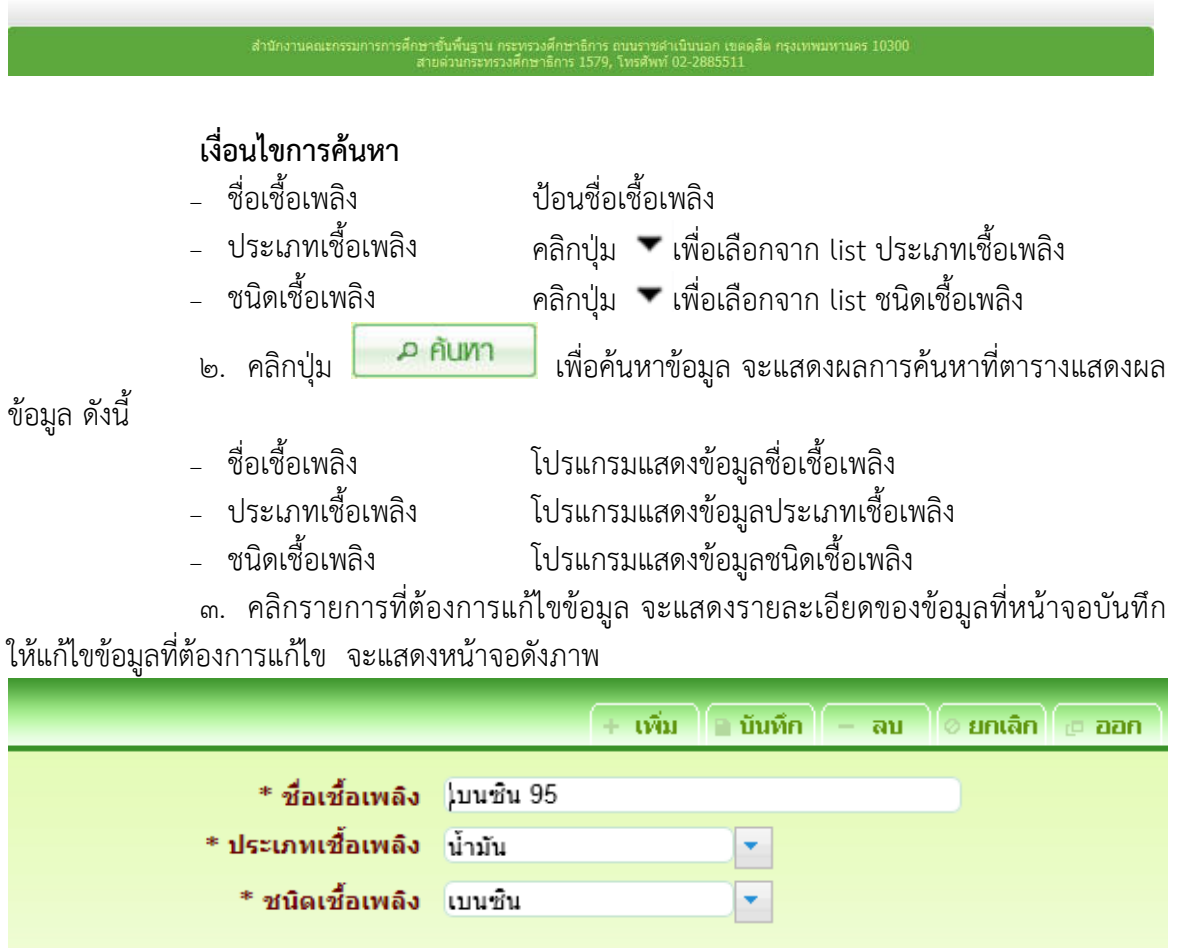

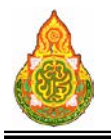

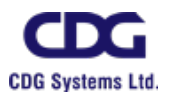

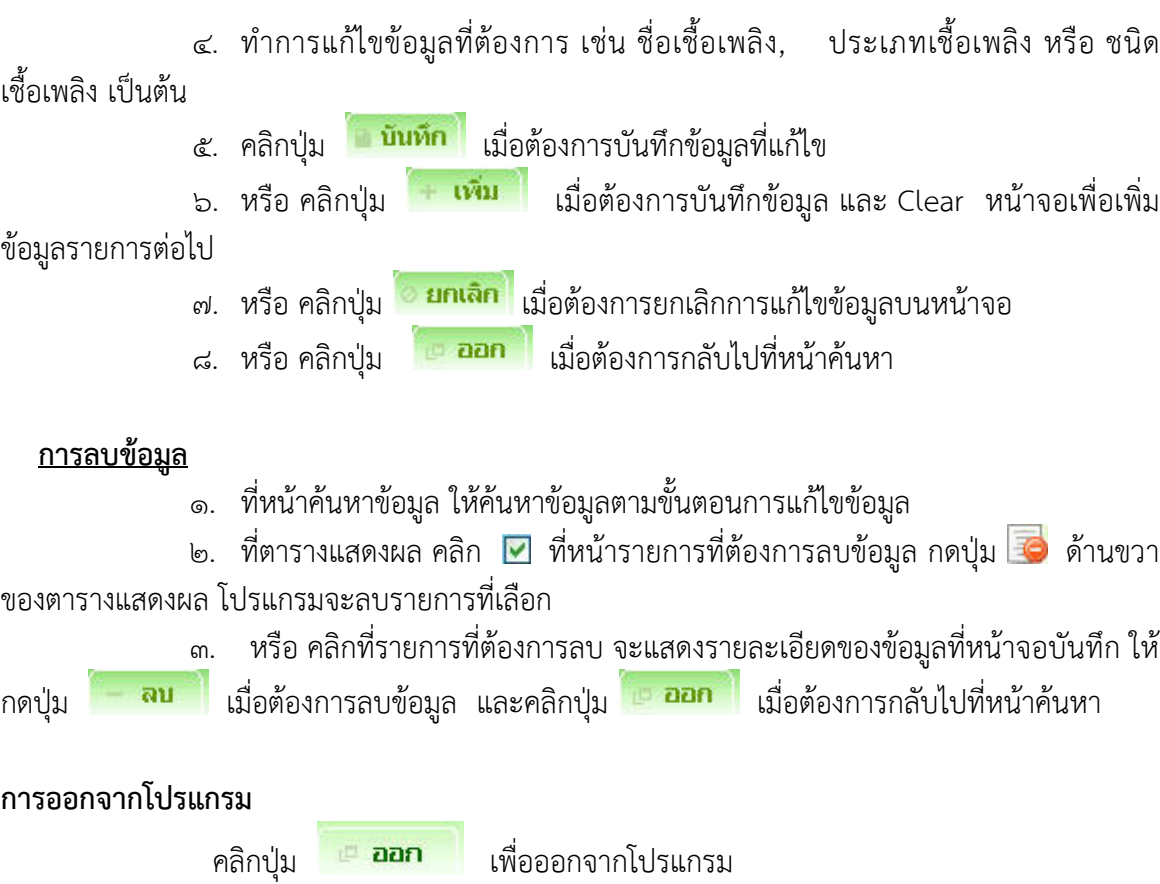

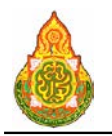

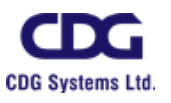

#### **VEH0I110** ทะเบียนรานซอมรถ วัตถุประสงค

เพื่อใชบันทึก/แกไขขอมูลรานซอมรถ

## เงื่อนไขหรือขอจํากัด

๑. การบันทึก/แก้ไขข้อมูลร้านซ่อมรถ จะสามารถทำได้เฉพาะเจ้าหน้าที่กลุ่มงานจอง

ยานพาหนะ

#### การใชงานโปรแกรม

๑. เมื่อทําการเขาสูบริการจัดรถ จะแสดงหนาจอดังภาพ

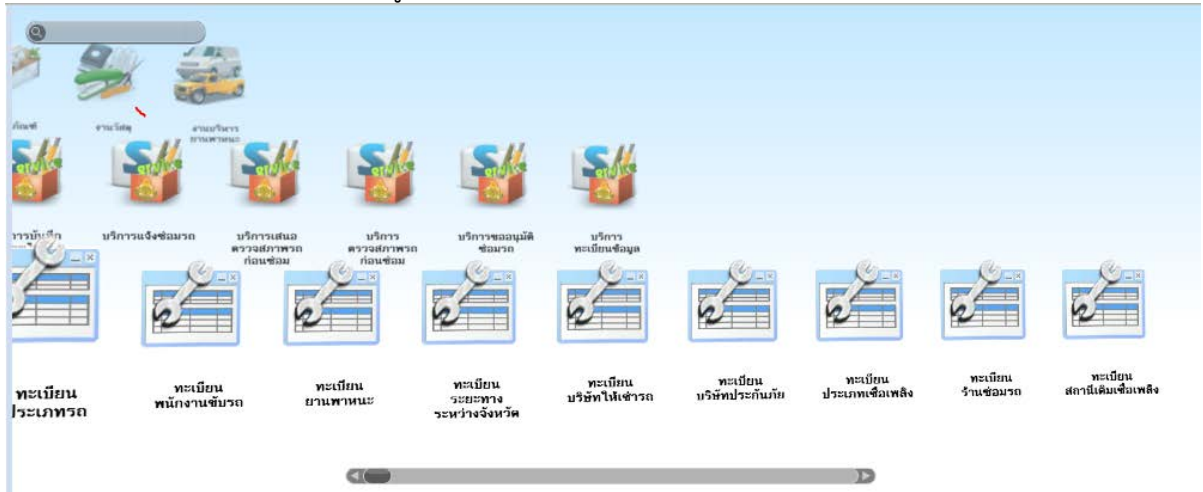

#### <u>การเพิ่มข้อมูล</u>

1. เมื่อคลิกเลือกโปรแกรมทะเบียนรานซอมรถ จากบริการจัดรถ จะแสดงหนาจอดังภาพ

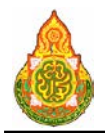

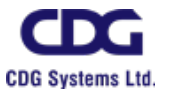

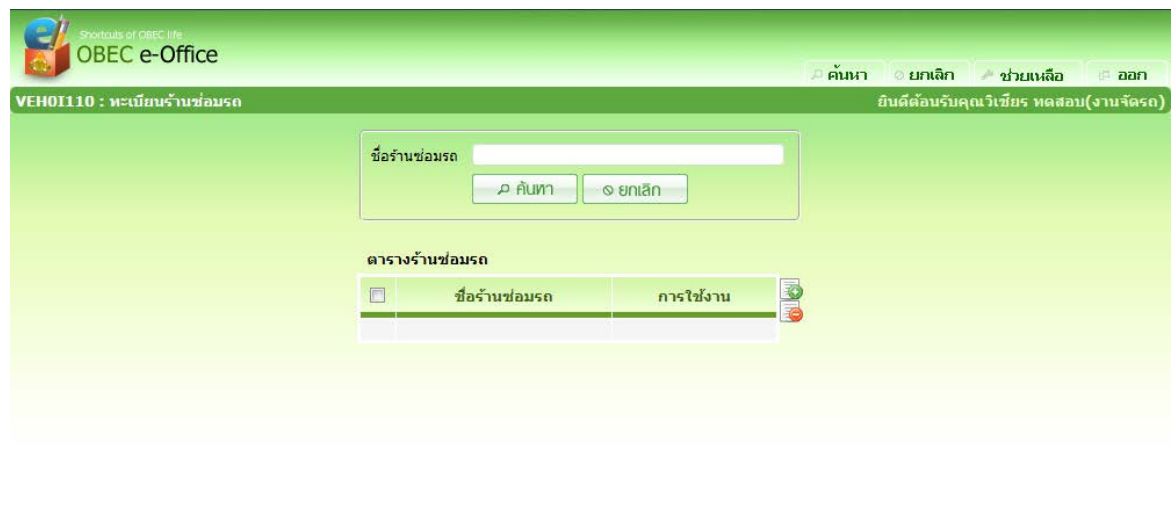

์<br>สำนักงานคณะกรรมการการศึกษาขั้นพื้นฐาน กระทรวงศึกษาธิการ ถนนราชคำเนินนอก เขต<br>สายสังคม 102-2885511

๒. จากหนาคนหาขอมูล คลิกปุม ที่ดานขวาของตารางแสดงผลเพื่อเพิ่มขอมูล จะ แสดงหนาจอดังภาพ

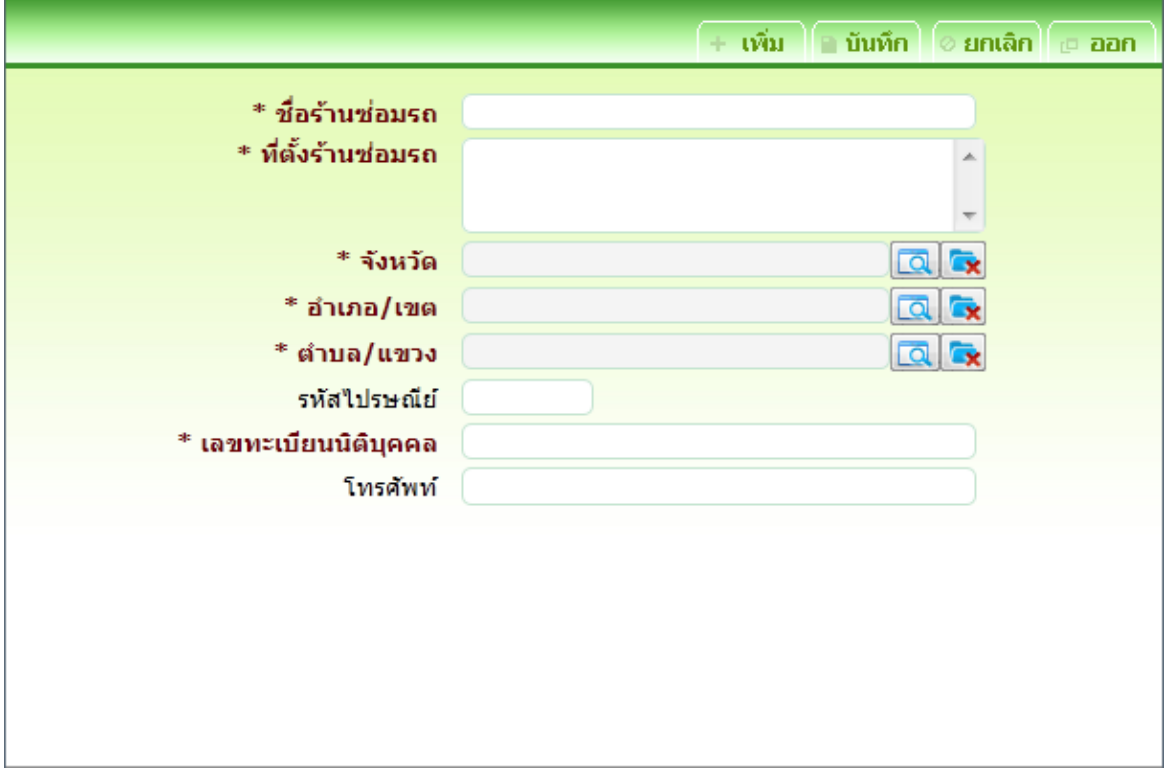

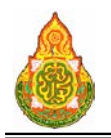

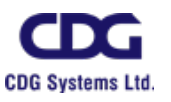

## รายละเอียดการบันทึก

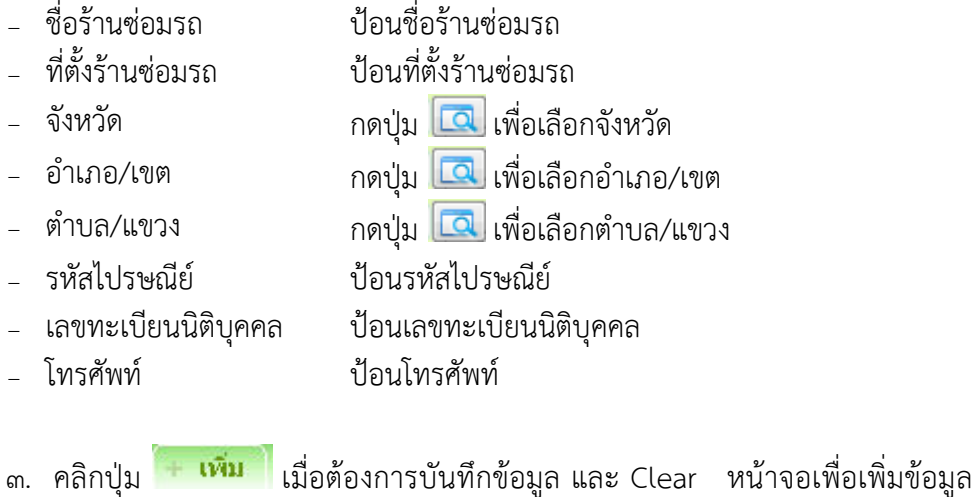

รายการตอไป

- 
- - ี ๔. หรือ คลิกปุ่ม <mark>เมินทึก</mark> เมื่อต้องการบันทึกข้อมูล และกลับเข้าหน้าจอค้นหา
	- ี ๕. หรือ คลิกปุ่ม <mark>ไ<sup>อยกเลิก</mark> เมื่อต้องการยกเลิกข้อมูลบนหน้าจอ</mark></sup>

#### <u>การแก้ไขข้อมูล</u>

#### ๑. ที่หน้าค้นหาข้อมูล ระบุเงื่อนไขการค้นหาข้อมูล จะแสดงหน้าจอดังภาพ

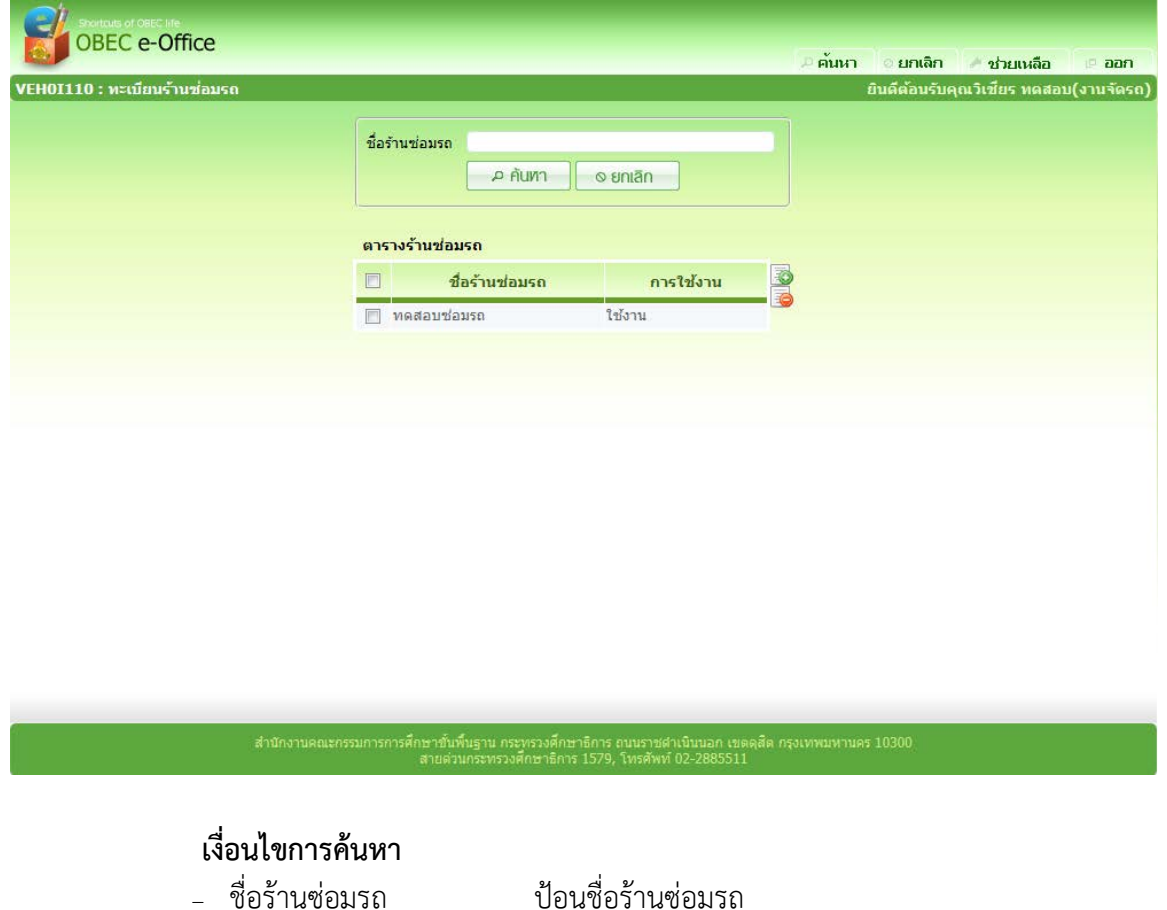
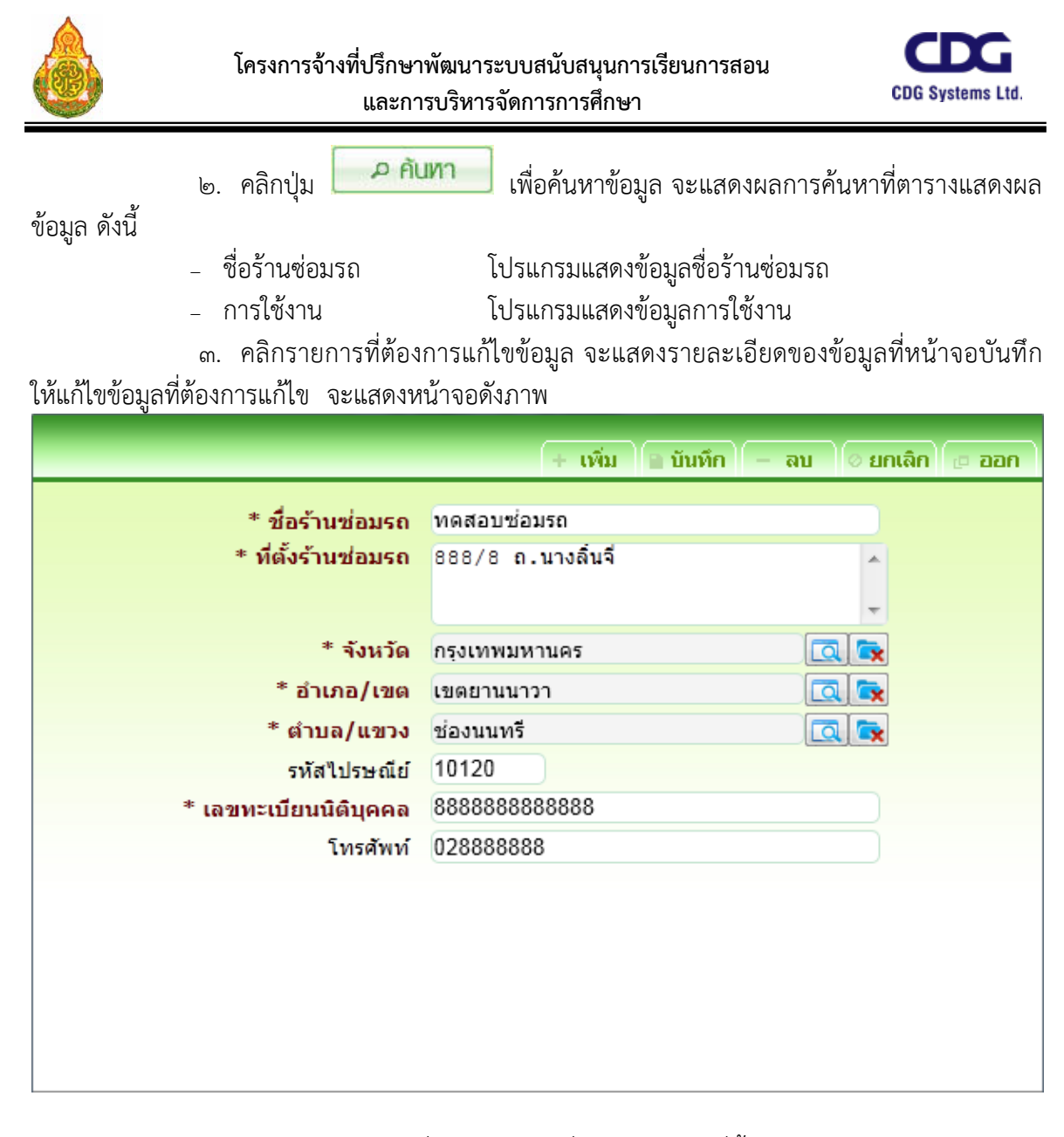

๔. ทําการแกไขขอมูลที่ตองการ เชน ชื่อรานซอมรถ, ที่ตั้งรานซอมรถ หรือ จังหวัด เปน

ต้น

- 
- ี ๕. คลิกปุ่ม <mark>เมินหึก เ</mark>มื่อต้องการบันทึกข้อมูลที่แก้ไข<br>๖. หรือ คลิกปุ่ม <del>- **เพิ่ม เ**มื่อต้องการบันทึกข้อมล</del> ี เมื่อต้องการบันทึกข้อมูล และ Clear หน้าจอเพื่อเพิ่ม

ขอมูลรายการตอไป

- ี ๗. หรือ คลิกปุ่ม <mark>์ ยกเลิก</mark> เมื่อต้องการยกเลิกการแก้ไขข้อมูลบนหน้าจอ
- ี<br>๘. หรือ คลิกป่ม <sup>เมื่</sup>อ **ออก เ**มื่อต้องการกลับไปที่หน้าค้นหา

<u>การลบข้อมูล</u>

๑. ที่หนาคนหาขอมูล ใหคนหาขอมูลตามขั้นตอนการแกไขขอมูล

ี ๒. ที่ตารางแสดงผล คลิก *ษ* ที่หน้ารายการที่ต้องการลบข้อมูล กดปุ่ม ∞ี ด้านขวา

ของตารางแสดงผล โปรแกรมจะลบรายการที่เลือก

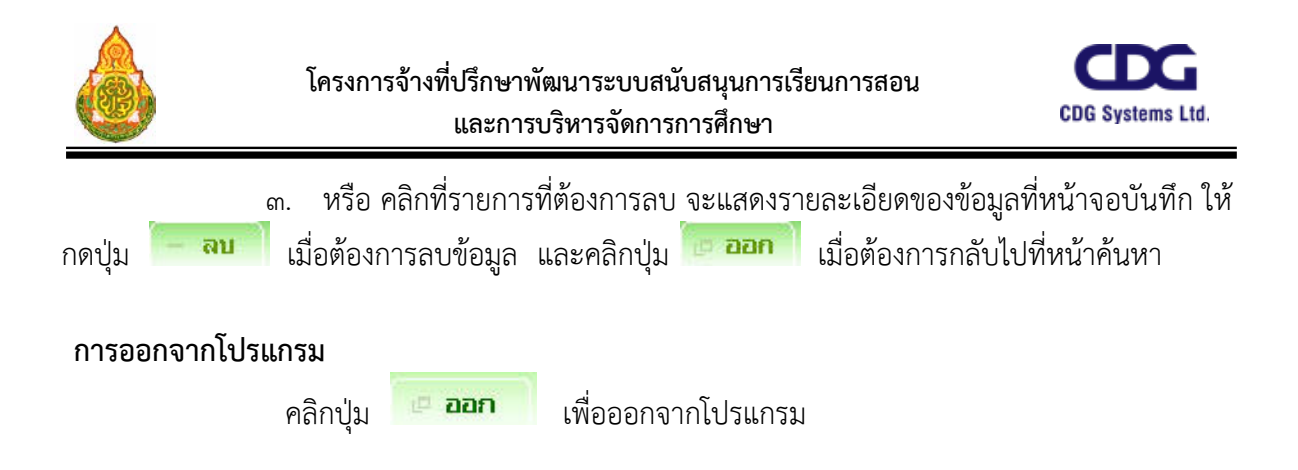

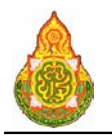

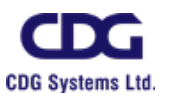

# **VEH0I120** ทะเบียนสถานีเติมเชื้อเพลิง วัตถุประสงค

เพื่อใชบันทึก/แกไขขอมูลสถานีเติมเชื้อเพลิง

## เงื่อนไขหรือขอจํากัด

๑. การบันทึก/แกไขขอมูลสถานีเติมเชื้อเพลิง จะสามารถทําไดเฉพาะเจาหนาที่กลุมงาน จองยานพาหนะ

# การใชงานโปรแกรม

๑. เมื่อทําการเขาสูบริการจัดรถ จะแสดงหนาจอดังภาพ

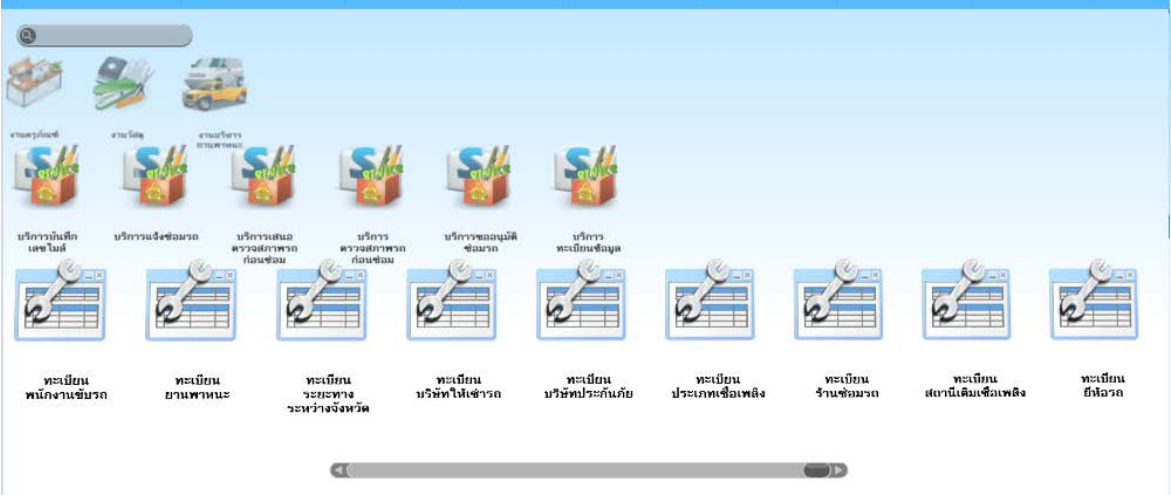

<u>การเพิ่มข้อมูล</u>

1. เมื่อคลิกเลือกโปรแกรมทะเบียนสถานีเติมเชื้อเพลิง จากบริการจัดรถ จะแสดงหนาจอ

ดังภาพ

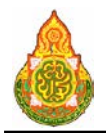

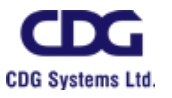

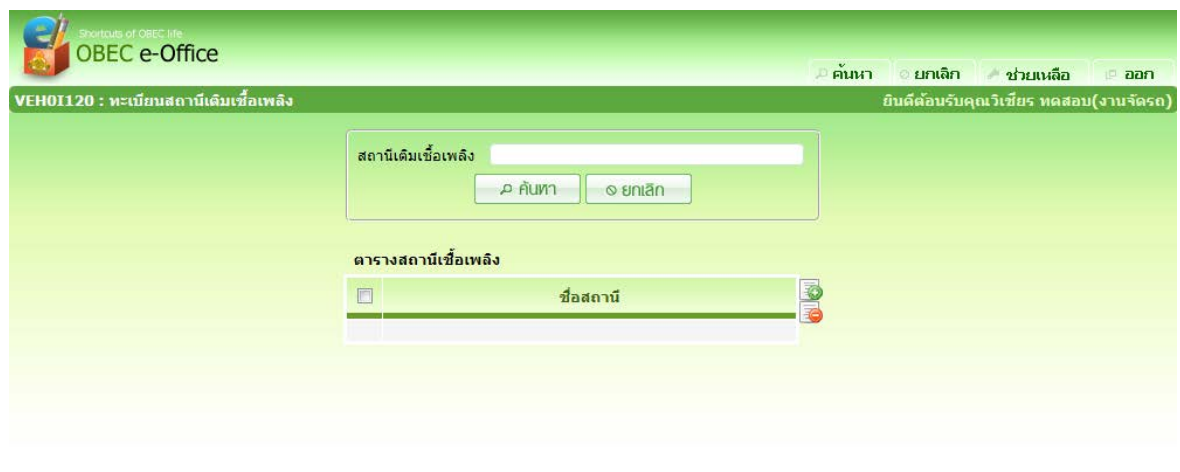

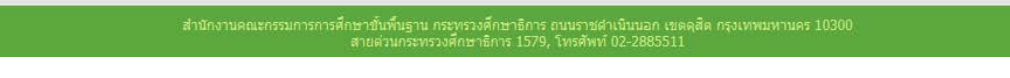

๑. จากหนาคนหาขอมูล คลิกปุม ที่ดานขวาของตารางแสดงผลเพื่อเพิ่มขอมูล จะ แสดงหนาจอดังภาพ

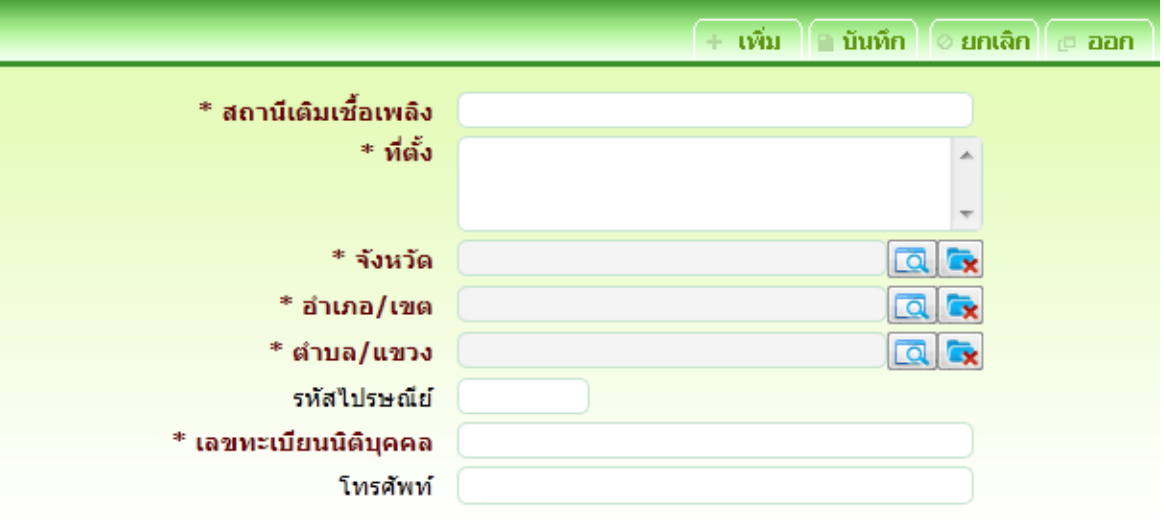

- รา<mark>ยละเอียดการบันทึก</mark><br>- สถานีเติมเชื้อเพลิง
- 
- 
- 

<sup>−</sup> สถานีเติมเชื้อเพลิง ปอนชื่อสถานีเติมเชื้อเพลิง <sup>−</sup> ที่ตั้ง ปอนที่ตั้งสถานีเติมเชื้อเพลิง <sup>−</sup> จังหวัด กดปุม เพื่อเลือกจังหวัด <sup>−</sup> อําเภอ/เขต กดปุม เพื่อเลือกอําเภอ/เขต

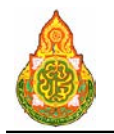

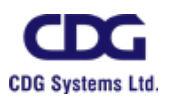

<sup>−</sup> ตําบล/แขวง กดปุม เพื่อเลือกตําบล/แขวง <sup>−</sup> รหัสไปรษณีย ปอนรหัสไปรษณีย <sup>−</sup> เลขทะเบียนนิติบุคคล ปอนเลขทะเบียนนิติบุคคล <sup>−</sup> โทรศัพท ปอนโทรศัพท ๒. คลิกปุ่ม <mark>คนพิมา</mark> เมื่อต้องการบันทึกข้อมูล และ Clear หน้าจอเพื่อเพิ่มข้อมูล รายการต่อไป ี ๓. หรือ คลิกปุ่ม <mark>เมินหึก เ</mark>มื่อต้องการบันทึกข้อมูล และกลับเข้าหน้าจอค้นหา ี ๔. หรือ คลิกปุ่ม <mark>© **ยกเลิก** เ</mark>มื่อต้องการยกเลิกข้อมูลบนหน้าจอ

#### การแกไขขอมูล

### ๑. ที่หนาคนหาขอมูล ระบุเงื่อนไขการคนหาขอมูล จะแสดงหนาจอดังภาพ

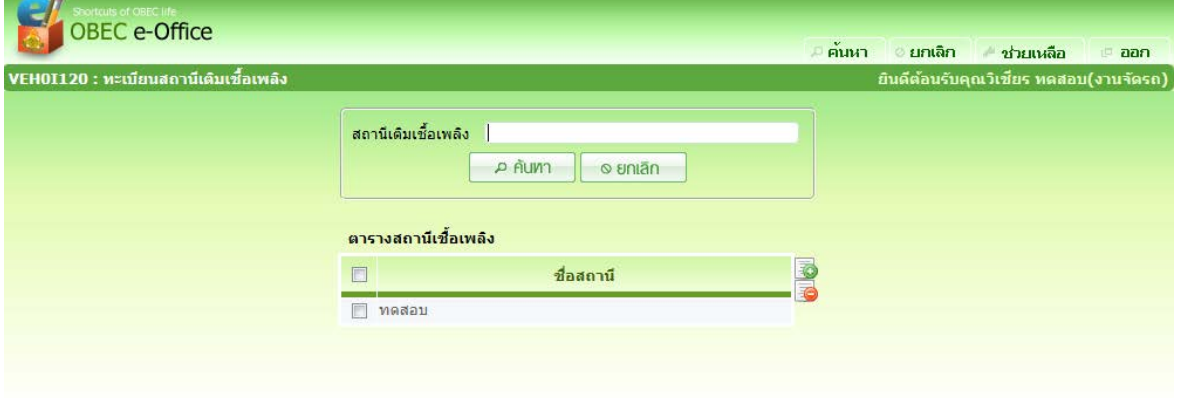

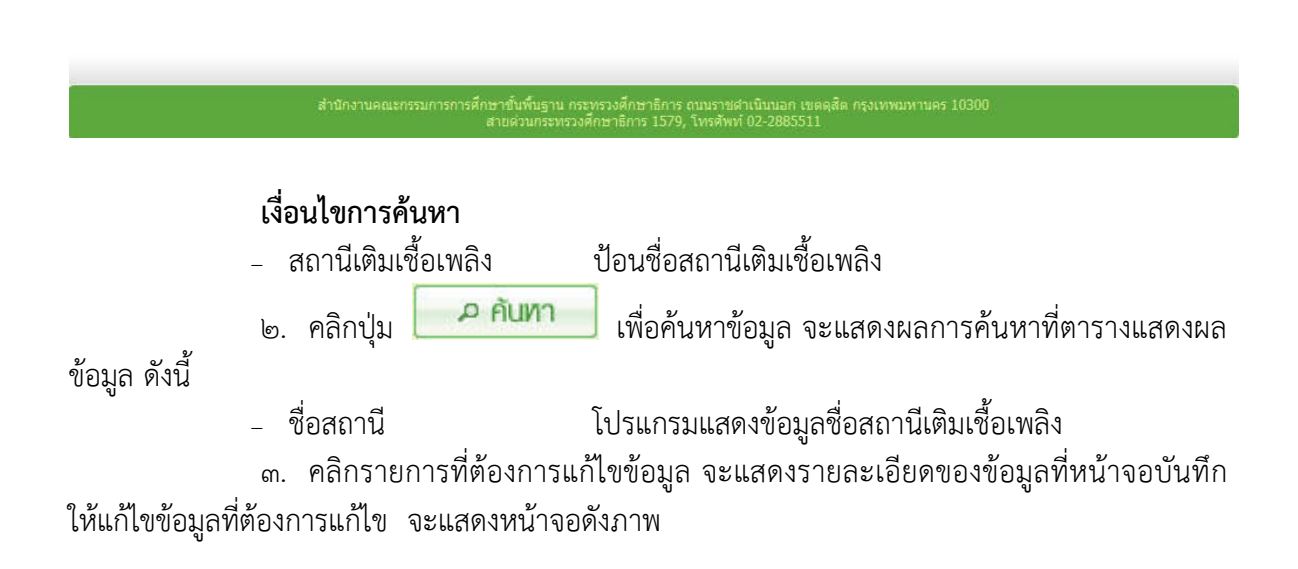

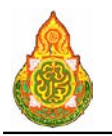

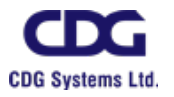

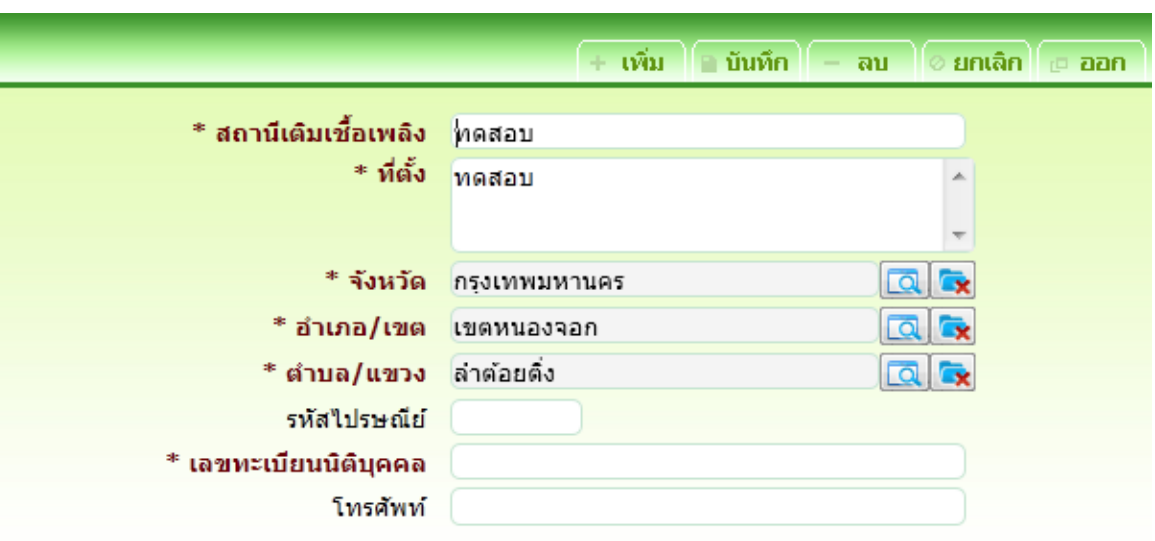

- ๔. ทําการแกไขขอมูลที่ตองการ เชน สถานีเติมเชื้อเพลิง, ที่ตั้ง หรือ จังหวัด เปนตน
- ี ๕. คลิกปุ่ม <mark>เมินทึก เ</mark>มื่อต้องการบันทึกข้อมูลที่แก้ไข<br>๖. หรือ คลิกปุ่ม <del>+ **เพิ่ม เ**มื่อต้องการบันทึกข้อมล</del>
- ๖. หรือ คลิกปุม เมื่อตองการบันทึกขอมูล และ Clear หนาจอเพื่อเพิ่ม

ขอมูลรายการตอไป

- ี ๗. หรือ คลิกปุ่ม <mark>อยกเลิก</mark> เมื่อต้องการยกเลิกการแก้ไขข้อมูลบนหน้าจอ
- ี ๘. หรือ คลิกปุ่ม <sup>เมื่</sup>อ<sup>ออก</sup> เมื่อต้องการกลับไปที่หน้าค้นหา

#### <u>การลบข้อมูล</u>

๑. ที่หน้าค้นหาข้อมูล ให้ค้นหาข้อมูลตามขั้นตอนการแก้ไขข้อมูล

ิ ๒. ที่ตารางแสดงผล คลิก *ษ* ที่หน้ารายการที่ต้องการลบข้อมูล กดปุ่ม *⊎ี่* ด้านขวา ของตารางแสดงผล โปรแกรมจะลบรายการที่เลือก

๓. หรือ คลิกที่รายการที่ต้องการลบ จะแสดงรายละเอียดของข้อมูลที่หน้าจอบันทึก ให้

ึกดปุ่ม <mark>เมื่อต้องการลบข้อมูล และคลิกปุ่ม <sup>เม</sup>ื่อออก</mark> เมื่อต้องการกลับไปที่หน้าค้นหา

#### การออกจากโปรแกรม

คลิกปุม เพื่อออกจากโปรแกรม

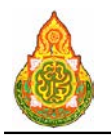

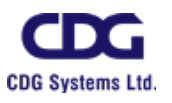

**VEH0I130** ทะเบียนยี่หอรถ วัตถุประสงค

เพื่อใชบันทึก/แกไขขอมูลยี่หอรถ

### เงื่อนไขหรือขอจํากัด

๑. การบันทึก/แก้ไขข้อมูลยี่ห้อรถ จะสามารถทำได้เฉพาะเจ้าหน้าที่กลุ่มงานจอง

ยานพาหนะ

### การใชงานโปรแกรม

๑. เมื่อทำการเข้าสู่บริการจัดรถ จะแสดงหน้าจอดังภาพ

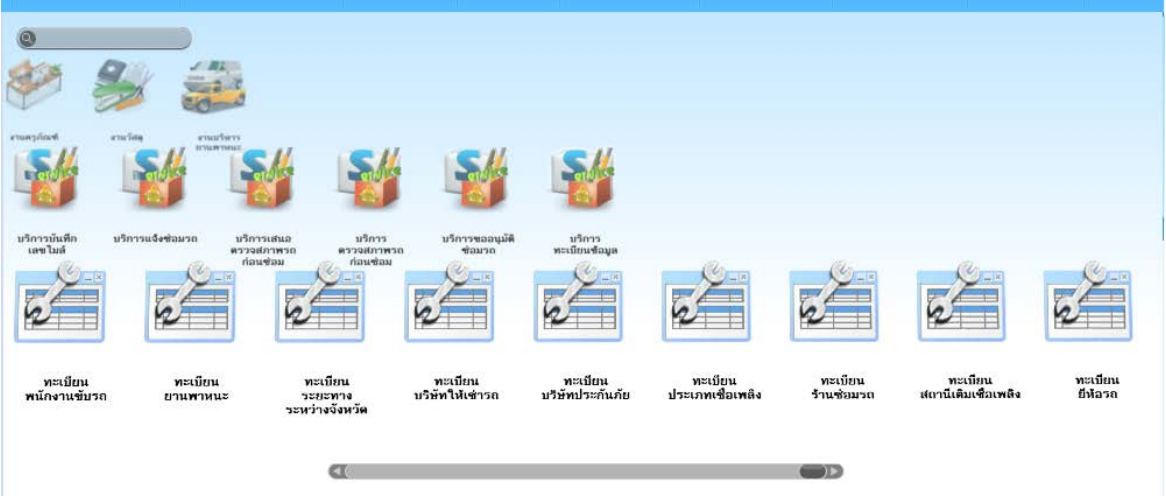

<u>การเพิ่มข้อมูล</u>

2. เมื่อคลิกเลือกโปรแกรมทะเบียนยี่หอรถ จากบริการจัดรถ จะแสดงหนาจอดังภาพ

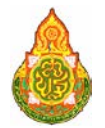

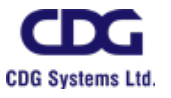

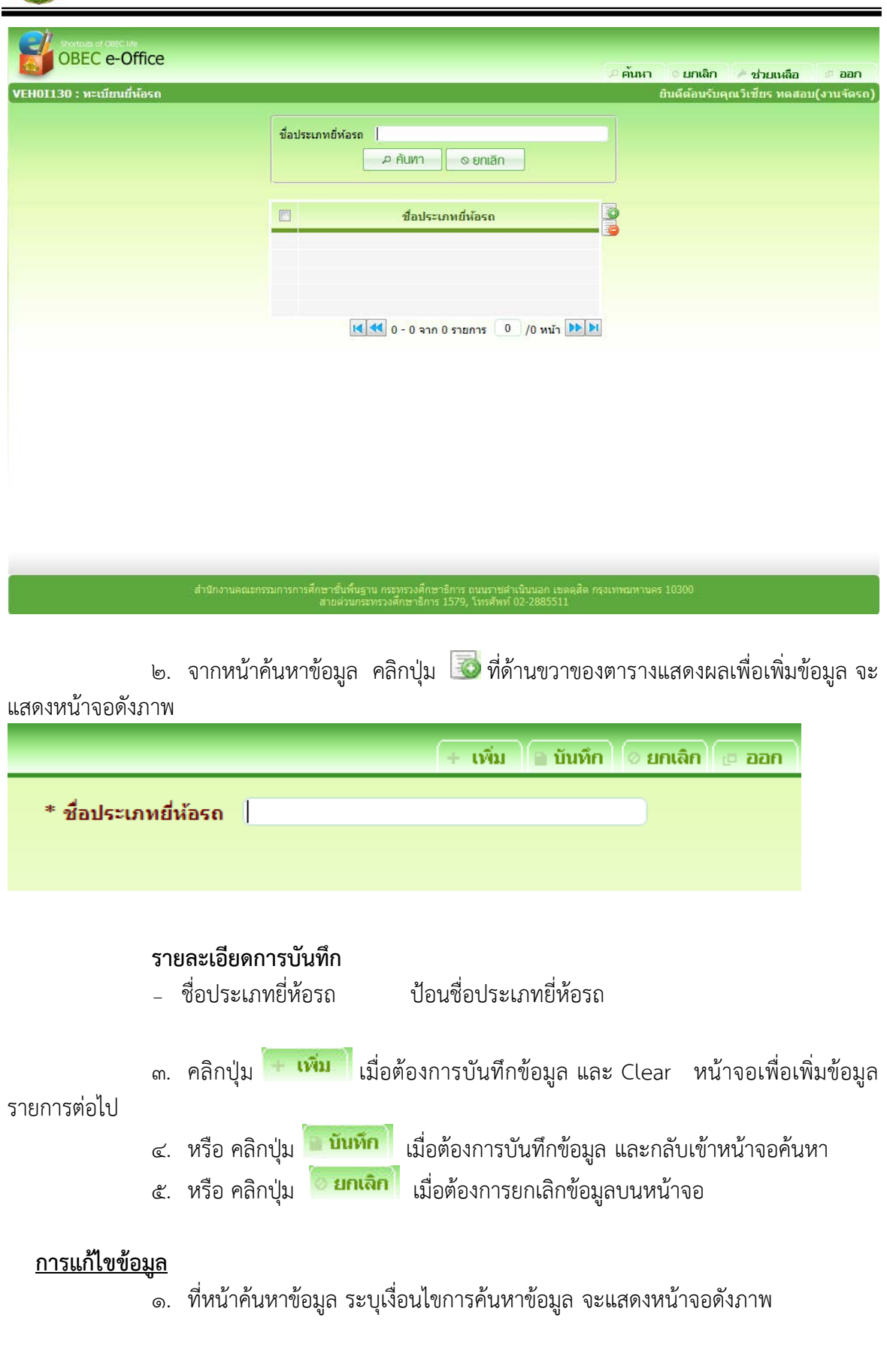

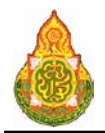

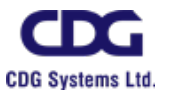

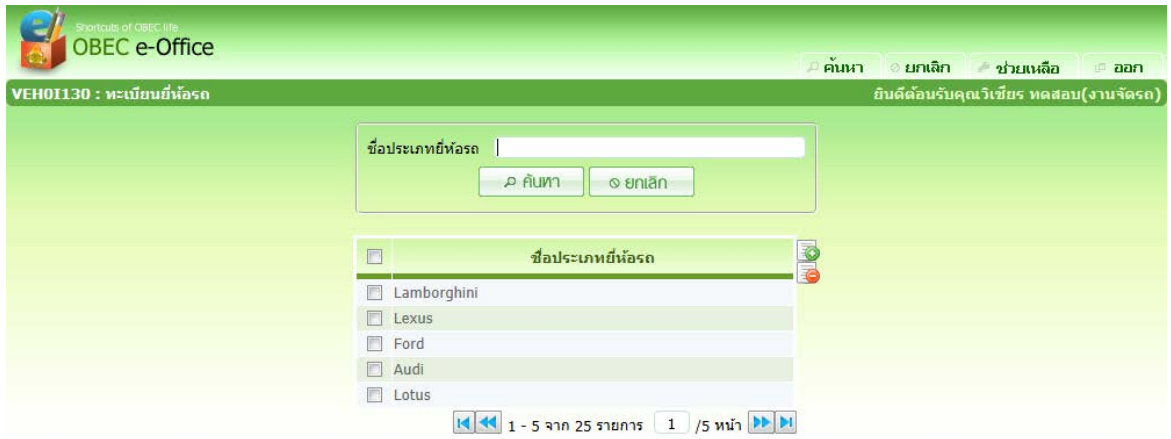

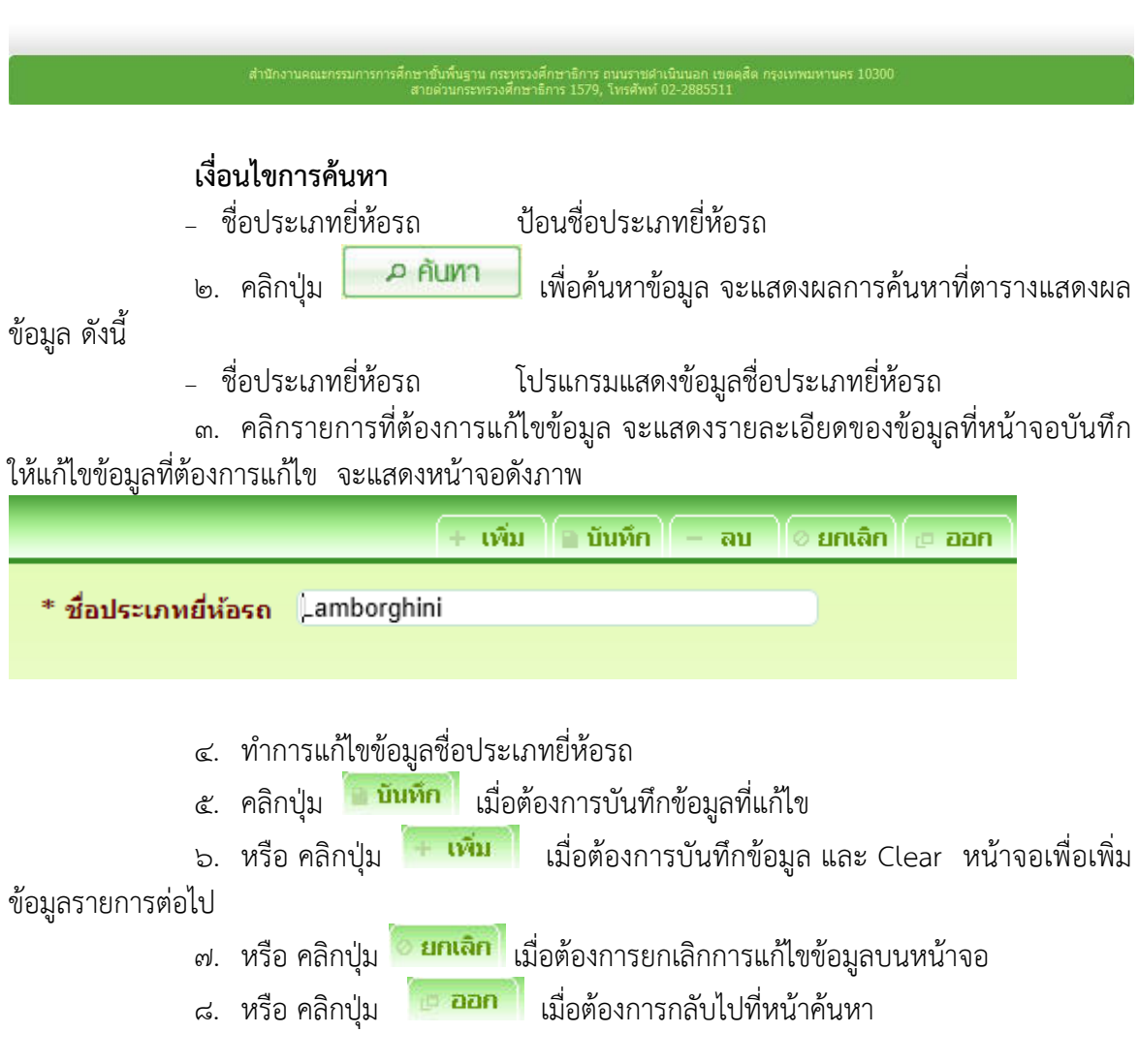

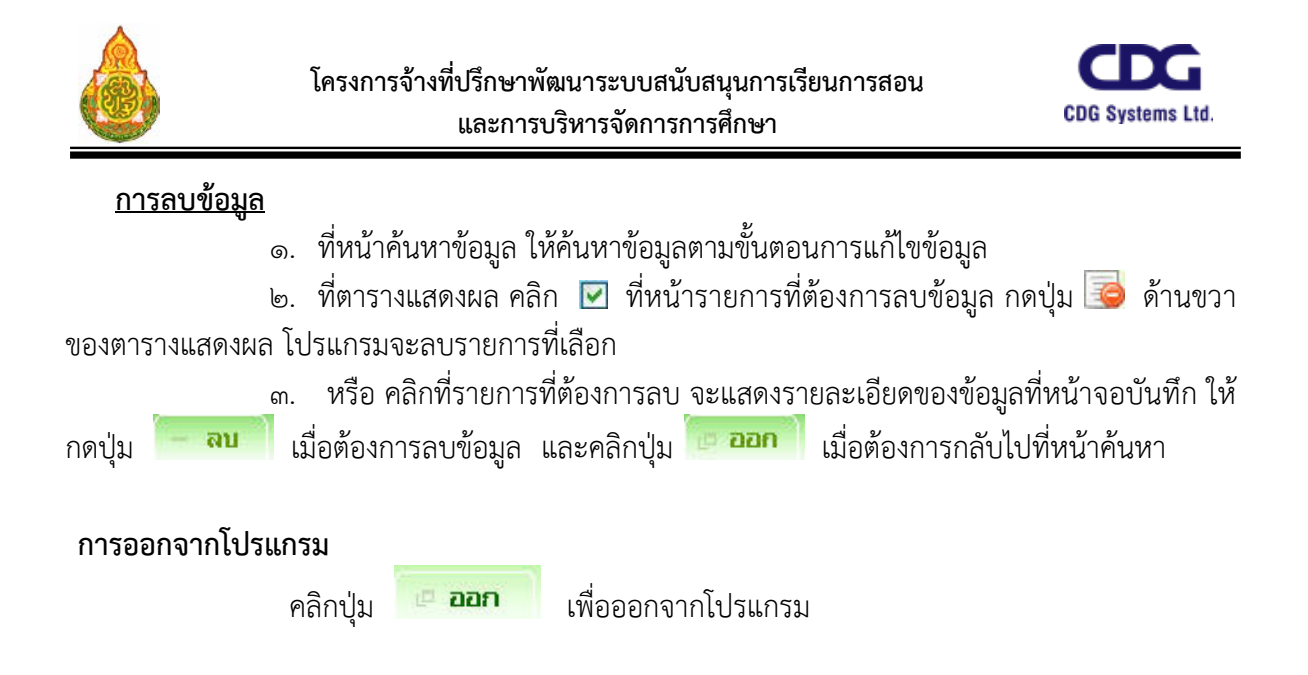

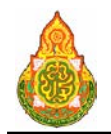

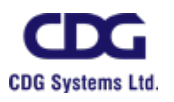

#### การจองรถ

**การจองรถ**

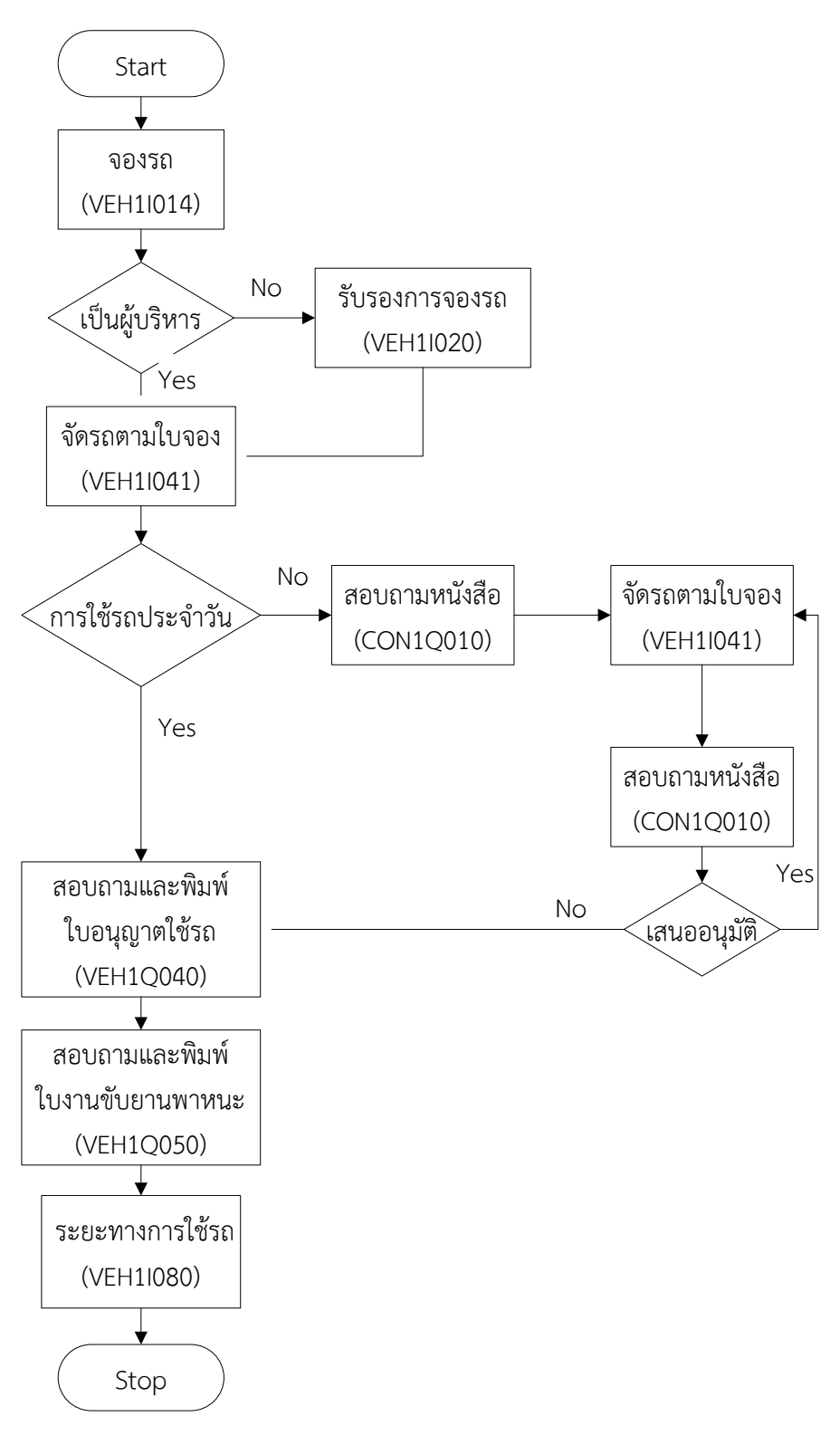

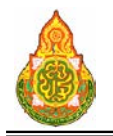

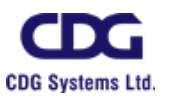

**VEH1I014** บันทึกการจองรถ

#### วัตถุประสงค

เพื่อใหเจาหนาที่สามารถบันทึกขอมูลเพื่อขอใชรถ

# เงื่อนไขหรือข้อจำกัด

๑. เจ้าหน้าที่ที่ได้รับมอบหมายสำหรับจัดการรถในสำนักหรือโรงเรียน จะต้องมีการ บันทึกขอมูลในโปรแกรมตาง ๆ กอน จึงจะเปดใหบริการจองรถได ไดแก ทะเบียนประเภทยานพาหนะ, ทะเบียนยานพาหนะ, ทะเบียนพนักงานขับรถ, ทะเบียนจังหวัด, ทะเบียนระยะทางระหวางจังหวัด, ทะเบียนเชื้อเพลิง

#### การจองรถ

1. เมื่อผูใช Log in เขาสูระบบ คลิกเลือกเมนู "จองรถ" จากบริการทั่วไประบบจะแสดง

หนาจอดังภาพ

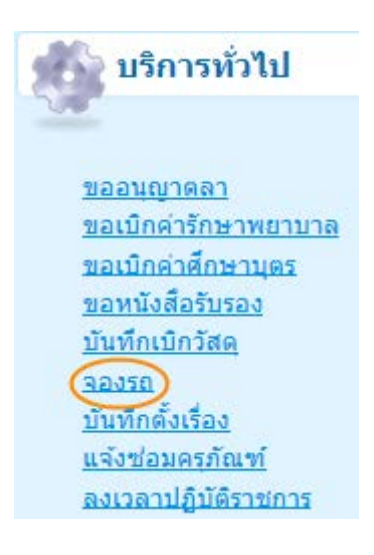

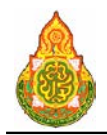

**โครงการจางที่ปรึกษาพัฒนาระบบสนับสนุนการเรียนการสอน และการบริหารจัดการการศึกษา**

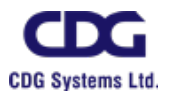

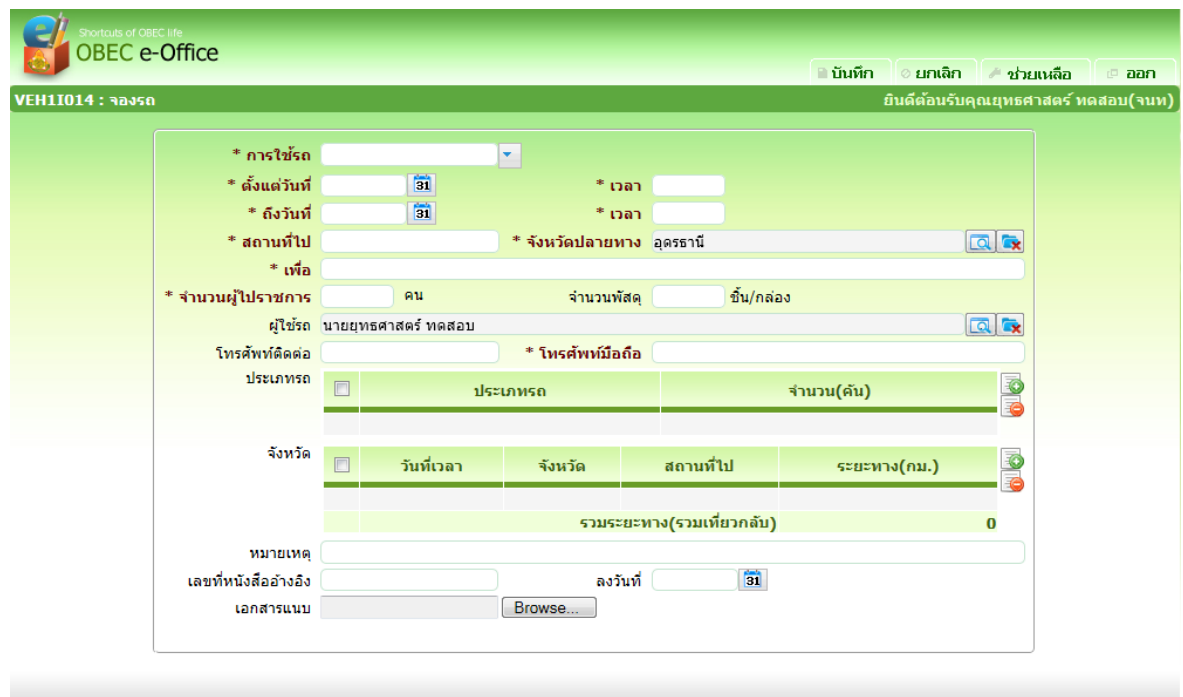

# รายละเอียดการบันทึก<br>- การใช้รถ

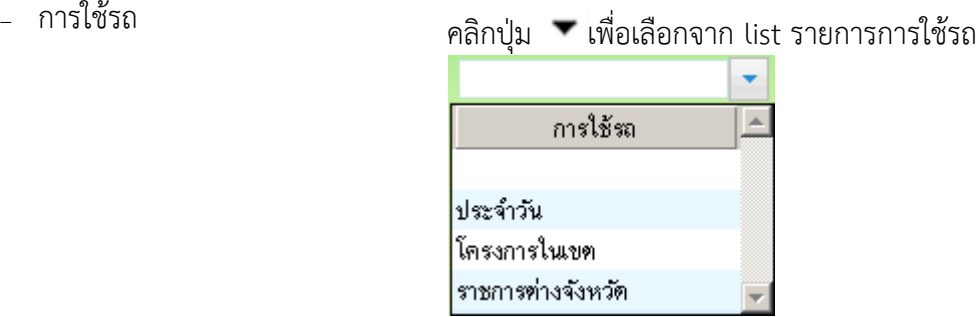

- ประจําวัน คือการใชรถภายในวันเดียว
- โครงการในเขต คือการใชรถที่เกี่ยวของกับ โครงการตาง ๆ และมีการใชงบการเดินทางของ โครงการ
- ราชการตางจังหวัด คือการใชรถเพื่อไปราชการ ตางจังหวัด
- <sup>−</sup> ตั้งแตวันที่, ถึงวันที่, เวลา, ถึงเวลา ปอนชวงวันที่ที่ตองการใชรถ วัน/เดือน/ป พ.ศ. เปนตัวเลข ความยาว 8 หลัก หรือคลิกปุม เพื่อเลือกจากปฏิทิน และป้อนช่วงเวลาที่ต้องการใช้รถ ชั่วโมง:นาที เป็นตัวเลข 4 หลัก

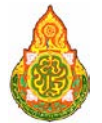

**โครงการจางที่ปรึกษาพัฒนาระบบสนับสนุนการเรียนการสอน และการบริหารจัดการการศึกษา**

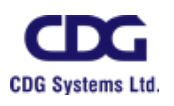

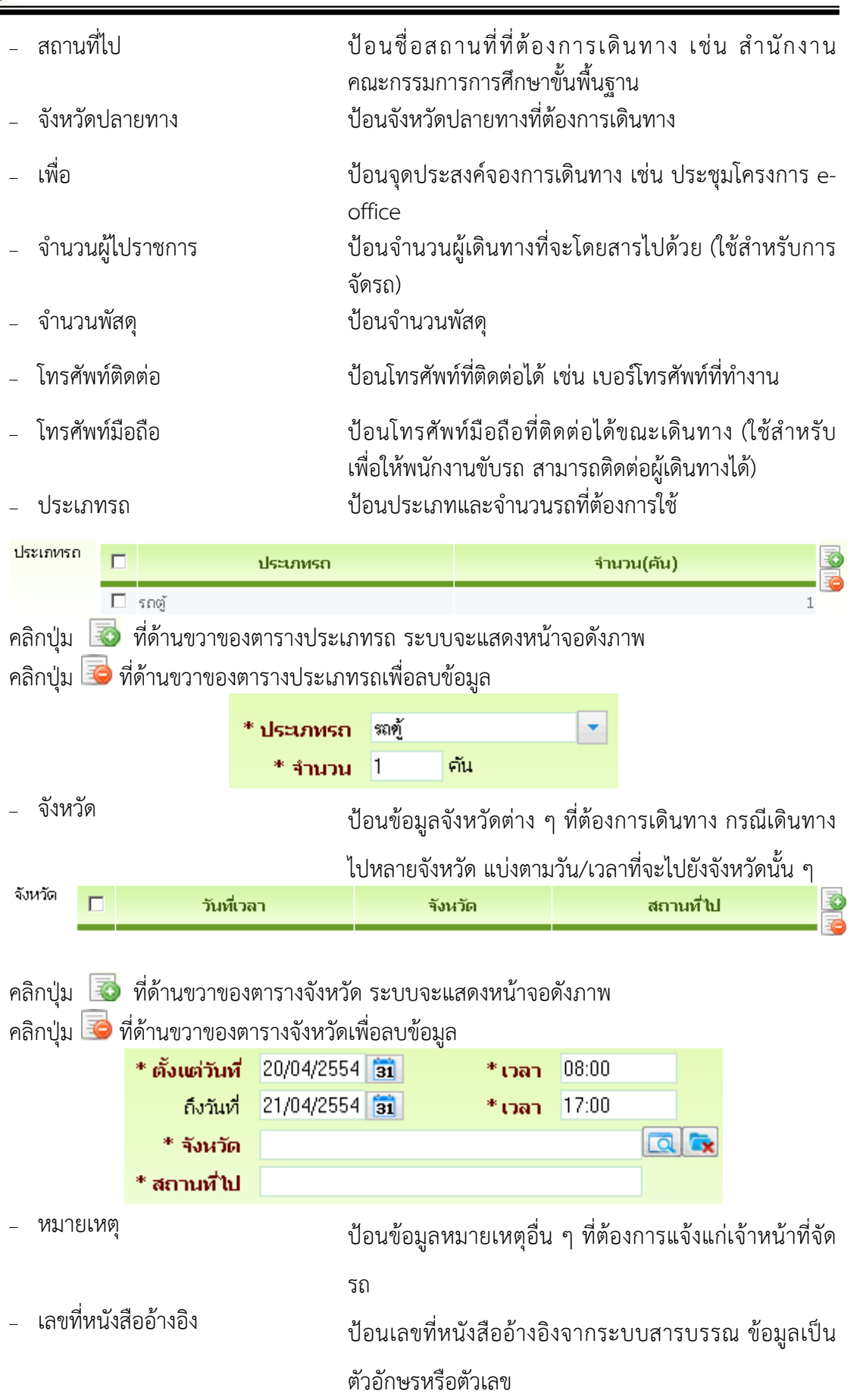

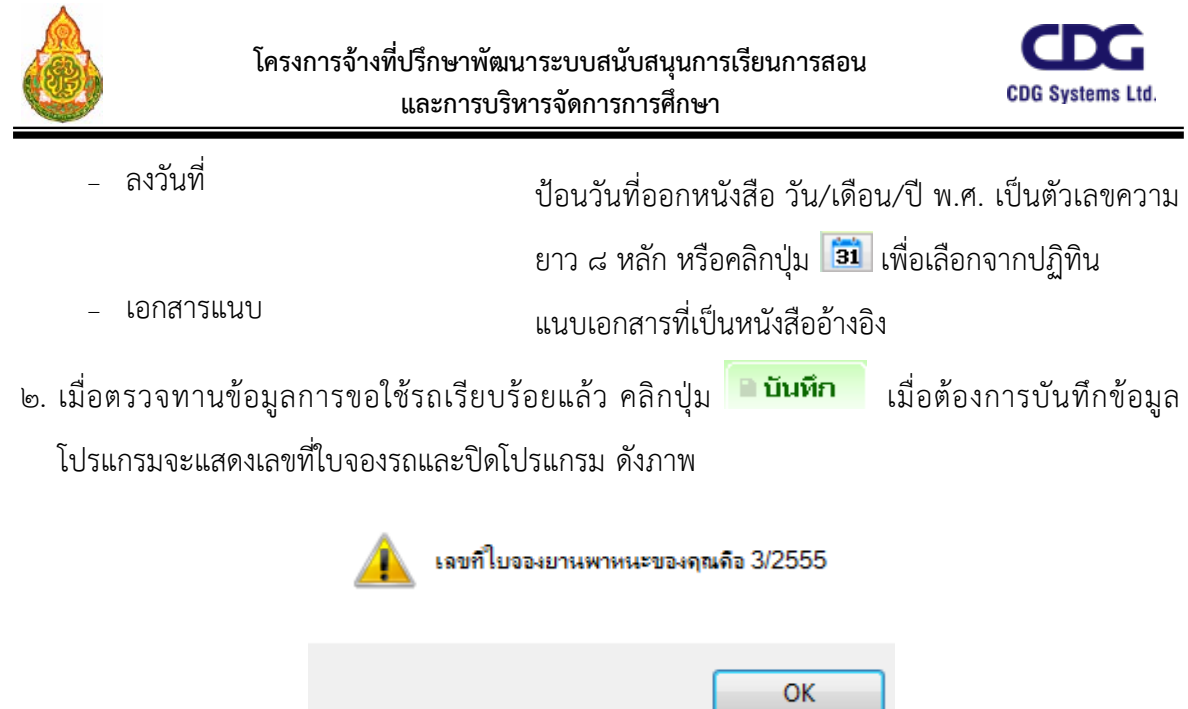

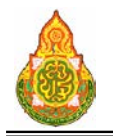

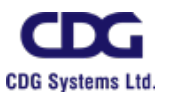

#### **VEH1I020** บันทึกการรับรองการจองยานพาหนะ

#### วัตถุประสงค

เพื่อใหหัวหนากลุมงานหรือเจาหนาที่ที่มีสิทธิ์รับรอง สามารถรับรองการจอง ยานพาหนะของเจาหนาที่ในหนวยงานของตนเองได

#### เงื่อนไขหรือข้อจำกัด

๑. การบันทึกการรับรองการจองยานพาหนะ จะทําไดก็ตอเมื่อมีผูบันทึกจองยานพาหนะ

มาก่อน

๒. หัวหน้ากลุ่มงานหรือเจ้าหน้าที่ที่มีสิทธิ์รับรองจะเห็นรายการจองยานพาหนะใน หนวยงานที่ตนเองสังกัดอยูเทานั้น

- ๓. โปรแกรมแสดงเฉพาะรายการที่รอรับรองเทานั้น
- ๔. โปรแกรมจะไมแสดงรายการที่รับรองแลว

#### การใชงานโปรแกรม

#### <u>การค้นหาข้อมูล</u>

1. เมื่อ Log In เขาสูระบบ หากมีใบจองรถที่กําลังรอการรับรองอยูในระบบ ระบบจะ แสดงจํานวนใบจองรถ ที่กําลังรอการรับรองดังภาพ

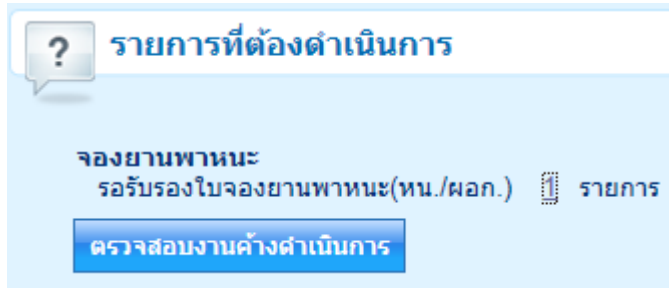

2. เมื่อคลิกที่รายการรอรับรองใบจองรถ ระบบจะแสดงรายการใบจองรถที่รอรับรองดัง

ภาพ

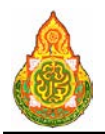

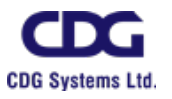

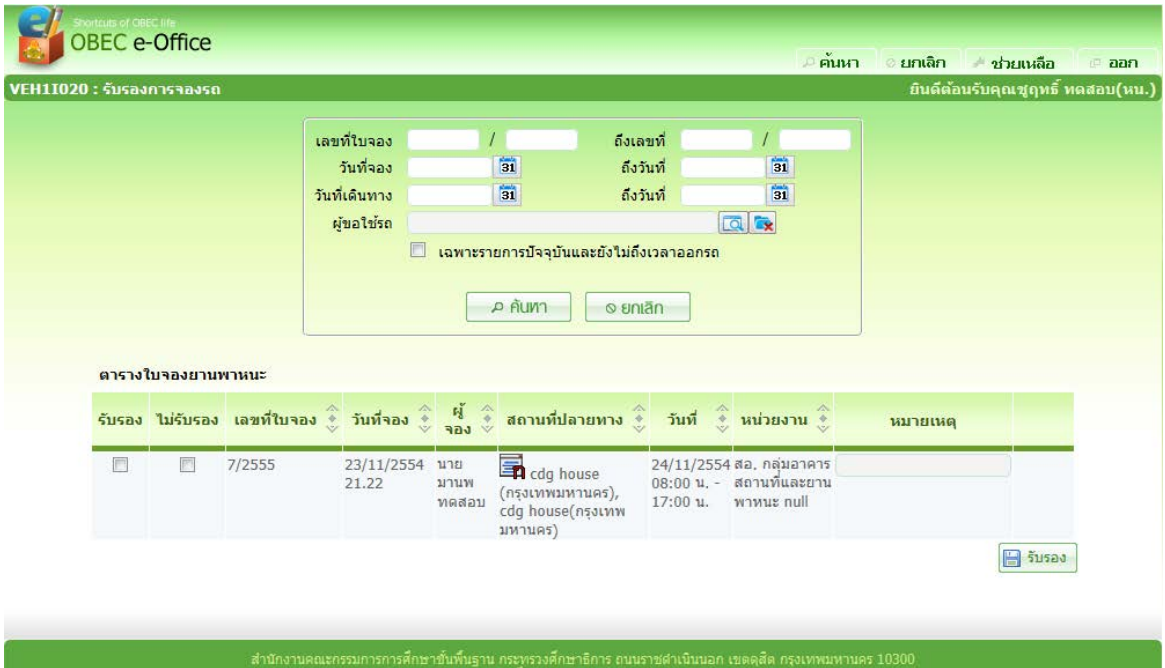

# เงื่<mark>อนไขการค้นหา</mark><br>เลขที่ไบจอง

- 
- 
- 
- 
- − เลขที่ใบจอง ช่วงของเลขที่ใบจองรถที่ต้องการค้นหา<br>− วันที่จอง ถึงวันที่ ป้อนช่วงวันที่จอง วัน/เดือน/ปี พ.ศ. เ
	- <sup>−</sup> วันที่จอง, ถึงวันที่ ปอนชวงวันที่จอง วัน/เดือน/ป พ.ศ. เปนตัวเลขความยาว 8 หลัก หรือคลิกปุม เพื่อเลือกจากปฏิทิน
- − วันที่เดินทาง, ถึงวันที่ ป้อนช่วงวันที่เดินทาง วัน/เดือน/ปี พ.ศ. เป็นตัวเลขความยาว ๘ หลัก หรือคลิกปุม เพื่อเลือกจากปฏิทิน
- <sup>−</sup> ผูขอใชรถ คลิกปุม เพื่อเลือกรายชื่อผูขอใชรถ

### การบันทึกขอมูล

๑. การบันทึกการรับรอง คลิก **I** ที่ช่องรับรองหรือไม่รับรอง กรณีไม่รับรอง ป้อนข้อมูล

หมายเหตุ

๒. คลิกปุ่ม <del>ผื∃ รับรอง มี</del> เมื่อต้องการบันทึกข้อมูล

๓. หนาคนหาขอมูล คลิกรายการของตารางแสดงผลเพื่อดูรายละเอียดและรับรองทีละ

รายการ จะแสดงหนาจอดังภาพ

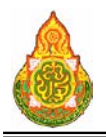

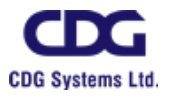

**และการบริหารจัดการการศึกษา**

#### OBEC e-Office ∍ค้นหา ∎ บันทึก ⊘ยกเลิก ∴ ช่วยเหลือ กลีบ aan ี่ ยินดีต้อนรับคุณชูฤทธิ์ ทดสอบ(หน.งานยานพาหนะ) .<br>EH1I020 : รับรองการจองร เลขที่ใบจอง 11/2555 วันที่จอง 30/11/2554 13:28 น สถานะ ขอจอง ผ้ขอใช้รถ นายวิเชียร ทดสอบ สถานที่ไป ddddd(นนทบรี) เพื่อ cvdsssss วันที่/เวลา 05/12/2554 09:00 น. - 06/12/2554 16:00 น ่ การใช้รถ ราชการต่างจังหวัด หมายเหตุ F \* การรับรอง **· จ**รับรอง  $O$  Inišusov ้หมายเหต  $\mathcal{A}$

# รา<mark>ยละเอียดการบันทึก</mark><br>- เลขที่ใบจอง

- <sup>−</sup> เลขที่ใบจอง โปรแกรมแสดงเลขที่ใบจองใหอัตโนมัติ
- <sup>−</sup> วันที่จอง โปรแกรมแสดงวันที่จองใหอัตโนมัติ
- <sup>−</sup> สถานะ โปรแกรมแสดงสถานะใหอัตโนมัติ
- − ผู้ขอใช้รถ โปรแกรมแสดงผู้จองให้อัตโนมัติ<br>− สถาบที่ไป โปรแกรมแสดงสถาบที่ไปให้อัตโ
- − สถานที่ไป โปรแกรมแสดงสถานที่ไปให้อัตโนมัติ<br>− เพื่อ โปรแกรมแสดงจดประสงค์ให้อัตโบมั
- 
- เพื่อ โปรแกรมแสดงจุดประสงค์ให้อัตโนมัติ<br>วับที่/เวลา โปรแกรมแสดงวับที่/เวลาให้อัตโบมัติ <sup>−</sup> วันที่/เวลา โปรแกรมแสดงวันที่/เวลาใหอัตโนมัติ
- <sup>−</sup> การใชรถ โปรแกรมแสดงการใชรถใหอัตโนมัติ
- <sup>−</sup> หมายเหตุ โปรแกรมแสดงหมายเหตุใหอัตโนมัติ
- <sup>−</sup> การรับรอง คลิก เพื่อเลือกการรับรอง
- <sup>−</sup> หมายเหตุ กรณีเลือกไมรับรอง ปอนขอมูลหมายเหตุ
	- ี ๔. หรือ คลิกปุ่ม **™ิบันทึก เ**มื่อต้องการบันทึกข้อมูล

# การแสดงรายละเอียดการจองรถทั้งหมด

คลิกปุม เพื่อแสดงรายละเอียดการจองรถทั้งหมด ดังภาพ

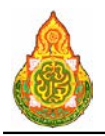

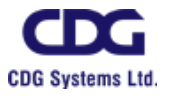

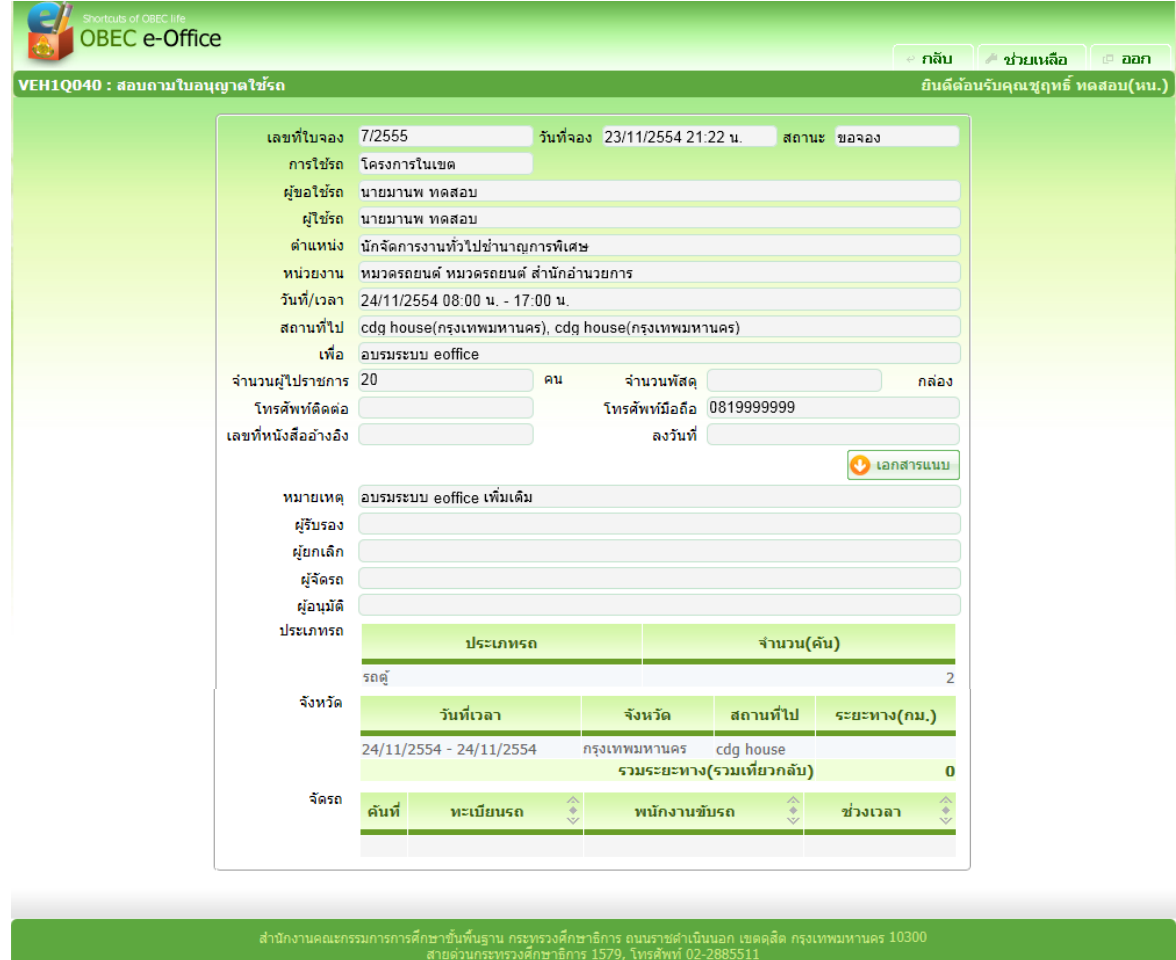

การออกจากโปรแกรม

์ คลิกปุ่ม <sup>เกือ</sup>ออก เพื่อออกจากโปรแกรม

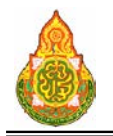

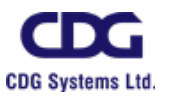

#### **VEH1I041** จัดยานพาหนะตามใบจอง

#### วัตถุประสงค

เพื่อใหเจาหนาที่กลุมงานยานพาหนะ สามารถจัดยานพาหนะตามใบจองยานพาหนะได

# เงื่อนไขหรือข้อจำกัด

๑. การจัดยานพาหนะตามใบจองยานพาหนะ จะต้องได้รับการรับรองจากผู้ที่มีสิทธิ์ก่อน จึงจะสามารถจัดยานพาหนะได

๒. กรณีสพฐ. เจาหนาที่กลุมงานจองยานพาหนะ สามารถเห็นรายการจองยานพาหนะ เฉพาะสพฐ.เทานั้น

๓. กรณีสำนักงานเขตพื้นที่การศึกษาขั้นพื้นฐาน (สพท.) เจ้าหน้าที่กลุ่มงานจอง ยานพาหนะสามารถเห็นรายการจองยานพาหนะ เฉพาะสํานักงานเขตพื้นที่การศึกษาขั้นพื้นฐาน (สพท.) แตจะไมเห็นรายการจองยานพาหนะของโรงเรียน

๔. กรณีโรงเรียน เจาหนาที่กลุมงานจองยานพาหนะสามารถเห็นรายการจองยานพาหนะ เฉพาะโรงเรียนเทานั้น

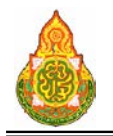

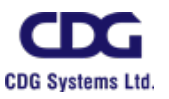

# กรณี Log in ด้วยบทบาทจัดรถ(เจ้าหน้ากลุ่มยานพาหนะ)

# <u>การค้นหาข้อมูล</u>

1. เมื่อ Log In เขาสูระบบ หากมีใบจองรถที่กําลังรอการจัดรถอยูในระบบ ระบบจะ

แสดงจํานวนใบจองรถ ที่กําลังรอการจัดรถดังภาพ

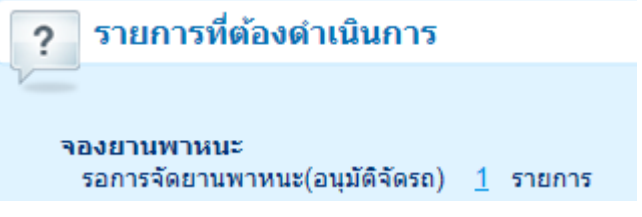

2. เมื่อคลิกที่รายการรอการจัดรถ ระบบจะแสดงรายการใบจองรถที่รอการจัดรถดังภาพ

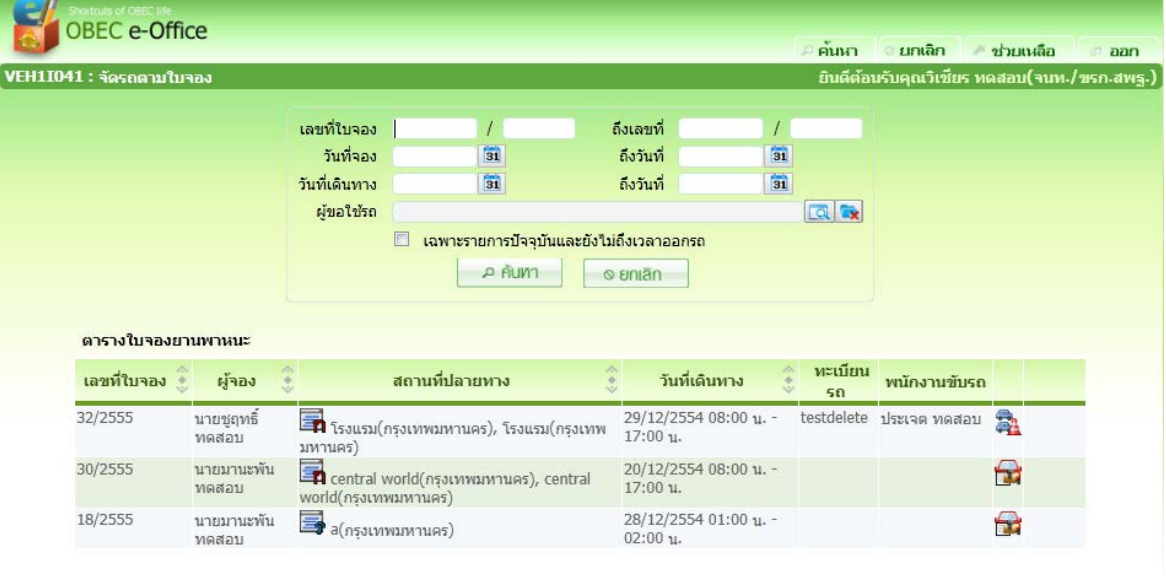

02-2885511

# เงื่อนไขการคนหา

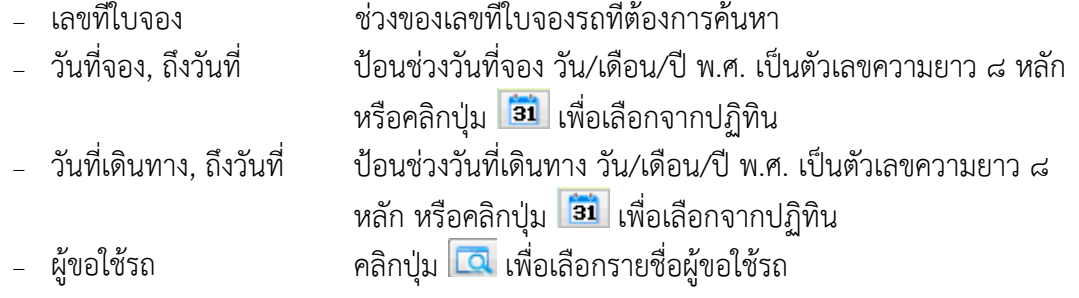

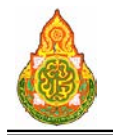

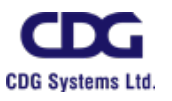

# การบันทึกขอมูล

1. หนาคนหาขอมูล คลิกรายการใบจองรถของตารางแสดงผลเพื่อบันทึกการจัดรถ จะ

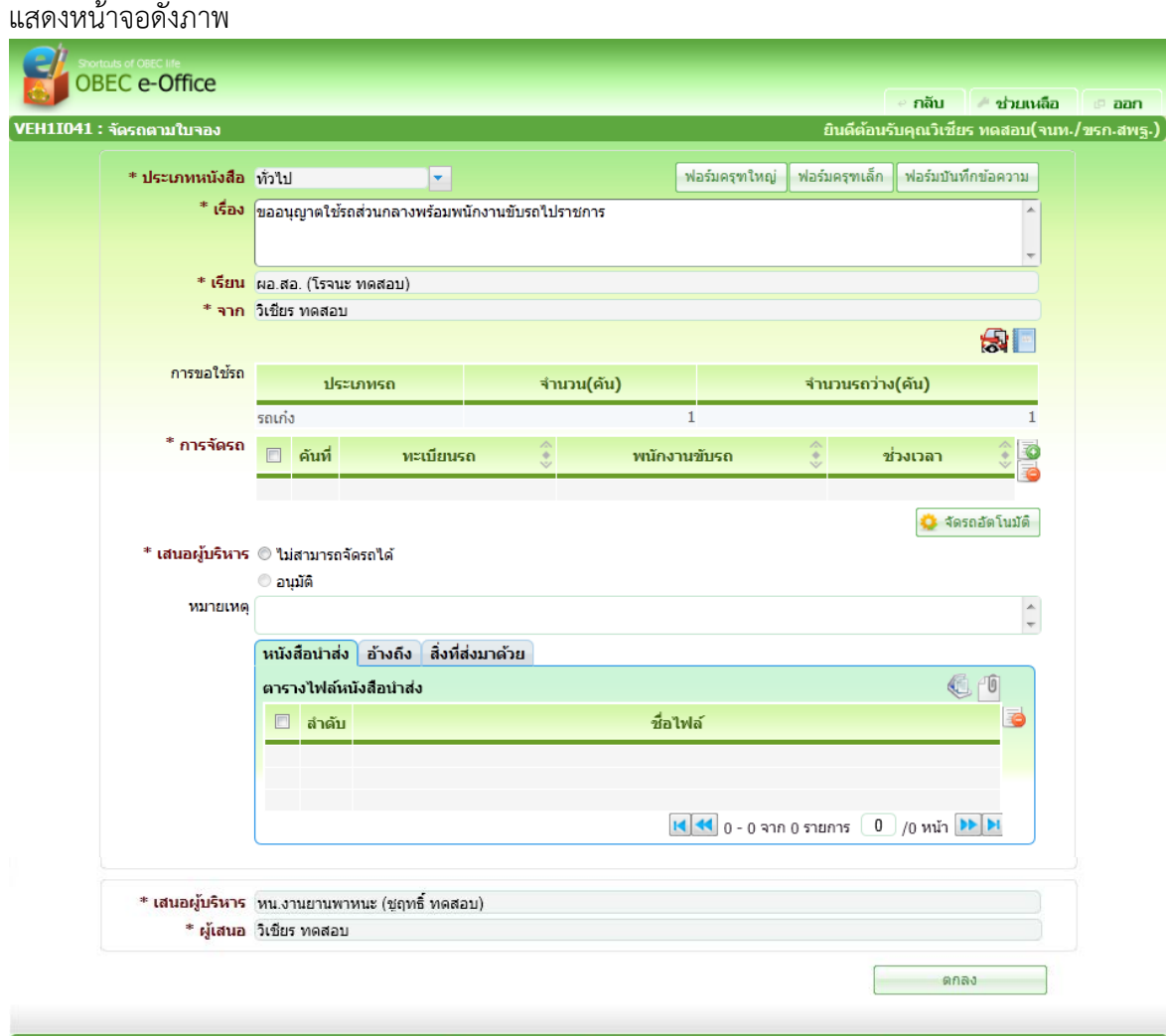

#### 

# รายละเอียดการบันทึก

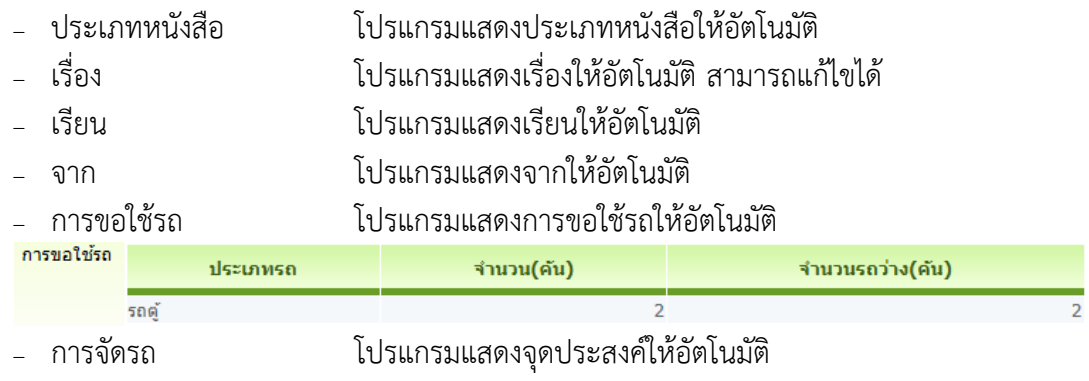

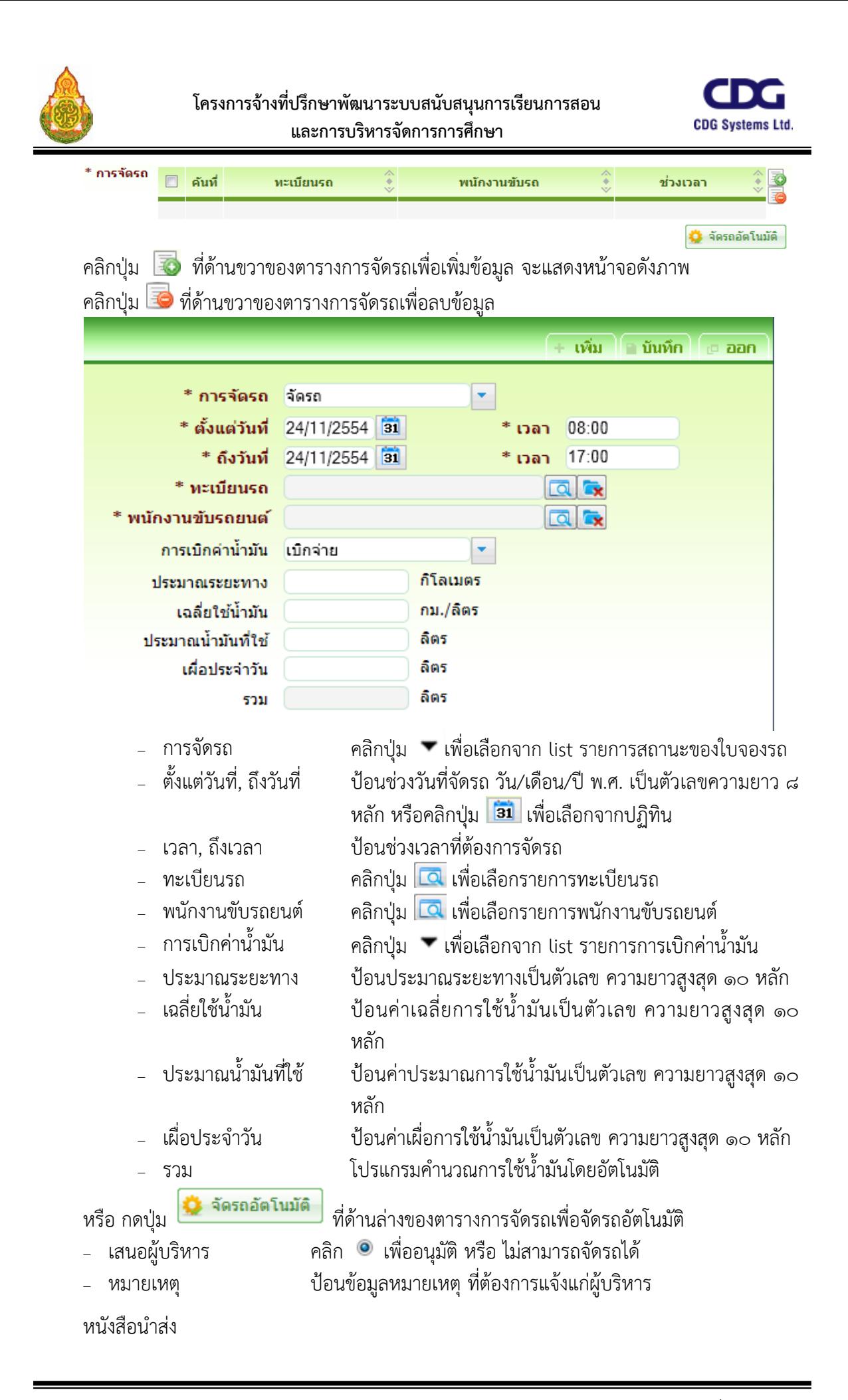

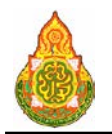

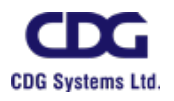

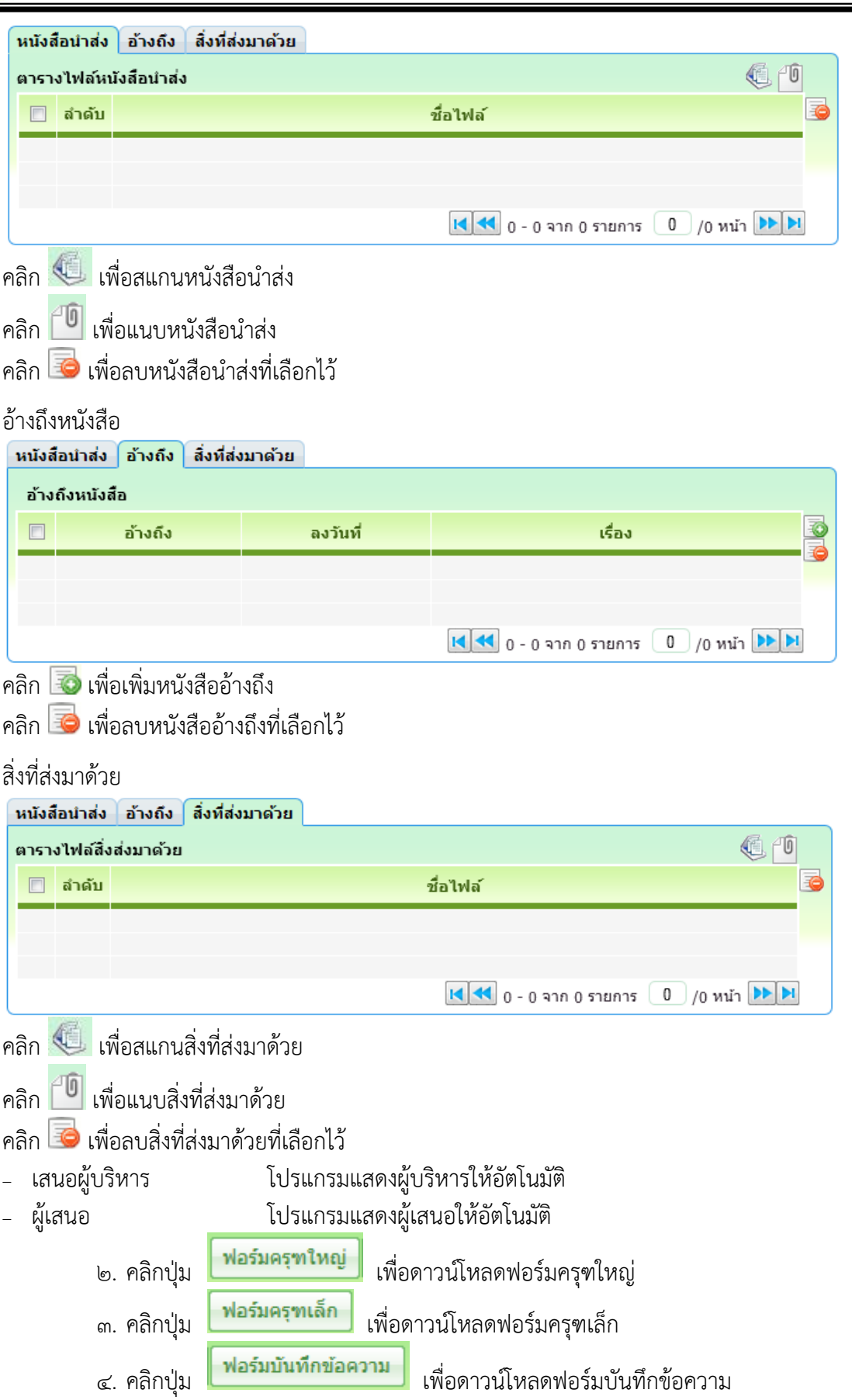

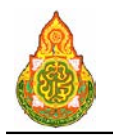

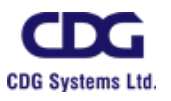

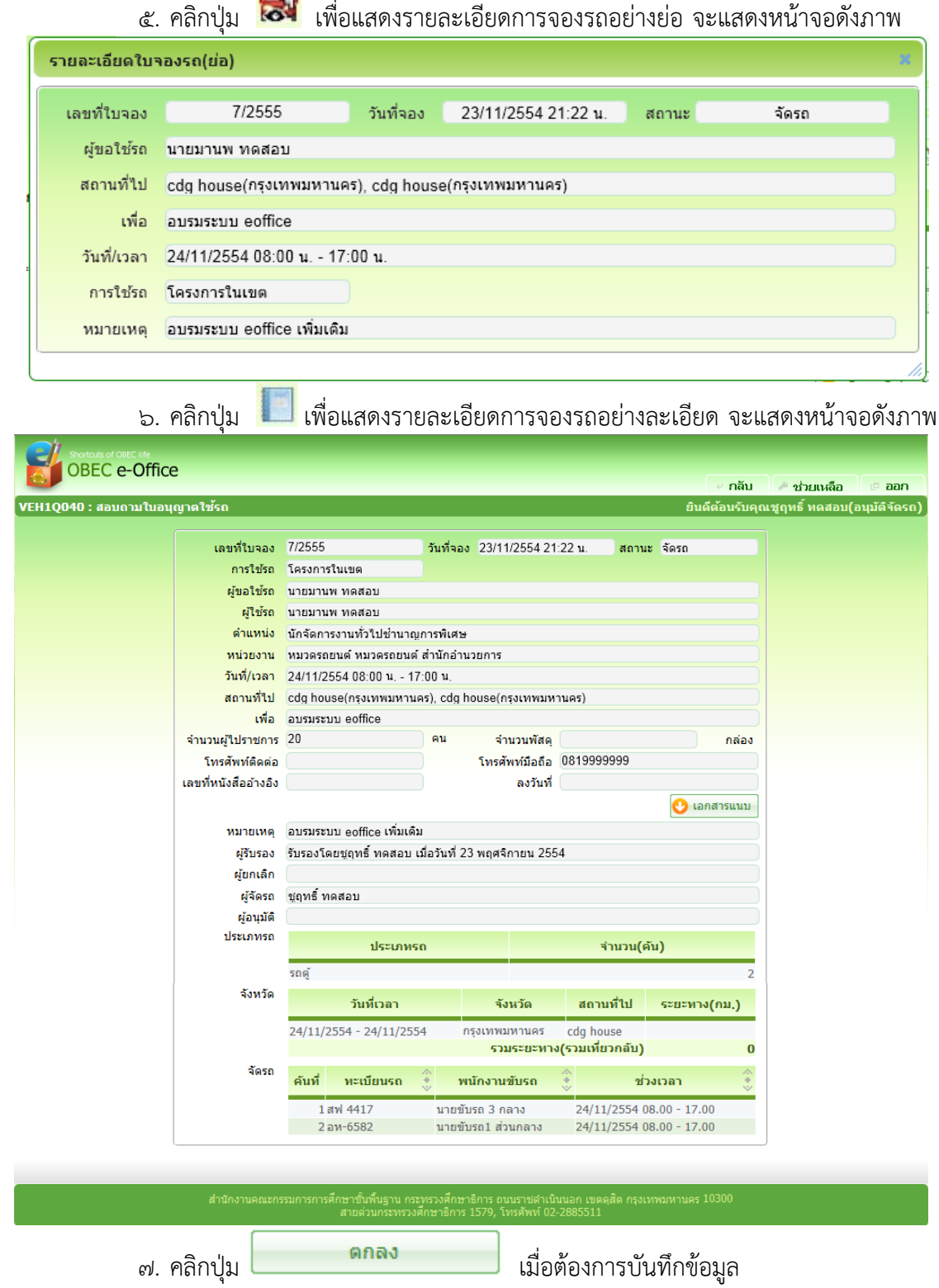

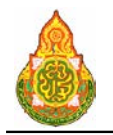

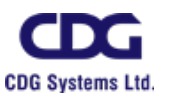

#### กรณี Log in ดวยบทบาทผูเห็นชอบ(หน/ผอก)

#### <u>การค้นหาข้อมูล</u>

1. เมื่อ Log In เขาสูระบบ หากมีใบจองรถที่ไดรับการจัดรถอยูในระบบ ระบบจะแสดง

จํานวนใบจองรถ ที่รอการเห็นชอบดังภาพ

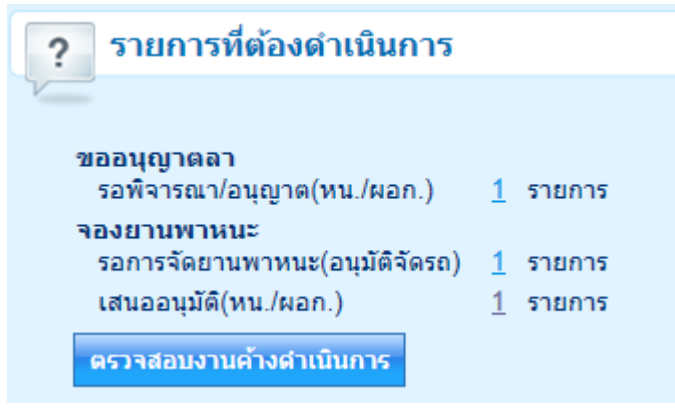

2. เมื่อคลิกที่รายการ ระบบจะแสดงรายการใบจองรถดังภาพ

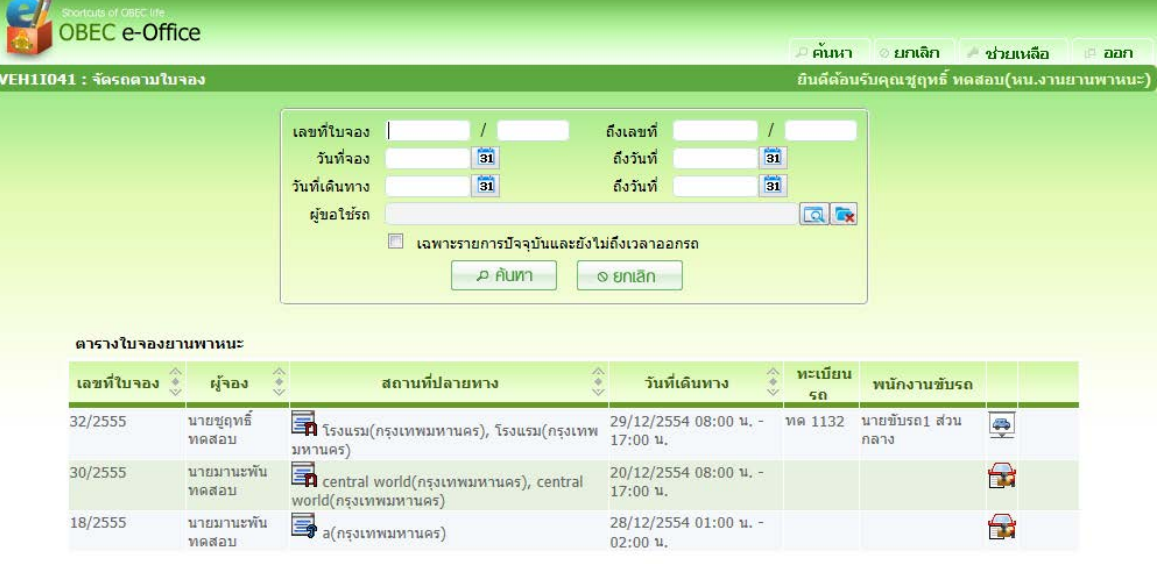

 $\blacksquare$  - 02-2885511 0

# เงื่<mark>อนไขการค้นหา</mark><br>เลขที่ใบจอง

- 
- 

− เลขที่ใบจอง ช่วงของเลขที่ใบจองรถที่ต้องการค้นหา<br>− วันที่จอง ถึงวันที่ ป้อนช่วงวันที่จอง วัน/เดือน/ปี พ.ศ. ।

- <sup>−</sup> วันที่จอง, ถึงวันที่ ปอนชวงวันที่จอง วัน/เดือน/ป พ.ศ. เปนตัวเลขความยาว 8 หลัก หรือคลิกปุม เพื่อเลือกจากปฏิทิน
- 
- − วันที่เดินทาง, ถึงวันที่ ป้อนช่วงวันที่เดินทาง วัน/เดือน/ปี พ.ศ. เป็นตัวเลขความยาว ๘
	- หน้าที่ **๖๒**/๑๙๗

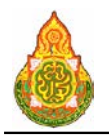

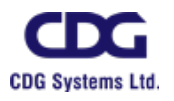

หลัก หรือคลิกปุม เพื่อเลือกจากปฏิทิน <sup>−</sup> ผูขอใชรถ คลิกปุม เพื่อเลือกรายชื่อผูขอใชรถ

การบันทึกขอมูล

๑. หนาคนหาขอมูล คลิกรายการใบจองรถของตารางแสดงผลเพื่อเห็นชอบการจัดรถ

#### จะแสดงหนาจอดังภาพ

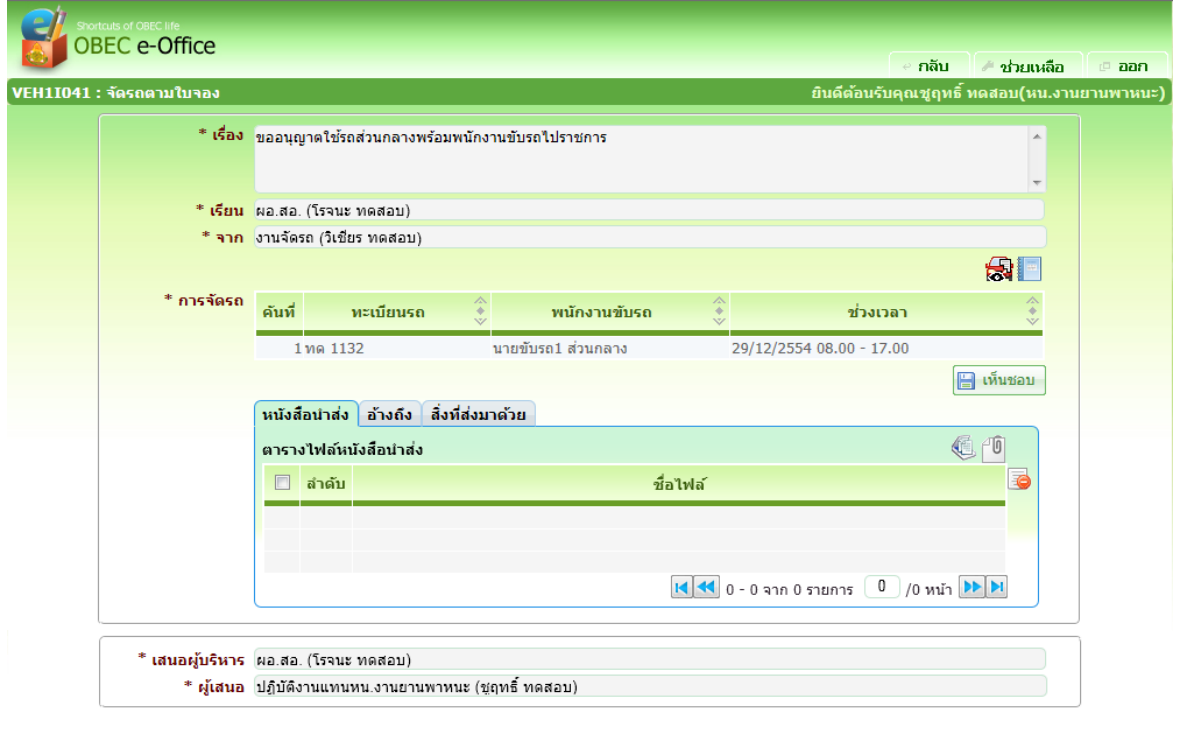

#### 02-2885511

# รายละเอียดการบันทึก<br>- เรื่อง

- <sup>−</sup> เรื่อง โปรแกรมแสดงเรื่องใหอัตโนมัติ
- <sup>−</sup> เรียน โปรแกรมแสดงเรียนใหอัตโนมัติ
- <sup>−</sup> จาก โปรแกรมแสดงจากใหอัตโนมัติ
- <sup>−</sup> การจัดรถ โปรแกรมแสดงรายละเอียดรถที่ถูกจัด ทะเบียนรถ, พนักงานขับรถ, ชวงเวลา
- <sup>−</sup> เสนอผูบริหาร โปรแกรมแสดงผูบริหารใหอัตโนมัติ
- <sup>−</sup> ผูเสนอ โปรแกรมแสดงผูเสนอใหอัตโนมัติ

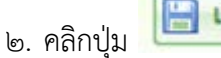

๒. คลิกป่ม **เมื่อนออย เ**มื่อต้องการเห็นชอบการจัดรถ

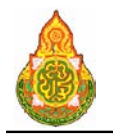

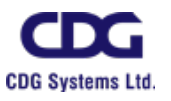

# กรณี Log in ดวยบทบาทผูอนุมัติ(ผอ สํานัก/ผอ โรงเรียน)

# <u>การค้นหาข้อมูล</u>

๑. เมื่อ Log In เข้าสู่ระบบ หากมีใบจองรถที่ได้รับการเห็นชอบอยู่ในระบบ ระบบจะ

แสดงจํานวนใบจองรถ ที่รอการอนุมัติดังภาพ

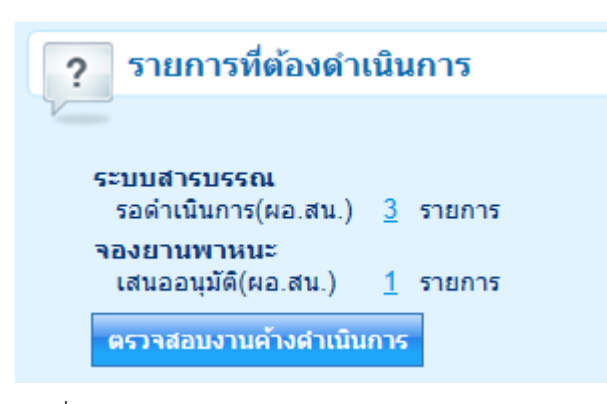

๒. เมื่อคลิกที่รายการ ระบบจะแสดงรายการใบจองรถดังภาพ

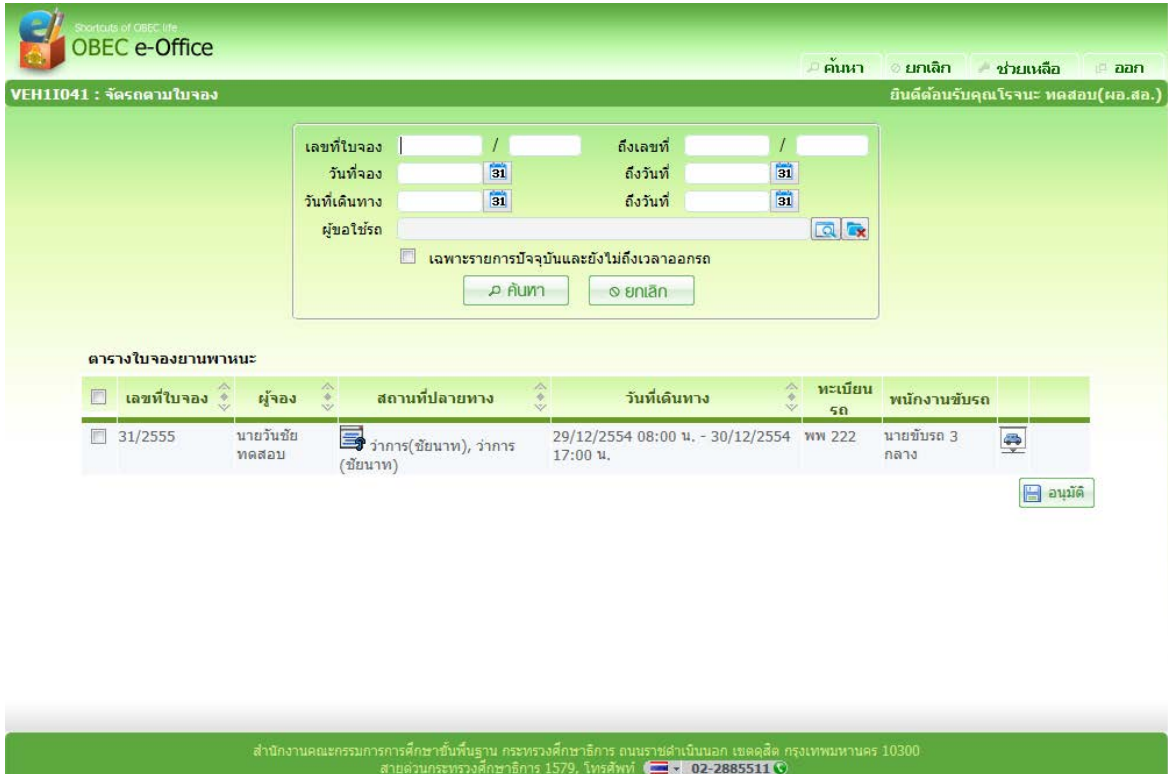

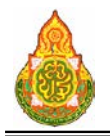

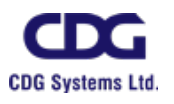

# เงื่อนไขการค้นหา

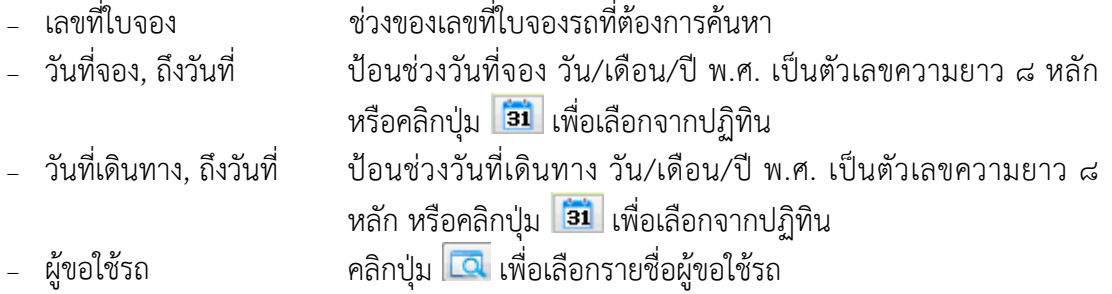

#### การบันทึกขอมูล

## กรณีอนุมัติผานทางหนาคนหา

- ๑. หน้าค้นหาข้อมูล คลิก ™ ที่หน้ารายการใบจองที่ต้องการอนุมัติ<br>๒. คลิกปุ่ม <mark>⊞ อนุมัติ</mark> แมื่อต้องการอนุมัติการจัดรถ
- ๒. คลิกปุม เมื่อตองการอนุมัติการจัดรถ

# กรณีอนุมัติผานทางหนาบันทึก

๓. หนาคนหาขอมูล คลิกรายการใบจองรถของตารางแสดงผลเพื่ออนุมัติการจัดรถ จะ

### แสดงหนาจอดังภาพ

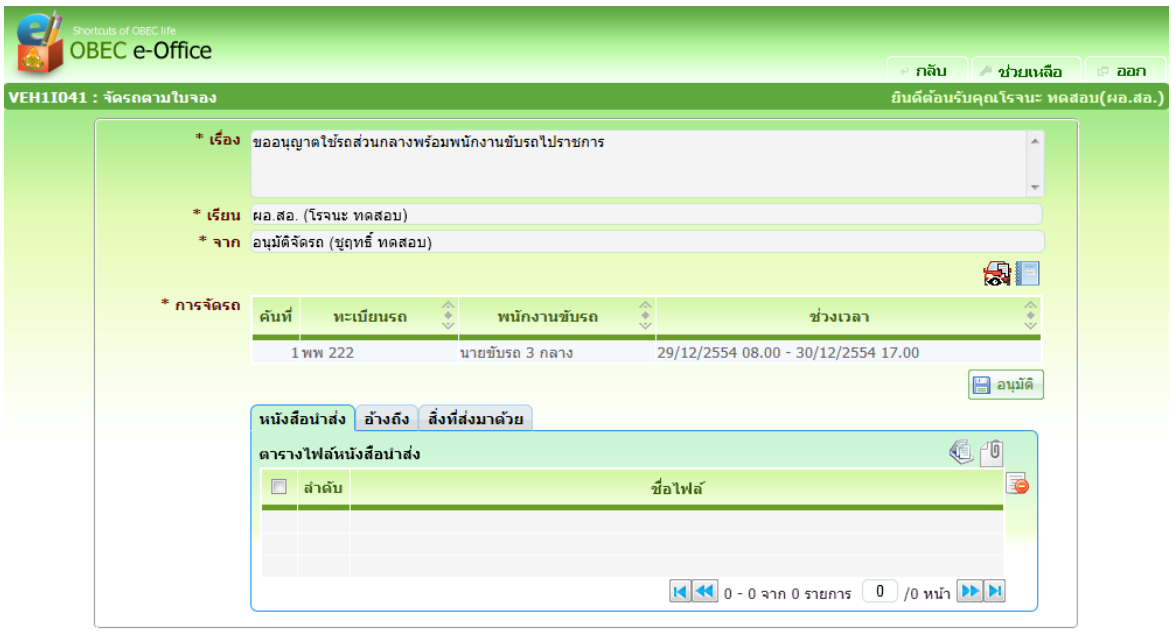

#### ชดำเนินนอก เขตดุสิต⊣<br><mark>∃ ∗ 02-2885511 C</mark>

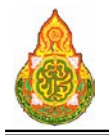

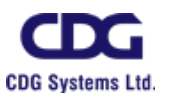

# รายละเอียดการบันทึก<br>- เรื่อง

- <sup>−</sup> เรื่อง โปรแกรมแสดงเรื่องใหอัตโนมัติ
	- <sup>−</sup> เรียน โปรแกรมแสดงเรียนใหอัตโนมัติ
		-
- − จาก<br>− การจัดรถ โปรแกรมแสดงจากให้อัตโนมัติ<br>− การจัดรถ โปรแกรมแสดงรายละเอียดรถ <sup>−</sup> การจัดรถ โปรแกรมแสดงรายละเอียดรถที่ถูกจัด ทะเบียนรถ, พนักงานขับรถ, ชวงเวลา

๔. คลิกปุ่ม <mark>เ∃ื่อนุมัติ </mark> เมื่อต้องการอนุมัติการจัดรถ

#### การออกจากโปรแกรม

คลิกปุม เพื่อออกจากโปรแกรม

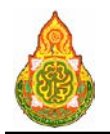

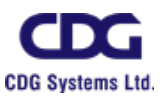

#### **VEH1Q040 สอบถามและพิมพใบอนุญาตใชรถ**

#### **วัตถุประสงค**

เพื่อใหผูจองรถ สามารถสอบถามขอมูลการขอใชรถและพิมพใบอนุญาตการใชรถได

## **เงื่อนไขหรือขอจํากัด**

- ๑. การพิมพ์ใบอนุญาตการใช้รถ จะทำได้ก็ต่อเมื่อมีการอนุมัติการจัดรถมาก่อน
- ๒. ระบบแสดงรายการของผูใชที่ log in เขาสูระบบเปนผูจองเทานั้น

#### **การใชงานโปรแกรม**

๑. เมื่อ Log In เขาสูระบบ หากมีใบจองรถที่ไดรับการอนุมัติอยูในระบบ ระบบจะแสดง

จํานวนใบจองรถ ที่ไดรับการอนุมัติดังภาพ

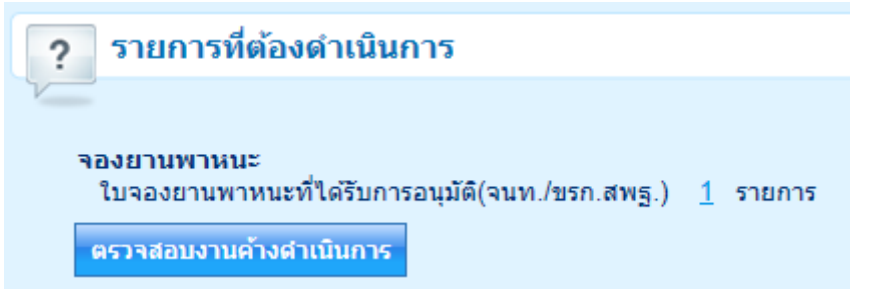

๒. เมื่อคลิกเลือกใบจองรถที่ไดรับการอนุมัติระบบจะแสดงหนาจอดังนี้

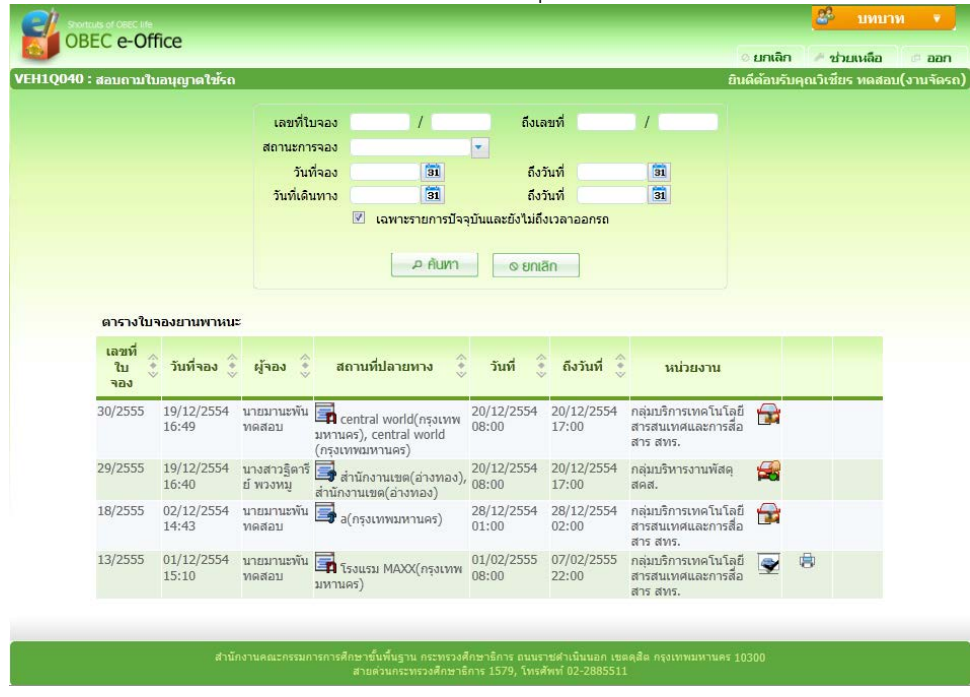

**เงื่อนไขการคนหา**

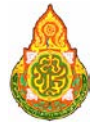

**โครงการจางที่ปรึกษาพัฒนาระบบสนับสนุนการเรียนการสอน และการบริหารจัดการการศึกษา**

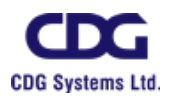

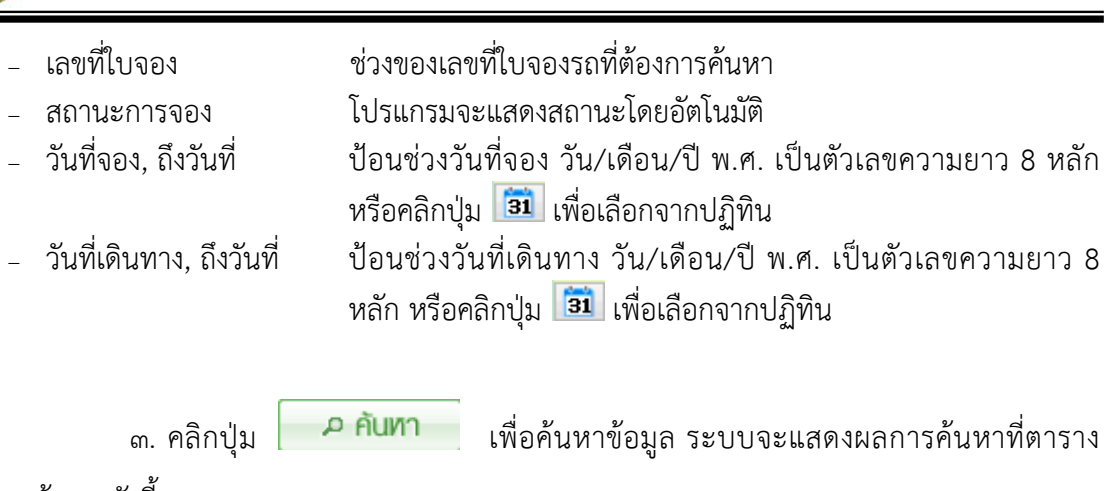

้<br>แสดงผลข้อมูล ดังนี้<br>- เลขที่ใบจอง

- − เลขที่ใบจอง โปรแกรมแสดงเลขที่ใบจอง<br>− วันที่จอง โปรแกรมแสดงวันที่จอง
- <sup>−</sup> วันที่จอง โปรแกรมแสดงวันที่จอง
- − ผู้จอง<br>− สถานที่ปลายทาง โปรแกรมแสดงชื่อผู้จอง<br>− สถานที่ปลายทาง โปรแกรมแสดงสถานที่เ
- − สถานที่ปลายทาง โปรแกรมแสดงสถานที่ปลายทาง<br>− วันที่ โปรแกรมแสดงวันที่และเวลา
- − วันที่ โปรแกรมแสดงวันที่และเวลา<br>− ถึงวันที่ โปรแกรมแสดงวันที่และเวลา
- 
- <sup>−</sup> ถึงวันที่ โปรแกรมแสดงวันที่และเวลา <sup>−</sup> หนวยงาน โปรแกรมแสดงชื่อยอหนวยงาน
- <sup>−</sup> สถานะ โปรแกรมแสดงไอคอนสถานะ
	- ๔. คลิก <mark>โล้ว</mark> ในรายการที่ต้องการพิมพ์ใบอนุญาต เพื่อพิมพ์ใบอนุญาตใช้รถ
	- ๕. หรือ คลิกที่รายการที่ตองการจะแสดงรายละเอียดของขอมูล ซึ่งไมสามารถแกไข

ขอมูลไดที่หนาจอดังนี้

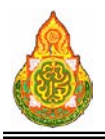

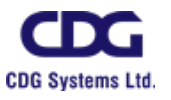

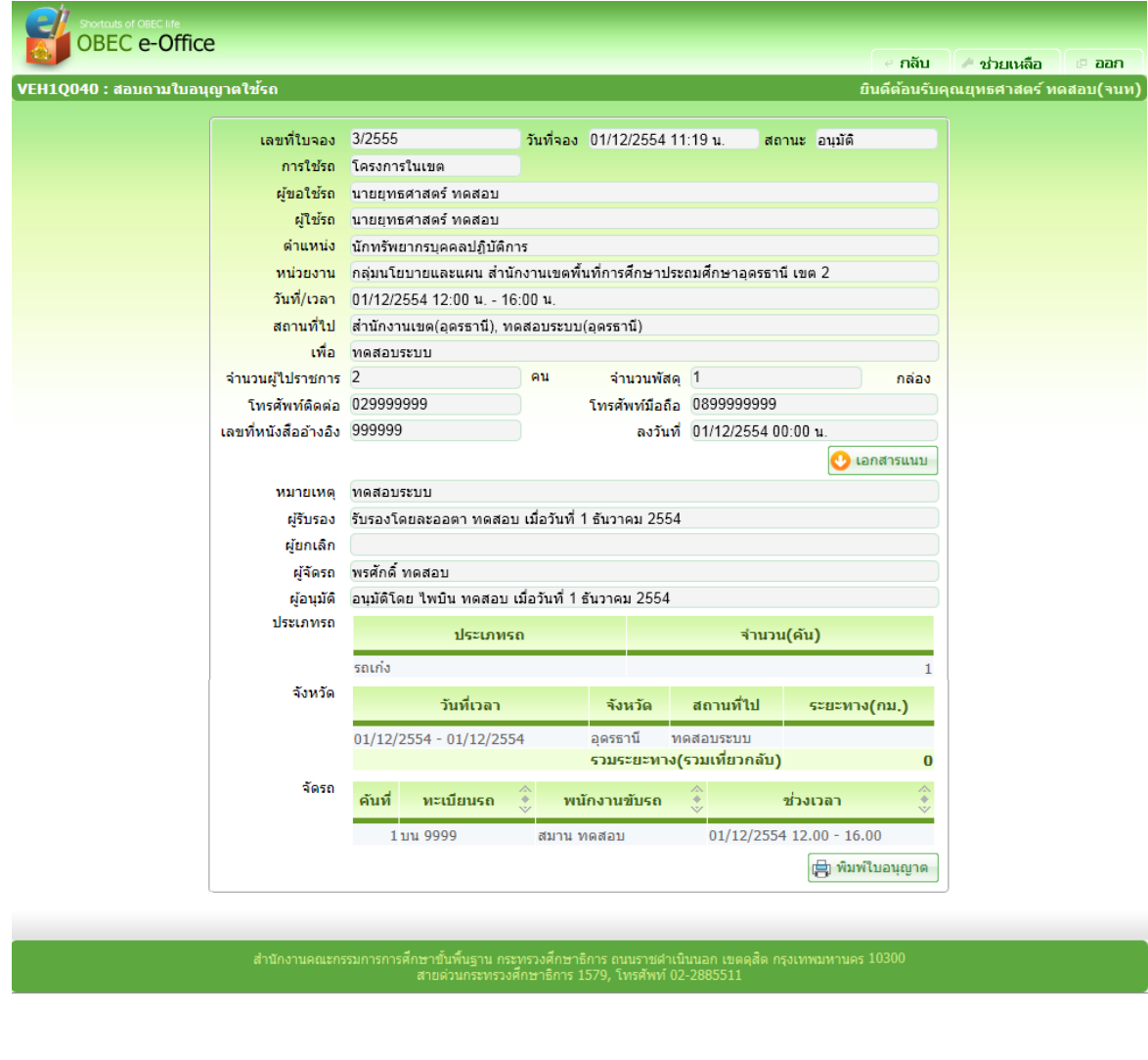

๖. คลิกปุ่ม <mark>คลิบ เมื่</mark>อต้องการกลับไปที่หน้าค้นหา เพื่อดูรายการอื่นต่อไป<br>๗. คลิกปุ่ม <mark>⊞ พิมพ์ใบอนุญาค เ</mark>พื่อพิมพ์ใบอนุญาตการใช้ยานพาหนะ จะ เพื่อพิมพ์ใบอนุญาตการใช้ยานพาหนะ จะแสดง

หนาจอดังภาพ

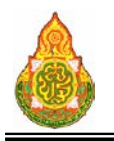

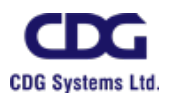

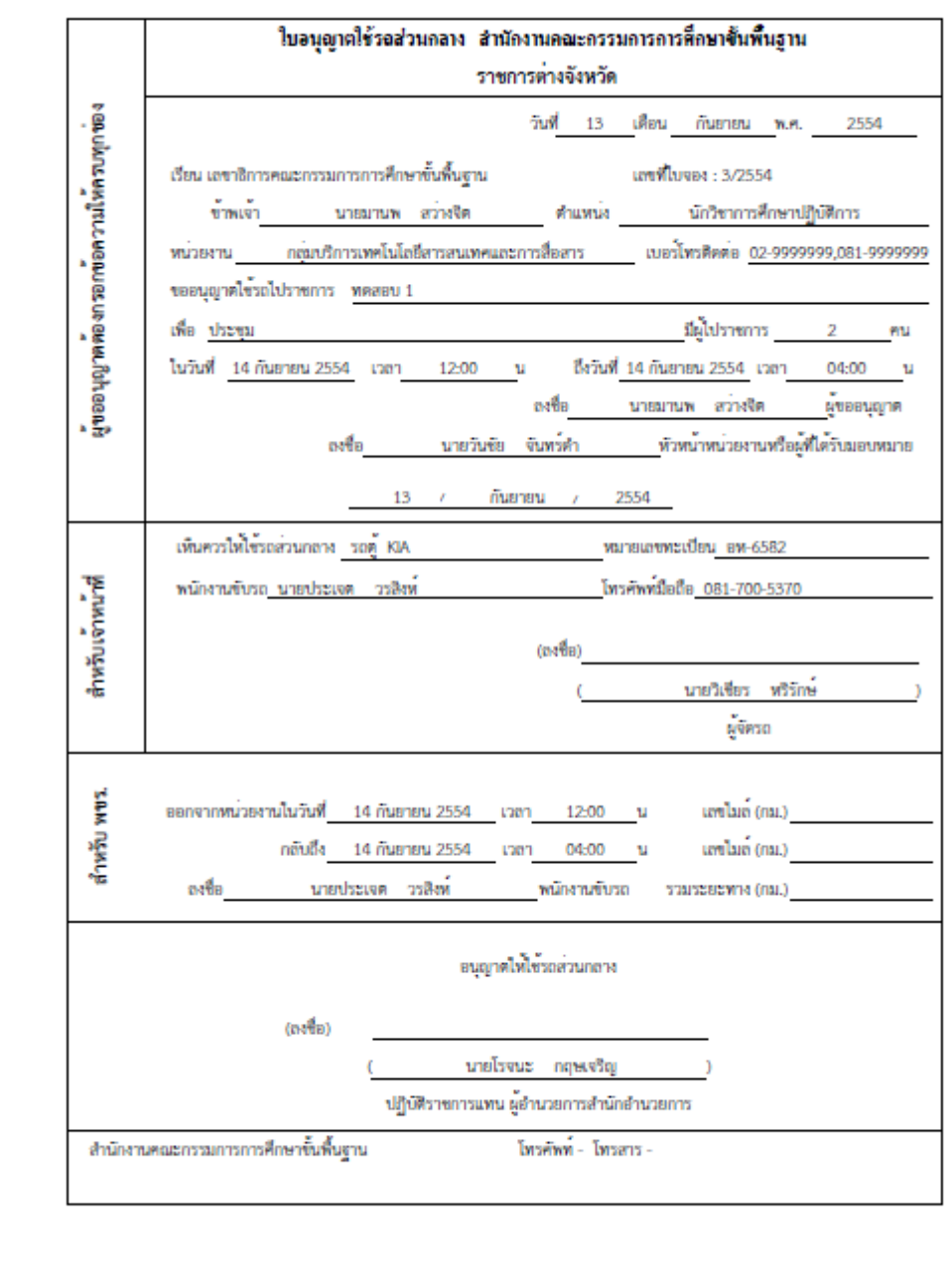

**การออกจากโปรแกรม**

คลิกปุม เพื่อออกจากโปรแกรม

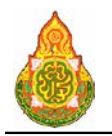

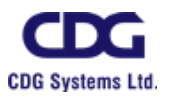

## **VEH1Q050** สอบถามและพิมพใบงานขับยานพาหนะ (คนขับรถ)

#### วัตถุประสงค

เพื่อใหผูจองรถ สามารถสอบถามขอมูลการขอใชรถและพิมพใบอนุญาตการใชรถได

## เงื่อนไขหรือขอจํากัด

๑. การพิมพ์รายละเอียดที่เกี่ยวกับงานขับรถ จะทำได้ก็ต่อเมื่อมีการอนุมัติการจัดรถมา

กอน

- ๒. พนักงานขับรถ สามารถเห็นรายละเอียดการขับรถของตนเองเทานั้น
- ๓. พนักงานจัดรถ สามรถเห็นรายละเอียดการขับรถของพนักงานขับรถทุกคน

### การใชงานโปรแกรม

๑. เมื่อ Log In เขาสูระบบ หากมีใบจองรถที่ไดรับการอนุมัติอยูในระบบ ระบบจะแสดง

จํานวนงานขับรถดังภาพ

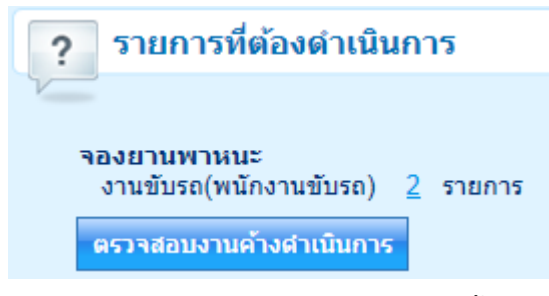

๒. เมื่อคลิกเลือกงานชับรถ ระบบจะแสดงหนาจอดังนี้

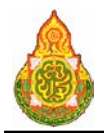

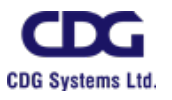

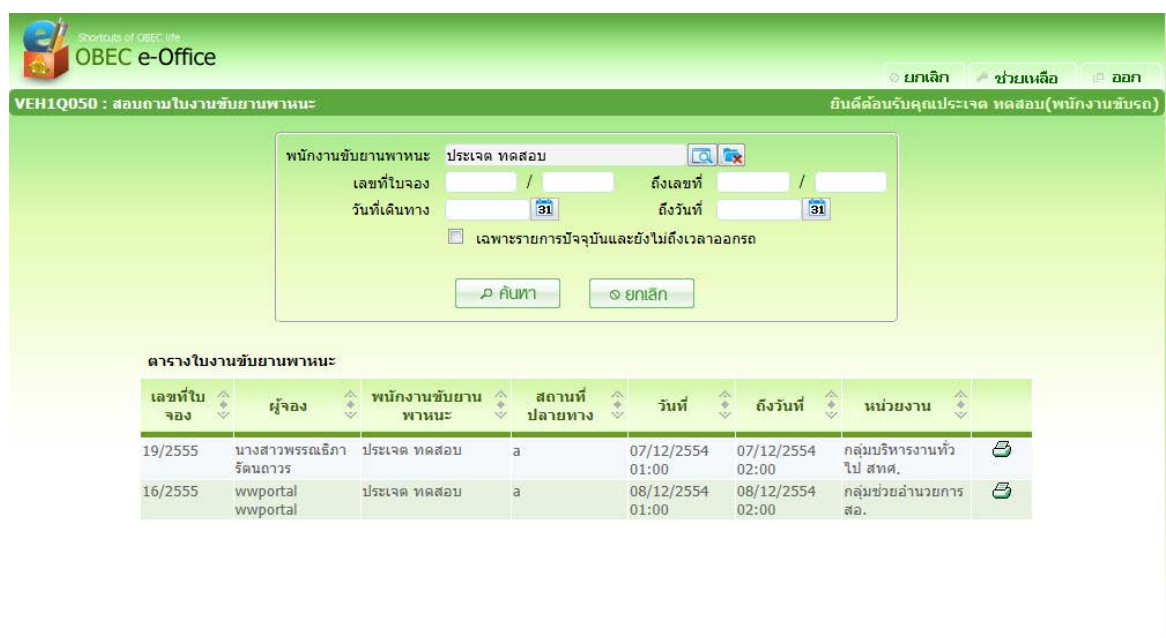

# เงื่<mark>อนไขการค้นหา</mark><br>20 พนักงานขับรถ

- -
- 
- 
- <sup>−</sup> พนักงานขับรถ กดปุม เพื่อเลือกพนักงานขับรถ
	- <sup>−</sup> เลขที่ใบจอง ชวงของเลขที่ใบจองรถที่ตองการคนหา
	- − สถานะการจอง โปรแกรมจะแสดงสถานะโดยอัตโนมัติ<br>วันที่เดินทาง. ถึงวันที่ ป้อนช่วงวันที่เดินทาง วัน∕เดือน∕ปี

<sup>−</sup> ผูจอง โปรแกรมแสดงชื่อผูจอง

−ป้อนช่วงวันที่เดินทาง วัน/เดือน/ปี พ.ศ. เป็นตัวเลขความยาว ๘ หลัก หรือคลิกปุม เพื่อเลือกจากปฏิทิน

# ิ ๓. คลิกปุ่ม <mark>เพื่อค้นหาข้อมูล ระบบจะแสดงผลการค้นหาที่</mark>ตาราง

# แสดงผลขอมูล ดังนี้

- <sup>−</sup> เลขที่ใบจอง โปรแกรมแสดงเลขที่ใบจอง
- - <sup>−</sup> พนักงานขับรถ โปรแกรมแสดงชื่อพนักงานขับรถ
- <sup>−</sup> สถานที่ปลายทาง โปรแกรมแสดงสถานที่ปลายทาง
- <sup>−</sup> วันที่ โปรแกรมแสดงวันที่และเวลา
- <sup>−</sup> ถึงวันที่ โปรแกรมแสดงวันที่และเวลา
- 
- <sup>−</sup> หนวยงาน โปรแกรมแสดงชื่อยอหนวยงาน
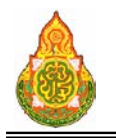

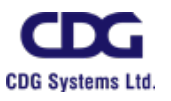

# $\epsilon$ . คลิกที่  $\varTheta$  เพื่อพิมพ์รายละเอียดงานขับรถ ดังภาพ

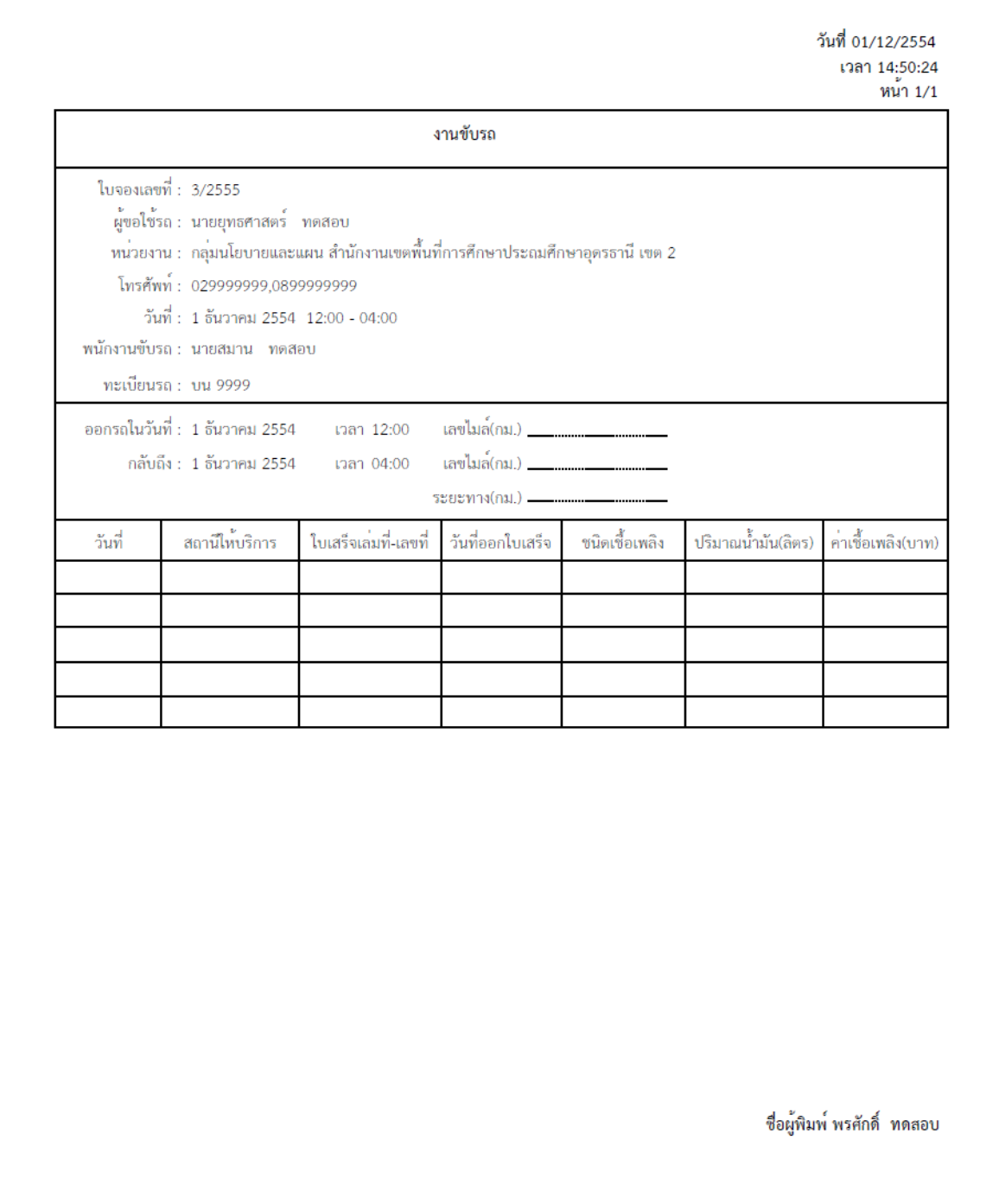

1. คลิกที่รายการที่ตองการจะแสดงรายละเอียดของขอมูล ซึ่งไมสามารถแกไขขอมูลไดที่หนาจอดังนี้

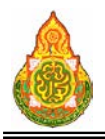

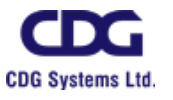

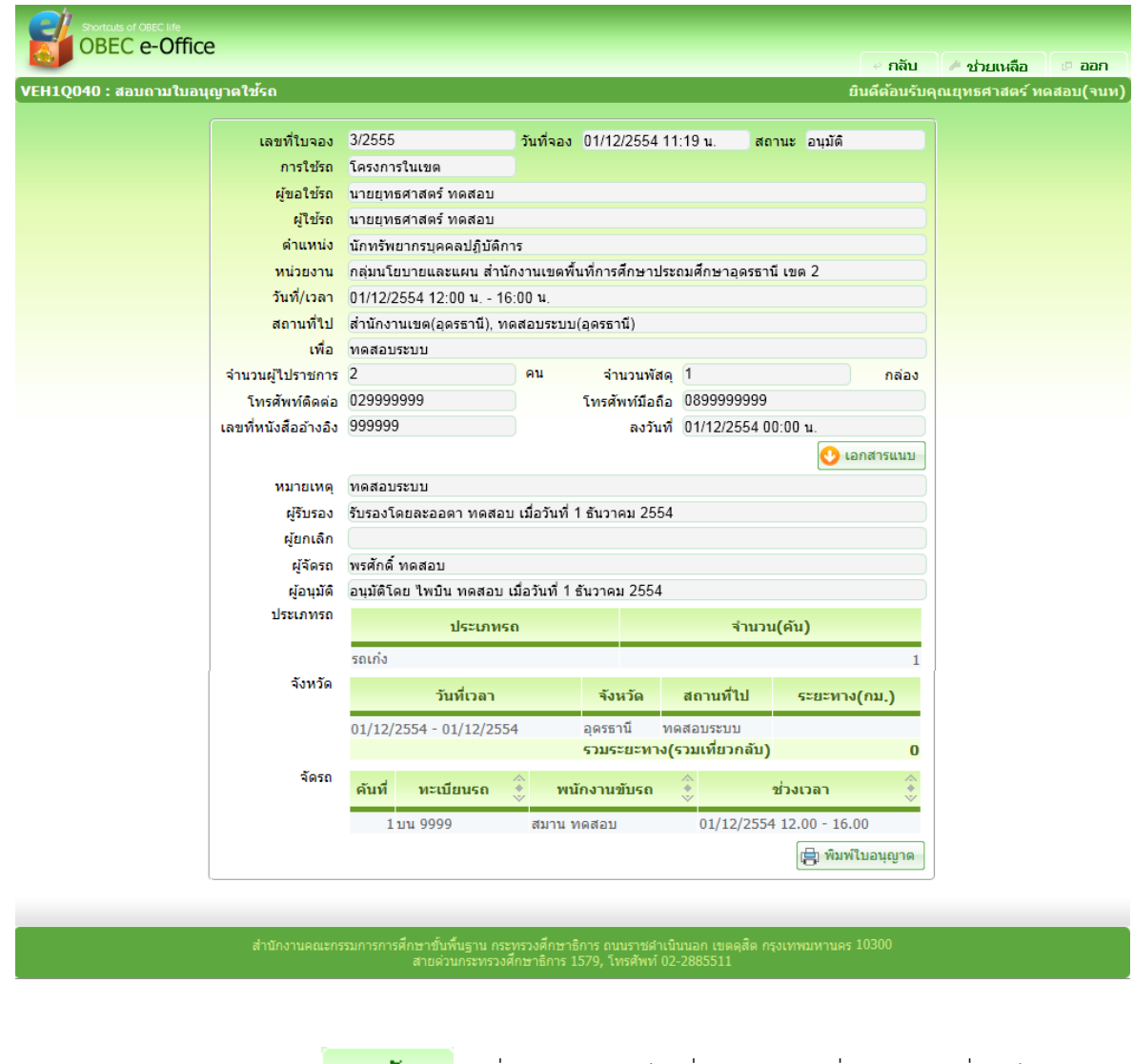

๕. คลิกปุ่ม <mark>- กลับ เ</mark>มื่อต้องการกลับไปที่หน้าค้นหา เพื่อดูรายการอื่นต่อไป<br>๖. คลิกปุ่ม <mark>(∃) พิมพ์ใบอนุญาค </mark>เพื่อพิมพ์ใบอนุญาตการใช้ยานพาหนะ จะ เพื่อพิมพ์ใบอนุญาตการใช้ยานพาหนะ จะแสดง

หนาจอดังภาพ

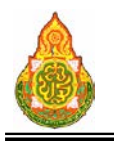

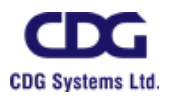

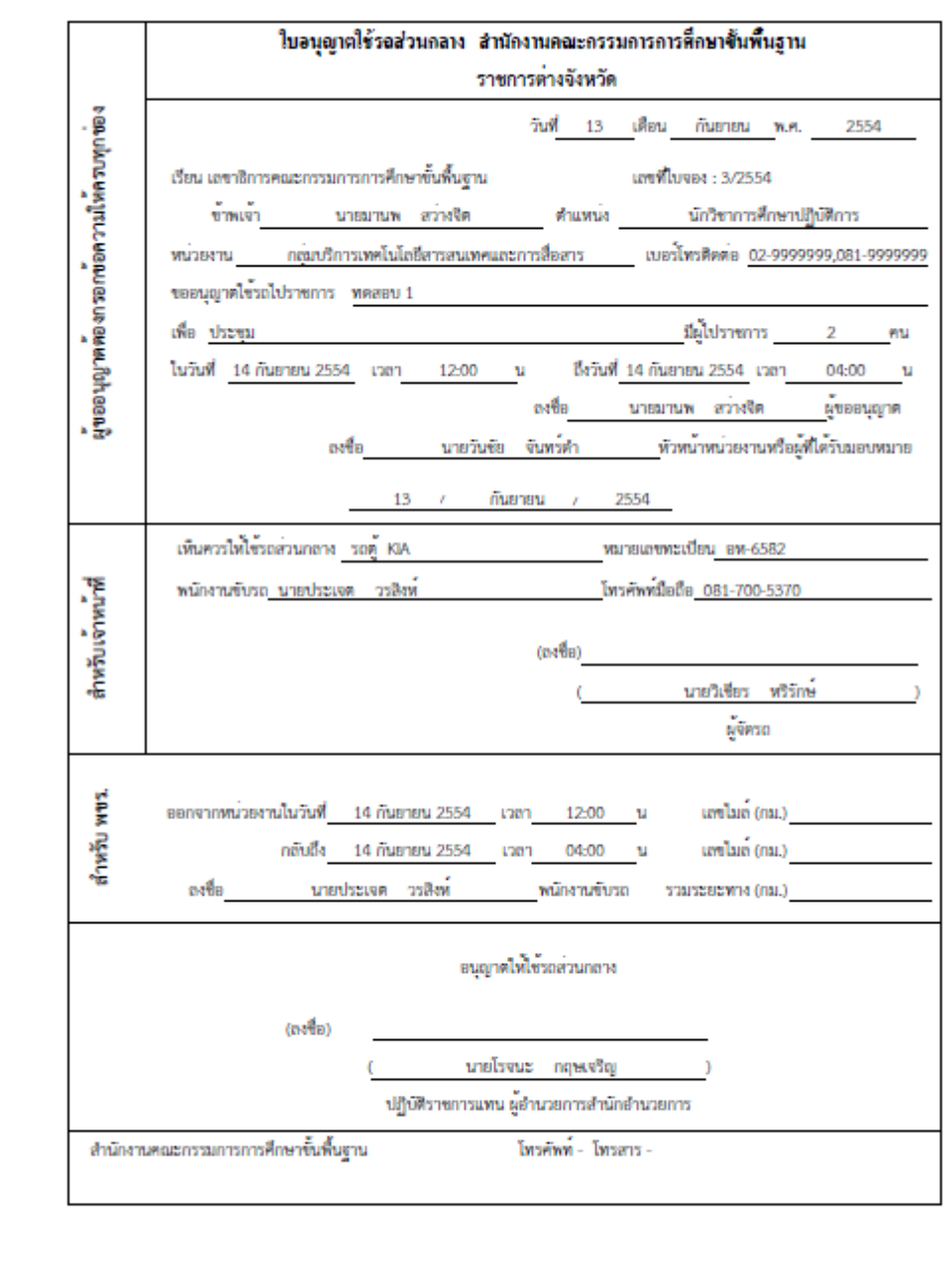

# การออกจากโปรแกรม

<sub>ิ</sub>คลิกปุ่ม <del>เ¤ื**่ออก** เ</del>พื่อออกจากโปรแกรม

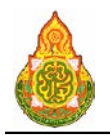

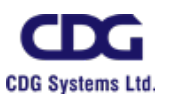

# **VEH1I080** บันทึกระยะทางการใชรถ

# วัตถุประสงค

เพื่อให้พนักงานขับรถ ใช้บันทึกระยะทางการใช้รถ

# เงื่อนไขหรือขอจํากัด

- ๑. การบันทึกระยะทางการใช้รถ จะทำได้ก็ต่อเมื่อมีการอนุมัติการจัดรถก่อน
- ๒. ระบบแสดงรายการของพนักงานขับรถที่ log in เขาสูระบบเทานั้น

# การใชงานโปรแกรม

# <u>การค้นหาข้อมูล</u>

๑. เมื่อ Log In เข้าสู่ระบบ หากมีใบจองรถที่ได้รับการอนุมัติแล้ว ระบบจะแสดงจำนวน

ใบจองที่ตองบันทึกเลขไมลดังภาพ

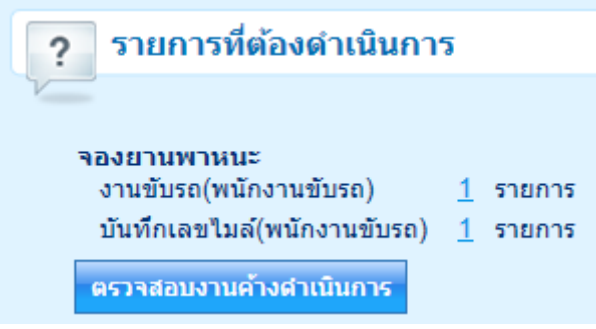

๒. เมื่อคลิกที่รายการรอการจัดรถ ระบบจะแสดงรายการใบจองรถที่ไดรับการอนุมัติดัง

ภาพ

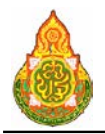

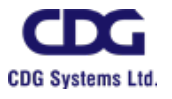

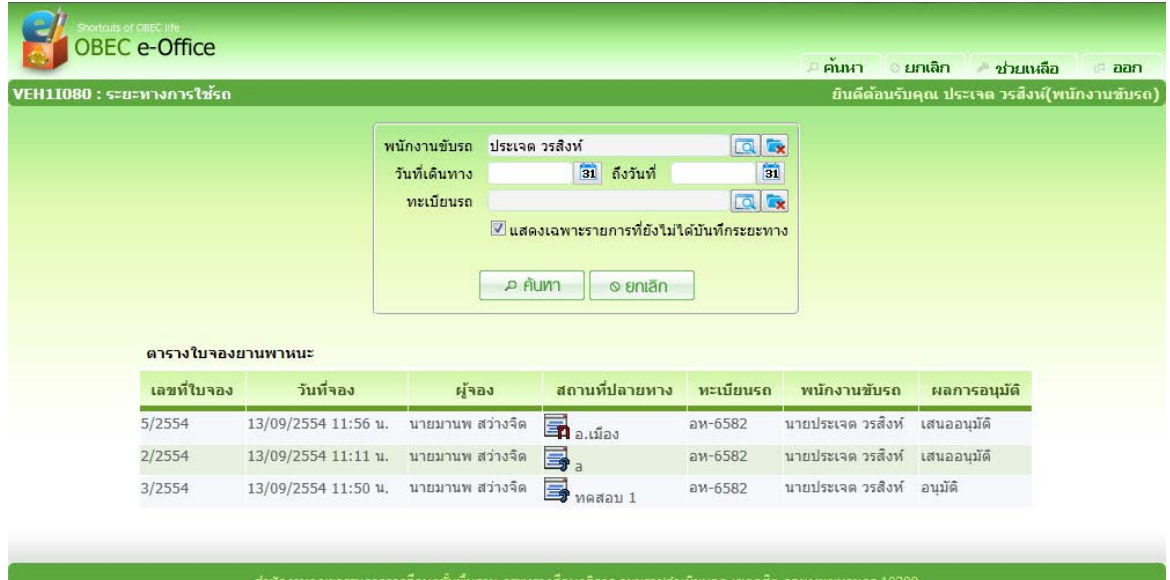

# เงื่อนไขการค้นหา

- <sup>−</sup> พนักงานขับรถ คลิกปุม เพื่อเลือกจาก ตารางรายการพนักงานขับรถ กรณีผูใช คือพนักงานขับรถ จะไมสามารถแกไขได
- − วันที่เดินทาง, ถึงวันที่ ป้อนช่วงวันที่เดินทาง วัน/เดือน/ปี พ.ศ. เป็นตัวเลขความยาว ๘ หลัก หรือคลิกปุ่ม <mark>31</mark> เพื่อเลือกจากปฏิทิน
	- <sup>−</sup> ทะเบียนรถ คลิกปุม เพื่อเลือกจาก ตารางรายการทะเบียนรถ
		- − แสดงเฉพาะรายการ คลิก l√ เมื่อต้องการแสดงเฉพาะรายการที่ยังไม่ได้บันทึกระยะทาง
	- ี ๓. คลิกปุ่ม <mark>คนันหา <sub>หรือ</sub> คนหา เ</mark>พื่อค้นหาข้อมูล จะแสดงผลการ

## คนหาที่ตารางแสดงผลขอมูล ดังนี้

- <sup>−</sup> เลขที่ใบจอง โปรแกรมแสดงเลขที่ใบจอง <sup>−</sup> วันที่จอง โปรแกรมแสดงวันที่จอง
	-
	- − ผู้จอง<br>− สถานที่ปลายทาง โปรแกรมแสดงสถาน <sup>−</sup> สถานที่ปลายทาง โปรแกรมแสดงสถานที่ปลายทาง
	- <sup>−</sup> ทะเบียนรถ โปรแกรมแสดงทะเบียนรถ
		- <sup>−</sup> พนักงานขับรถ โปรแกรมแสดงพนักงานขับรถ
- <sup>−</sup> ผลการอนุมัติ โปรแกรมแสดงขอมูลผลการอนุมัติ

# การบันทึกขอมูล

๑. หนาจอแสดงผลการคนหา คลิกรายการของตารางแสดงผล เพื่อบันทึกระยะทางการ

ใช้รถ จะแสดงหน้าจอดังภาพ

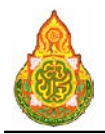

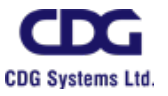

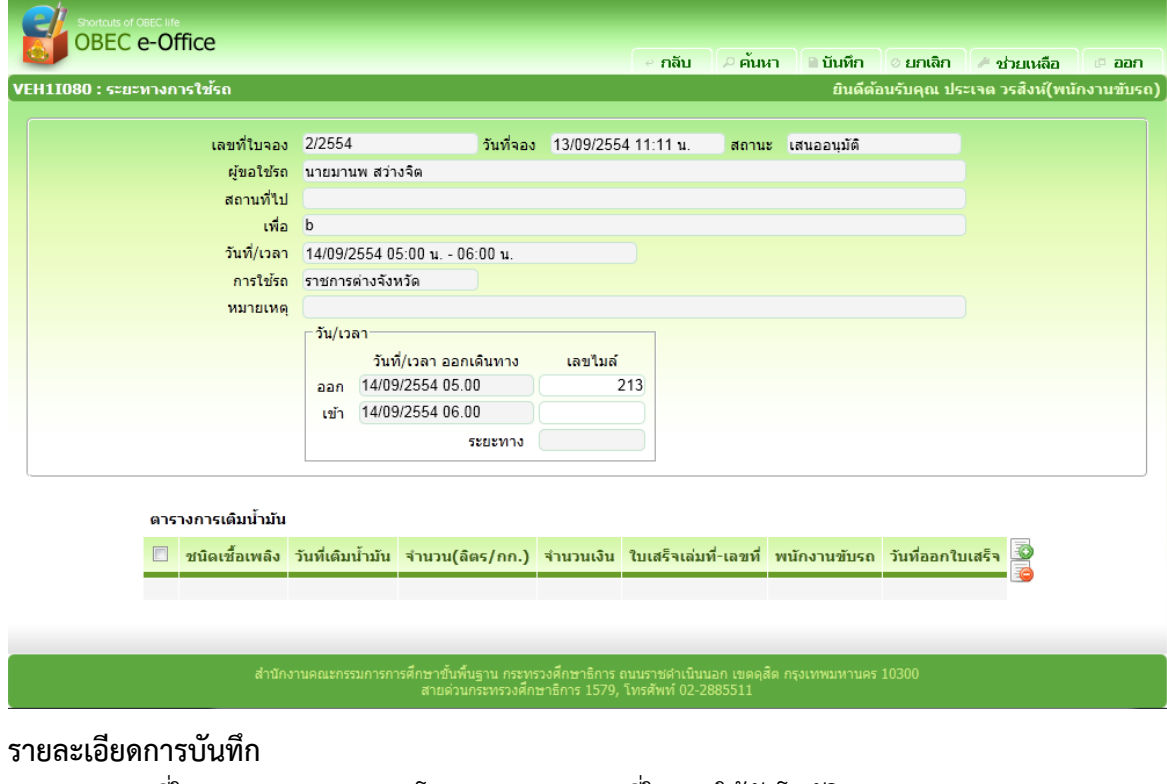

<sup>−</sup> วันที่จอง โปรแกรมแสดงวันที่จองใหอัตโนมัติ

- - − เลขที่ใบจอง โปรแกรมแสดงเลขที่ใบจองให้อัตโนมัติ<br>− วันที่จอง โปรแกรมแสดงวันที่จองให้อัตโนมัติ
	- <sup>−</sup> เวลา โปรแกรมแสดงเวลา
	- <sup>−</sup> สถานะ โปรแกรมแสดงสถานะใหอัตโนมัติ
	- <sup>−</sup> ผูขอใชรถ โปรแกรมแสดงผูขอใชรถใหอัตโนมัติ
	- − สถานที่ไป โปรแกรมแสดงสถานที่ไปให้อัตโนมัติ<br>− เพื่อ โปรแกรมแสดงจดประสงค์ให้อัตโบมัเ
	-
	- − เพื่อ<br>− วันที่∕เวลา โปรแกรมแสดงจุดประสงค์ให้อัตโนมัติ<br>− วันที่∕เวลา โปรแกรมแสดงวันที่∕เวลาให้อัตโนมัติ
	- − วันที่/เวลา โปรแกรมแสดงวันที่/เวลาให้อัตโนมัติ<br>− การใช้รถ โปรแกรมแสดงการใช้รถให้อัตโนมัติ <sup>−</sup> การใชรถ โปรแกรมแสดงการใชรถใหอัตโนมัติ
	- <sup>−</sup> หมายเหตุ โปรแกรมแสดงหมายเหตุใหอัตโนมัติ
	- <sup>−</sup> วัน/เวลา ออกเดินทาง
	- <sup>−</sup> ออก โปรแกรมแสดงวันที่เดินทางออก วัน/เดือน/ป พ.ศ. เปนตัวเลขความ
	- − เลขไมล์ (ออก) ป้อนเลขไมล์เป็นตัวเลขความยาว ๑๐ หลัก
	- <sup>−</sup> เขา โปรแกรมแสดงวันที่เดินทางออก วัน/เดือน/ป พ.ศ. เปนตัวเลขความ
	- − เลขไมล์ (เข้า) ป้อนเลขไมล์เป็นตัวเลขความยาว ๑๐ หลัก
	- <sup>−</sup> ระยะทาง โปรแกรมคํานวณระยะทางโดยอัตโนมัติ

# ตารางการเติมน้ำมัน<br>- ชบิดเชื้อเพลิง

<sup>−</sup> ชนิดเชื้อเพลิง โปรแกรมแสดงชนิดเชื้อเพลิงใหอัตโนมัติ

ี่ ยาว ๘ หลัก และเวลาเป็นตัวเลข ๔ หลัก ให้อัตโนมัติ

ี่ ยาว ๘ หลัก และเวลาเป็นตัวเลข ๔ หลัก ให้อัตโนมัติ

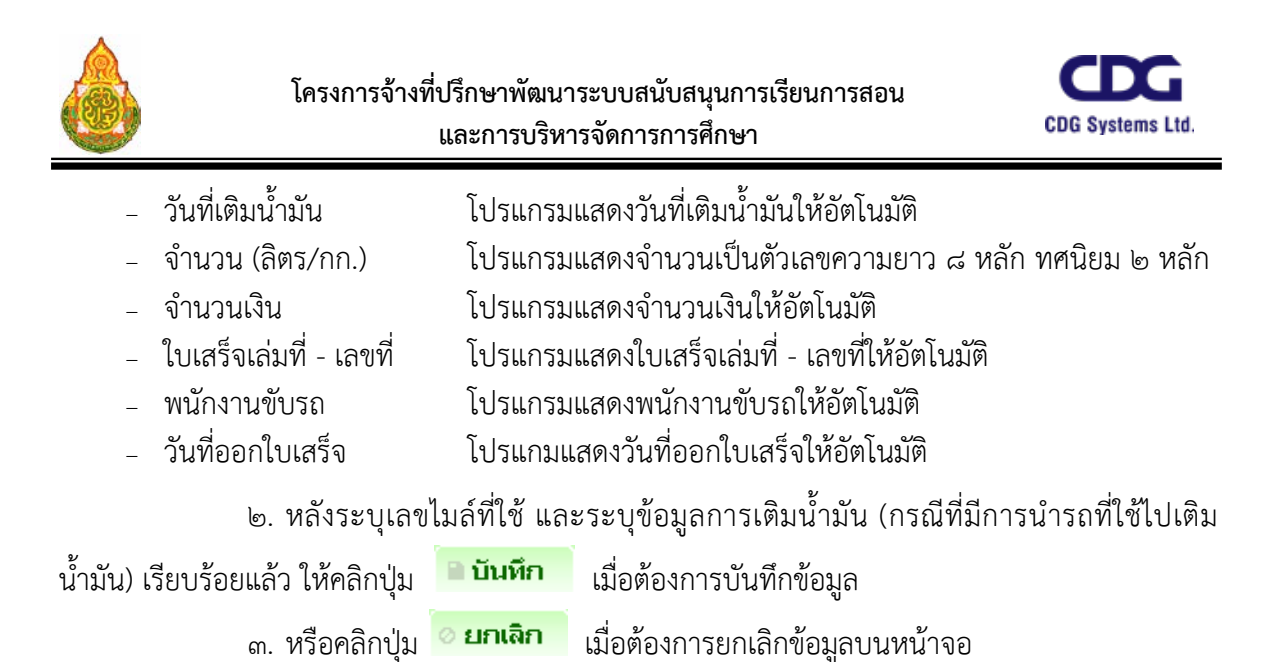

# การบันทึกรายละเอียดการเติมน้ํามัน

๑. คลิกป่ม  $\overline{\bullet}$  ที่ด้านขวาของตารางแสดงผลการเติมน้ำมันเพื่อเพิ่มข้อมูล จะแสดง

หบ้าจอบับทึก ดังภาพ

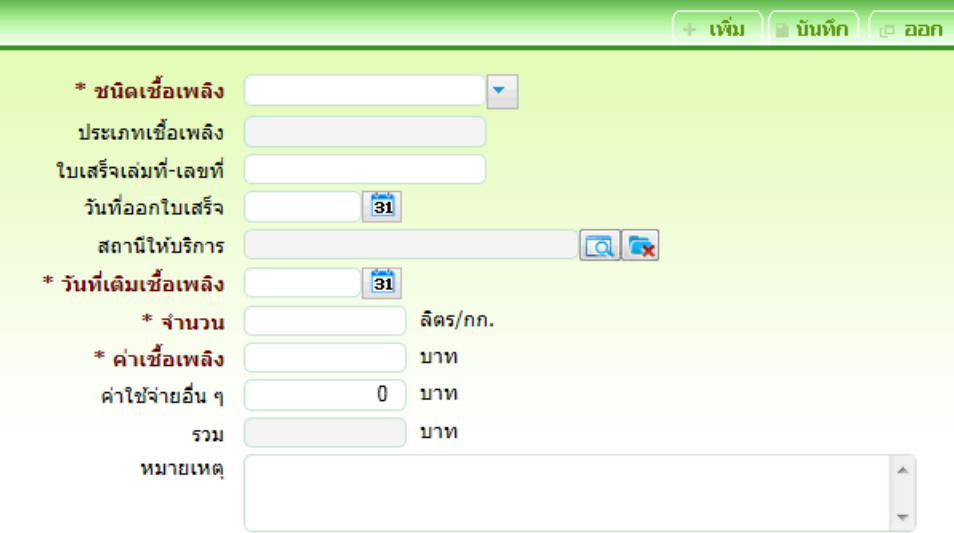

# รายละเอียดการบันทึก<br>- ชนิดเชื้อเพลิง

- 
- 
- 
- 
- 
- 

<sup>−</sup> ชนิดเชื้อเพลิง คลิกปุม เพื่อเลือกจาก list รายการชนิดเชื้อเพลิง − ประเภทเชื้อเพลิง โปรแกรมแสดงประเภทเชื้อเพลิงให้อัตโนมัติ หลังเลือกชนิดเชื้อเพลิง<br>− ใบเสร็จเล่มที่ - เลขที่ ป้อนใบเสร็จเล่มที่ - เลขที่เป็นตัวอักษรความยาว ๒๐ ตัวอักษร – ใบเสร็จเล่มที่ - เลขที่ ป้อนใบเสร็จเล่มที่ - เลขที่เป็นตัวอักษรความยาว ๒๐ ตัวอักษร<br>– วับที่ออกใบเสร็จ ป้อนวับที่ออกใบเสร็จ วับ/เดือบ/ปี พ.ศ. เป็นตัวเลขควาบยาว −<br>ป้อนวันที่ออกใบเสร็จ วัน/เดือน/ปี พ.ศ. เป็นตัวเลขความยาว ๘ หลัก หรือคลิกปุม เพื่อเลือกจากปฏิทิน <sup>−</sup> สถานที่ใหบริการ คลิกปุม เพื่อเลือกจาก ตารางรายการสถานที่ใหบริการ −ป้อนวันที่เติมเชื้อเพลิง วัน/เดือน/ปี พ.ศ. เป็นตัวเลขความยาว ๘ หลัก หรือคลิกปุม เพื่อเลือกจากปฏิทิน

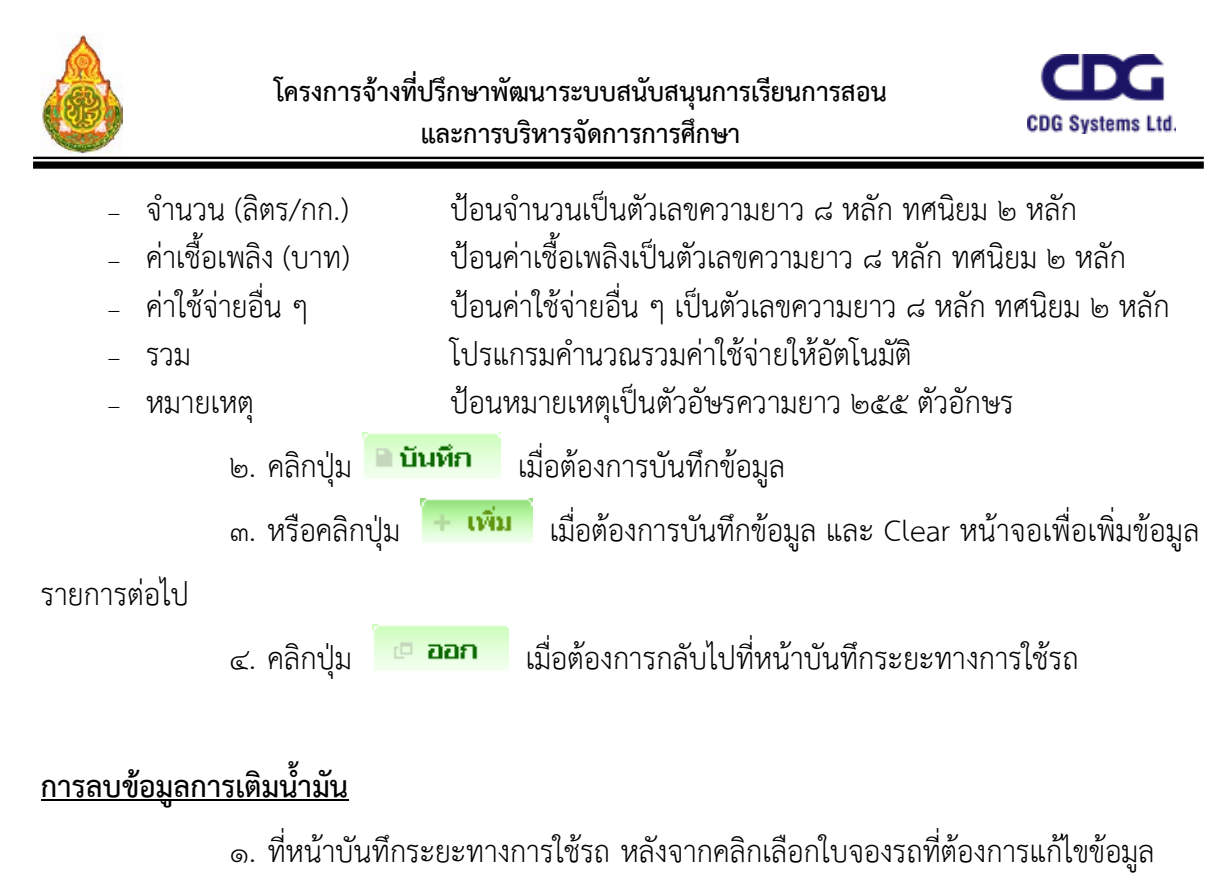

๒. ที่ตารางแสดงผลการเติมน้ำมัน คลิก Ⅳ ที่หน้ารายการที่ต้องการลบข้อมูล แล้วกด

ปุม ดานขวาของตารางแสดงผล โปรแกรมจะลบรายการที่เลือก

- ิ ๓. หรือ ถ้าต้องการดูรายละเอียดของข้อมูลการเติมน้ำมันที่ต้องการลบก่อน โดย
	- ิ ๓.๑ คลิกที่รายการที่ต้องการลบ จะแสดงรายละเอียดของข้อมูล ที่หน้าจอบันทึก
	- ี ๓.๒ ทำการลบข้อมูลโดยกดปุ่ม <mark> <sup>ลบ</sup> เ</mark>มื่อต้องการลบข้อมูลการเติมน้ำมันที่

ต้องการ

การออกจากโปรแกรม

<sub>ิ</sub>คลิกป่ม **└ ออก เ**พื่อออกจากโปรแกรม

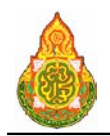

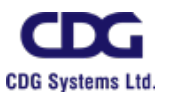

# การจัดรถกรณีพิเศษ

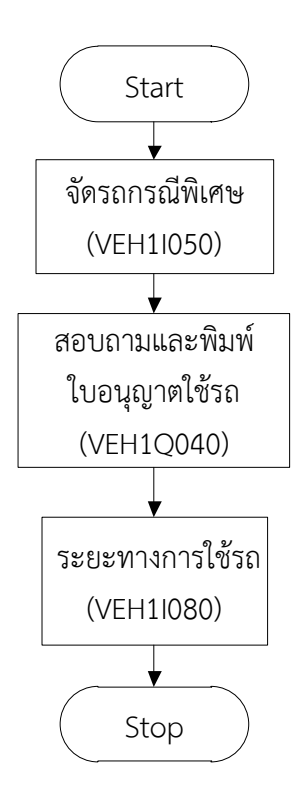

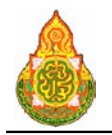

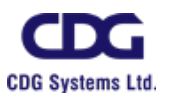

# **VEH1I050** จัดรถกรณีพิเศษ

# วัตถุประสงค

เพื่อใหเจาหนาที่กลุมงานยานพาหนะ สามารถจัดยานพาหนะกรณีพิเศษได

# เงื่อนไขหรือข้อจำกัด

๑. เจ้าหน้าที่ที่ได้รับมอบหมายสำหรับจัดการรถในสำนักหรือโรงเรียน จะต้องมีการ บันทึกขอมูลในโปรแกรมตาง ๆ กอน จึงจะเปดใหบริการจองรถได ไดแก ทะเบียนประเภทยานพาหนะ, ทะเบียนยานพาหนะ, ทะเบียนพนักงานขับรถ, ทะเบียนจังหวัด, ทะเบียนระยะทางระหวางจังหวัด, ทะเบียนเชื้อเพลิง

## การจองรถ

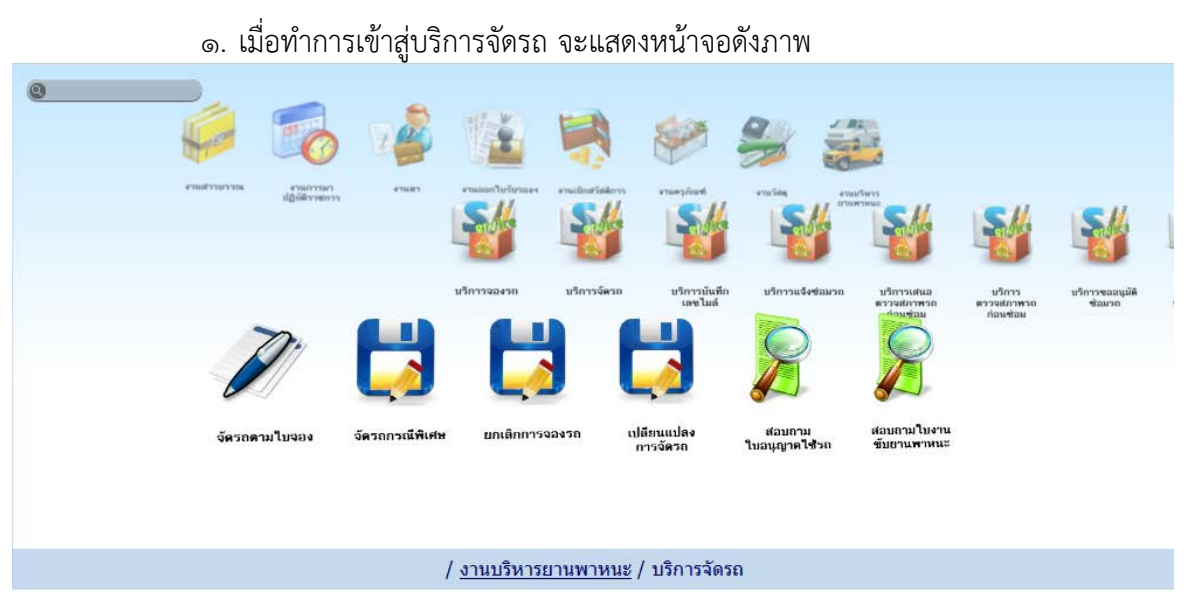

2. เมื่อคลิกเลือกโปรแกรมจัดรถกรณีพิเศษ จะแสดงหนาจอดังภาพ

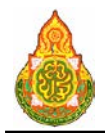

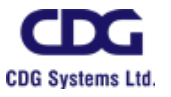

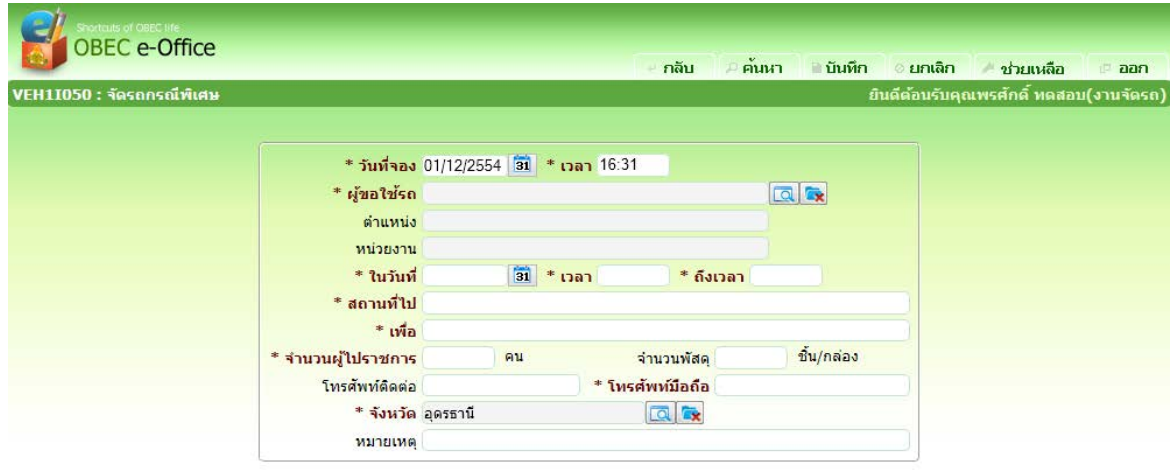

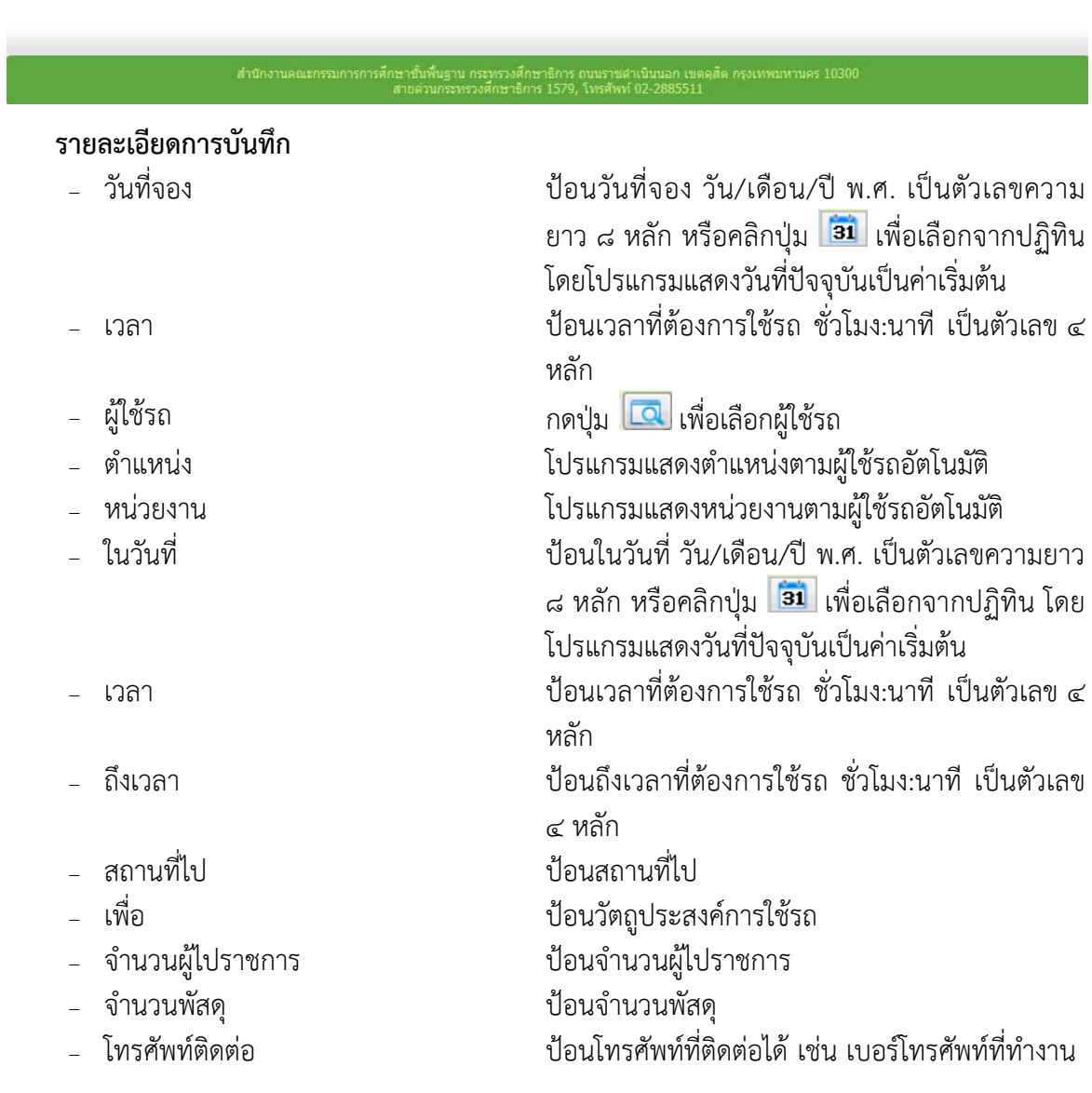

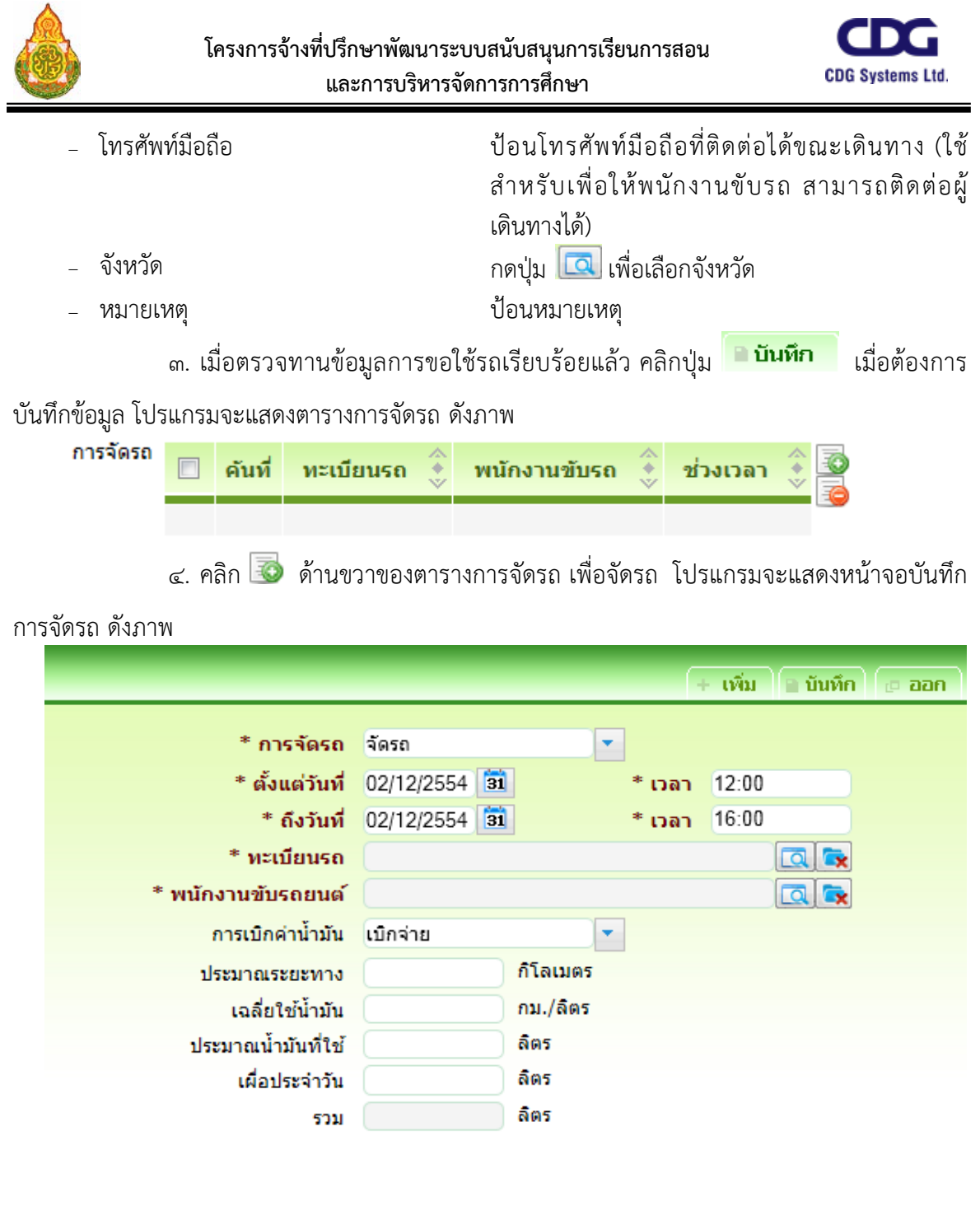

# รายละเอียดการบันทึก<br>- การจัดรถ

- 
- 

<sup>−</sup> การจัดรถ คลิกปุม เพื่อเลือกจาก list การจัดรถ − ตั้งแต่วันที่, ถึงวันที่, เวลา, ถึงเวลา ป้อนช่วงวันที่ที่ต้องการใช้รถ วัน/เดือน/ปี พ.ศ. เป็น ์ตัวเลขความยาว ๘ หลัก หรือคลิกปุ่ม <mark>ริม</mark> เพื่อ เลือกจากปฏิทิน และปอนชวงเวลาที่ตองการใชรถ

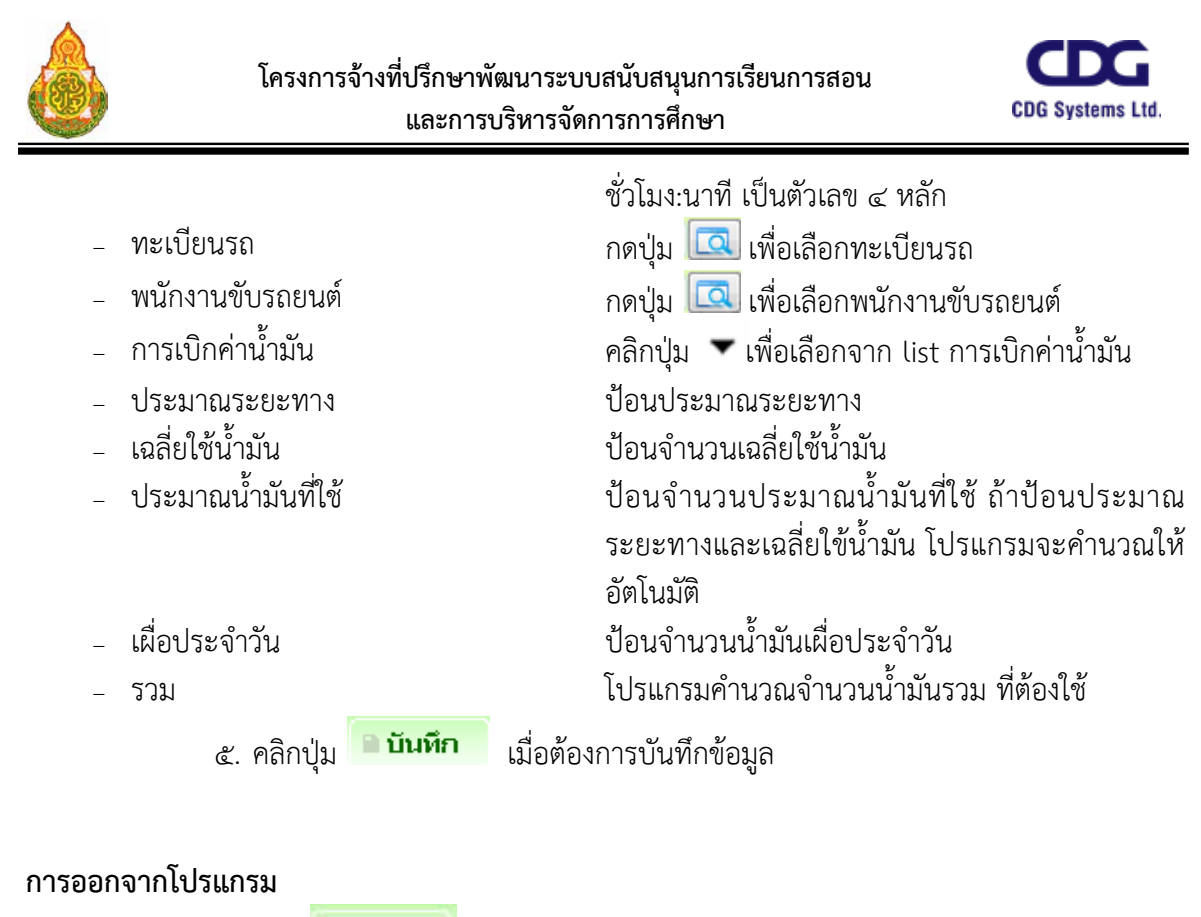

์ คลิกปุ่ม เ<sup>ผื</sup>่อออกจากโปรแกรม

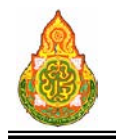

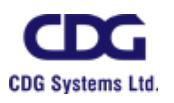

การซอมรถ

## **การซอมรถ**

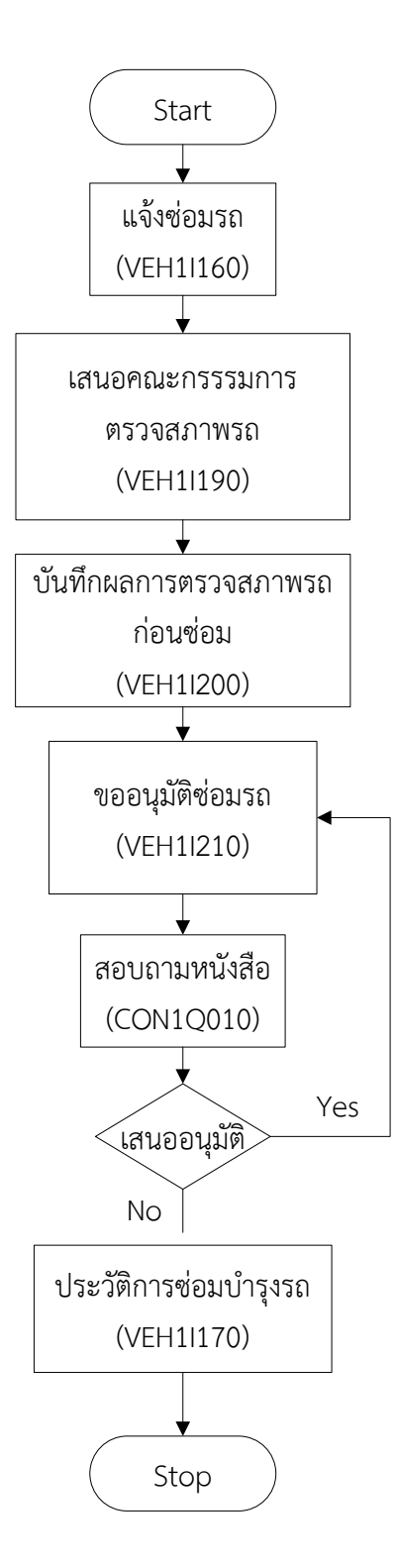

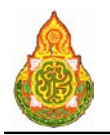

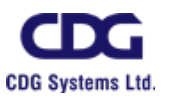

**VEH1I160** แจงซอมรถ วัตถุประสงค

เพื่อใหเจาหนาที่กลุมยานพาหนะหรือพนักงานขับรถ ใชบันทึกแจงซอมรถ

# เงื่อนไขหรือขอจํากัด

๑. โปรแกรมบันทึกแจ้งซ่อมรถสามารถบันทึกได้เฉพาะเจ้าหน้าที่กลุ่มยานพาหนะหรือ

พนักงานขับรถ

๒. รถที่ถูกแจงซอมยังคงนําไปจัดรถได โปรแกรมไมไดเปลี่ยนสถานะการใชรถเปนไมใช งานใหอัตโนมัติ

# การใชงานโปรแกรม

๑. เมื่อทำการเข้าสู่บริการแจ้งซ่อมรถ จะแสดงหน้าจอดังภาพ

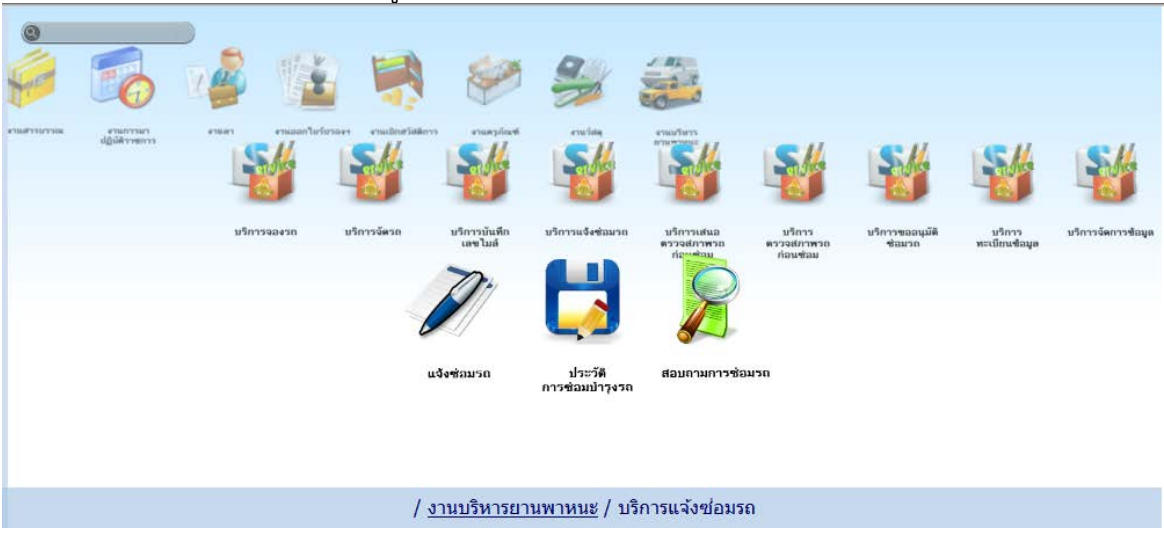

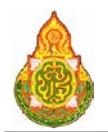

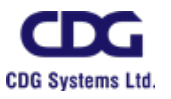

# <u>การเพิ่มข้อมูล</u>

๑. เมื่อคลิกเลือกโปรแกรมแจ้งซ่อมรถ จากบริการแจ้งซ่อมรถ จะแสดงหน้าจอดังภาพ

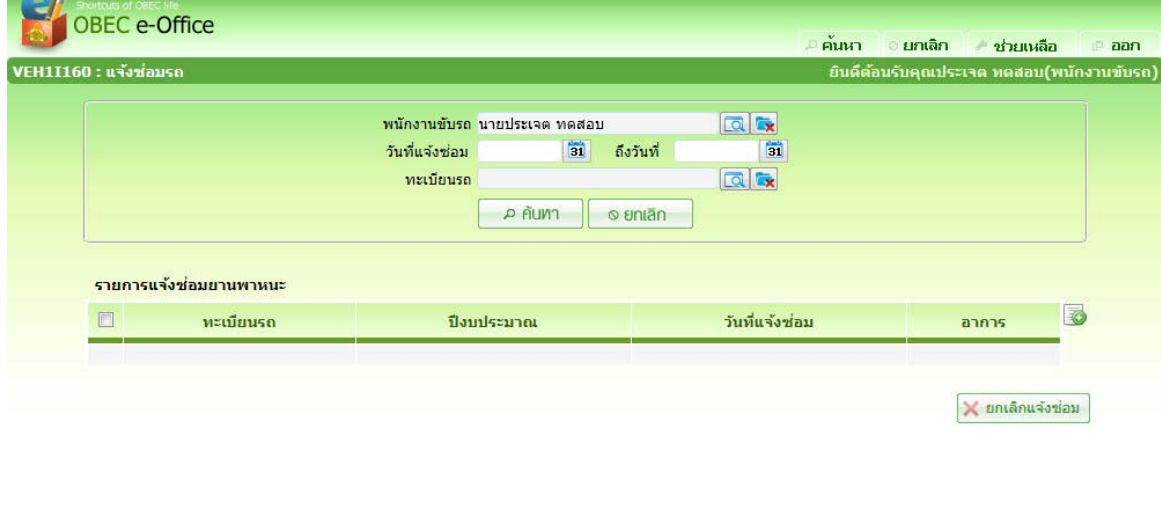

15 10300

2. จากหนาคนหาขอมูล คลิกปุม ที่ดานขวาของตารางแสดงผลเพื่อเพิ่มขอมูล จะ

แสดงหนาจอดังภาพ

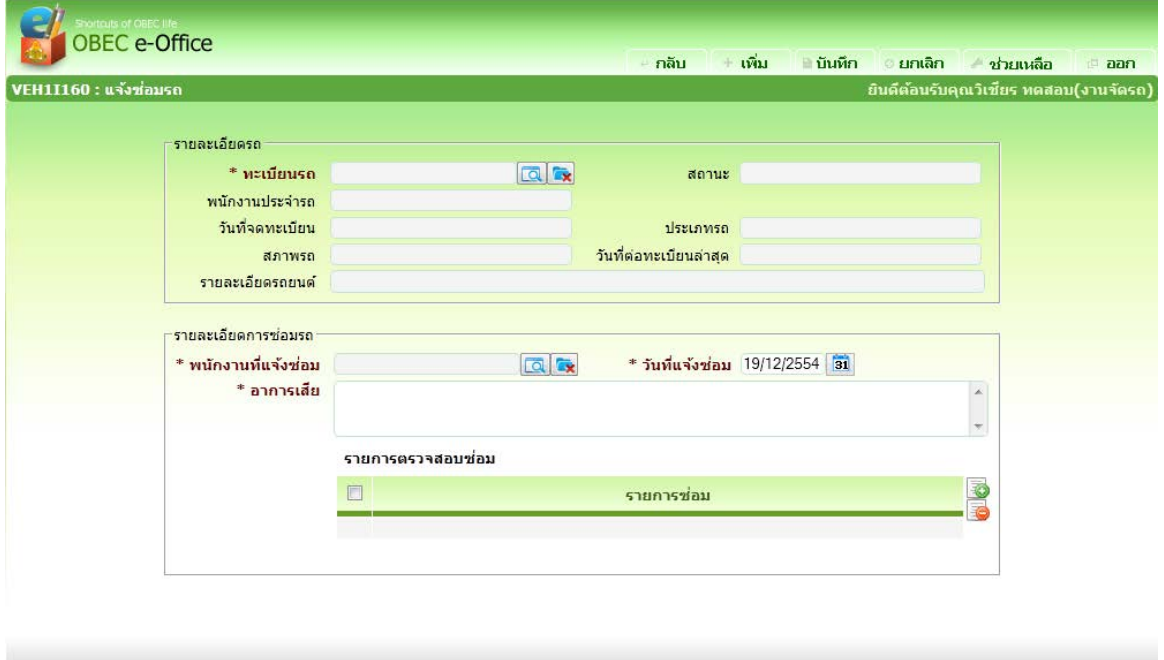

์ สำนักงานคณะกรรมการการศึกษาขั้นพื้นฐาน กระทรวงศึกษาธิการ ถนนราชดำเนินนอก เขตคลีต กรุงเทพมหานคร 10300<br>สามารถของการการศึกษากระทรวงศึกษาธิการ 1579 โทรสัพท์ ก2.2885511

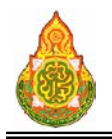

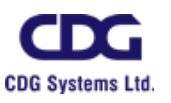

# รายละเอียดการบันทึก

- 
- 
- 
- 
- 
- 
- 
- 
- 
- 
- 

รายการตรวจสอบซอม

<sup>−</sup> ทะเบียนรถ กดปุม เพื่อเลือกทะเบียนรถ <sup>−</sup> สถานะ โปรแกรมแสดงสถานะอัตโนมัติ − พนักงานประจำรถ โปรแกรมแสดงพนักงานประจำรถอัตโนมัติ<br>− วับที่จดทะเบียน โปรแกรมแสดงวับที่จดทะเบียนอัตโนมัติ <sup>−</sup> วันที่จดทะเบียน โปรแกรมแสดงวันที่จดทะเบียนอัตโนมัติ <sup>−</sup> ประเภทรถ โปรแกรมแสดงประเภทรถอัตโนมัติ − สภาพรถ<br>− วันที่ต่อทะเบียนล่าสด โปรแกรมแสดงสภาพรถอัตโนมัติ <sup>−</sup> วันที่ตอทะเบียนลาสุด โปรแกรมแสดงวันที่ตอทะเบียนลาสุดอัตโนมัติ <sup>−</sup> รายละเอียดรถยนต โปรแกรมแสดงรายละเอียดรถยนตอัตโนมัติ − พนักงานที่แจ้งซ่อม กดปุ่ม <mark>โQ</mark> เพื่อเลือกพนักงานที่แจ้งซ่อม<br>− วับที่แจ้งซ่อบ <sup>−</sup> วันที่แจงซอม ปอนวันที่แจงซอม วัน/เดือน/ป พ.ศ. เปนตัวเลขความ ยาว ๘ หลัก หรือคลิกปุ่ม <sup>โ</sup>ฮ1 เพื่อเลือกจากปฏิทิน − อาการเสีย ปอนอาการเสีย

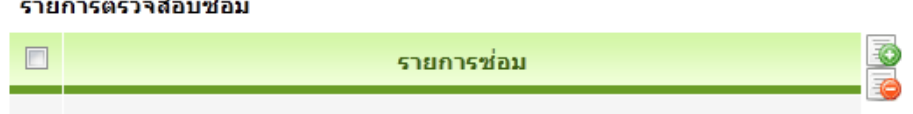

คลิก ที่ดานขวาของตารางเพื่อเพิ่มขอมูลรายการซอม จะแสดงหนาจอดังภาพ

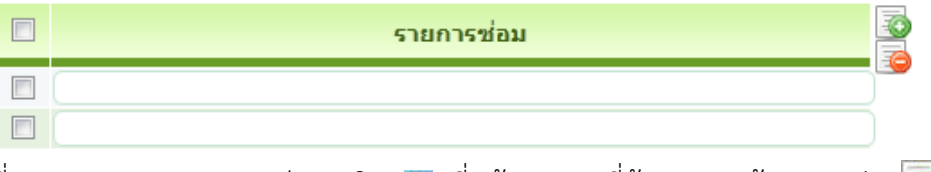

์ ที่ตารางรายการตรวจสอบซ่อม คลิก ้ ที่หน้ารายการที่ต้องการลบข้อมูล กดปุ่ม ้ **อ** ดานขวาของตารางแสดงผล โปรแกรมจะลบรายการที่เลือก

ี๓. คลิกปุ่ม <mark>1. เพิ่ม ใ</mark> เมื่อต้องการบันทึกข้อมูล และ Clear หน้าจอเพื่อเพิ่มข้อมูล

รายการตอไป

- ๔. หรือ คลิกปุ่ม <mark>- บันทึก </mark> เมื่อต้องการบันทึกข้อมูล และกลับเข้าหน้าจอค้นหา
- ี ๕. หรือ คลิกปุ่ม <mark>ไ<sup>ด</sup>้ ยกเลิก</mark> เมื่อต้องการยกเลิกข้อมูลบนหน้าจอ

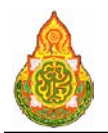

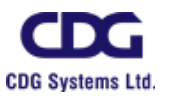

การแกไขขอมูล

๙. ที่หน้าค้นหาข้อมูล ระบุเงื่อนไขการค้นหาข้อมูล จะแสดงหน้าจอดังภาพ

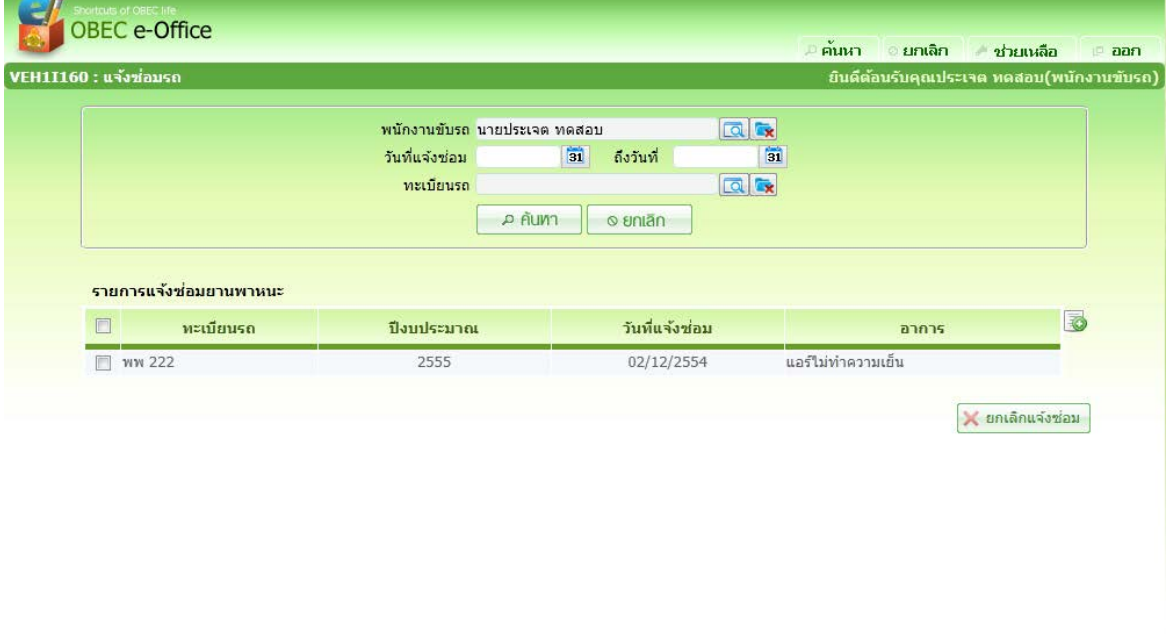

เงื่<mark>อนไขการค้นหา</mark><br>- พบักงาบขับรถ <sup>−</sup> พนักงานขับรถ กดปุม เพื่อเลือกพนักงานขับรถ <sup>−</sup> วันที่แจงซอม ปอนวันที่แจงซอม วัน/เดือน/ป พ.ศ. เปนตัวเลขความ ยาว ๘ หลัก หรือคลิกปุ่ม <mark>่ з1</mark> เพื่อเลือกจากปฏิทิน − ถึงวันที่ ป้อนถึงวันที่ วัน/เดือน/ปี พ.ศ. เป็นตัวเลขความยาว ๘ หลัก หรือคลิกปุม เพื่อเลือกจากปฏิทิน <sup>−</sup> ทะเบียนรถ กดปุม เพื่อเลือกทะเบียนรถ ๑. คลิกปุ่ม <mark>เคนหา แ</mark>พื่อค้นหาข้อมูล จะแสดงผลการค้นหาที่ตารางแสดงผล ขอมูล ดังนี้ <sup>−</sup> ทะเบียนรถ โปรแกรมแสดงขอมูลทะเบียนรถ − ปีงบประมาณ โปรแกรมแสดงข้อมูลปีงบประมาณ − วันที่แจ้งซ่อม โปรแกรมแสดงข้อมูลวันที่แจ้งซ่อม <sup>−</sup> อาการ โปรแกรมแสดงขอมูลอาการ

๒. คลิกรายการที่ตองการแกไขขอมูล จะแสดงรายละเอียดของขอมูลที่หนาจอบันทึก ให แกไขขอมูลที่ตองการแกไข จะแสดงหนาจอดังภาพ

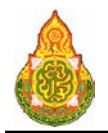

**โครงการจางที่ปรึกษาพัฒนาระบบสนับสนุนการเรียนการสอน**

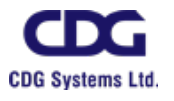

**และการบริหารจัดการการศึกษา**

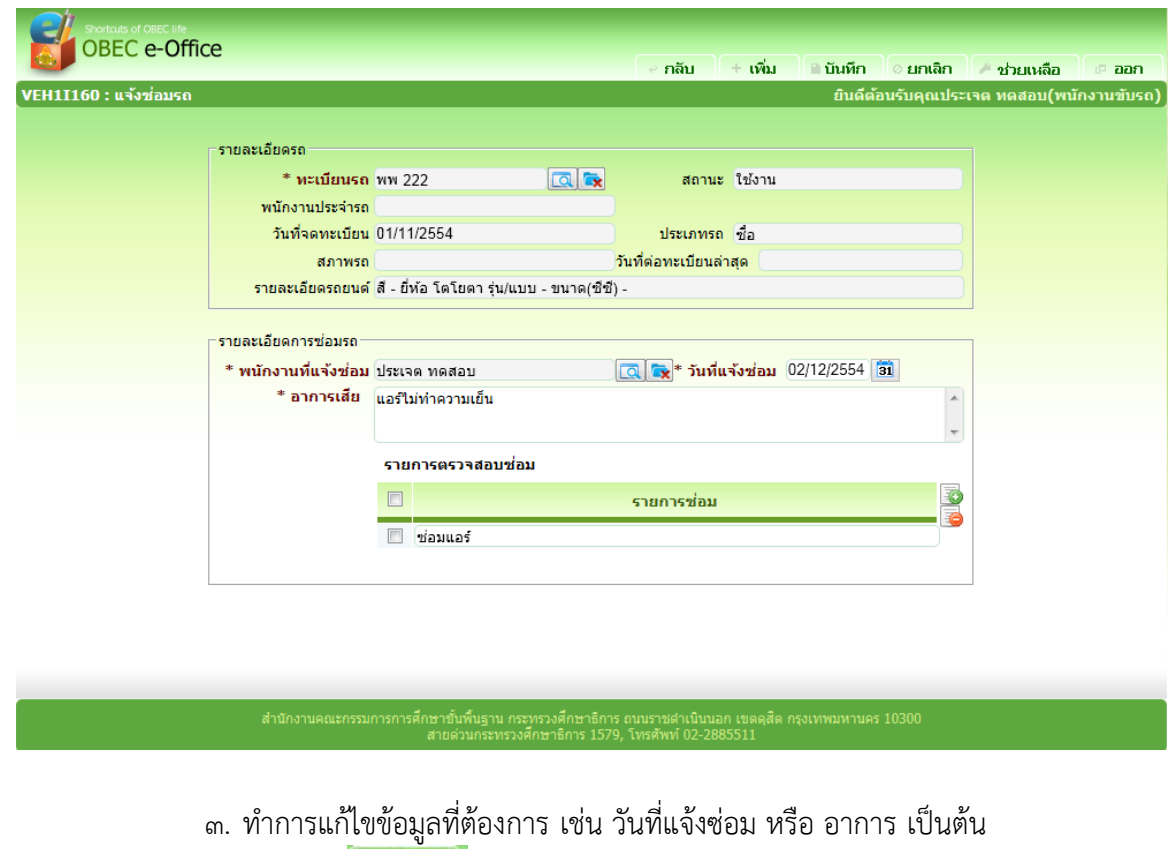

- ๔. คลิกปุ่ม <mark>เมินที่ก</mark>ี เมื่อต้องการบันทึกข้อมูลที่แก้ไข
- ี ๕. หรือ คลิกปุ่ม <del>1 เพิ่ม</del> เมื่อต้องการบันทึกข้อมูล และ Clear หน้าจอเพื่อเพิ่ม

ขอมูลรายการตอไป

- ้๖. หรือ คลิกปุ่ม <mark><sup>อ ยกเลิก</mark> เมื่อต้องการยกเลิกการแก้ไขข้อมูลบนหน้าจอ<br>๗. หรือ คลิกปุ่ม เมื่อ**ออก ไ** เมื่อต้องการกลับไปที่หน้าค้นหา</mark></sup>
- ี ๗. หรือ คลิกปุ่ม <mark>เมื่อต</mark>องการกลับไปที่หน้าค้นหา

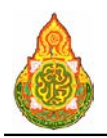

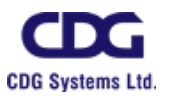

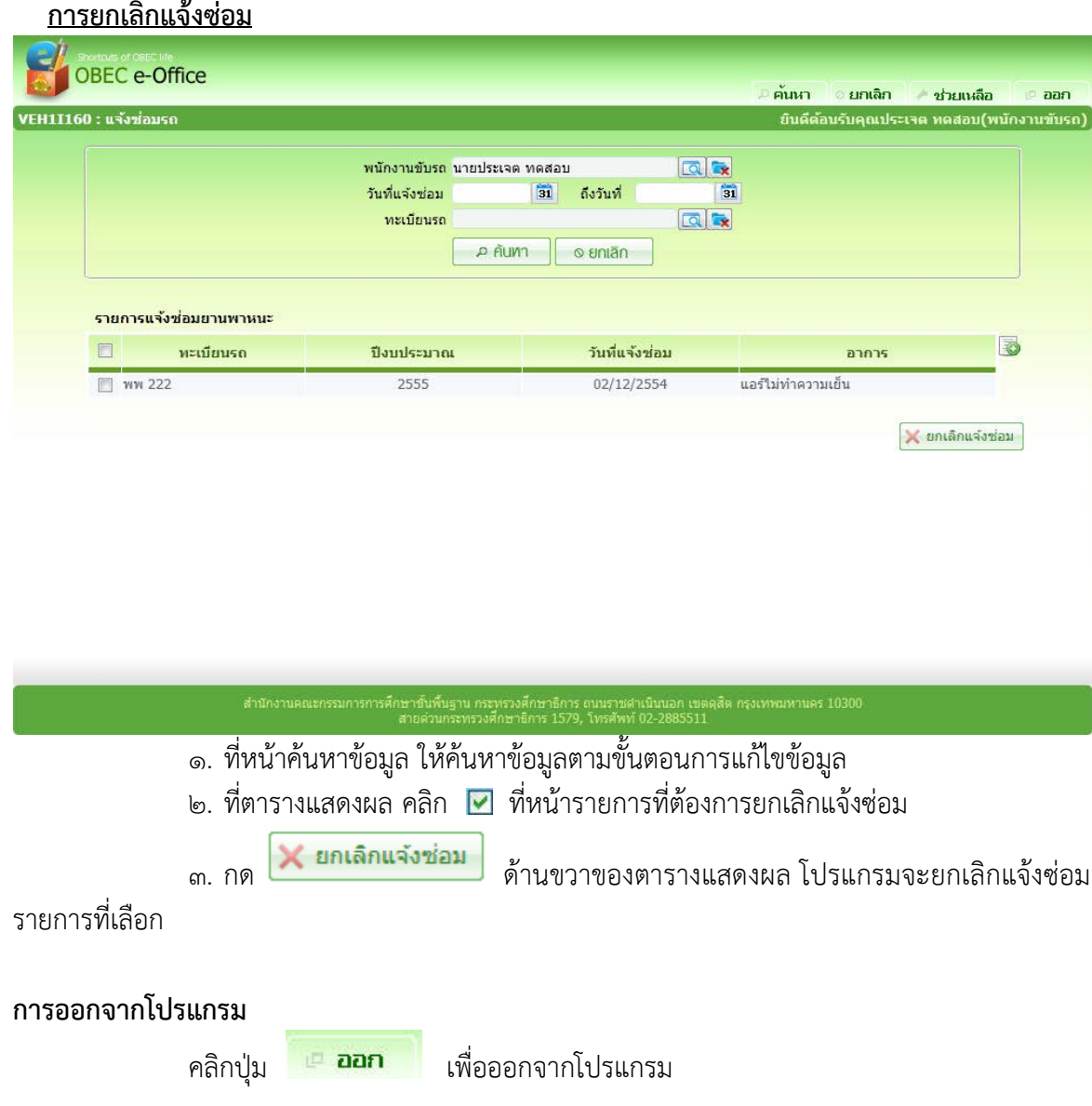

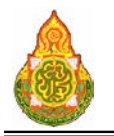

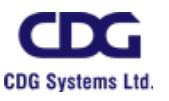

# **VEH1I190** เสนอคณะกรรมการตรวจสภาพรถ

# วัตถุประสงค

เพื่อใหเจาหนาที่กลุมยานพาหนะตรวจสอบรายการแจงซอมรถและเสนอ คณะกรรมการตรวจสภาพรถ

# เงื่อนไขหรือขอจํากัด

๑. โปรแกรมบันทึกแจ้งซ่อมรถสามารถบันทึกได้เฉพาะเจ้าหน้าที่กลุ่มยานพาหนะ

๒. รถที่ถูกแจ้งซ่อมยังคงนำไปจัดรถได้ โปรแกรมไม่ได้เปลี่ยนสถานะการใช้รถเป็นไม่ใช้

งานใหอัตโนมัติ

# การใชงานโปรแกรม

๑. เมื่อ Log In เข้าสู่ระบบ หากมีรายการแจ้งซ่อมรถอยู่ในระบบ ระบบจะแสดงจำนวน รายการแจงซอมรถ ที่กําลังรอการตรวจสอบและเสนอคณะกรรมตรวจสภาพรถดังภาพ

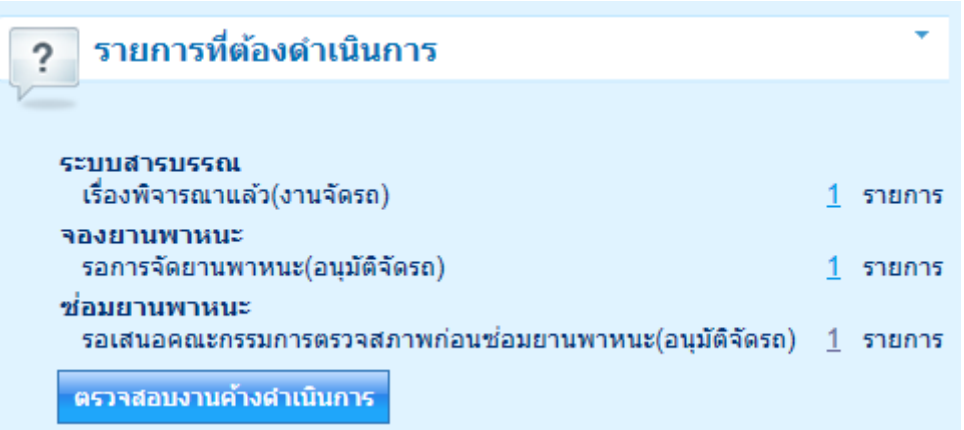

๒. เมื่อคลิกที่รายการรอเสนอคณะกรรมการตรวจสภาพกอนซอมยานพาหนะ ระบบจะ แสดงรายการแจ้งซ่อมรถดังภาพ

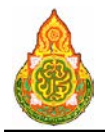

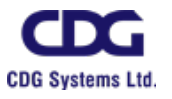

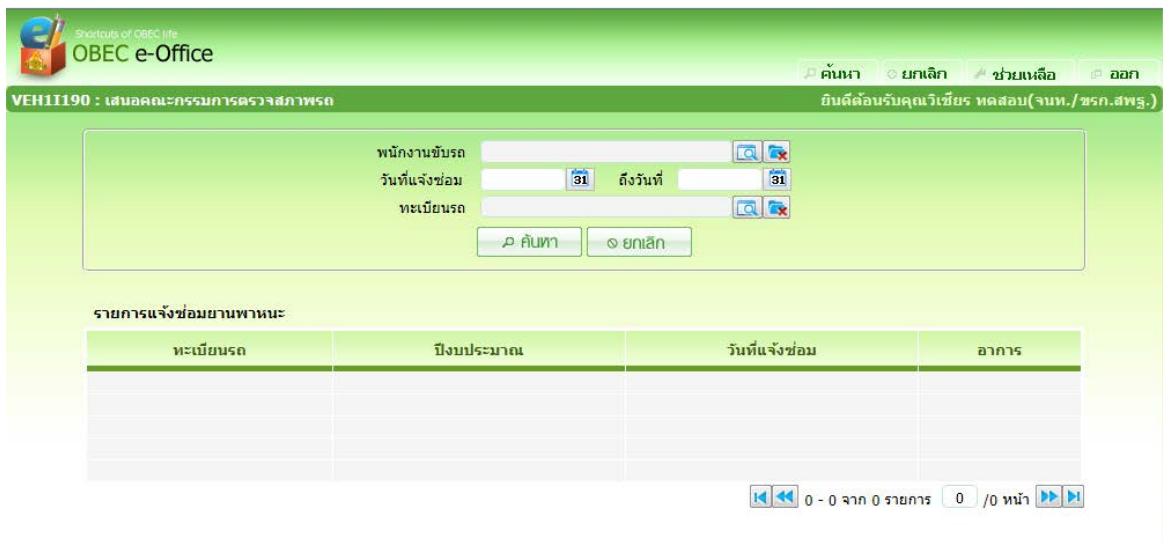

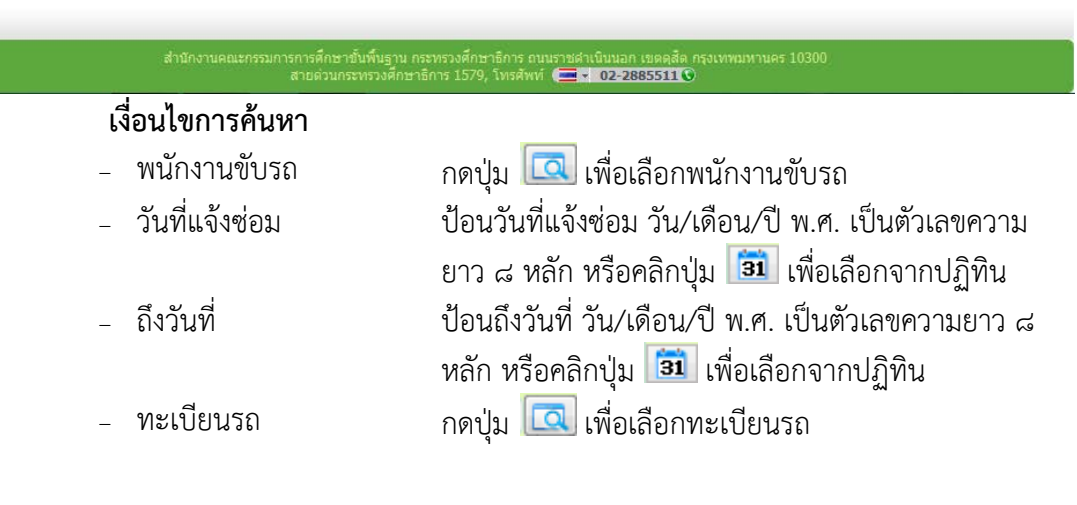

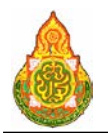

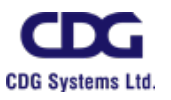

# การบันทึกขอมูล

๑. หน้าค้นหาข้อมูล คลิกรายการของตารางแสดงผลเพื่อดูรายละเอียดและเลือกคณะ

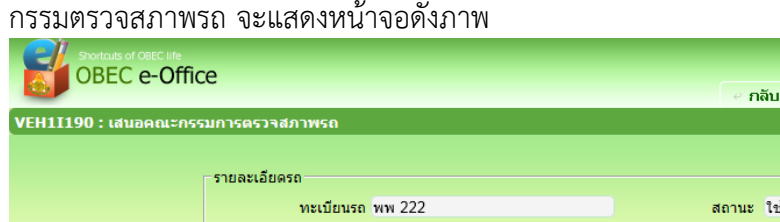

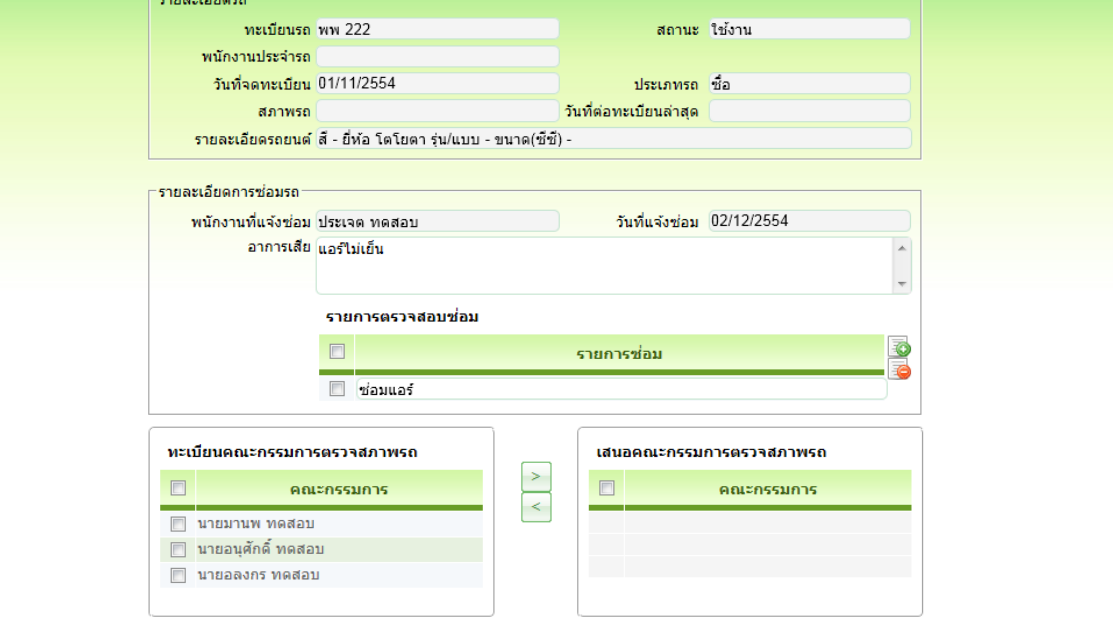

# รายละเอียดการบันทึก

- 
- 
- 
- 
- 
- 
- 
- 
- 
- 
- 
- 

<sup>−</sup> ทะเบียนรถ โปรแกรมแสดงทะเบียนรถอัตโนมัติ <sup>−</sup> สถานะ โปรแกรมแสดงสถานะอัตโนมัติ <sup>−</sup> พนักงานประจํารถ โปรแกรมแสดงพนักงานประจํารถอัตโนมัติ <sup>−</sup> วันที่จดทะเบียน โปรแกรมแสดงวันที่จดทะเบียนอัตโนมัติ <sup>−</sup> ประเภทรถ โปรแกรมแสดงประเภทรถอัตโนมัติ − สภาพรถ โปรแกรมแสดงสภาพรถอัตโนมัติ<br>วันที่ต่อทะเบียนล่าสุด โปรแกรมแสดงวันที่ต่อทะเบียนล่ − วันที่ต่อทะเบียนล่าสุด โปรแกรมแสดงวันที่ต่อทะเบียนล่าสุดอัตโนมัติ<br>− รายละเอียดรถยนต์ โปรแกรมแสดงรายละเอียดรถยนต์อัตโนมัติ − รายละเอียดรถยนต์ โปรแกรมแสดงรายละเอียดรถยนต์อัตโนมัติ<br>พนักงานที่แจ้งซ่อม โปรแกรมแสดงพนักงานที่แจ้งซ่อมอัตโนมัติ <sup>−</sup> พนักงานที่แจงซอม โปรแกรมแสดงพนักงานที่แจงซอมอัตโนมัติ − วันที่แจ้งซ่อม โปรแกรมแสดงวันที่แจ้งซ่อมอัตโนมัติ <sup>−</sup> อาการเสีย โปรแกรมแสดงอาการเสียอัตโนมัติ <sup>−</sup> รายการตรวจสอบซอม โปรแกรมแสดงรายการตรวจสอบซอมอัตโนมัติ

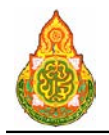

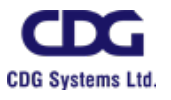

๒. เลือกคณะกรรมการจากตารางทะเบียนคณะกรรมการตรวจสภาพรถไปที่ตารางเสนอ

### คณะกรรมการตรวจสภาพรถ

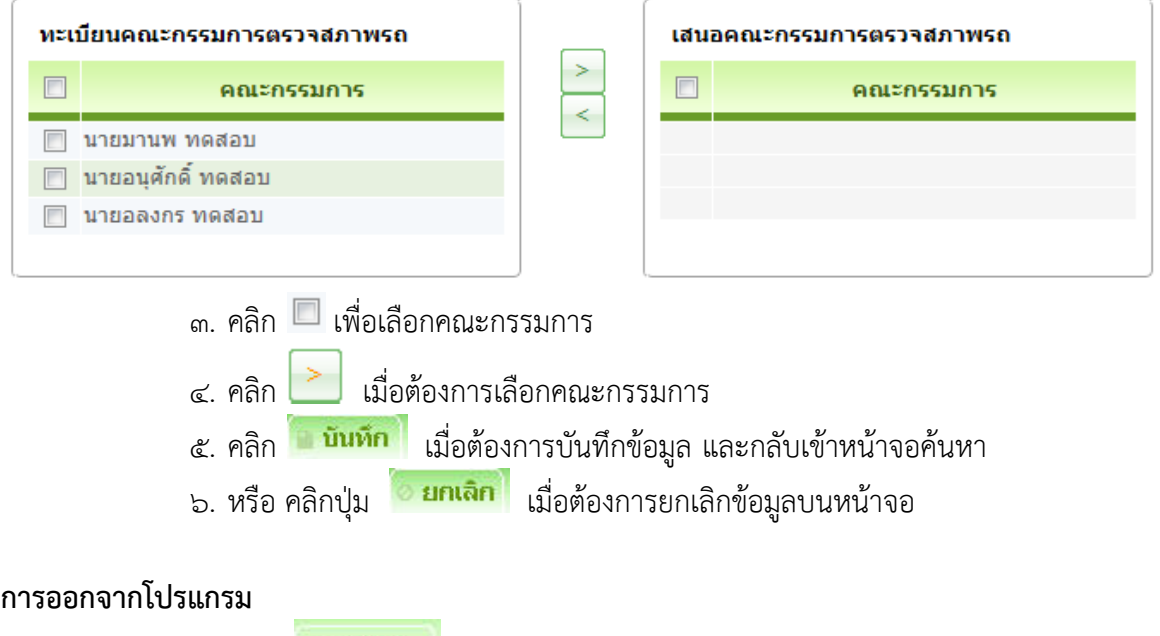

คลิกปุม เพื่อออกจากโปรแกรม

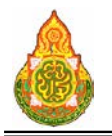

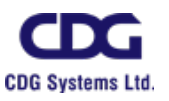

# **VEH1I200** บันทึกผลการตรวจสภาพรถกอนซอม

# วัตถุประสงค

เพื่อใหเจาหนาที่กลุมยานพาหนะหรือคณะกรรมการตรวจสภาพรถ ใชบันทึกผลการ ตรวจสภาพรถกอนซอม

# เงื่อนไขหรือข้อจำกัด

๑. การบันทึกผลการตรวจสภาพรถกอนซอม จะตองผานการเสนอคณะกรรมการตรวจ ้สภาพรถก่อน จึงจะสามารถดำเนินการเห็นชอบซ่อมรถได้

๒. โปรแกรมบันทึกผลการตรวจสภาพรถกอนซอมสามารถบันทึกไดเฉพาะเจาหนาที่กลุม ยานพาหนะหรือคณะกรรมการตรวจสภาพรถ

๓. รถที่ถูกแจ้งซ่อมยังคงนำไปจัดรถได้ โปรแกรมไม่ได้เปลี่ยนสถานะการใช้รถเป็นไม่ใช้ งานใหอัตโนมัติ

# การใช้งานโปรแกรม

๑. เมื่อ Log In เข้าสู่ระบบ หากมีรายการแจ้งซ่อมรถอยู่ในระบบ ระบบจะแสดงจำนวน รายการแจงซอมรถ ที่กําลังรอการตรวจสอบและเสนอคณะกรรมตรวจสภาพรถดังภาพ

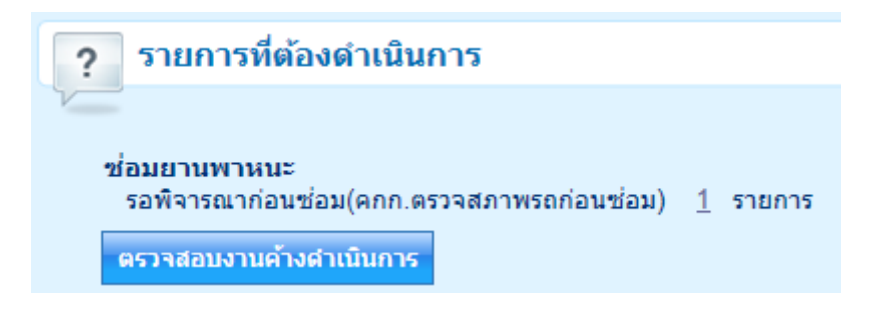

๒. เมื่อคลิกที่รายการรอพิจารณากอนซอม ระบบจะแสดงรายการแจงซอมรถดังภาพ

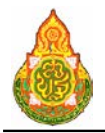

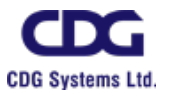

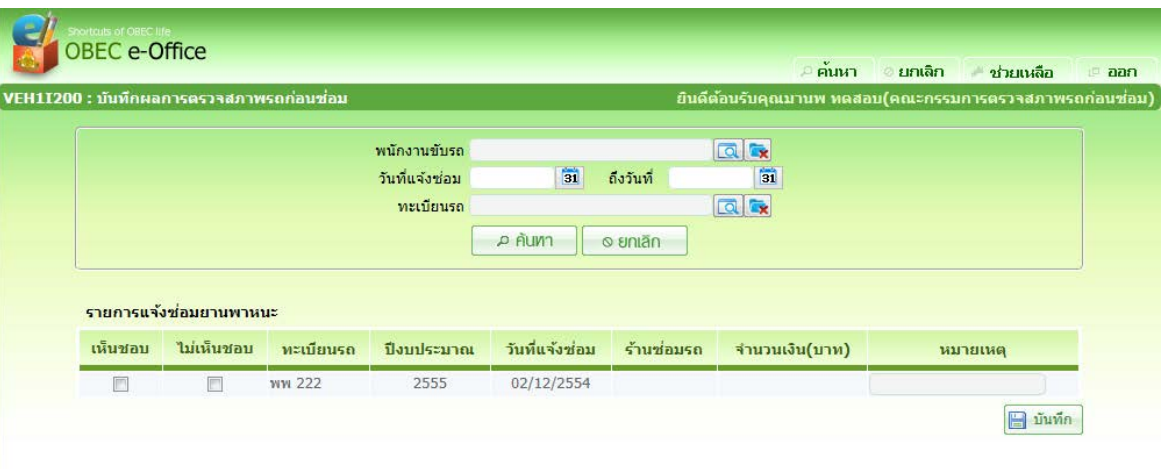

# <mark>์ เงื่อนไขการค้นหา</mark><br>- พนักงานขับรถ

- 
- 
- 
- 

<sup>−</sup> พนักงานขับรถ กดปุม เพื่อเลือกพนักงานขับรถ <sup>−</sup> วันที่แจงซอม ปอนวันที่แจงซอม วัน/เดือน/ป พ.ศ. เปนตัวเลขความ ยาว ๘ หลัก หรือคลิกปุ่ม <mark>่ з1</mark> เพื่อเลือกจากปฏิทิน <sup>−</sup> ถึงวันที่ ปอนถึงวันที่ วัน/เดือน/ป พ.ศ. เปนตัวเลขความยาว 8 หลัก หรือคลิกปุ่ม <mark>ไฮป</mark> เพื่อเลือกจากปฏิทิน <sup>−</sup> ทะเบียนรถ กดปุม เพื่อเลือกทะเบียนรถ

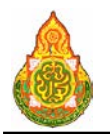

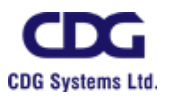

# การเห็นชอบใหสงซอม

 $\,$ ๑. หน้าค้นหาข้อมูล คลิก  $\,\blacksquare\,$  ที่รายการแจ้งซ่อมรถ เพื่อเห็นชอบหรือไม่เห็นชอบ กรณี ไมเห็นชอบตองปอนหมายเหตุ

๒. กด <mark>เ∃ิ บันทึก |</mark> เพื่อบันทึกการเห็นชอบ

3. หรือ หนาคนหาขอมูล คลิกรายการของตารางแสดงผลเพื่อดูรายละเอียดและเลือก คณะกรรมตรวจสภาพรถ จะแสดงหนาจอดังภาพ

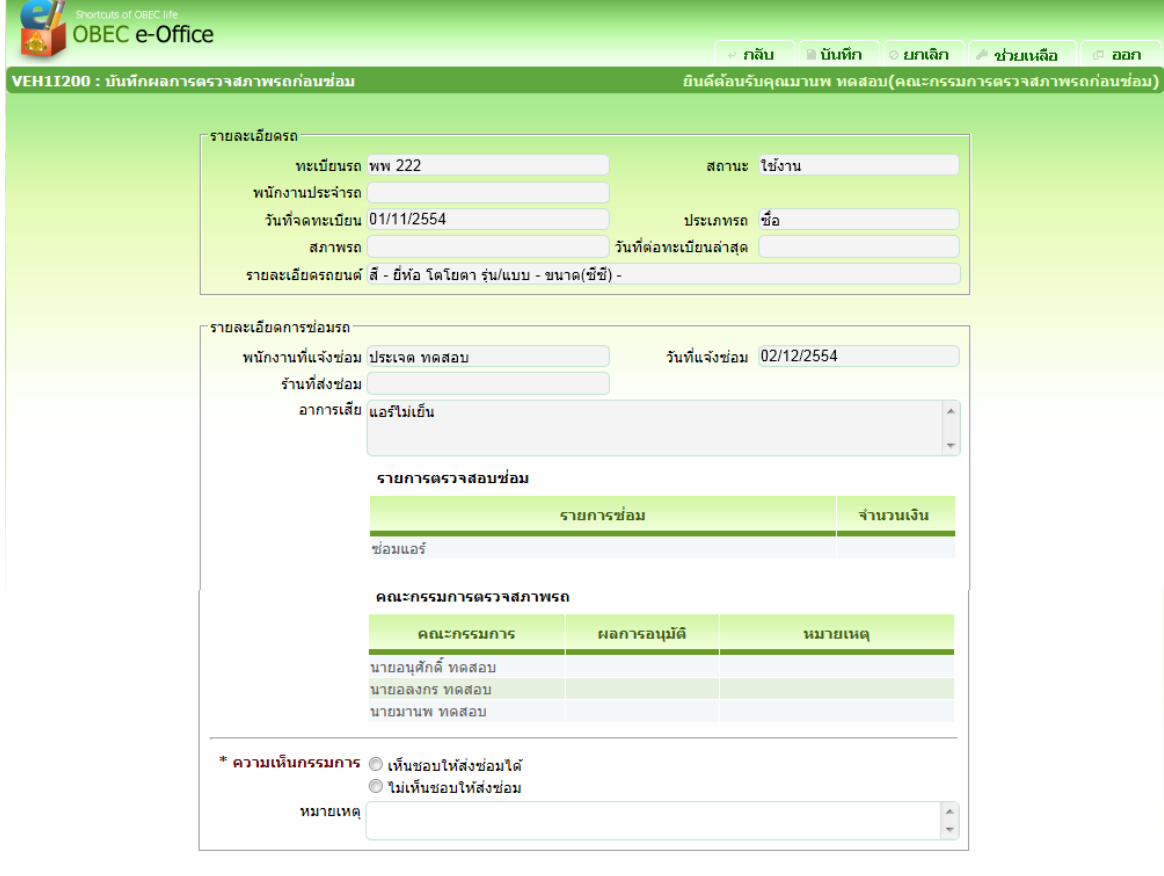

# รายละเอียดการบันทึก<br>- ทะเบียบรถ

- 
- 
- 
- 
- 
- 
- 
- 
- 

<sup>−</sup> ทะเบียนรถ โปรแกรมแสดงทะเบียนรถอัตโนมัติ

- <sup>−</sup> สถานะ โปรแกรมแสดงสถานะอัตโนมัติ
	- <sup>−</sup> พนักงานประจํารถ โปรแกรมแสดงพนักงานประจํารถอัตโนมัติ
	- <sup>−</sup> วันที่จดทะเบียน โปรแกรมแสดงวันที่จดทะเบียนอัตโนมัติ
	- <sup>−</sup> ประเภทรถ โปรแกรมแสดงประเภทรถอัตโนมัติ
		-
- − สภาพรถ<br>วันที่ต่อทะเบียนล่าสุด โปรแกรมแสดงวันที่ต่อทะเบียนล่ <sup>−</sup> วันที่ตอทะเบียนลาสุด โปรแกรมแสดงวันที่ตอทะเบียนลาสุดอัตโนมัติ
	-
- <sup>−</sup> รายละเอียดรถยนต โปรแกรมแสดงรายละเอียดรถยนตอัตโนมัติ <sup>−</sup> พนักงานที่แจงซอม โปรแกรมแสดงพนักงานที่แจงซอมอัตโนมัติ

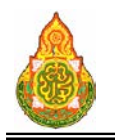

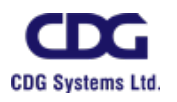

- − วันที่แจ้งซ่อม โปรแกรมแสดงวันที่แจ้งซ่อมอัตโนมัติ<br>− อาการเสีย โปรแกรมแสดงอาการเสียอัตโนมัติ
- 
- 
- <sup>−</sup> คณะกรรมการตรวจ สภาพรถ
- 
- <sup>−</sup> หมายเหตุ ปอนหมายเหตุ
- - <sup>−</sup> อาการเสีย โปรแกรมแสดงอาการเสียอัตโนมัติ
- <sup>−</sup> รายการตรวจสอบซอม โปรแกรมแสดงรายการตรวจสอบซอมอัตโนมัติ
	- โปรแกรมแสดงรายการชื่อคณะกรรมการตรวจสภาพรถ อัตโนมัติ

<sup>−</sup> ความเห็นกรรมการ คลิก เพื่อเลือกเห็นชอบหรือไมเห็นชอบสงซอม

- $\ll$  คลิก  $\sim$  บันทึก เมื่อต้องการบันทึกข้อมูล และกลับเข้าหน้าจอค้นหา
- ี<br>๕. หรือ คลิกปุ่ม <sup>ไอยกเลิก</sup> เมื่อต้องการยกเลิกข้อมูลบนหน้าจอ

### การออกจากโปรแกรม

คลิกปุม เพื่อออกจากโปรแกรม

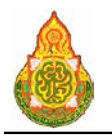

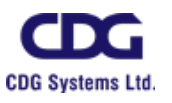

# **VEH1I210** ขออนุมัติซอมรถ

# วัตถุประสงค

เพื่อใหเจาหนาที่กลุมยานพาหนะ ใชอนุมัติซอมรถ

# เงื่อนไขหรือขอจํากัด

๑. การอนุมัติซอมรถ จะตองไดรับการเห็นชอบจากคณะกรรมการตรวจสภาพรถกอน จึง

จะสามารถดําเนินการอนุมัติได

- ๒. โปรแกรมขออนุมัติซอมรถสามารถบันทึกไดเฉพาะเจาหนาที่กลุมยานพาหนะ
- ๓. รถที่ถูกแจ้งซ่อมยังคงนำไปจัดรถได้ โปรแกรมไม่ได้เปลี่ยนสถานะการใช้รถเป็นไม่ใช้

งานใหอัตโนมัติ

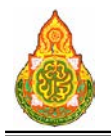

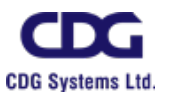

# **กรณี Log in ดวยบทบาทจัดรถ(เจาหนากลุมยานพาหนะ)**

# **การคนหาขอมูล**

๑. เมื่อ Log In เขาสูระบบ หากมีรายการขออนุมัติซอมรถอยูในระบบ ระบบจะแสดง จํานวนรายการขออนุมัติซอมรถ ดังภาพ

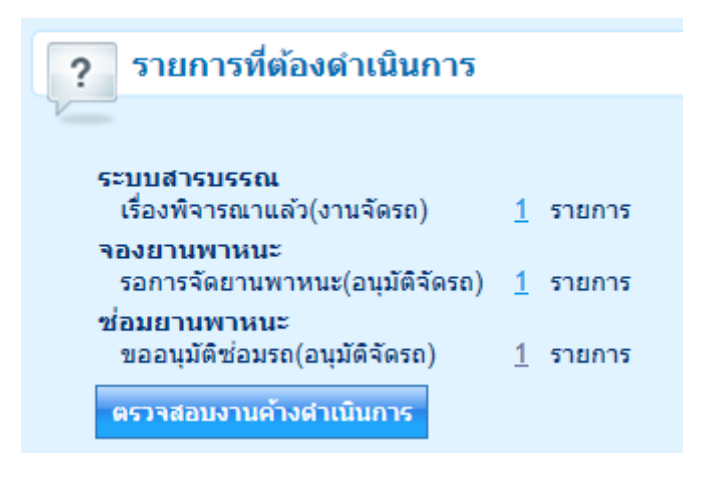

# ๒. เมื่อคลิกที่รายการขออนุมัติซ่อมรถ ระบบจะแสดงรายการแจ้งซ่อมรถดังภาพ

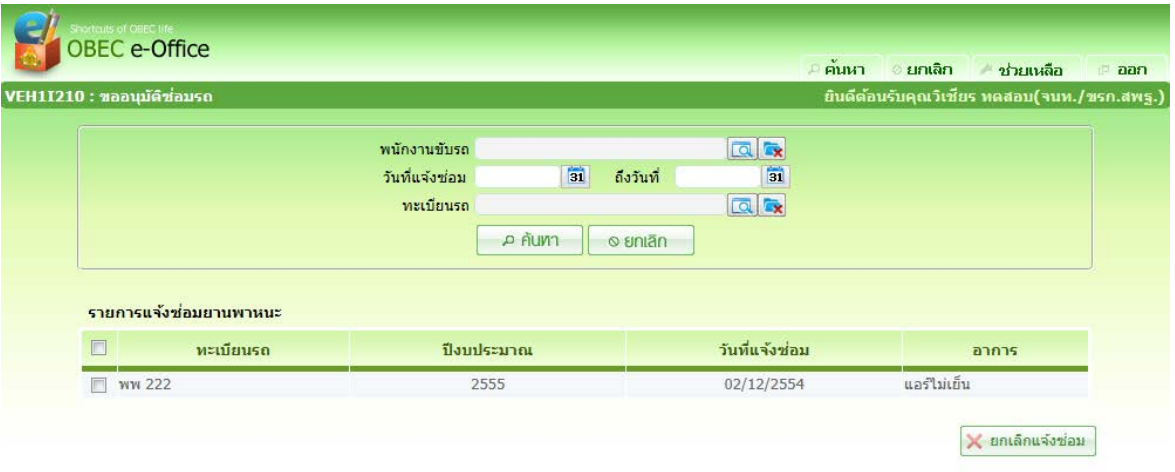

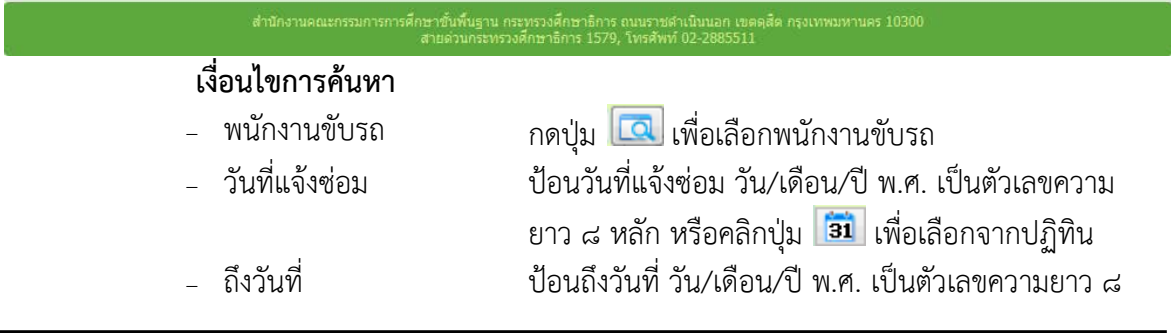

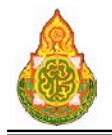

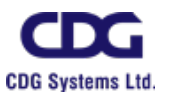

หลัก หรือคลิกปุม เพื่อเลือกจากปฏิทิน <sup>−</sup> ทะเบียนรถ กดปุม เพื่อเลือกทะเบียนรถ

# <u>การขออนุมัติซ่อมรถ</u>

๑. หน้าค้นหาข้อมูล คลิกรายการของตารางแสดงผลเพื่อดูรายละเอียด จะแสดงหน้าจอ

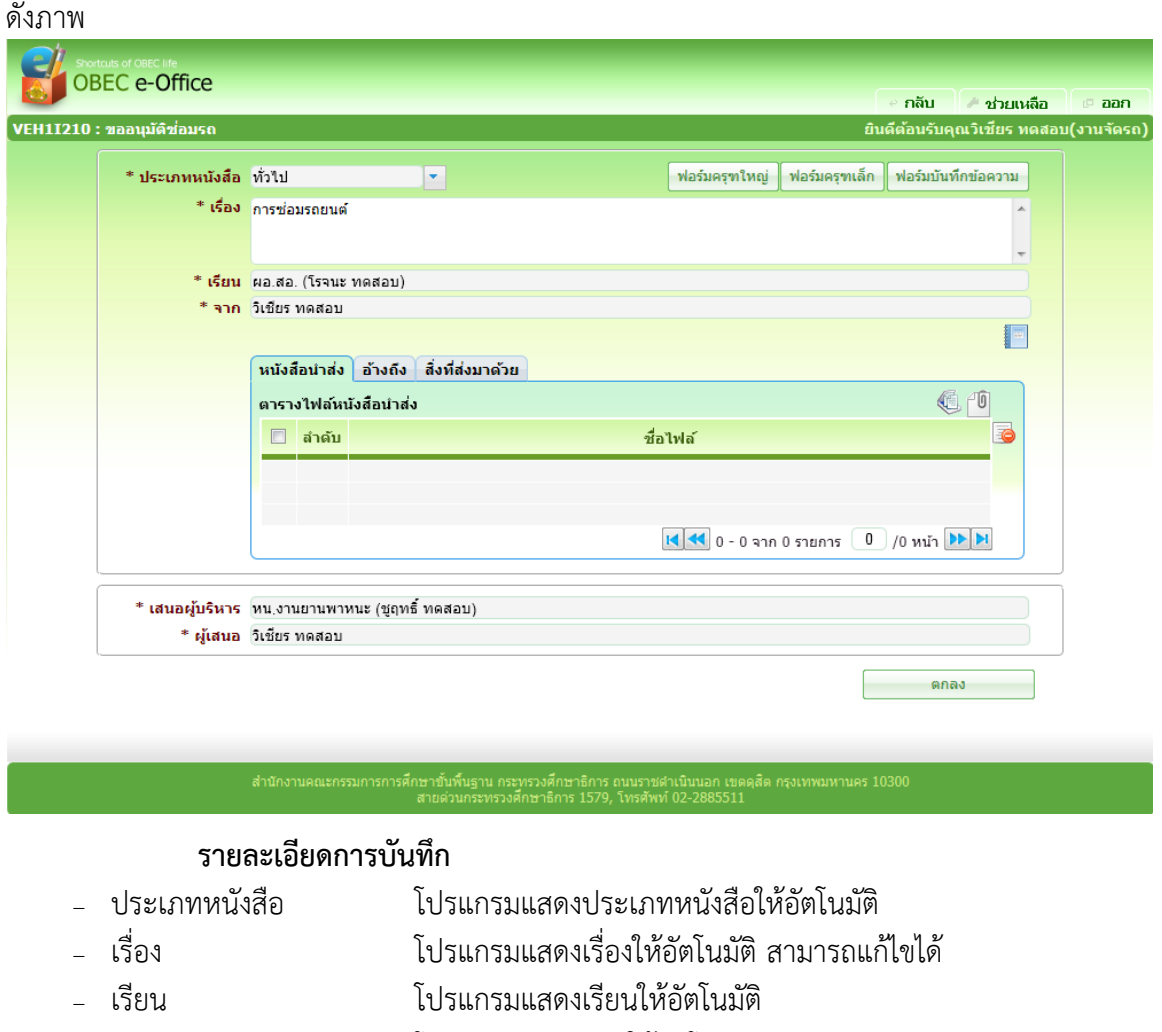

<sup>−</sup> จาก โปรแกรมแสดงจากใหอัตโนมัติ

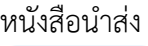

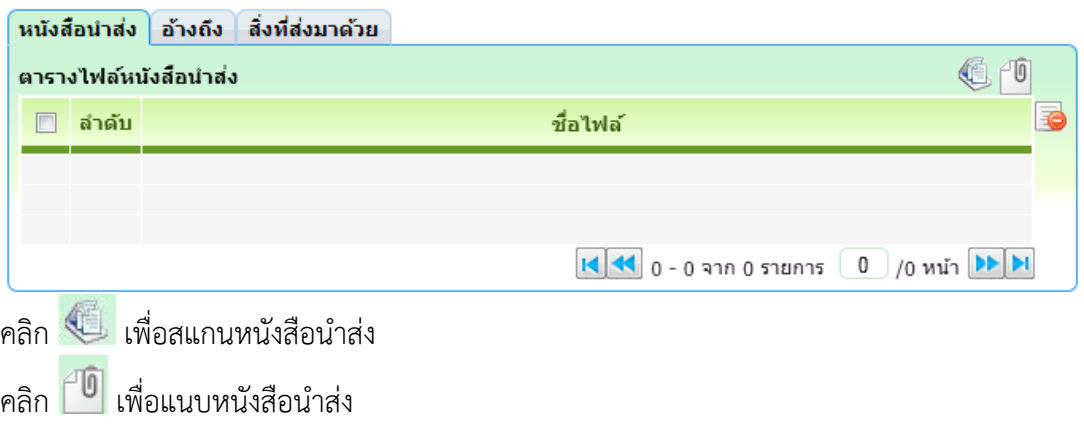

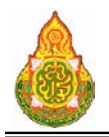

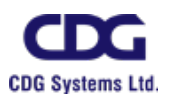

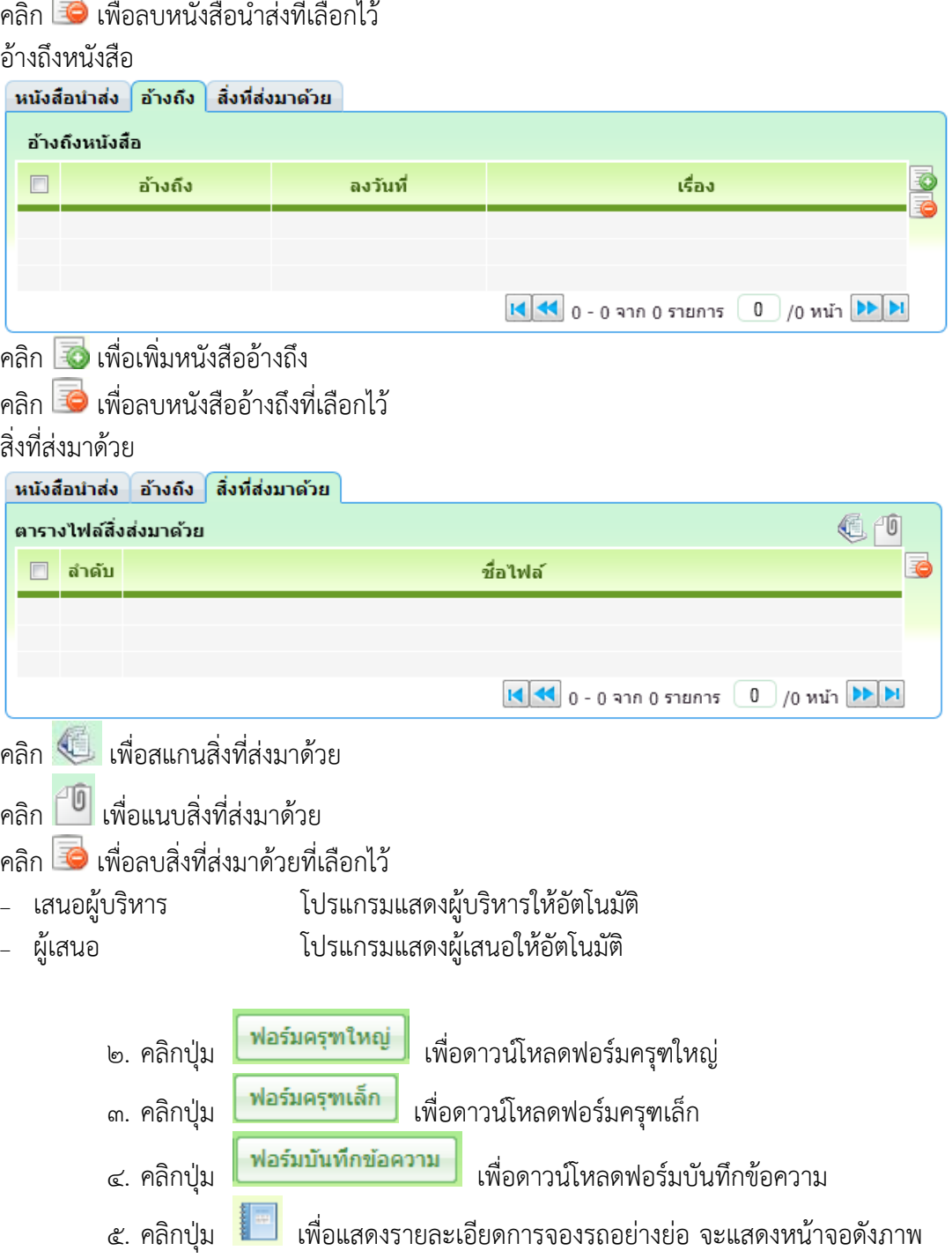

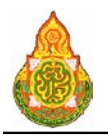

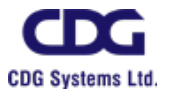

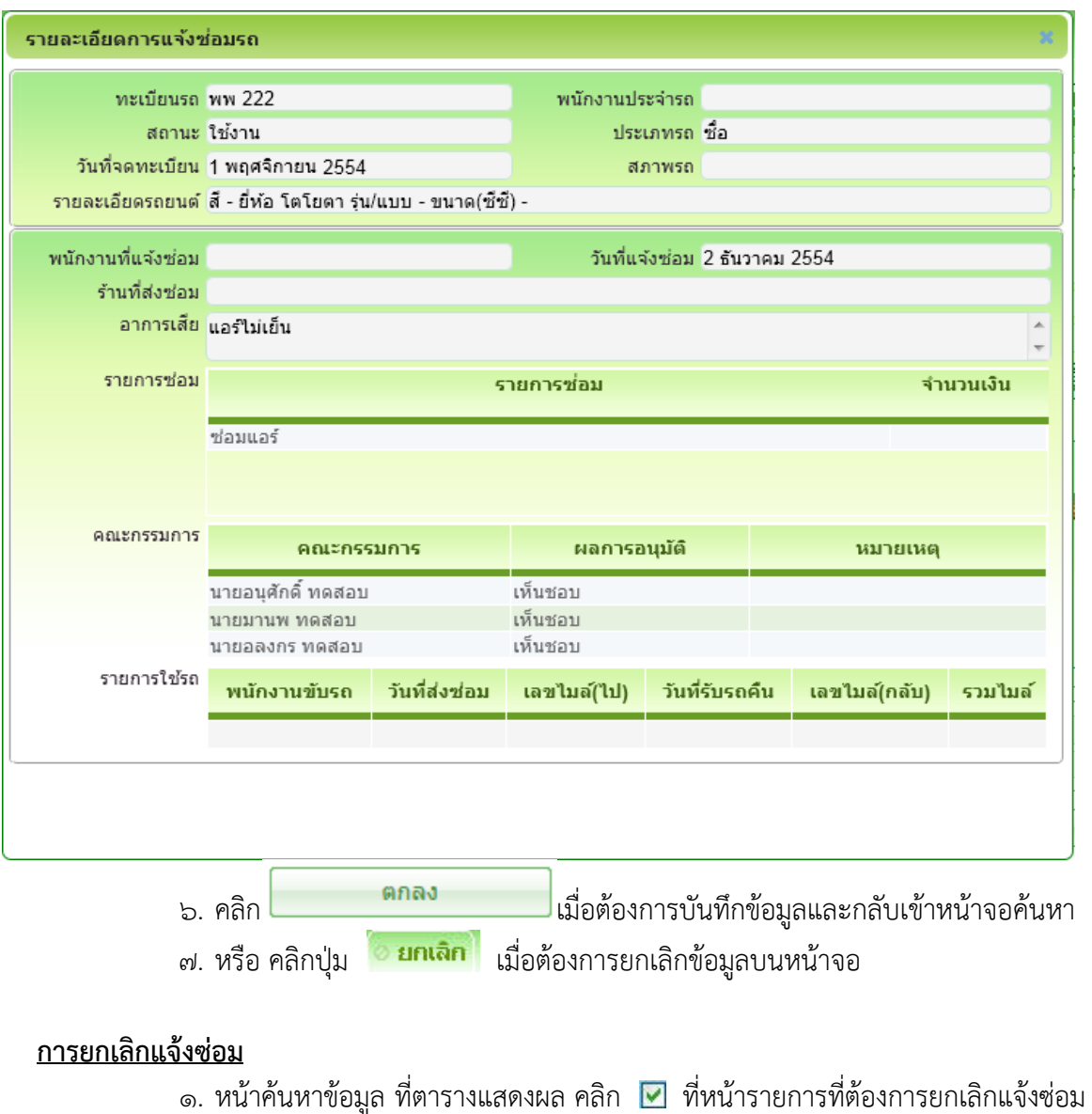

ี ๒. กด <mark>ั ยกเลิกแจ้งซ่อม </mark> ด้านขวาของตารางแสดงผล โปรแกรมจะยกเลิกแจ้งซ่อม

รายการที่เลือก

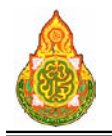

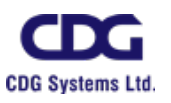

# กรณี Log in ดวยบทบาทผูเห็นชอบ(หน/ผอก)

## <u>การค้นหาข้อมูล</u>

1. เมื่อ Log In เขาสูระบบ หากมีรายการเสนออนุมัติซอมรถอยูในระบบ ระบบจะแสดง จํานวนรายการเสนออนุมัติซอมรถ ดังภาพ

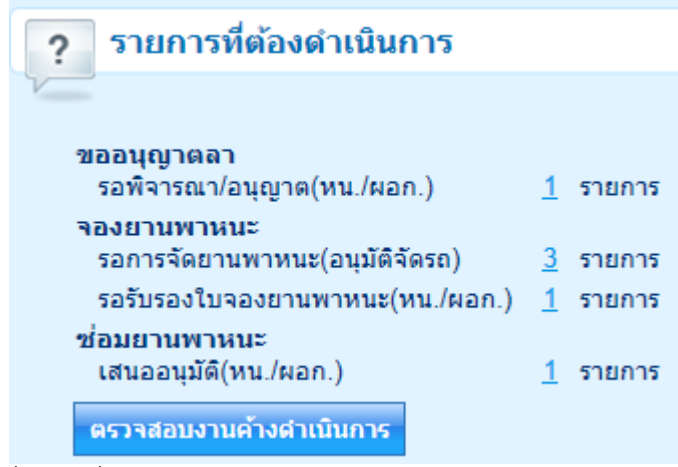

2. เมื่อคลิกที่รายการ ระบบจะแสดงรายการใบจองรถดังภาพ

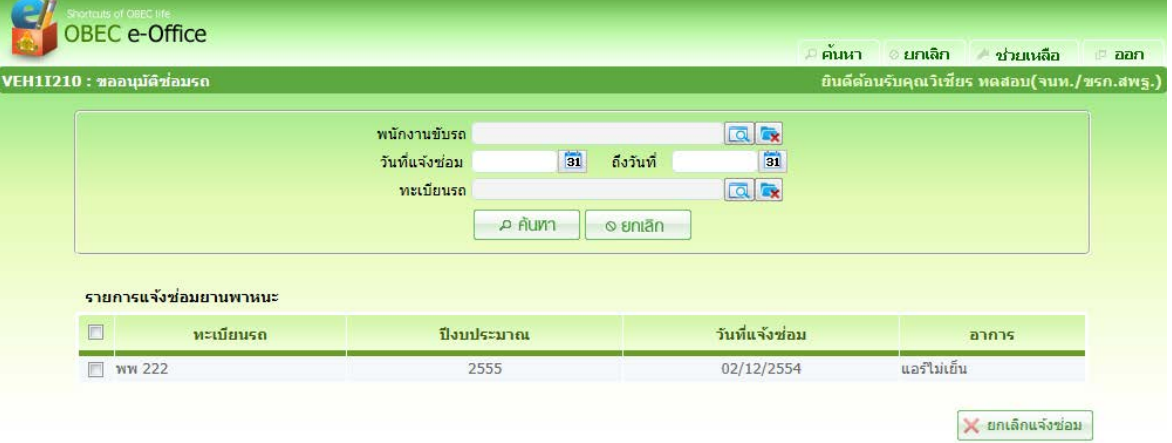

# เงื่<mark>อนไขการค้นหา</mark><br>\_ พบักงาบขับรถ <sup>−</sup> พนักงานขับรถ กดปุม เพื่อเลือกพนักงานขับรถ <sup>−</sup> วันที่แจงซอม ปอนวันที่แจงซอม วัน/เดือน/ป พ.ศ. เปนตัวเลขความ ยาว ๘ หลัก หรือคลิกปุ่ม <mark>่ 31</mark> เพื่อเลือกจากปฏิทิน − ถึงวันที่ ป้อนถึงวันที่ วัน/เดือน/ปี พ.ศ. เป็นตัวเลขความยาว ๘ หลัก หรือคลิกปุม เพื่อเลือกจากปฏิทิน <sup>−</sup> ทะเบียนรถ กดปุม เพื่อเลือกทะเบียนรถ

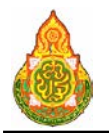

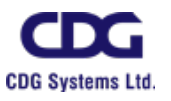

# การเห็นชอบซอมรถ

๑. หน้าค้นหาข้อมูล คลิกรายการของตารางแสดงผลเพื่อดูรายละเอียด จะแสดงหน้าจอ

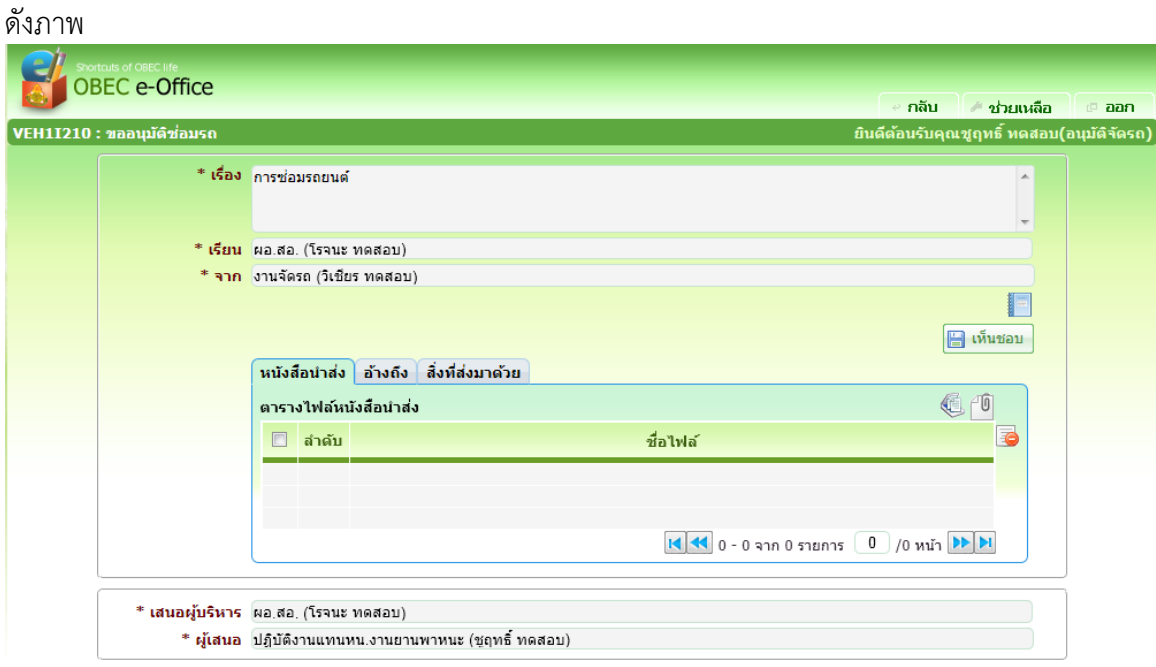

- รายละเอียดการบันทึก<br>:ประเภทหนังสือ <sup>−</sup> ประเภทหนังสือ โปรแกรมแสดงประเภทหนังสือใหอัตโนมัติ
- <sup>−</sup> เรื่อง โปรแกรมแสดงเรื่องใหอัตโนมัติสามารถแกไขได
- <sup>−</sup> เรียน โปรแกรมแสดงเรียนใหอัตโนมัติ
- <sup>−</sup> จาก โปรแกรมแสดงจากใหอัตโนมัติ
- <sup>−</sup> เสนอผูบริหาร โปรแกรมแสดงผูบริหารใหอัตโนมัติ
- 

ื ๒. คลิกปุ่ม <mark>เมื่อนาคา</mark> เมื่อต้องการเสนออนุมัติ

<sup>−</sup> ผูเสนอ โปรแกรมแสดงผูเสนอใหอัตโนมัติ

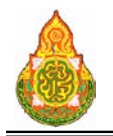

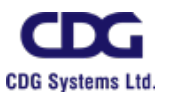

# กรณี Log in ดวยบทบาทผูอนุมัติ(ผอ สํานัก/ผอ โรงเรียน)

# <u>การค้นหาข้อมูล</u>

1. เมื่อ Log In เขาสูระบบ หากมีรายการเสนออนุมัติซอมรถอยูในระบบ ระบบจะแสดง จํานวนรายการเสนออนุมัติซอมรถ ดังภาพ

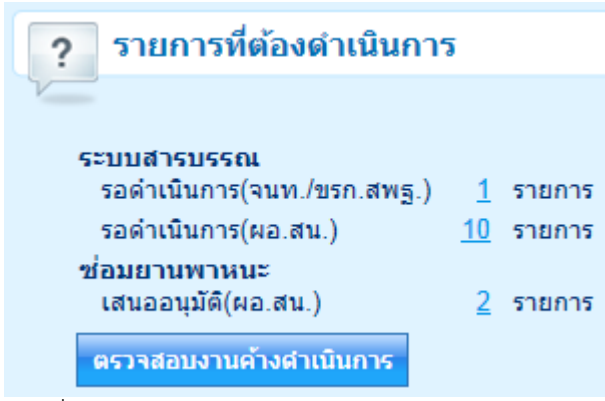

2. เมื่อคลิกที่รายการ ระบบจะแสดงรายการใบจองรถดังภาพ

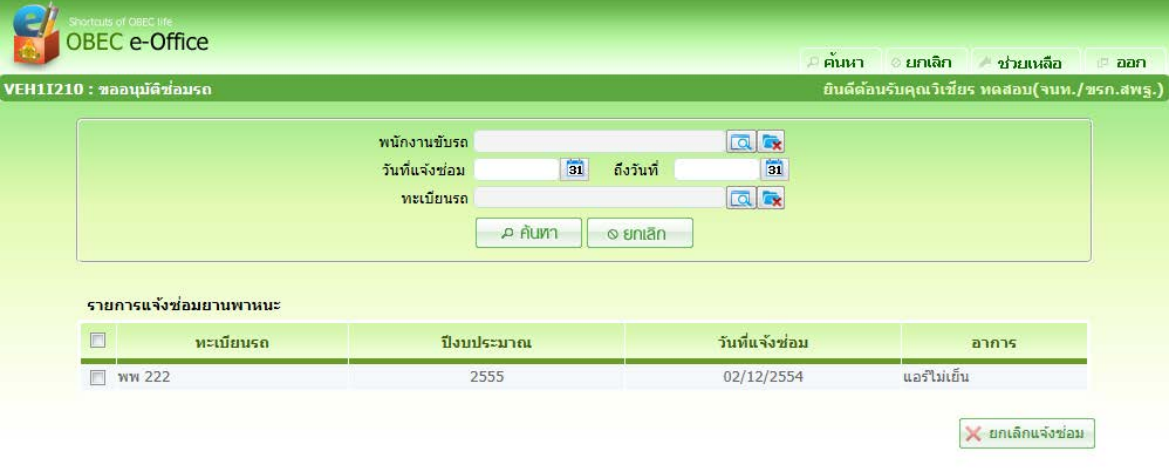

# เงื่อนไขการคนหา

- 
- 
- 
- 

<sup>−</sup> พนักงานขับรถ กดปุม เพื่อเลือกพนักงานขับรถ <sup>−</sup> วันที่แจงซอม ปอนวันที่แจงซอม วัน/เดือน/ป พ.ศ. เปนตัวเลขความ ยาว ๘ หลัก หรือคลิกปุ่ม <mark>่ 31</mark> เพื่อเลือกจากปฏิทิน <sup>−</sup> ถึงวันที่ ปอนถึงวันที่ วัน/เดือน/ป พ.ศ. เปนตัวเลขความยาว 8 หลัก หรือคลิกปุม เพื่อเลือกจากปฏิทิน <sup>−</sup> ทะเบียนรถ กดปุม เพื่อเลือกทะเบียนรถ
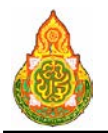

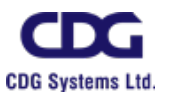

## <u>การอนุมัติซ่อมรถ</u>

๑. หน้าค้นหาข้อมูล คลิกรายการของตารางแสดงผลเพื่อดูรายละเอียด จะแสดงหน้าจอ

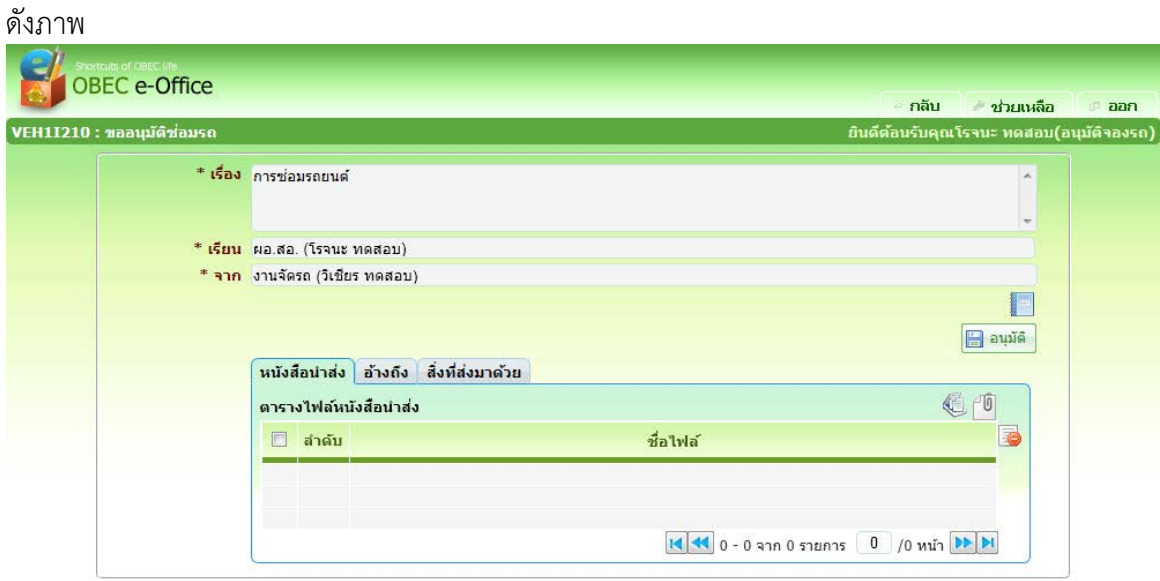

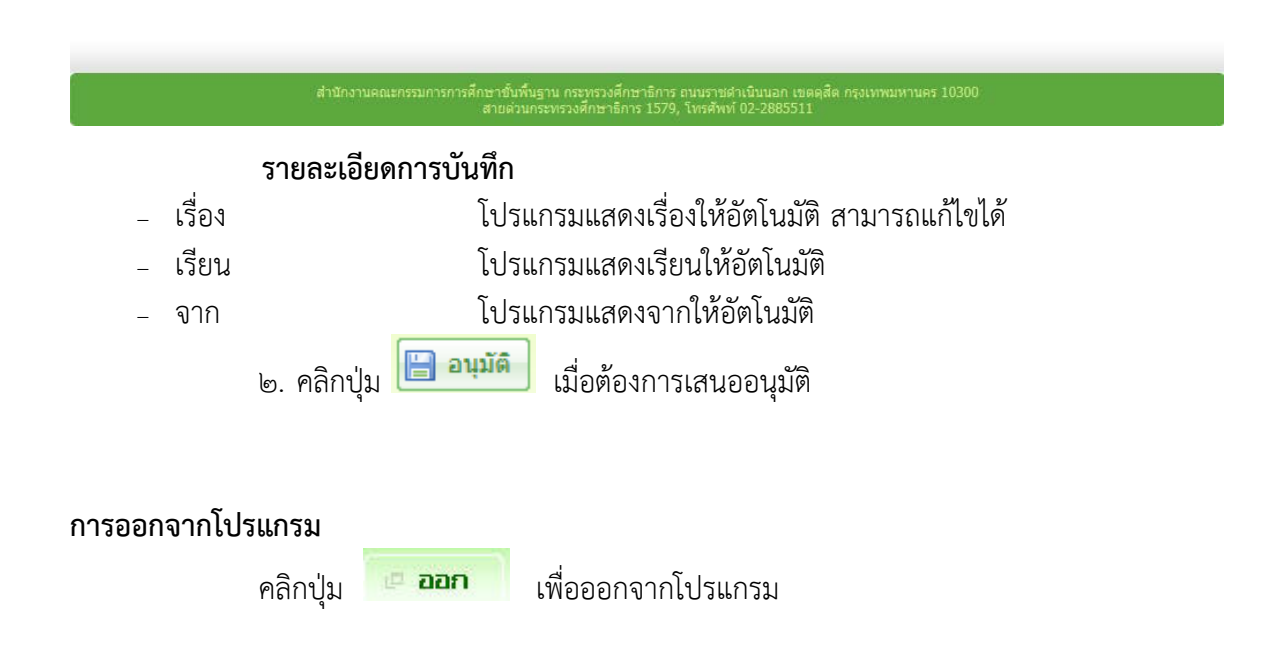

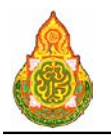

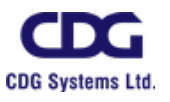

# **VEH1I170** ประวัติการซอมบํารุงรถ

#### วัตถุประสงค

เพื่อใหเจาหนาที่กลุมยานพาหนะหรือพนักงานขับรถ ใชบันทึกประวัติการซอมบํารุงรถ

### เงื่อนไขหรือขอจํากัด

๑. การบันทึกประวัติการซ่อมบำรุงรถ จะต้องผ่านการอนุมัติซ่อมรถก่อน จึงจะสามารถ บันทึกประวัติซอมรถได

๒. โปรแกรมบันทึกประวัติการซอมบํารุงรถสามารถบันทึกไดเฉพาะเจาหนาที่กลุม ยานพาหนะหรือพนักงานขับรถ

๓. รถที่ถูกแจ้งซ่อมยังคงนำไปจัดรถได้ โปรแกรมไม่ได้เปลี่ยนสถานะการใช้รถเป็นไม่ใช้ งานใหอัตโนมัติ

#### การใชงานโปรแกรม

๑. เมื่อ Log In เขาสูระบบ หากมีรายการการซอมรถที่อนุมัติแลวอยูในระบบ ระบบจะ แสดงจำนวนรายการการซ่อมรถที่อนุมัติแล้ว ที่กำลังรอการบันทึกประวัติการซ่อมบำรุงรถดังภาพ

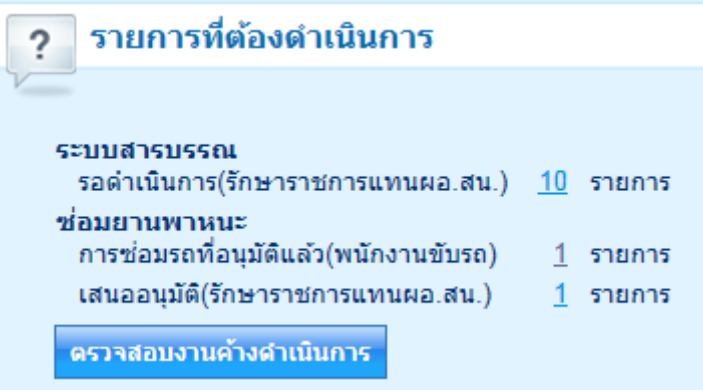

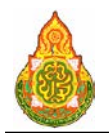

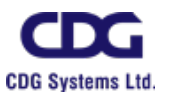

## การบันทึกประวัติการซอมบํารุง

๑. เมื่อคลิกที่รายการการซ่อมรถที่อนุมัติแล้ว ระบบจะแสดงรายการแจ้งซ่อมรถดังภาพ

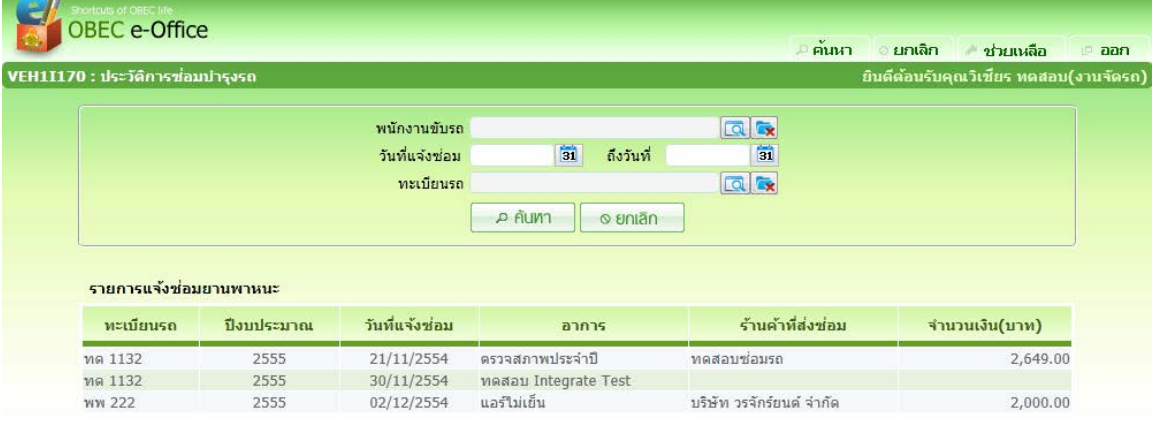

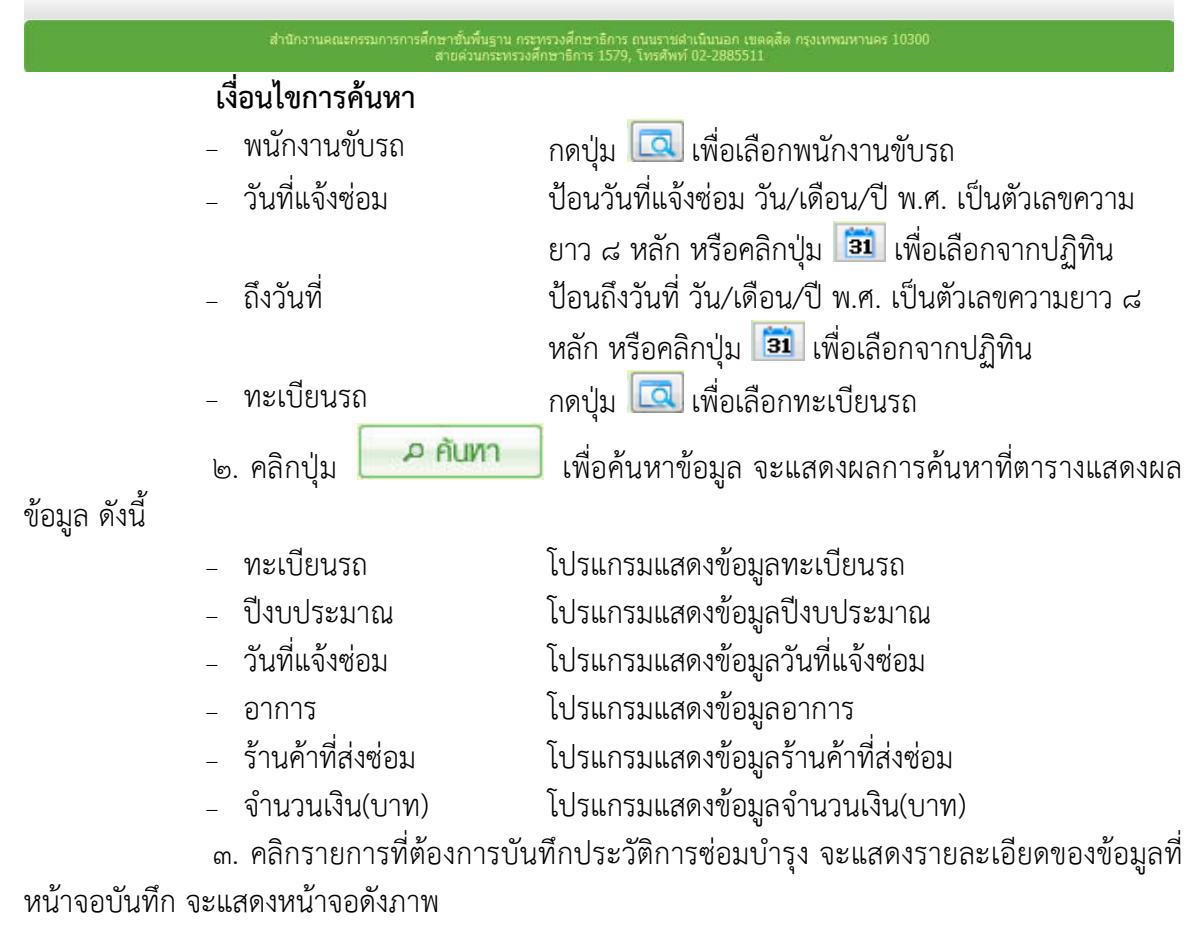

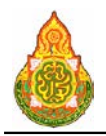

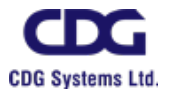

**และการบริหารจัดการการศึกษา**

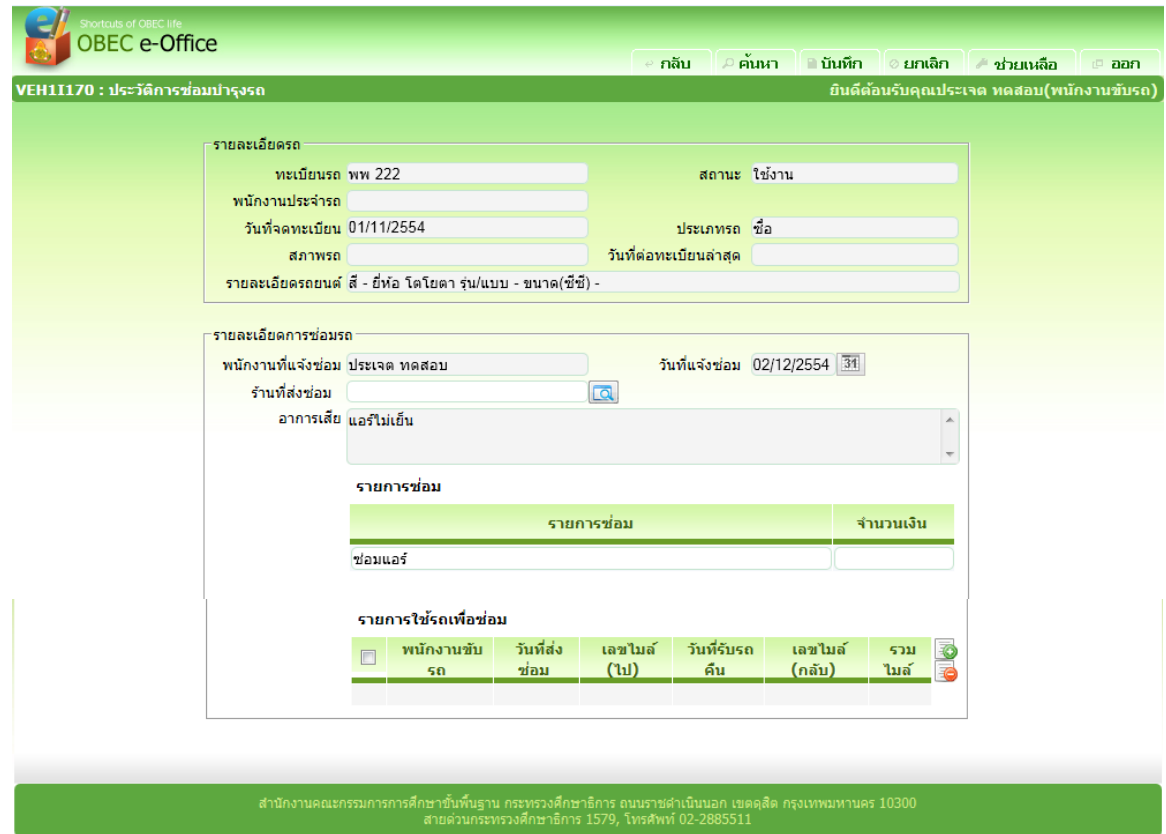

# รา<mark>ยละเอียดการบันทึก</mark><br>- ทะเบียนรถ

- 
- 
- 
- 
- 
- 
- 
- 
- 
- 
- 
- 
- รายการซ่อม<br>**รายการซ่อม**

<sup>−</sup> ทะเบียนรถ โปรแกรมแสดงทะเบียนรถอัตโนมัติ − สถานะ โปรแกรมแสดงสถานะอัตโนมัติ<br>− พนักงานประจำรถ โปรแกรมแสดงพนักงานประจำ − พนักงานประจำรถ โปรแกรมแสดงพนักงานประจำรถอัตโนมัติ<br>วับที่จดทะเบียน โปรแกรมแสดงวันที่จดทะเบียนอัตโนมัติ <sup>−</sup> วันที่จดทะเบียน โปรแกรมแสดงวันที่จดทะเบียนอัตโนมัติ <sup>−</sup> ประเภทรถ โปรแกรมแสดงประเภทรถอัตโนมัติ − สภาพรถ<br>− วันที่ต่อทะเบียนล่าสด โปรแกรมแสดงวันที่ต่อทะเบียนล่ <sup>−</sup> วันที่ตอทะเบียนลาสุด โปรแกรมแสดงวันที่ตอทะเบียนลาสุดอัตโนมัติ − รายละเอียดรถยนต์ โปรแกรมแสดงรายละเอียดรถยนต์อัตโนมัติ<br>− พนักงานที่แจ้งซ่อม โปรแกรมแสดงพนักงานที่แจ้งซ่อมอัตโนมัติ − พนักงานที่แจ้งซ่อม โปรแกรมแสดงพนักงานที่แจ้งซ่อมอัตโนมัติ<br>− วันที่แจ้งซ่อม โปรแกรมแสดงวันที่แจ้งซ่อมอัตโนมัติ <sup>−</sup> วันที่แจงซอม โปรแกรมแสดงวันที่แจงซอมอัตโนมัติ <sup>−</sup> รานที่สงซอม กดปุม เพื่อเลือกรานที่สงซอม <sup>−</sup> อาการเสีย โปรแกรมแสดงอาการเสียอัตโนมัติ

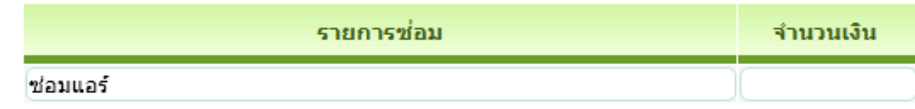

ปอนจํานวนเงินที่แตละรายการซอม

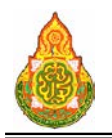

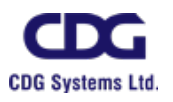

## รายการใช้รถเพื่อซ่อม

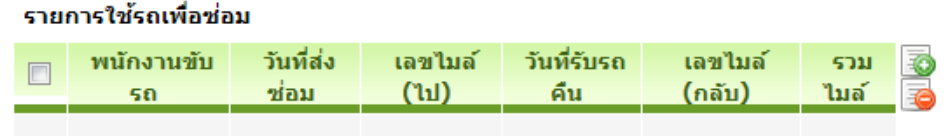

คลิก ที่ดานขวาของตารางเพื่อเพิ่มขอมูลรายการใขรถเพื่อซอม จะแสดงหนาจอดัง ภาพ

ที่ตารางรายการใชรถเพื่อซอม คลิก ที่หนารายการที่ตองการลบขอมูล กดปุม ดานขวาของตารางแสดงผล โปรแกรมจะลบรายการที่เลือก

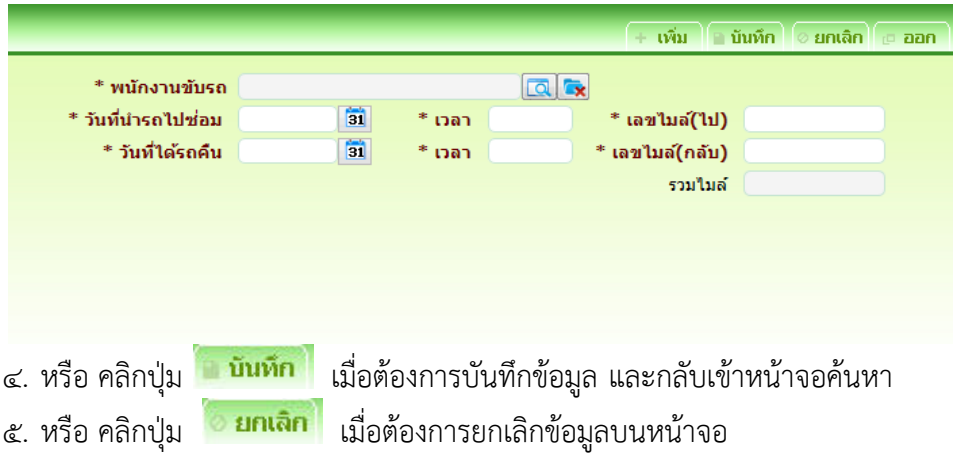

#### การออกจากโปรแกรม

คลิกปุม เพื่อออกจากโปรแกรม

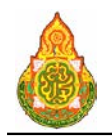

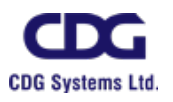

#### การจําหนายรถ

## **การจําหนายรถ**

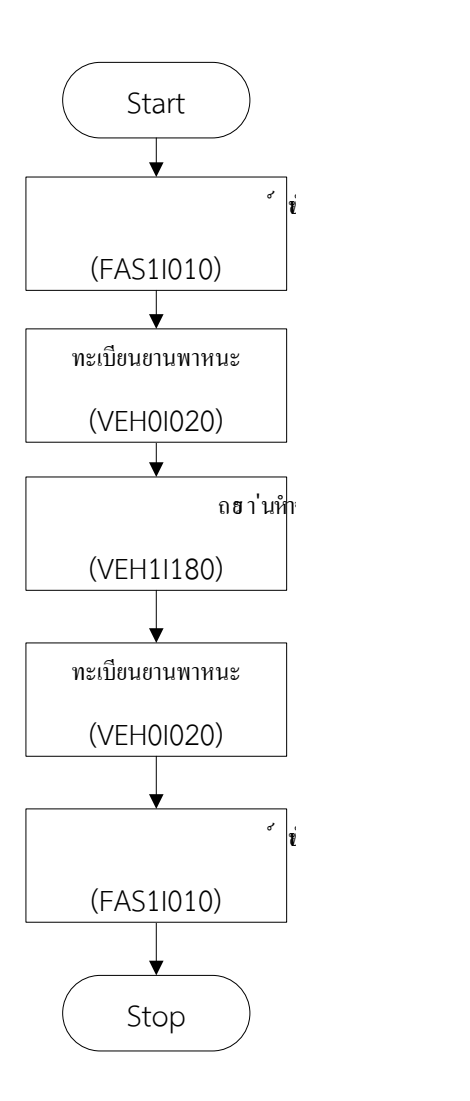

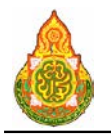

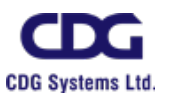

**VEH1I180** บันทึกจําหนายรถ วัตถุประสงค

เพื่อใชบันทึก/แกไขขอมูลการจําหนายรถ

### เงื่อนไขหรือขอจํากัด

๑. การบันทึก/แก้ไขข้อมูลการจำหน่ายรถ จะสามารถทำได้เฉพาะเจ้าหน้าที่กลุ่มงานจอง

ยานพาหนะ

๒. โปรแกรมสามารถเชื่อมโยงขอมูลการจําหนายรถกับระบบครุภัณฑไดเฉพาะรถที่ขึ้น ทะเบียนกับครุภัณฑ

#### การใชงานโปรแกรม

๑. เมื่อทำการเข้าสู่บริการจัดการข้อมูล จะแสดงหน้าจอดังภาพ

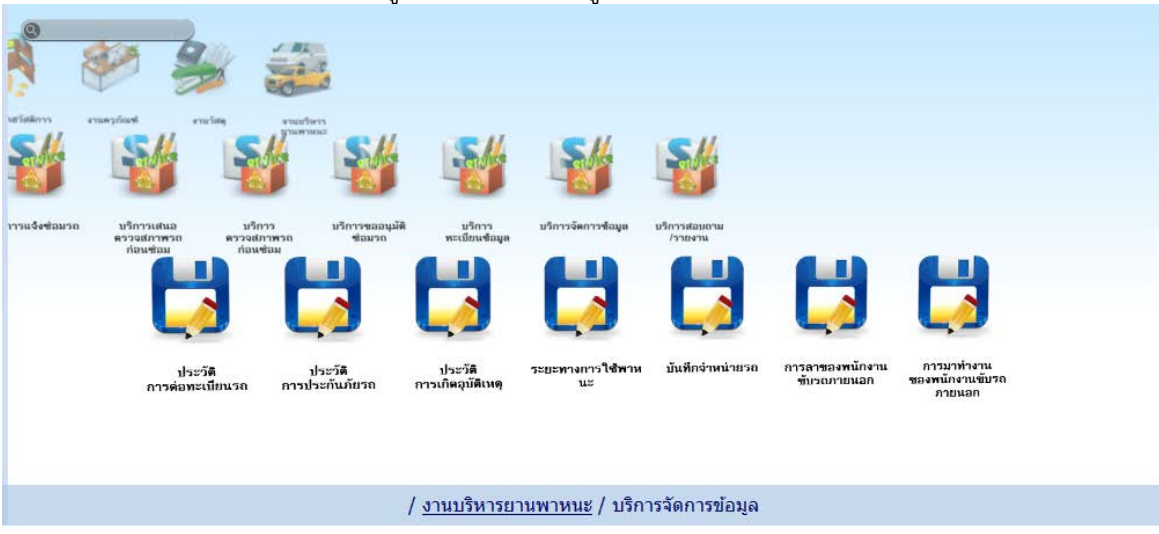

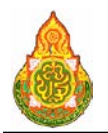

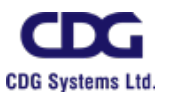

# <u>การเพิ่มข้อมูล</u>

๑. เมื่อคลิกเลือกโปรแกรมบันทึกจําหนายรถจากบริการจัดการขอมูล จะแสดงหนาจอดัง

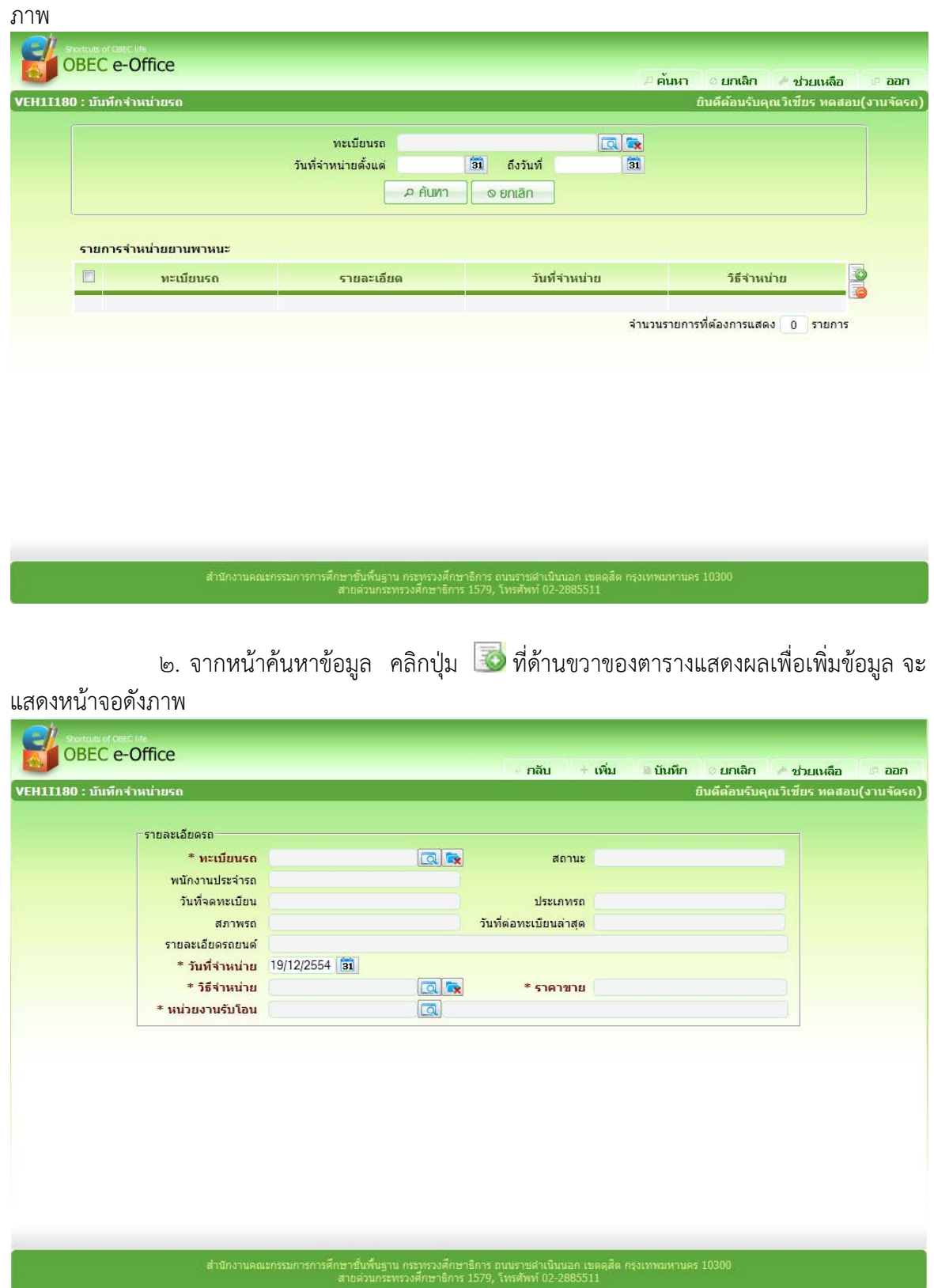

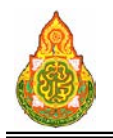

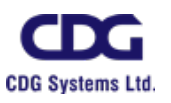

#### รายละเอียดการบันทึก

<sup>−</sup> ทะเบียนรถ กดปุม เพื่อเลือกทะเบียนรถที่ยังไมถูกจําหนาย <sup>−</sup> สถานะ โปรแกรมแสดงสถานะอัตโนมัติ − พนักงานประจำรถ โปรแกรมแสดงพนักงานประจำรถอัตโนมัติ<br>− วันที่จดทะเบียน โปรแกรมแสดงวันที่จดทะเบียนอัตโนมัติ <sup>−</sup> วันที่จดทะเบียน โปรแกรมแสดงวันที่จดทะเบียนอัตโนมัติ <sup>−</sup> ประเภทรถ โปรแกรมแสดงประเภทรถอัตโนมัติ − สภาพรถ<br>− วันที่ต่อทะเบียนล่าสด โปรแกรมแสดงสภาพรถอัตโนมัติ <sup>−</sup> วันที่ตอทะเบียนลาสุด โปรแกรมแสดงวันที่ตอทะเบียนลาสุดอัตโนมัติ <sup>−</sup> รายละเอียดรถยนต โปรแกรมแสดงรายละเอียดรถยนตอัตโนมัติ −ป้อนวันที่จำหน่าย วัน/เดือน/ปี พ.ศ. เป็นตัวเลขความ ยาว ๘ หลัก หรือคลิกปุ่ม <mark>31</mark> เพื่อเลือกจากปฏิทิน − วิธีจำหน่าย กดปุ่ม **เผื**่อเลือกวิธีจำหน่าย <sup>−</sup> ราคาขาย ปอนราคาขาย เมื่อเลือกวิธีการจําหนายเปนขาย ทอดตลาด − หน่วยงานรับโอน กดปุ่ม <mark>[○</mark>] เพื่อเลือกหน่วยงานรับโอน เมื่อเลือก วิธีการจําหนายเปนโอน ี ๓. คลิกปุ่ม <del>| เพิ่ม</del> | เมื่อต้องการบันทึกข้อมูล และ Clear หน้าจอเพื่อเพิ่มข้อมูล

รายการต่อไป

๔. หรือ คลิกปุ่ม <mark>- <sup>บันทึก</sup> เ</mark>มื่อต้องการบันทึกข้อมูล และกลับเข้าหน้าจอค้นหา ี ๕. หรือ คลิกปุ่ม <mark>ยายเฉิก</mark> เมื่อต้องการยกเลิกข้อมูลบนหน้าจอ

#### การดูขอมูลการจําหนายรถ

๑. ที่หน้าค้นหาข้อมูล ระบุเงื่อนไขการค้นหาข้อมูล จะแสดงหน้าจอดังภาพ

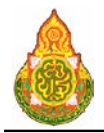

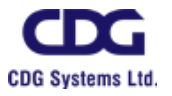

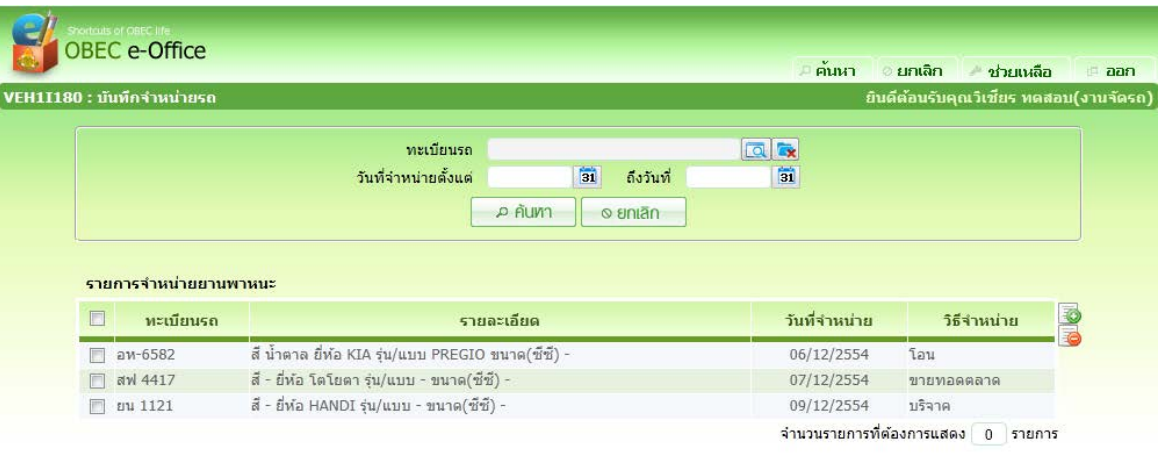

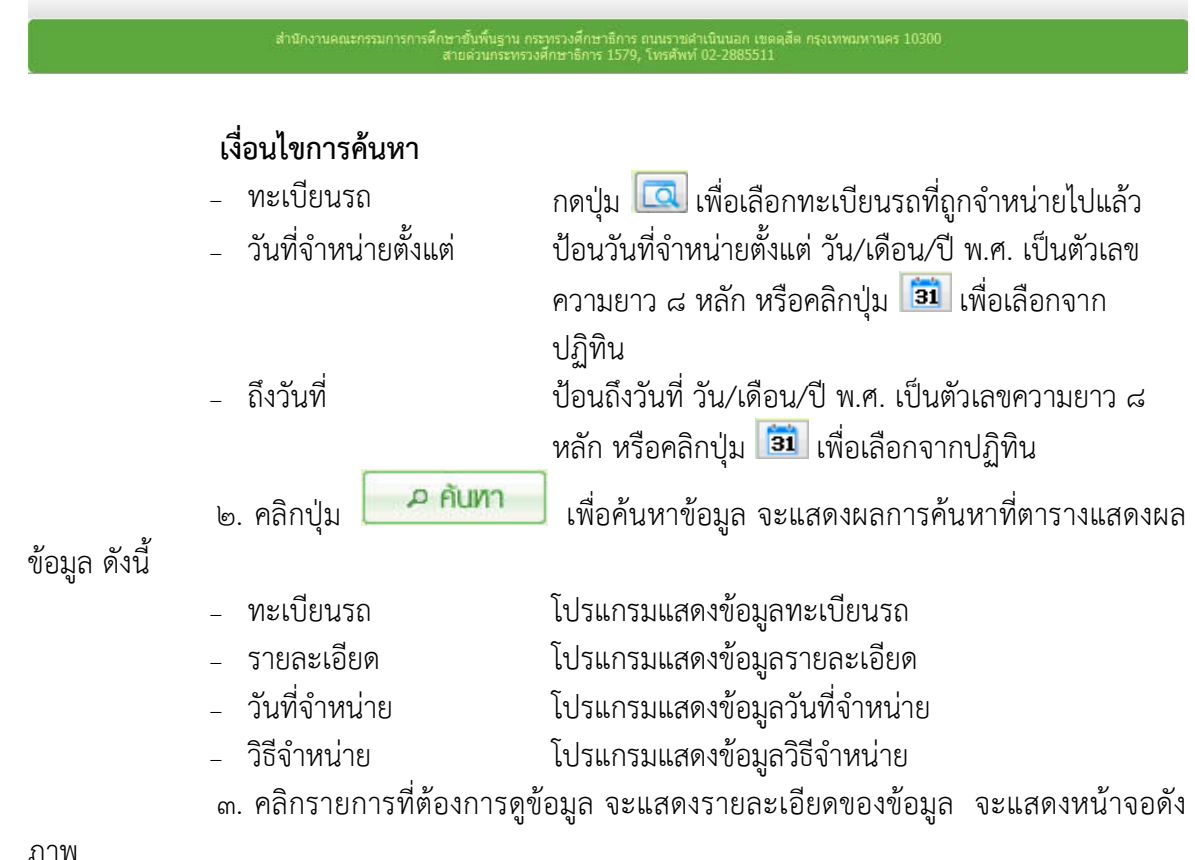

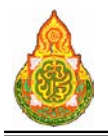

**โครงการจางที่ปรึกษาพัฒนาระบบสนับสนุนการเรียนการสอน**

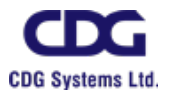

**และการบริหารจัดการการศึกษา**

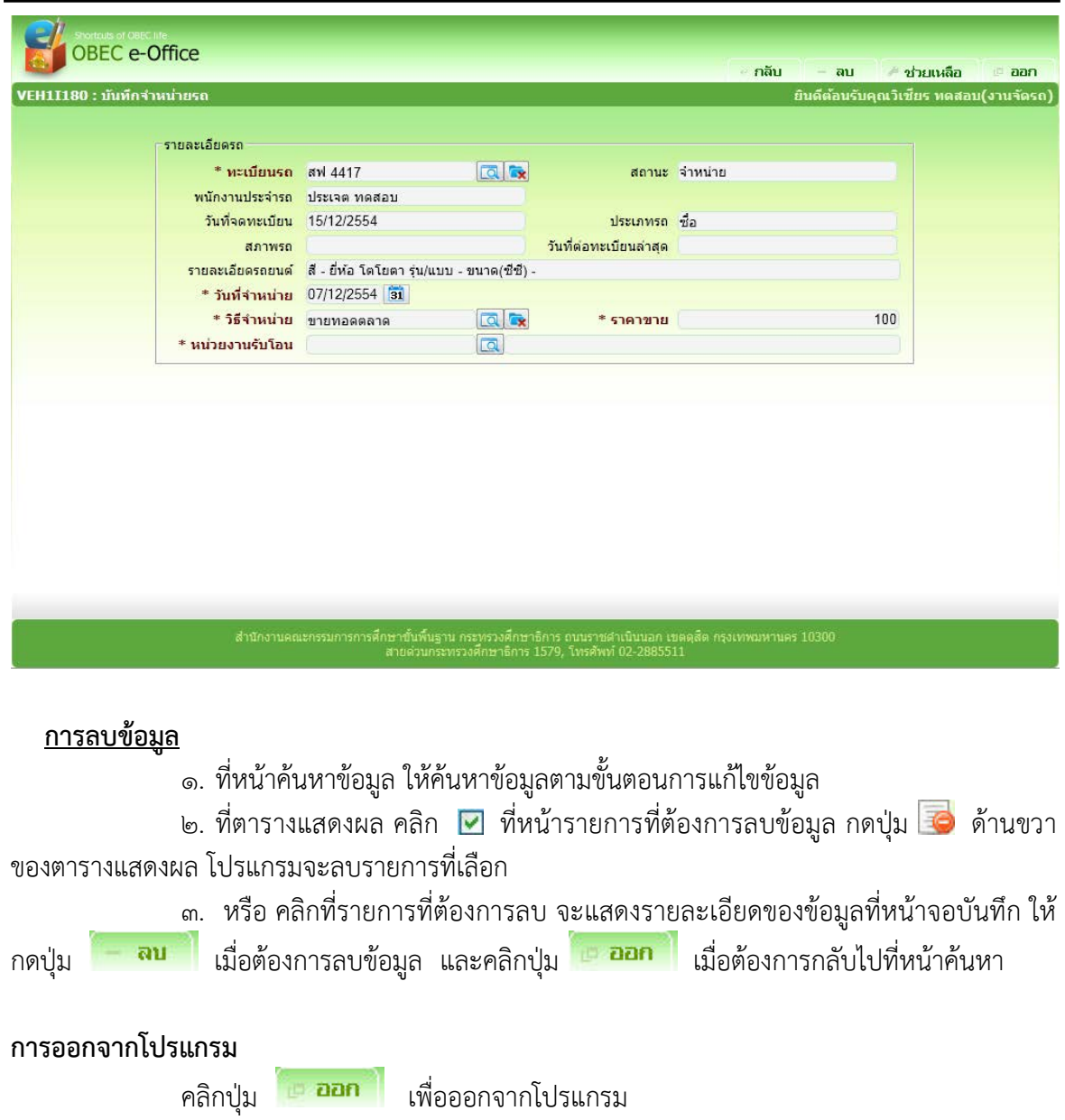

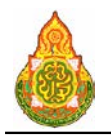

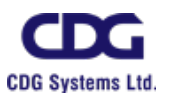

#### **VEH1I030** ยกเลิกการจองรถ

#### วัตถุประสงค

เพื่อใหผูจองรถหรือพนักงานจัดรถ สามารถยกเลิกใบจองรถ

## เงื่อนไขหรือขอจํากัด

- ๑. ผูจองรถ สามารถเห็นใบจองรถของตนเองเทานั้น
- ๒. พนักงานจัดรถ สามรถเห็นใบจองรถของทุกคน
- ๓. การยกเลิกใบจองรถ สามารถยกเลิกในขั้นตอนใดก็ได(ขั้นตอนจองรถ, รับรองการจอง
- รถ, จัดรถ, เห็นชอบ หรือ อนุมัติ)

#### การใชงานโปรแกรม

๑. เมื่อเขาสูบริการจองรถ จะแสดงหนาจอดังภาพ

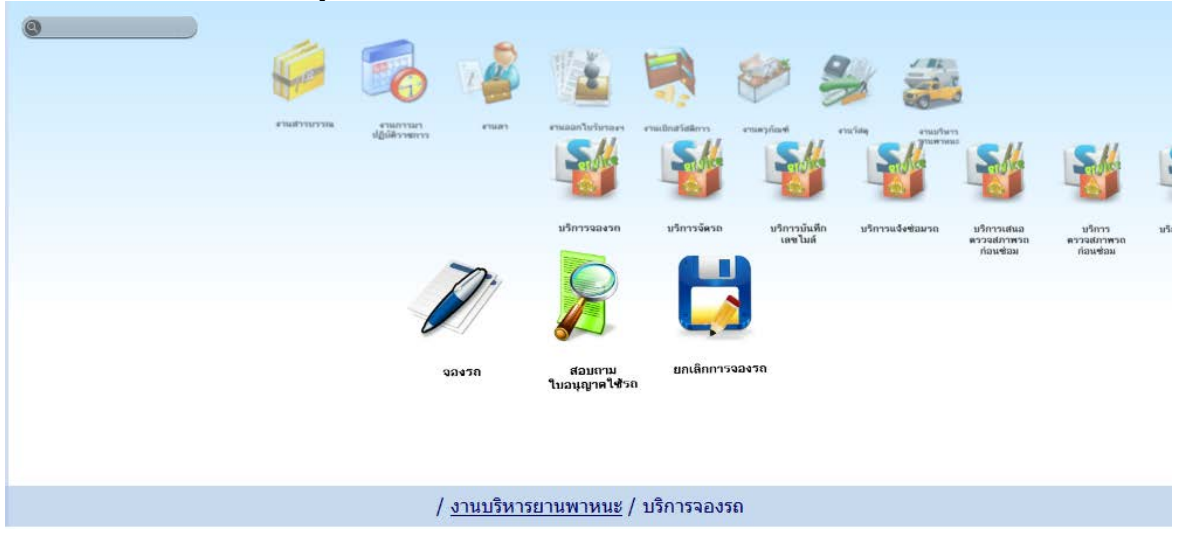

๒. เมื่อคลิกเลือกโปรแกรมยกเลิกการจองรถ ระบบจะแสดงหนาจอดังภาพ

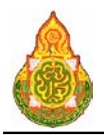

**โครงการจางที่ปรึกษาพัฒนาระบบสนับสนุนการเรียนการสอน**

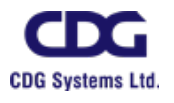

**และการบริหารจัดการการศึกษา**

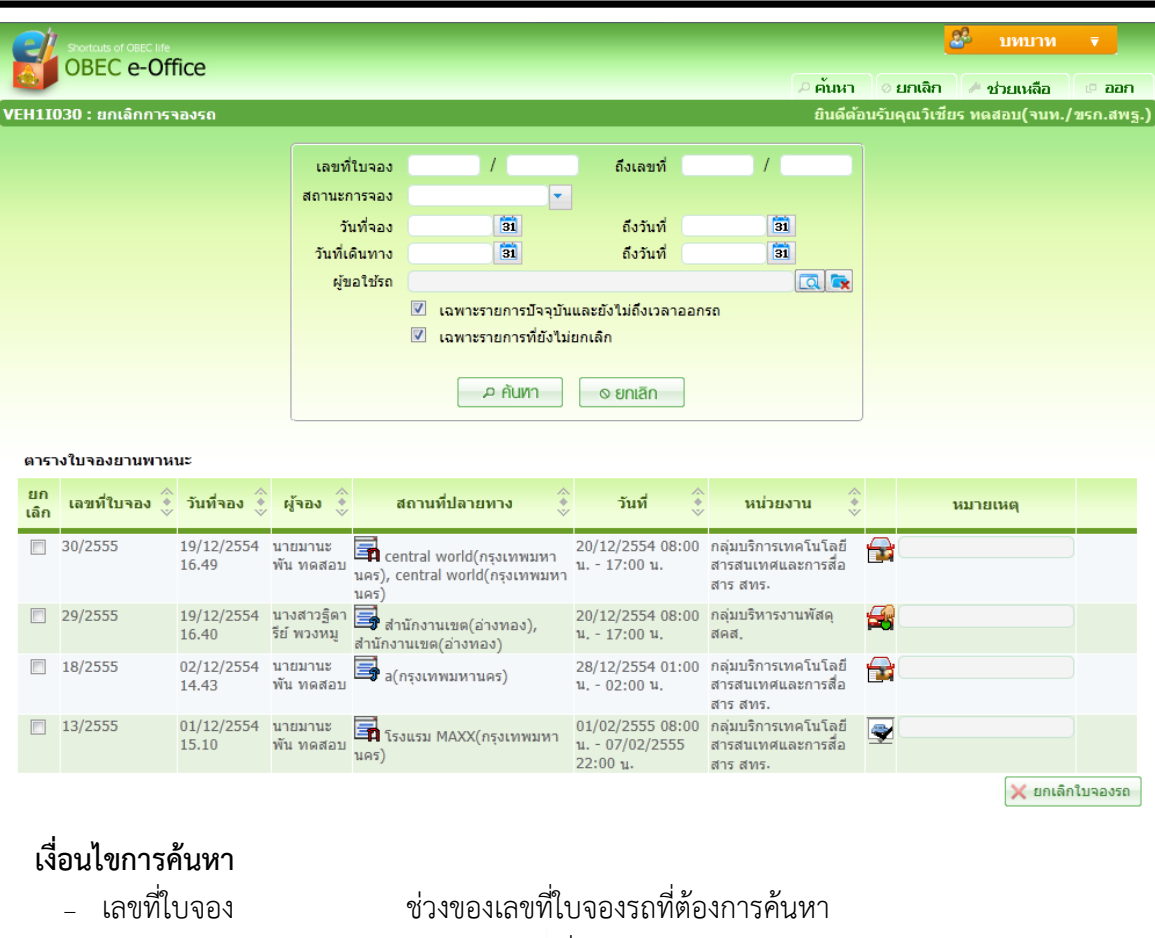

- 
- <sup>−</sup> สถานะการจอง คลิกปุม เพื่อเลือกจาก list สถานะการจอง <sup>−</sup> วันที่จอง, ถึงวันที่ ปอนชวงวันที่จอง วัน/เดือน/ป พ.ศ. เปนตัวเลขความยาว 8 หลัก หรือคลิกปุม เพื่อเลือกจากปฏิทิน
	- −วันที่เดินทาง, ถึงวันที่ ป้อนช่วงวันที่เดินทาง วัน/เดือน/ปี พ.ศ. เป็นตัวเลขความยาว ๘ หลัก หรือคลิกปุม เพื่อเลือกจากปฏิทิน
		- <sup>−</sup> ผูขอใชรถ คลิกปุม เพื่อเลือกรายชื่อผูขอใชรถ
- − เฉพาะรายการปัจจุบัน คลิก <mark>⊻ เ</mark>มื่อต้องการค้นหาเฉพาะรายการปัจจุบันและยังไม่ถึงเวลา และยังไมถึงเวลาออกรถ ออกรถ
- ยกเลิก
- − เฉพาะรายการที่ยังไม่ คลิก <mark>™</mark> เมื่อต้องการค้นหาเฉพาะรายการที่ยังไม่ยกเลิก
	- -
- - ี ๓. คลิกปุ่ม <mark>เค<sup>ิกันทา</sup> เพื่อค้นหาข้อมูล ระบบจะแสดงผลการค้นหาที่ตาราง</mark>
- แสดงผลขอมูล ดังนี้
	- − ยกเลิก คลิก <mark>ฃ</mark> เมื่อต้องการเลือกใบจองรถที่ต้องการยกเลิก
	- <sup>−</sup> เลขที่ใบจอง โปรแกรมแสดงเลขที่ใบจอง
	- <sup>−</sup> วันที่จอง โปรแกรมแสดงวันที่จอง
	- <sup>−</sup> ผูจอง โปรแกรมแสดงชื่อผูจอง

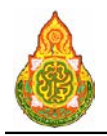

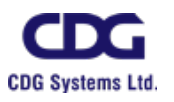

- − สถานที่ปลายทาง โปรแกรมแสดงสถานที่ปลายทาง<br>− วันที่ โปรแกรมแสดงวันที่และเวลา
- <sup>−</sup> วันที่ โปรแกรมแสดงวันที่และเวลา
- <sup>−</sup> หนวยงาน โปรแกรมแสดงชื่อยอหนวยงาน
	- <sup>−</sup> สถานะ ไอคอนแสดงสถานะใบจอง
- <sup>−</sup> หมายเหตุ ปอนหมายเหตุในกรณีที่เลือกใบจองรถเพื่อยกเลิก

#### การยกเลิกใบจองรถ

#### กรณียกเลิกผานหนาคนหาขอมูล

ึ๑. หน้าค้นหาข้อมูล คลิก <mark>™</mark> เมื่อต้องการเลือกใบจองรถที่ต้องการยกเลิก

๒. คลิก เพื่อยกเลิกใบจองรถที่เลือกไว

#### กรณียกเลิกผานหนาบันทึกขอมูล

๑. หนาคนหาขอมูล คลิกรายการของตารางแสดงผลเพื่อดูรายละเอียดและยกเลิกใบ

#### ้จองรถที่ละรายการ จะแสดงหน้าจอดังภาพ

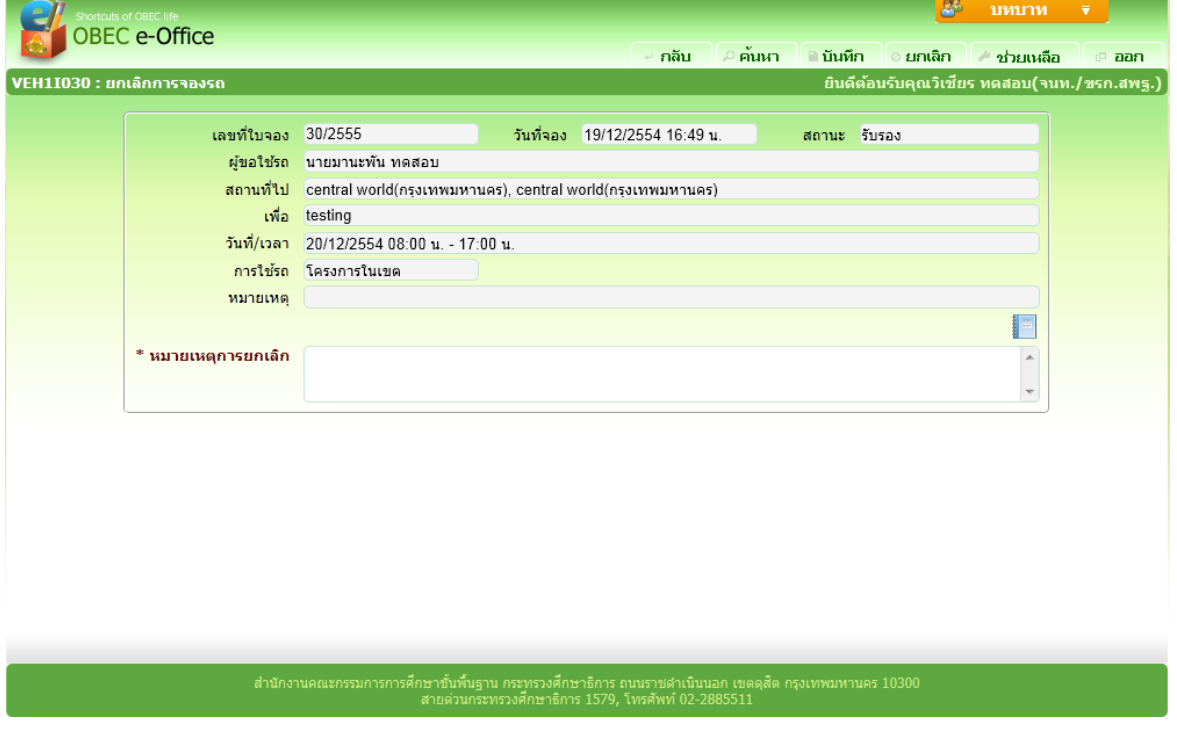

# รายละเอียดการบันทึก

- − เลขที่ใบจอง โปรแกรมแสดงเลขที่ใบจองให้อัตโนมัติ<br>− วับที่จอง โปรแกรมแสดงวับที่จองให้อัตโนมัติ
- -
	- <sup>−</sup> วันที่จอง โปรแกรมแสดงวันที่จองใหอัตโนมัติ
	- <sup>−</sup> สถานะ โปรแกรมแสดงสถานะใหอัตโนมัติ
- −ผู้ขอใช้รถ โปรแกรมแสดงผู้จองให้อัตโนมัติ<br>สถานที่ไป โปรแกรมแสดงสถานที่ไปให้อัตโ <sup>−</sup> สถานที่ไป โปรแกรมแสดงสถานที่ไปใหอัตโนมัติ

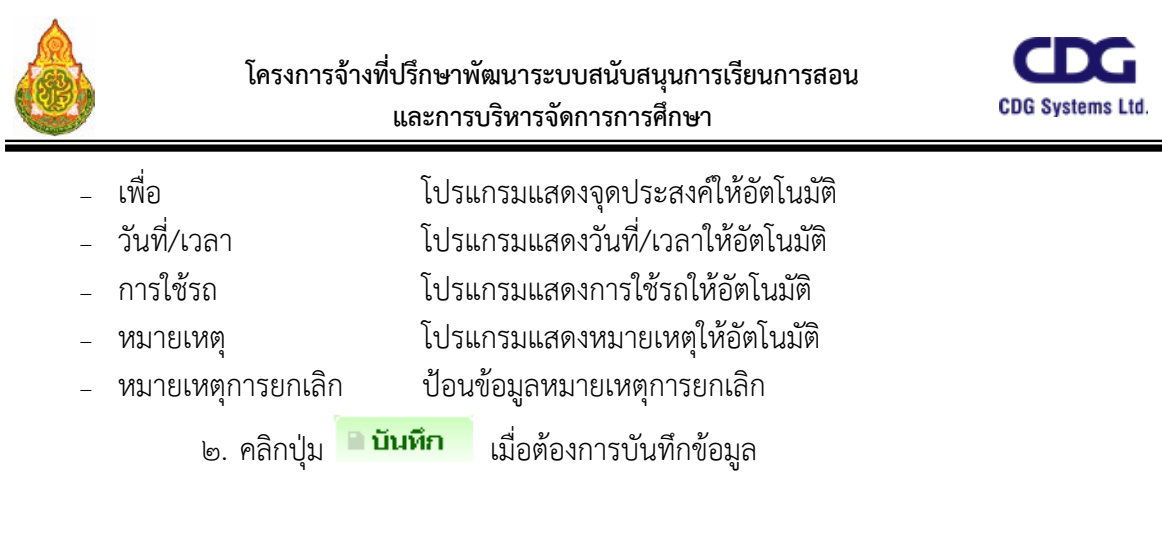

#### การออกจากโปรแกรม

คลิกปุม เพื่อออกจากโปรแกรม

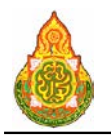

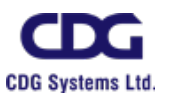

## **VEH1I060** เปลี่ยนแปลงการจัดรถ วัตถุประสงค

เพื่อใชบันทึก/แกไขขอมูลเปลี่ยนแปลงการจัดรถ

## เงื่อนไขหรือขอจํากัด

๑. การบันทึก/แก้ไขข้อมูลเปลี่ยนแปลงการจัดรถ จะสามารถทำได้เฉพาะเจ้าหน้าที่ กลุมงานจองยานพาหนะ

#### การใชงานโปรแกรม

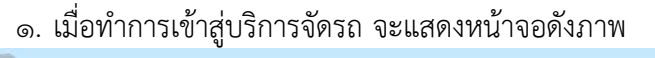

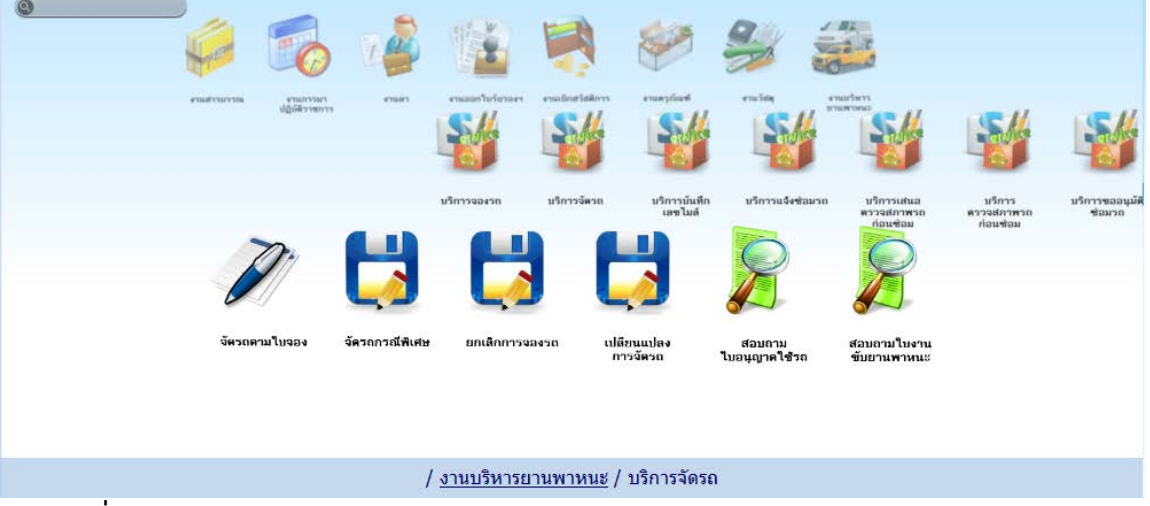

## การเพิ่มขอมูล

๑. เมื่อคลิกเลือกโปรแกรมเปลี่ยนแปลงการจัดรถ จากบริการจัดรถ จะแสดงหนาจอดัง

ภาพ

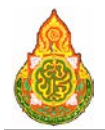

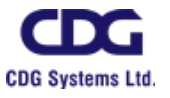

**DEEC** e-Office ∣ค้นหา ่⊗ยกเลิก ่ ช่วยเหลือ e aan .<br>ยินดีต้อนรับคุณวิเชียร ทดสอบ(งานจัดรถ) VEH1I060 : เปลี่ยนแปลงการจัดรถ  $\overline{1}$ เลขที่ใบจอง ถึงเลขที่  $\overline{1}$  $\blacksquare$  $\overline{\mathbf{a}}$ วันที่จอง ถึงวันที่ 51  $\overline{\mathbf{5}}$ วันที่เดินทาง ถึงวันที่ ผู้ขอใช้รถ  $Q_{\rm x}$ █ เฉพาะรายการปัจจุบันและยังไม่ถึงเวลาออกรถ  $\n *P*$  ALIVIT  $\circ$  unian ้ตารางใบจองยานพาหนะที่ผ่านการอนุมัติ ผู้จอง  $\hat{z}$ สถานที่ปลายทาง วันที่เดินทาง ทะเบียนรถ พนักงานขับรถ ผลการอนุมัติ

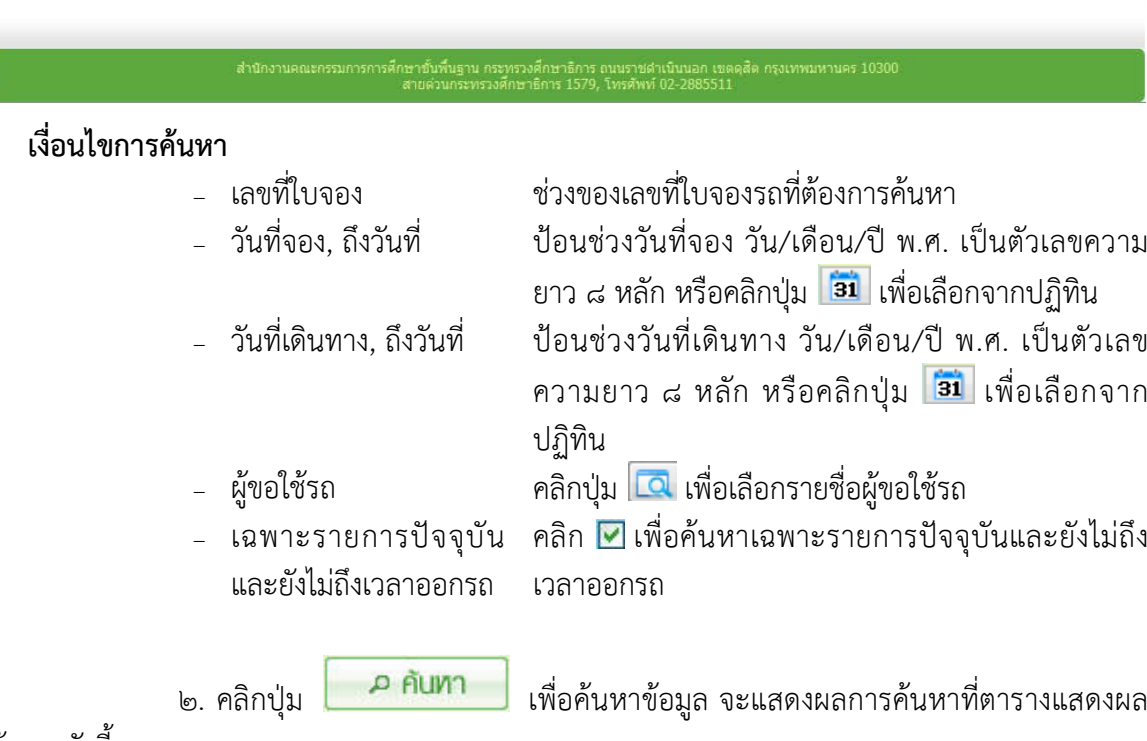

ขอมูล ดังนี้

 $\overline{\phantom{a}}$ 

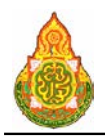

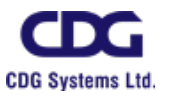

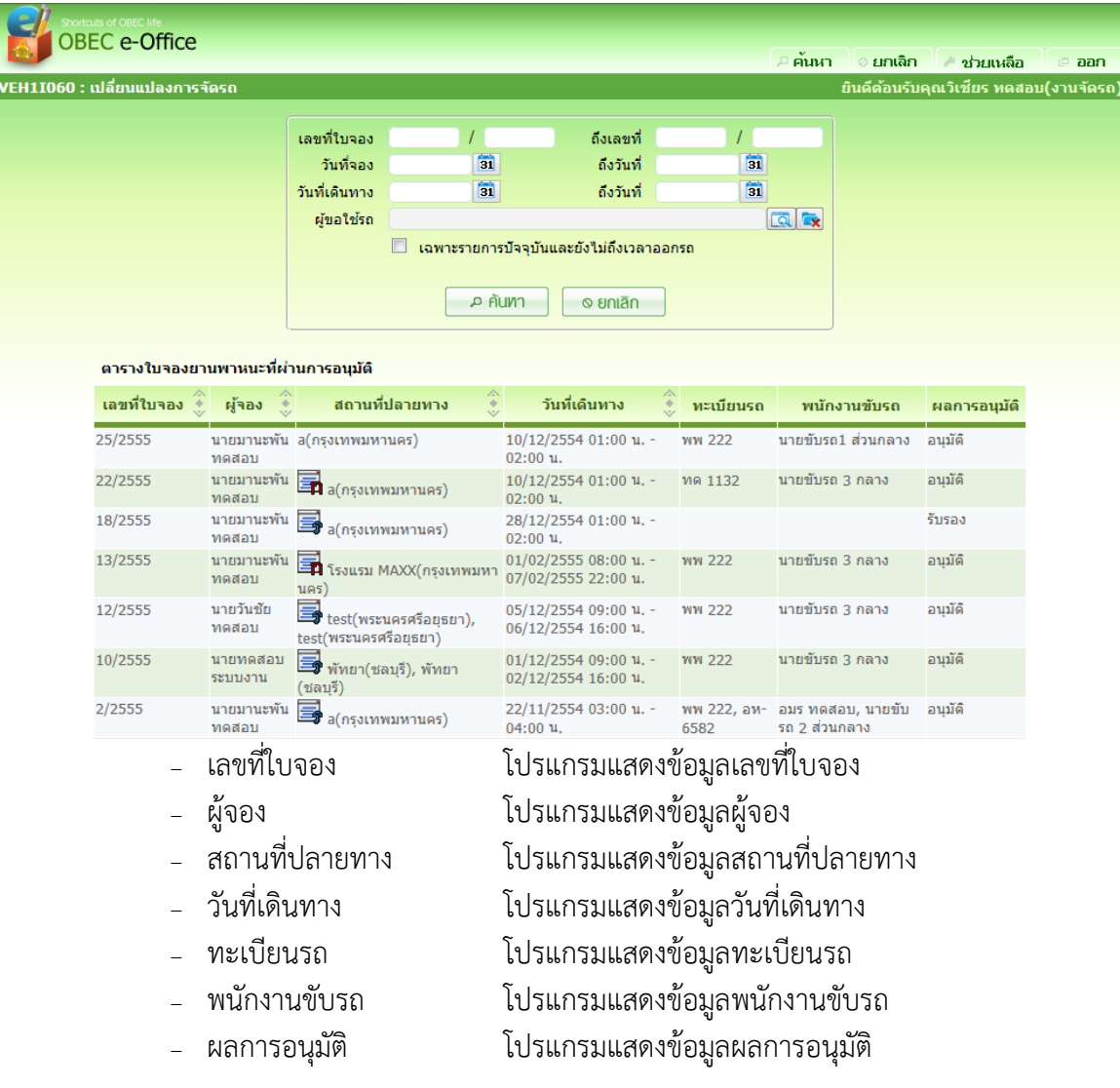

๓. คลิกรายการที่ตองการแกไขขอมูล จะแสดงรายละเอียดของขอมูลที่หนาจอบันทึก ให แกไขขอมูลที่ตองการแกไข จะแสดงหนาจอดังภาพ

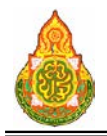

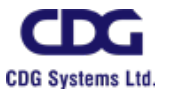

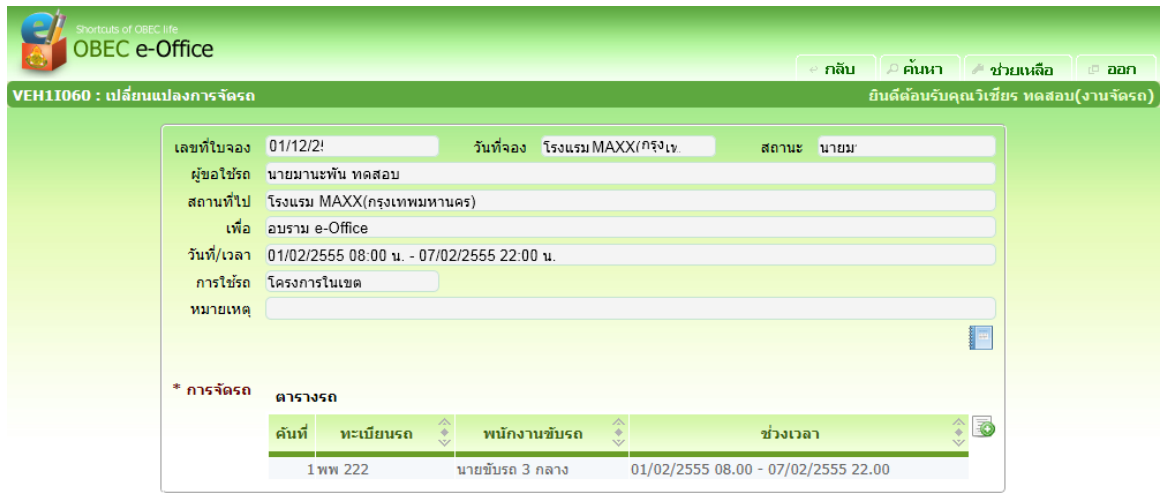

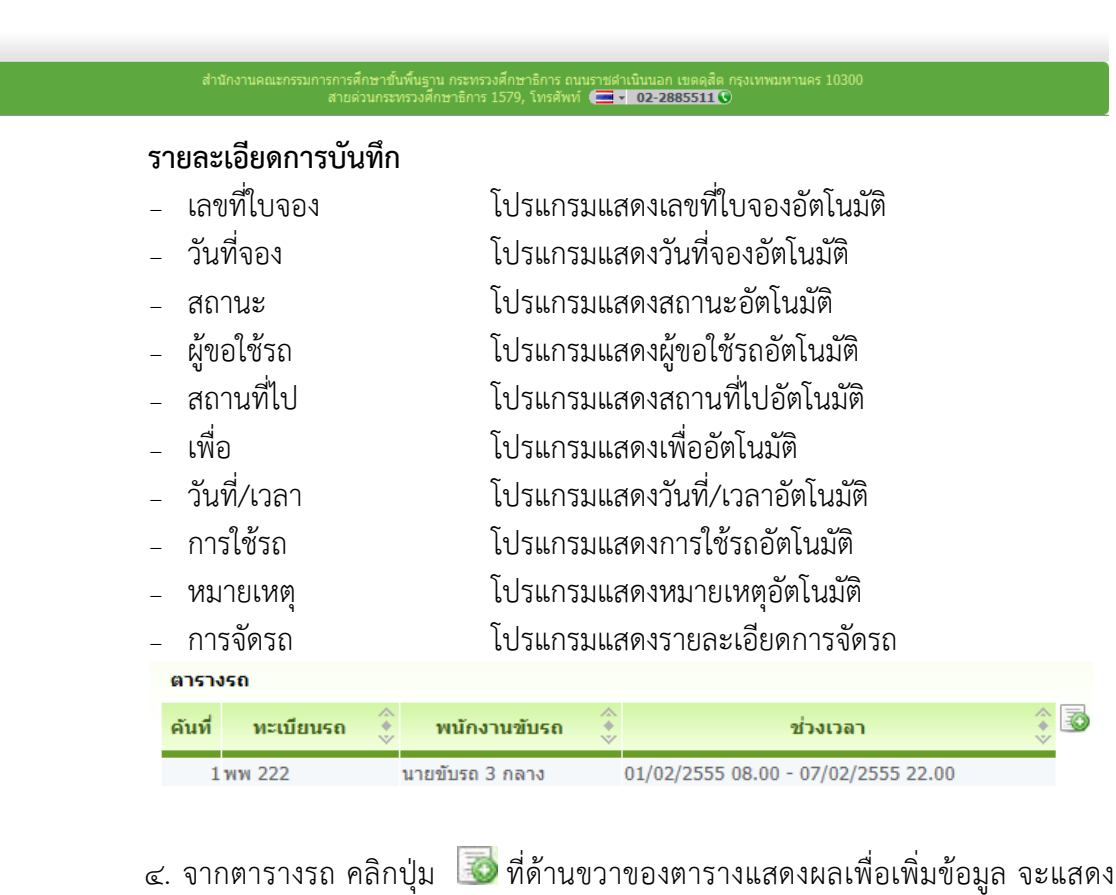

หนาจอดังภาพ

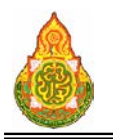

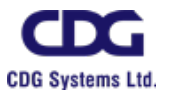

บันทึก ยกเล็ก aan \* การจัดรถ จัดรถ × \* ตั้งแต่วันที่ 01/02/2555 31 08:00 רמרו \* \* ถึงวันที่ 07/02/2555 31 \* เวลา 22:00 \* ทะเบียนรถ al \* พนักงานขับรถยนต์ ra. การเบิกคำน้ำมัน <mark>เบิกจ่าย</mark> ÷, ประมาณระยะทาง กิโลเมตร เฉลี่ยใช้น้ำมัน กม./ลัตร ประมาณน้ำมันที่ใช้ ลิตร เผื่อประจำวัน ลิตร តិពร รวม <sup>−</sup> การจัดรถ คลิกปุม เพื่อเลือกจาก list การจัดรถ

- −ป้อนช่วงวันที่ วัน/เดือน/ปี พ.ศ. เป็นตัวเลขความยาว ๘ หลัก หรือคลิกปุ่ม <mark>เฮ๋า</mark> เพื่อเลือกจากปฏิทิน
- <sup>−</sup> ทะเบียนรถ คลิกปุม เพื่อเลือกทะเบียนรถ
- − พนักงานขับรถยนต์ คลิกปุ่ม **เ∞**ิ เพื่อเลือกพนักงานขับรถยนต์<br>− การเบิกค่าน้ำมัน คลิกป่บ ▼ เพื่อเลือกจาก list การเบิกค่าข
- 
- 
- 
- 
- 
- 

<sup>−</sup> การเบิกคาน้ํามัน คลิกปุม เพื่อเลือกจาก list การเบิกคาน้ํามัน <sup>−</sup> ประมาณระยะทาง ปอนประมาณระยะทาง − เฉลี่ยใช้น้ำมัน ปอนเฉลี่ยใช้น้ำมัน<br>− ประมาณน้ำมันที่ใช้ ป้อนประมาณน้ำมั <sup>−</sup> ประมาณน้ํามันที่ใช ปอนประมาณน้ํามันที่ใช <sup>−</sup> เผื่อประจําวัน ปอนเผื่อประจําวัน

<sup>−</sup> รวม โปรแกรมคํานวณน้ํามันรวมอัตโนมัติ

ี ๕. คลิกปุ่ม <mark>เมินทึก </mark>เมื่อต้องการบันทึกข้อมูล

๖. หรือ คลิกปุ่ม <sup>ไอยกเลิก</sup> เมื่อต้องการยกเลิกข้อมูลบนหน้าจอ

๗. คลิกรายการที่ตองการแกไขขอมูล จะแสดงรายละเอียดของขอมูลที่หนาจอบันทึก ให แกไขขอมูลที่ตองการแกไข จะแสดงหนาจอดังภาพ

๘. จากตารางรถ คลิกปุม ที่ดานขวาของตารางแสดงผลเพื่อเพิ่มขอมูล จะแสดง หนาจอดังภาพ

> ี ๙. หรือ คลิกปุ่ม <mark>เมินห์ก เ</mark>มื่อต้องการบันทึกข้อมูล และกลับเข้าหน้าจอค้นหา ๑๐. หรือ คลิกปุ่ม <mark>อยยกเลิก</mark> เมื่อต้องการยกเลิกข้อมูลบนหน้าจอ

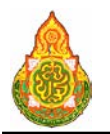

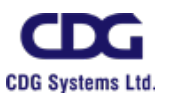

#### <u>การแก้ไขข้อมูล</u>

๑. คลิกรายการที่ตองการแกไขขอมูล จะแสดงรายละเอียดของขอมูลที่หนาจอบันทึก ให แกไขขอมูลที่ตองการแกไข จะแสดงหนาจอดังภาพ

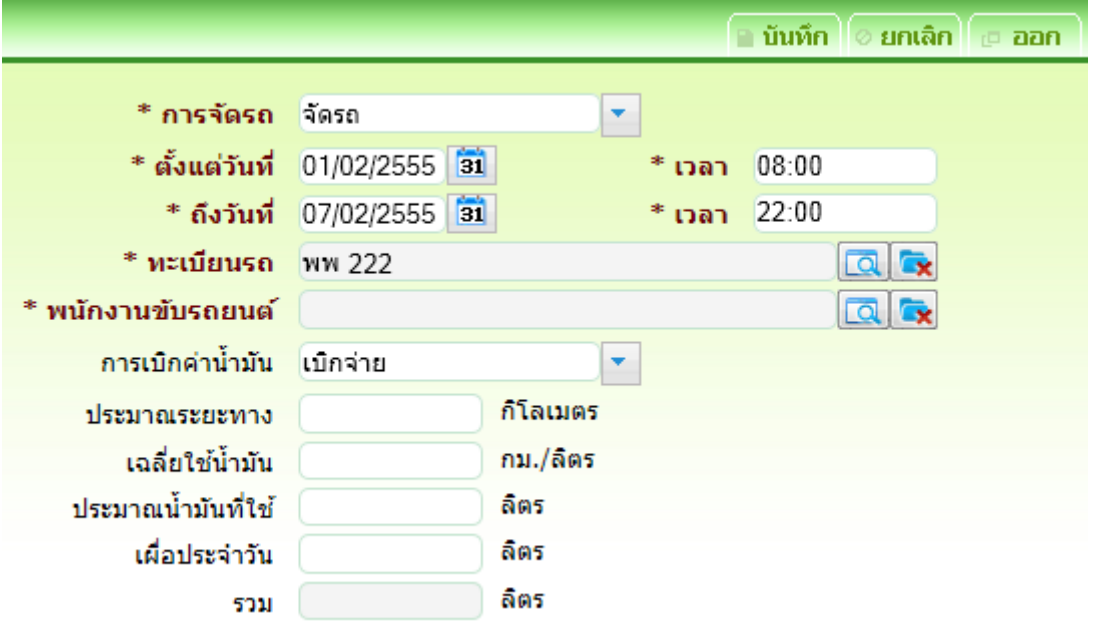

๒. ทําการแกไขขอมูลที่ตองการ เชน การจัดรถ, ทะเบียนรถ หรือ พนักงานขับรถยนต

เป็นต้น

- ี ๓. คลิกปุ่ม <mark>เมินทึก</mark> เมื่อต้องการบันทึกข้อมูลที่แก้ไข
- ๔. หรือ คลิกปุ่ม <mark>อิยกเลิก</mark> เมื่อต้องการยกเลิกการแก้ไขข้อมูลบนหน้าจอ
- ี ๕. หรือ คลิกปุ่ม <sup>เมื่</sup>อ **ออก ย**ี เมื่อต้องการกลับไปที่หน้าค้นหา

#### การออกจากโปรแกรม

คลิกปุม เพื่อออกจากโปรแกรม

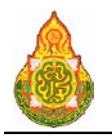

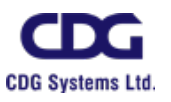

## **VEH1I100** ประวัติการตอทะเบียนรถ วัตถุประสงค

เพื่อใชบันทึก/แกไขขอมูลประวัติการตอทะเบียนรถ

#### เงื่อนไขหรือขอจํากัด

๑. การบันทึก/แก้ไขข้อมูลประวัติการต่อทะเบียนรถ จะสามารถทำได้เฉพาะเจ้าหน้าที่ กลุมงานจองยานพาหนะ

#### การใชงานโปรแกรม

๑. เมื่อทำการเข้าสู่บริการจัดการข้อมูล จะแสดงหน้าจอดังภาพ

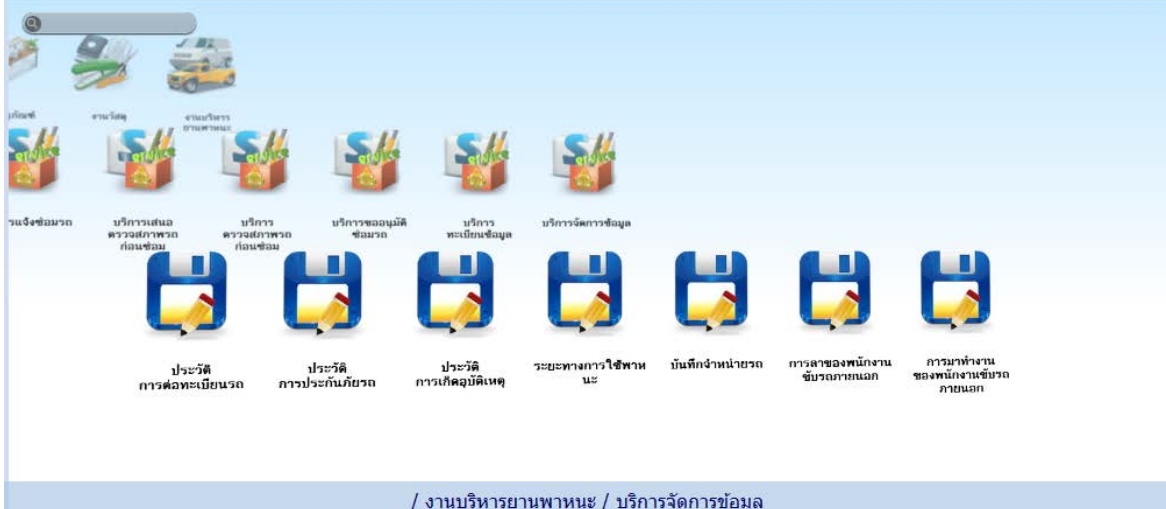

<u>การเพิ่มข้อมูล</u>

๑. เมื่อคลิกเลือกโปรแกรมประวัติการต่อทะเบียนรถ จากบริการจัดรถ จะแสดงหน้าจอ

ดังภาพ

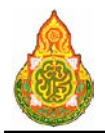

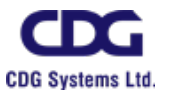

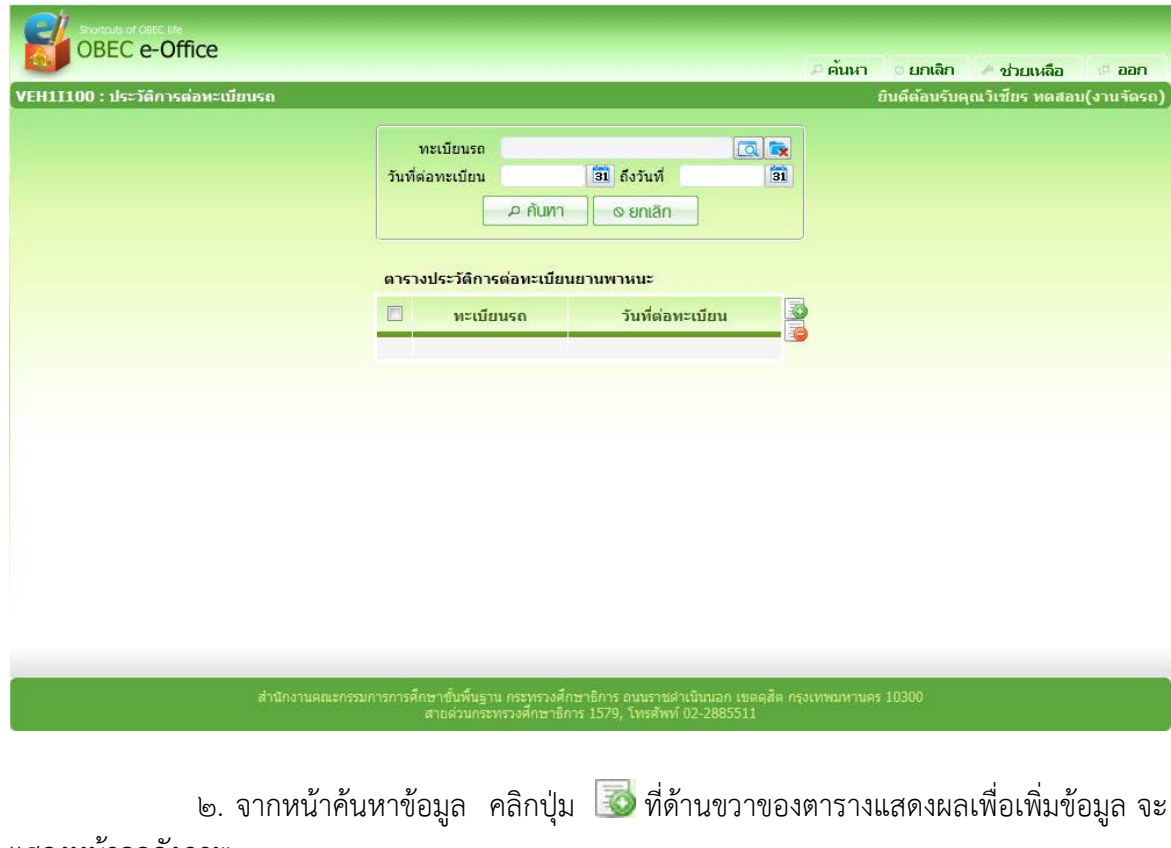

#### แสดงหนาจอดังภาพ

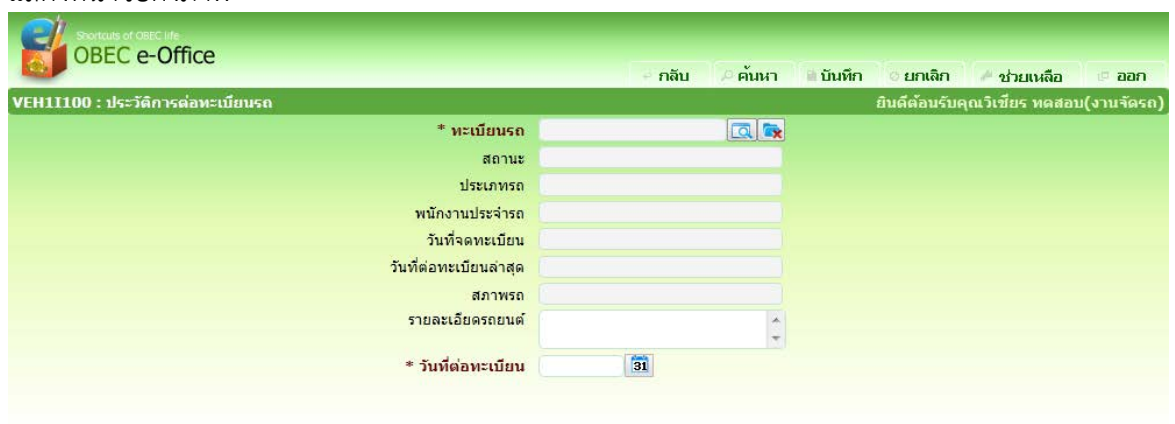

# ่<br>สำนักงานคณะกรรมการการศึกษาขั้นพื้นฐาน กระทรวงศึกษาธิการ ถนนราชศาเนินนอก เขตดสัต กรุงเทพมหานคร 10300<br>สายค่าการศึกษาธิการเทรวงศึกษาธิการ 1579, โทรศัพท์ 02-2885511

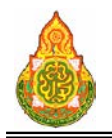

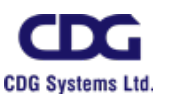

#### รายละเอียดการบันทึก

- 
- 
- 
- 
- 
- 
- 
- 
- 
- <sup>−</sup> ทะเบียนรถ กดปุม เพื่อเลือกทะเบียนรถ <sup>−</sup> สถานะ โปรแกรมแสดงสถานะอัตโนมัติ <sup>−</sup> ประเภทรถ โปรแกรมแสดงประเภทรถอัตโนมัติ − พนักงานประจำรถ โปรแกรมแสดงพนักงานประจำรถอัตโนมัติ<br>วันที่จดทะเบียน โปรแกรมแสดงวันที่จดทะเบียนอัตโนมัติ <sup>−</sup> วันที่จดทะเบียน โปรแกรมแสดงวันที่จดทะเบียนอัตโนมัติ <sup>−</sup> วันที่ตอทะเบียนลาสุด โปรแกรมแสดงวันที่ตอทะเบียนลาสุดอัตโนมัติ <sup>−</sup> สภาพรถ โปรแกรมแสดงสภาพรถอัตโนมัติ − รายละเอียดรถยนต์ โปรแกรมแสดงรายละเอียดรถยนต์อัตโนมัติ<br>− วับที่ต่อทะเบียน ป้อนวับที่ต่อทะเบียน วัน/เดือน/ปี พ.ศ เป็ง <sup>−</sup> วันที่ตอทะเบียน ปอนวันที่ตอทะเบียน วัน/เดือน/ป พ.ศ. เปนตัวเลข
	- ความยาว 8 หลัก หรือคลิกปุม เพื่อเลือกจาก ปฏิทิน
- ี ๓. คลิกปุ่ม <mark>+ เพิ่ม เ</mark>มื่อต้องการบันทึกข้อมูล และ Clear หน้าจอเพื่อเพิ่มข้อมูล

รายการต่อไป

์ ๔. หรือ คลิกปุ่ม <mark>เมินห์ก เ</mark>มื่อต้องการบันทึกข้อมูล และกลับเข้าหน้าจอค้นหา ี ๕. หรือ คลิกปุ่ม <sup>ไอยกเลิก</sup> เมื่อต้องการยกเลิกข้อมูลบนหน้าจอ

#### การแกไขขอมูล

#### ๑. ที่หนาคนหาขอมูล ระบุเงื่อนไขการคนหาขอมูล จะแสดงหนาจอดังภาพ

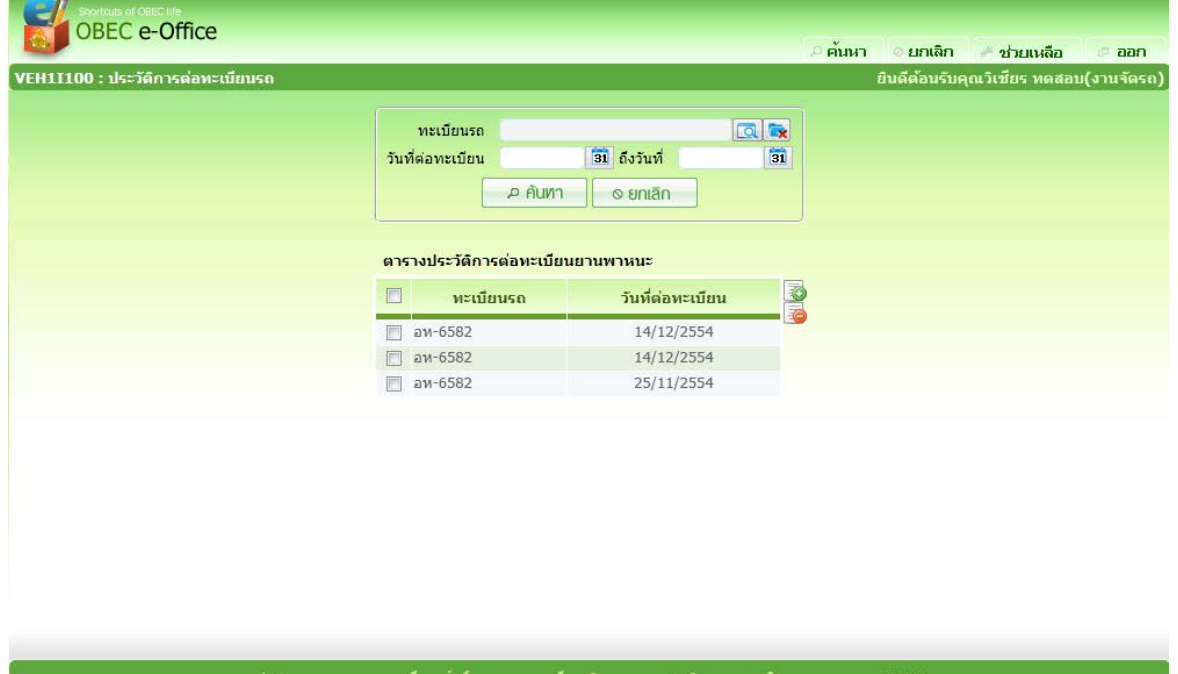

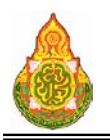

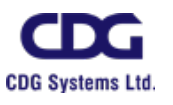

## เงื่อนไขการค้นหา

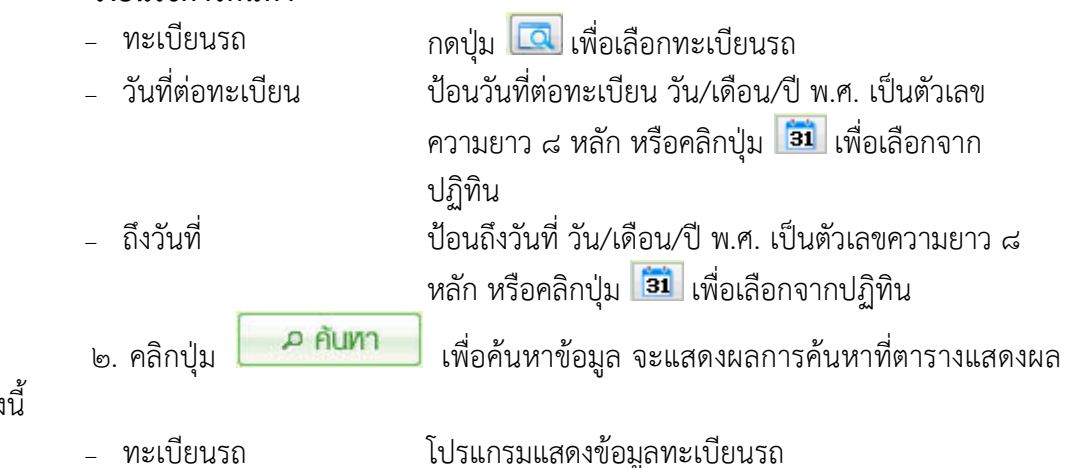

ข้อมูล ดัง

- <sup>−</sup> ทะเบียนรถ โปรแกรมแสดงขอมูลทะเบียนรถ
- <sup>−</sup> วันที่ตอทะเบียน โปรแกรมแสดงขอมูลวันที่ตอทะเบียน

๓. คลิกรายการที่ตองการแกไขขอมูล จะแสดงรายละเอียดของขอมูลที่หนาจอบันทึก ให แกไขขอมูลที่ตองการแกไข จะแสดงหนาจอดังภาพ

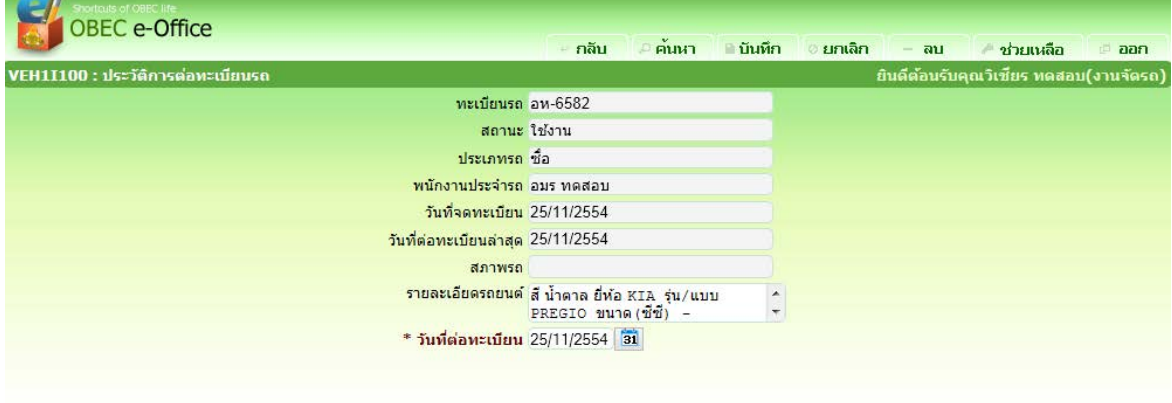

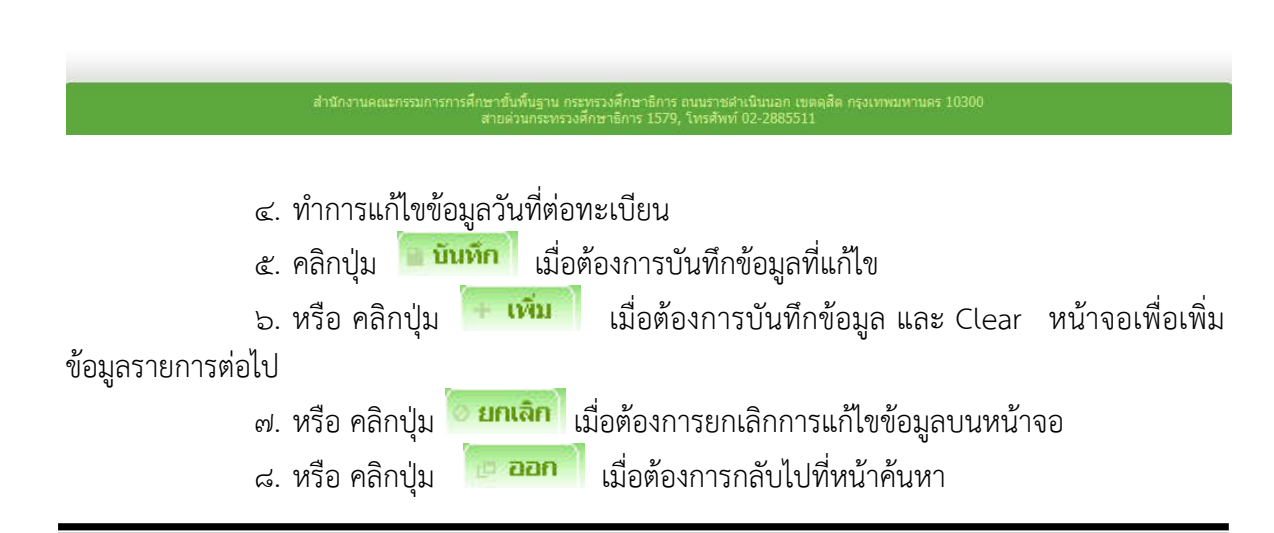

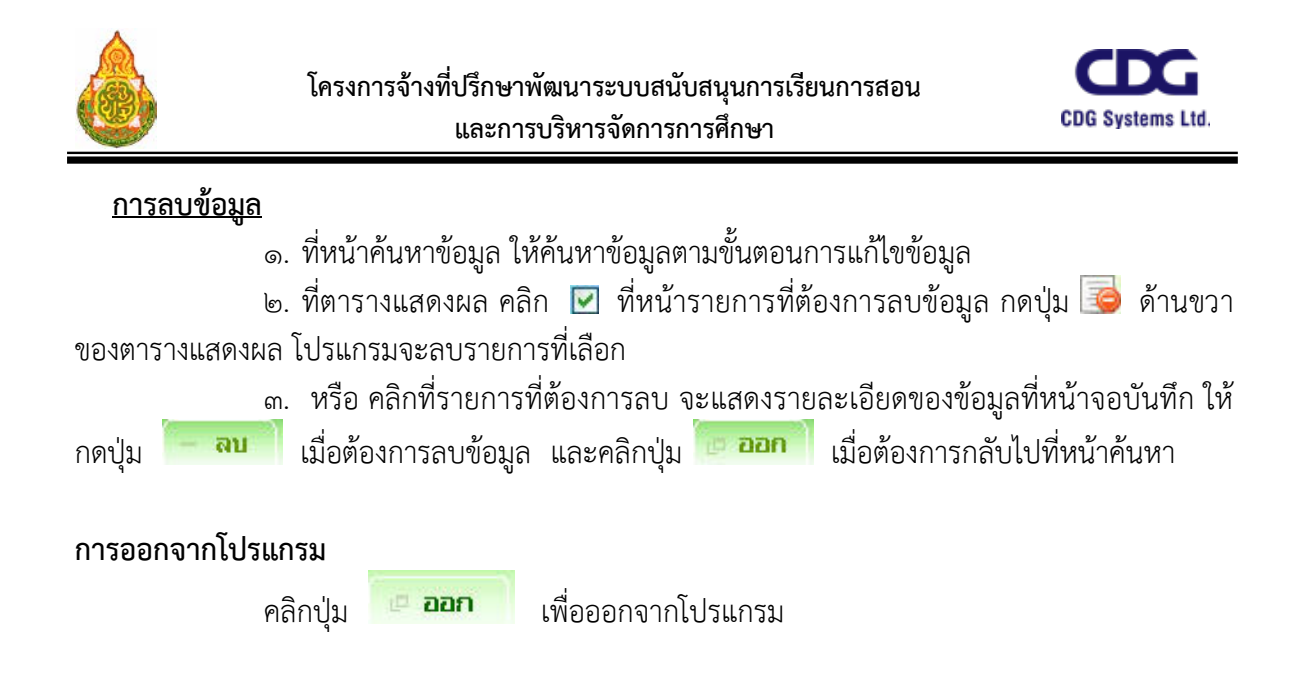

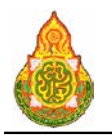

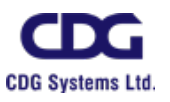

## **VEH1I110** ประวัติการประกันภัยรถ วัตถุประสงค

เพื่อใชบันทึก/แกไขขอมูลประวัติการประกันภัยรถ

### เงื่อนไขหรือขอจํากัด

๑. การบันทึก/แก้ไขข้อมูลประวัติการประกันภัยรถ จะสามารถทำได้เฉพาะเจ้าหน้าที่ กลุมงานจองยานพาหนะ

#### การใชงานโปรแกรม

๑. เมื่อทำการเข้าสู่บริการจัดการข้อมูล จะแสดงหน้าจอดังภาพ

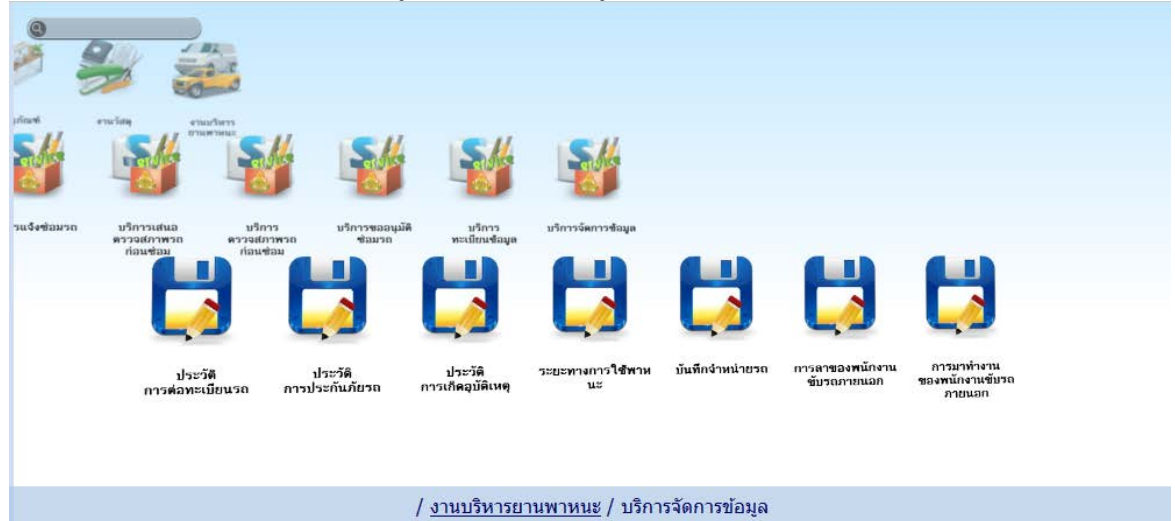

<u>การเพิ่มข้อมูล</u>

ด. เมื่อคลิกเลือกโปรแกรมประวัติการประกันภัยรถ จากบริการจัดรถ จะแสดงหน้าจอดัง

ภาพ

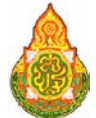

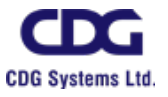

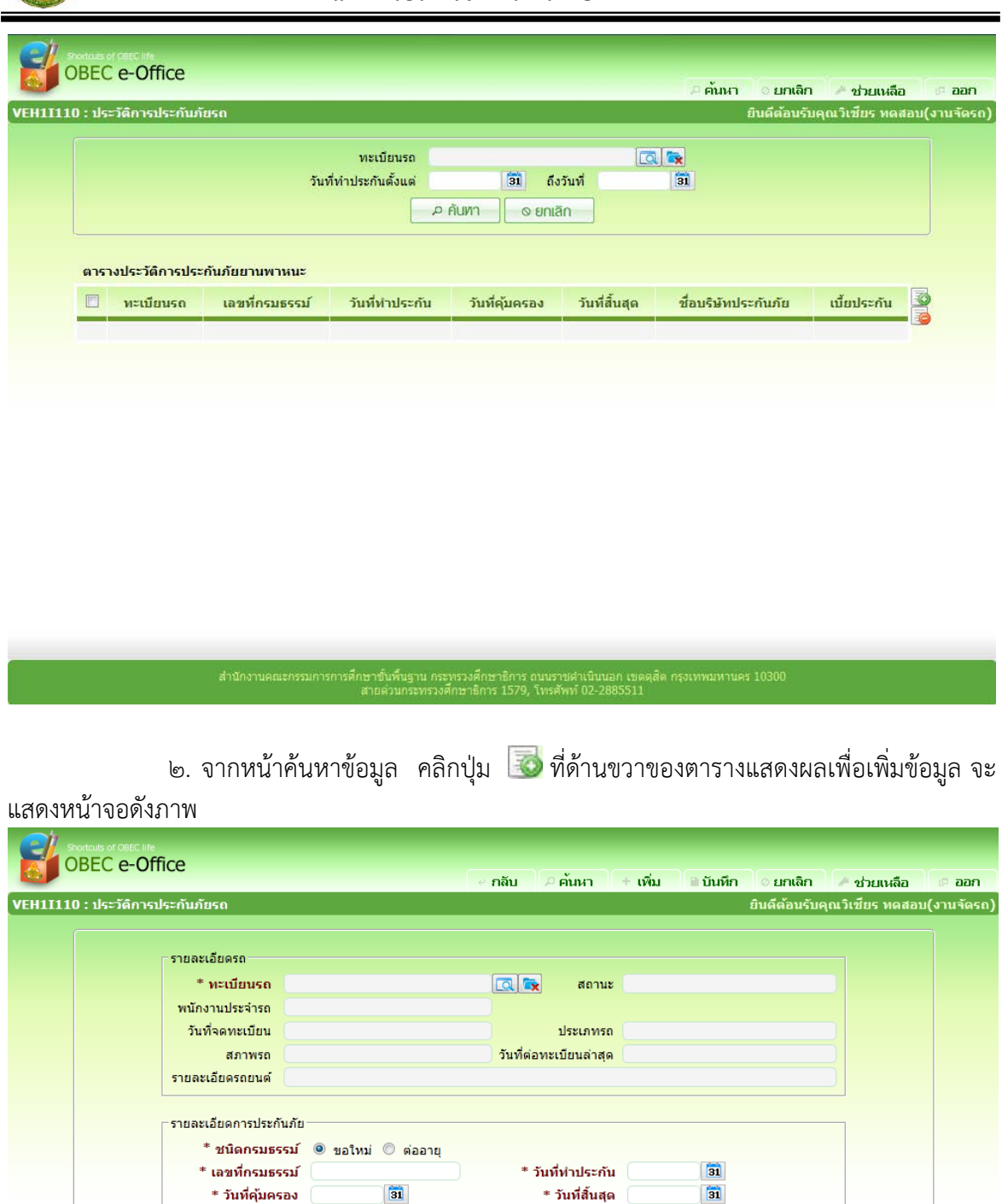

ä

บาท

\* วันที่คุ้มครอง

\* บริษัทประกัน \* ประเภทประกันภัย

\* ทุนประกันภัย

ี่<br>สำนักงานคณะกรรมการการศึกษาขั้นพื้นฐาน กระทรวงศึกษาธิการ ถนนราชดำเนินนอก เขตดุสัต กรุงเทพมหานคร 10300<br>สามารถพระพาชาติการณ์รางศึกษาธิการ 1579, โทรศัพท์ 02-2885511

\* วันที่สิ้นสุด

\* ค่าเบี้ยประกัน

 $a$   $\overline{\bullet}$ 

บาท

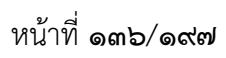

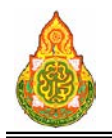

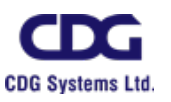

#### รายละเอียดการบันทึก

- 
- 
- 
- 
- 
- 
- 
- 
- 
- 
- 
- 
- 
- 
- 
- 
- 

<sup>−</sup> ทะเบียนรถ กดปุม เพื่อเลือกทะเบียนรถ <sup>−</sup> สถานะ โปรแกรมแสดงสถานะอัตโนมัติ − พนักงานประจำรถ โปรแกรมแสดงพนักงานประจำรถอัตโนมัติ<br>วันที่จดทะเบียน โปรแกรมแสดงวันที่จดทะเบียนภัตโนมัติ <sup>−</sup> วันที่จดทะเบียน โปรแกรมแสดงวันที่จดทะเบียนอัตโนมัติ <sup>−</sup> ประเภทรถ โปรแกรมแสดงประเภทรถอัตโนมัติ <sup>−</sup> สภาพรถ โปรแกรมแสดงสภาพรถอัตโนมัติ <sup>−</sup> วันที่ตอทะเบียนลาสุด โปรแกรมแสดงวันที่ตอทะเบียนลาสุดอัตโนมัติ <sup>−</sup> รายละเอียดรถยนต โปรแกรมแสดงรายละเอียดรถยนตอัตโนมัติ − ชนิดกรมธรรม์ คลิก ๏ เพื่อเลือกชนิดกรมธรรม์<br>เลขที่กรมธรรม์ ข้อนเลขที่กรมธรรม์ <sup>−</sup> เลขที่กรมธรรม ปอนเลขที่กรมธรรม <sup>−</sup> วันที่ทําประกัน ปอนวันที่ทําประกัน วัน/เดือน/ป พ.ศ. เปนตัวเลขความ ยาว ๘ หลัก หรือคลิกป่ม **่ з1** เพื่อเลือกจากปฏิทิน <sup>−</sup> วันที่คุมครอง ปอนวันที่คุมครอง วัน/เดือน/ป พ.ศ. เปนตัวเลขความ ยาว ๘ หลัก หรือคลิกปุ่ม **31** เพื่อเลือกจากปฏิทิน <sup>−</sup> วันที่สิ้นสุด ปอนวันที่สิ้นสุด วัน/เดือน/ป พ.ศ. เปนตัวเลขความยาว ี ๘ หลัก หรือคลิกปุ่ม <mark>เฮ๋า</mark> เพื่อเลือกจากปฏิทิน <sup>−</sup> บริษัทประกัน กดปุม เพื่อเลือกบริษัทประกัน <sup>−</sup> ประเภทประกันภัย ปอนประเภทประกันภัย <sup>−</sup> ทุนประกันภัย ปอนทุนประกันภัย <sup>−</sup> คาเบี้ยประกัน ปอนคาเบี้ยประกัน

ี ๓. คลิกปุ่ม <del>1 **เพิ่ม ใ**</del> เมื่อต้องการบันทึกข้อมูล และ Clear หน้าจอเพื่อเพิ่มข้อมูล

รายการต่อไป

- -

๔. หรือ คลิกปุ่ม <mark>- บันทึก เ</mark>มื่อต้องการบันทึกข้อมูล และกลับเข้าหน้าจอค้นหา ี ๕. หรือ คลิกปุ่ม <mark><sup>อ. ยกเลิก</mark> เมื่อต้องการยกเลิกข้อมูลบนหน้าจอ</mark></sup>

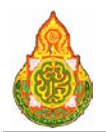

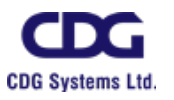

## <u>การแก้ไขข้อมูล</u>

ื้๑. ที่หน้าค้นหาข้อมูล ระบุเงื่อนไขการค้นหาข้อมูล จะแสดงหน้าจอดังภาพ

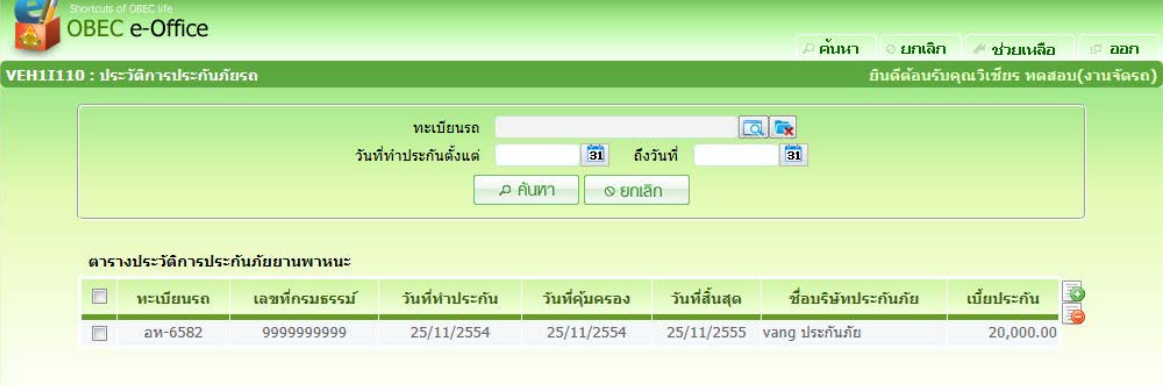

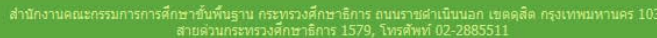

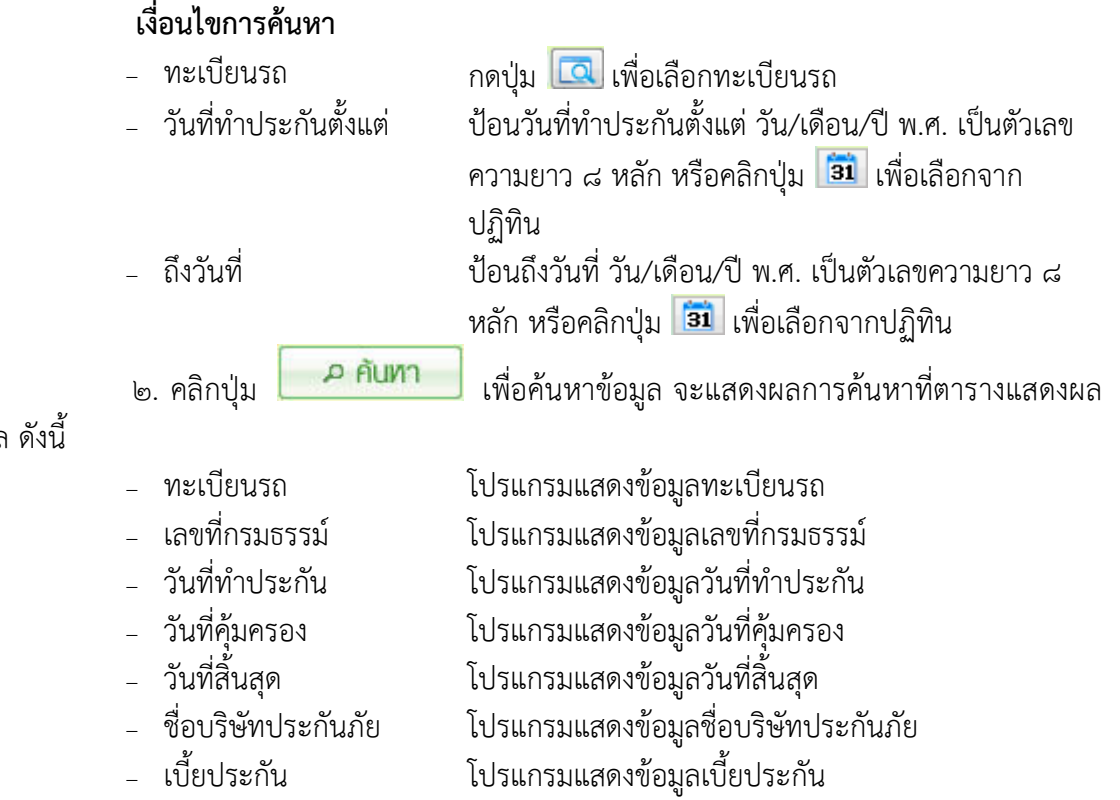

ข้อมูล

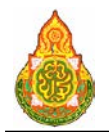

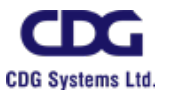

๓. คลิกรายการที่ตองการแกไขขอมูล จะแสดงรายละเอียดของขอมูลที่หนาจอบันทึก ให แกไขขอมูลที่ตองการแกไข จะแสดงหนาจอดังภาพ

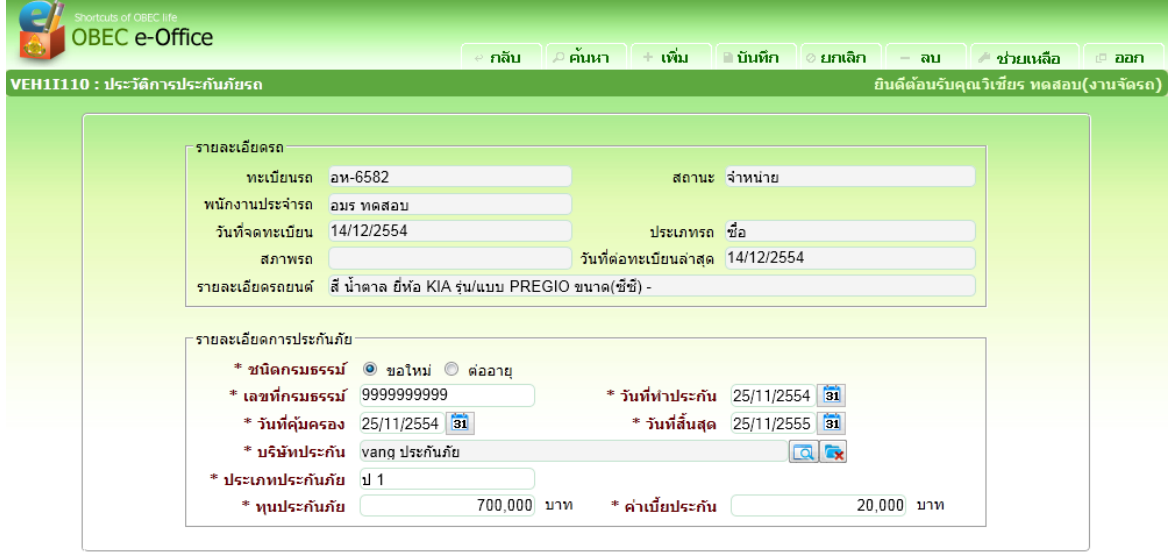

กรศึกษาขั้นพื้นฐาน กระทรวงศึกษาธิการ ถนนราชดำเนินนอก เขตดุสิต กรุงเทพมหานคร 1031<br>- สามารถนายามารถ เรืองเวลิการ 1570, โพรศัพท์ 03,2005511

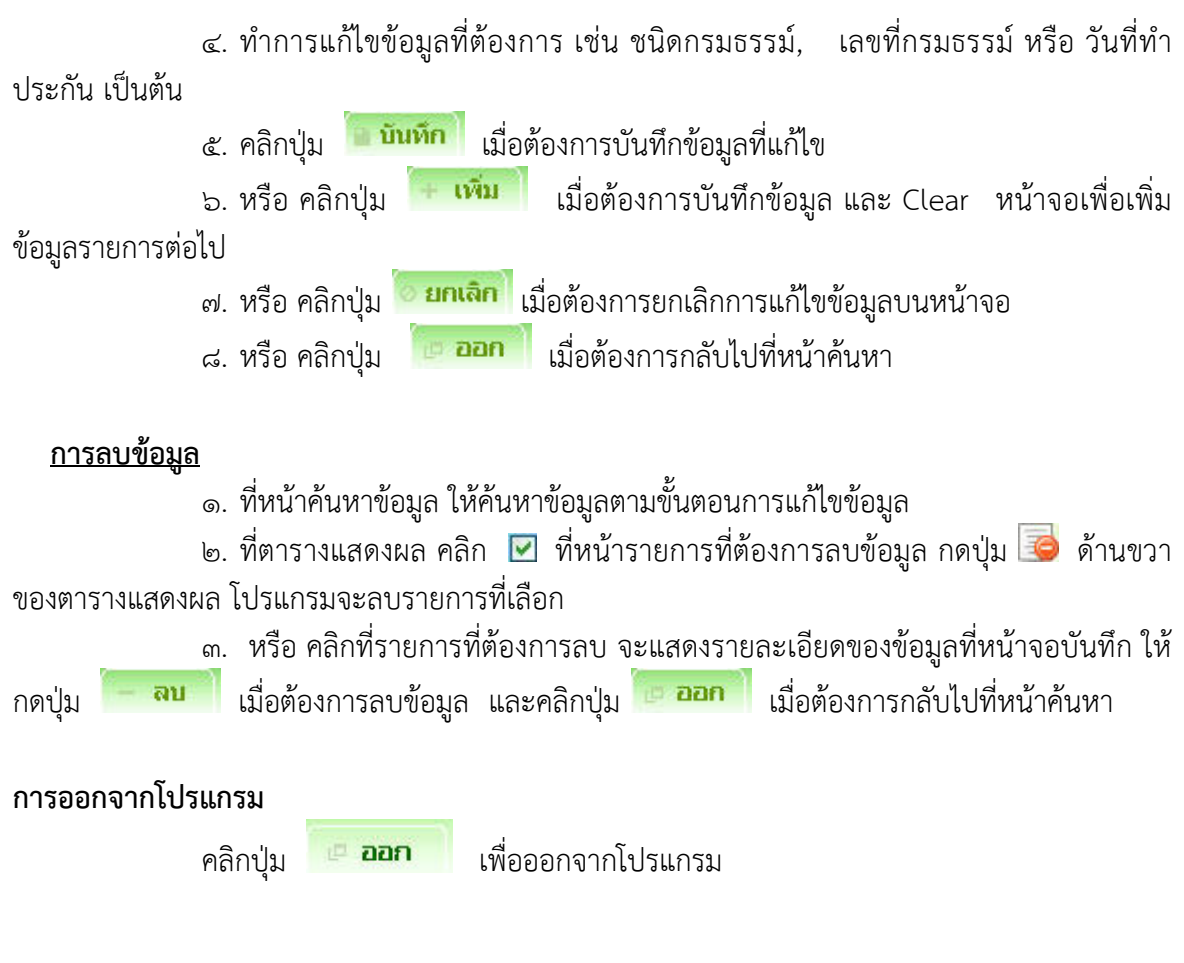

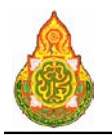

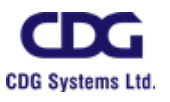

## **VEH1I120** ประวัติเกิดอุบัติเหตุ วัตถุประสงค

เพื่อใชบันทึก/แกไขขอมูลประวัติเกิดอุบัติเหตุ

#### เงื่อนไขหรือขอจํากัด

๑. การบันทึก/แก้ไขข้อมูลประวัติเกิดอุบัติเหตุ จะสามารถทำได้เฉพาะเจ้าหน้าที่กลุ่มงาน

จองยานพาหนะ

#### การใชงานโปรแกรม

๑. เมื่อทำการเข้าสู่บริการจัดการข้อมูล จะแสดงหน้าจอดังภาพ

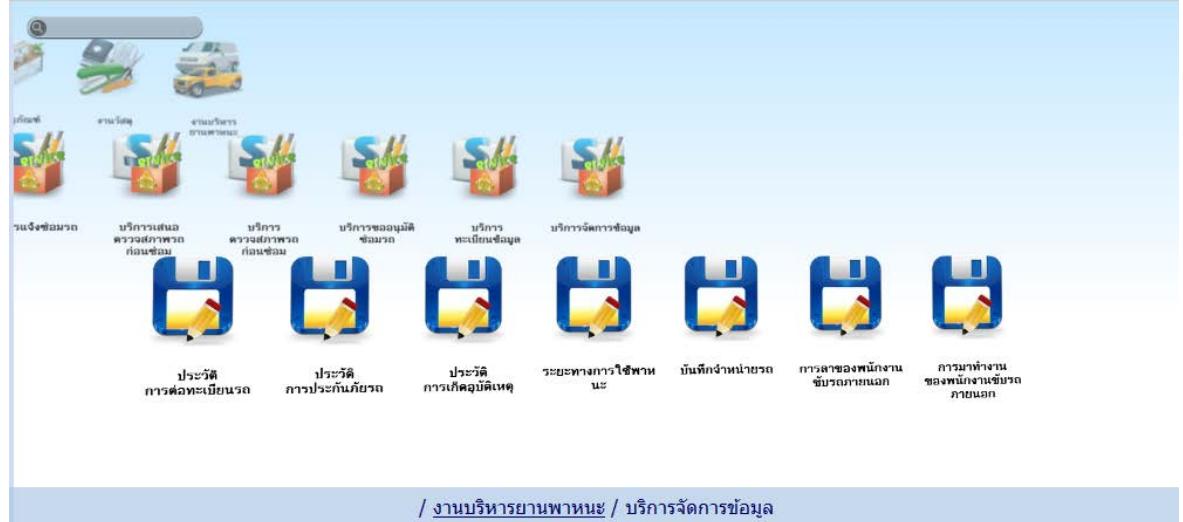

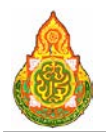

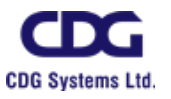

# <u>การเพิ่มข้อมูล</u>

1. เมื่อคลิกเลือกโปรแกรมประวัติเกิดอุบัติเหตุ จากบริการจัดรถ จะแสดงหนาจอดังภาพ

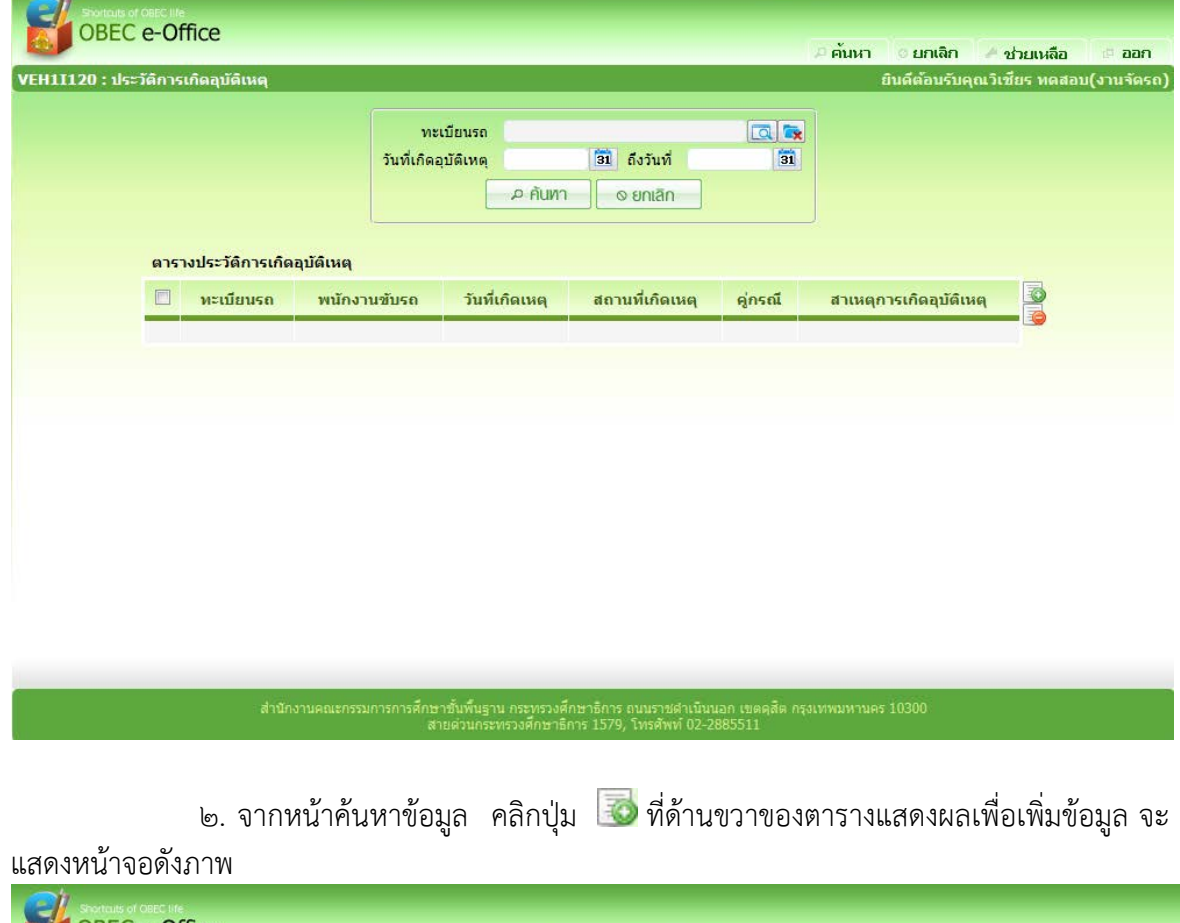

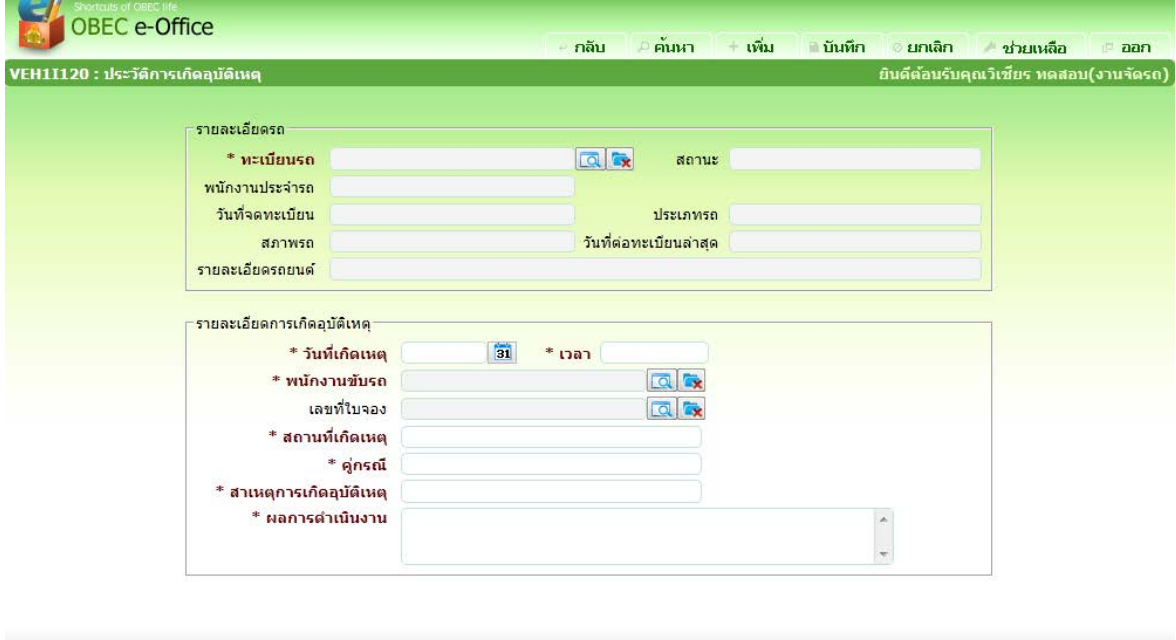

.<br>สำนักงานคณะกรรมการการศึกษาขั้นพื้นฐาน กระทรวงศึกษาธิการ ณนะราชสำเนินนอก เขตคลิต กรุงเทพมหานคร 10300<br>สายตัวการศึกษาธาตุมารางสภาษาธิการ 1579, โทรศัพท์ 02-2885511

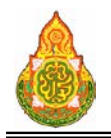

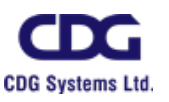

#### รายละเอียดการบันทึก

- 
- 
- 
- 
- 
- 
- 
- 
- 
- 
- 
- 
- 
- 
- 
- 
- <sup>−</sup> ทะเบียนรถ กดปุม เพื่อเลือกทะเบียนรถ <sup>−</sup> สถานะ โปรแกรมแสดงสถานะอัตโนมัติ − พนักงานประจำรถ โปรแกรมแสดงพนักงานประจำรถอัตโนมัติ<br>วันที่จดทะเบียน โปรแกรมแสดงวันที่จดทะเบียนภัตโนมัติ <sup>−</sup> วันที่จดทะเบียน โปรแกรมแสดงวันที่จดทะเบียนอัตโนมัติ <sup>−</sup> ประเภทรถ โปรแกรมแสดงประเภทรถอัตโนมัติ <sup>−</sup> สภาพรถ โปรแกรมแสดงสภาพรถอัตโนมัติ − วันที่ต่อทะเบียนล่าสด โปรแกรมแสดงวันที่ต่อทะเบียนล่าสดอัตโนมัติ <sup>−</sup> รายละเอียดรถยนต โปรแกรมแสดงรายละเอียดรถยนตอัตโนมัติ <sup>−</sup> วันที่เกิดเหตุ ปอนวันที่เกิดเหตุ วัน/เดือน/ป พ.ศ. เปนตัวเลขความ ยาว ๘ หลัก หรือคลิกปุ่ม <mark>31</mark> เพื่อเลือกจากปฏิทิน <sup>−</sup> เวลา ปอนเวลา เปนตัวเลข 4 หลัก <sup>−</sup> พนักงานขับรถ กดปุม เพื่อเลือกพนักงานขับรถ <sup>−</sup> เลขที่ใบจอง กดปุม เพื่อเลือกใบจองรถ <sup>−</sup> สถานที่เกิดเหตุ ปอนสถานที่เกิดเหตุ <sup>−</sup> คูกรณี ปอนคูกรณี <sup>−</sup> สาเหตุการเกิดอุบัติเหตุ ปอนสาเหตุการเกิดอุบัติเหตุ
	- <sup>−</sup> ผลการดําเนินงาน ปอนผลการดําเนินงาน
- ี ๓. คลิกปุ่ม <del>1 **เพิ่ม เ**มื่อต้องการบัน</del>ทึกข้อมูล และ Clear หน้าจอเพื่อเพิ่มข้อมูล

รายการต่อไป

- ๔. หรือ คลิกปุ่ม <mark>- บันทึก เ</mark>มื่อต้องการบันทึกข้อมูล และกลับเข้าหน้าจอค้นหา
- ี ๕. หรือ คลิกปุ่ม <mark>ยันทเลิก</mark> เมื่อต้องการยกเลิกข้อมูลบนหน้าจอ

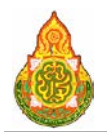

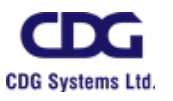

# <u>การแก้ไขข้อมูล</u>

ื้๑. ที่หน้าค้นหาข้อมูล ระบุเงื่อนไขการค้นหาข้อมูล จะแสดงหน้าจอดังภาพ

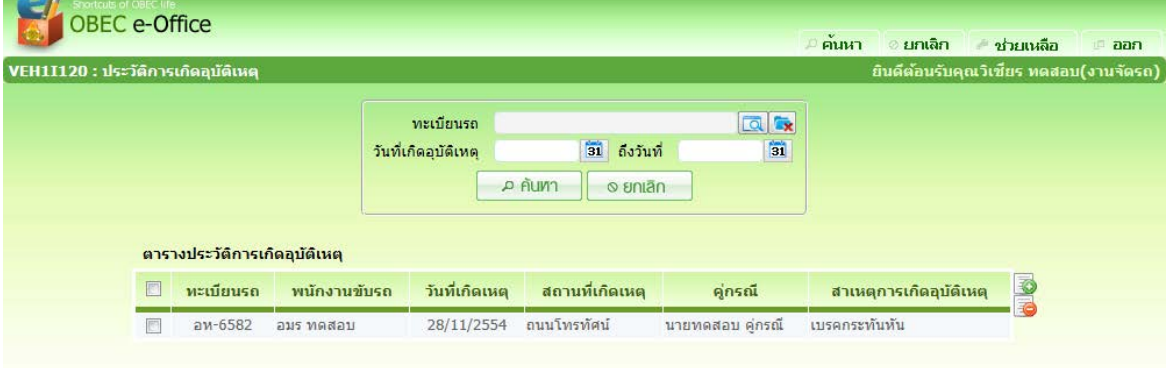

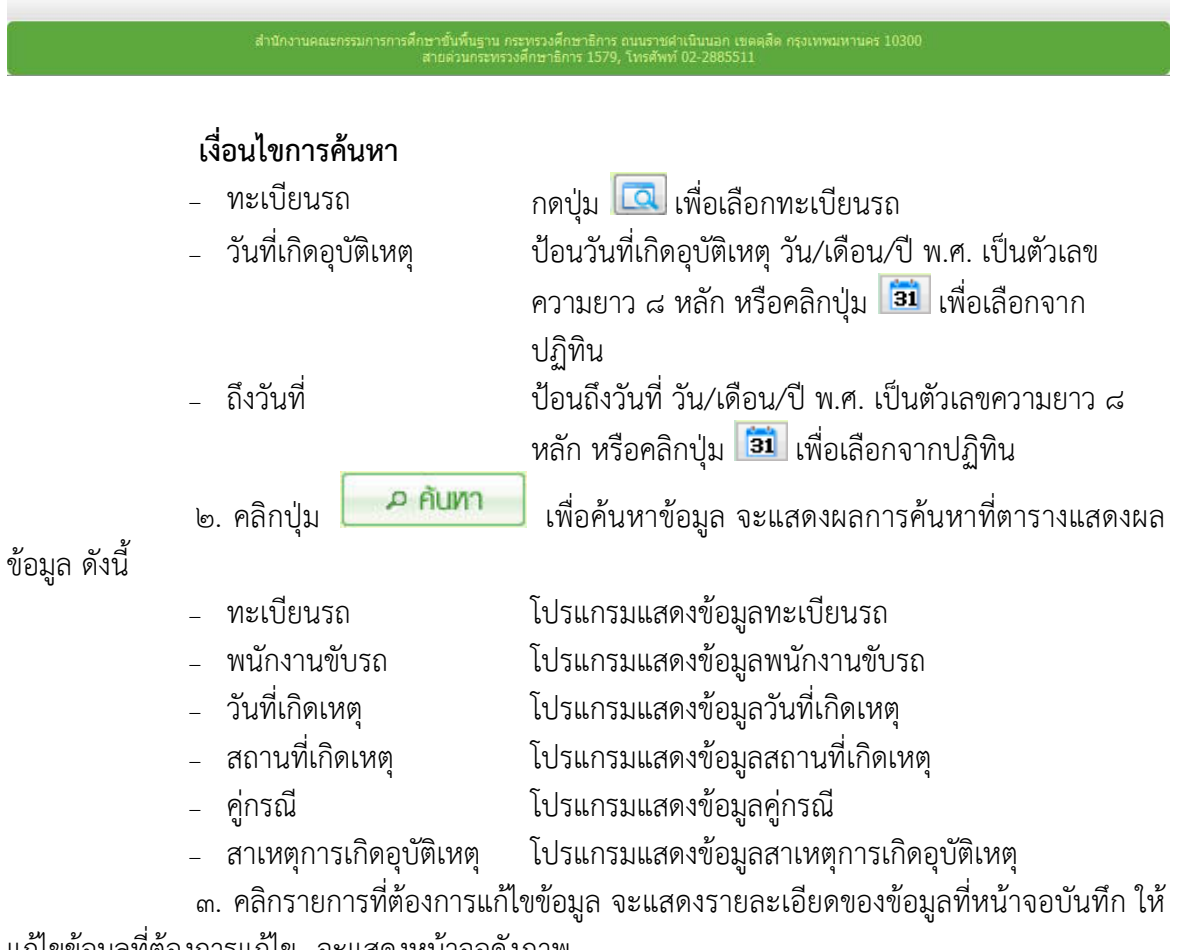

แกไขขอมูลที่ตองการแกไข จะแสดงหนาจอดังภาพ

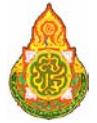

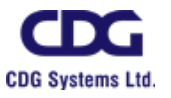

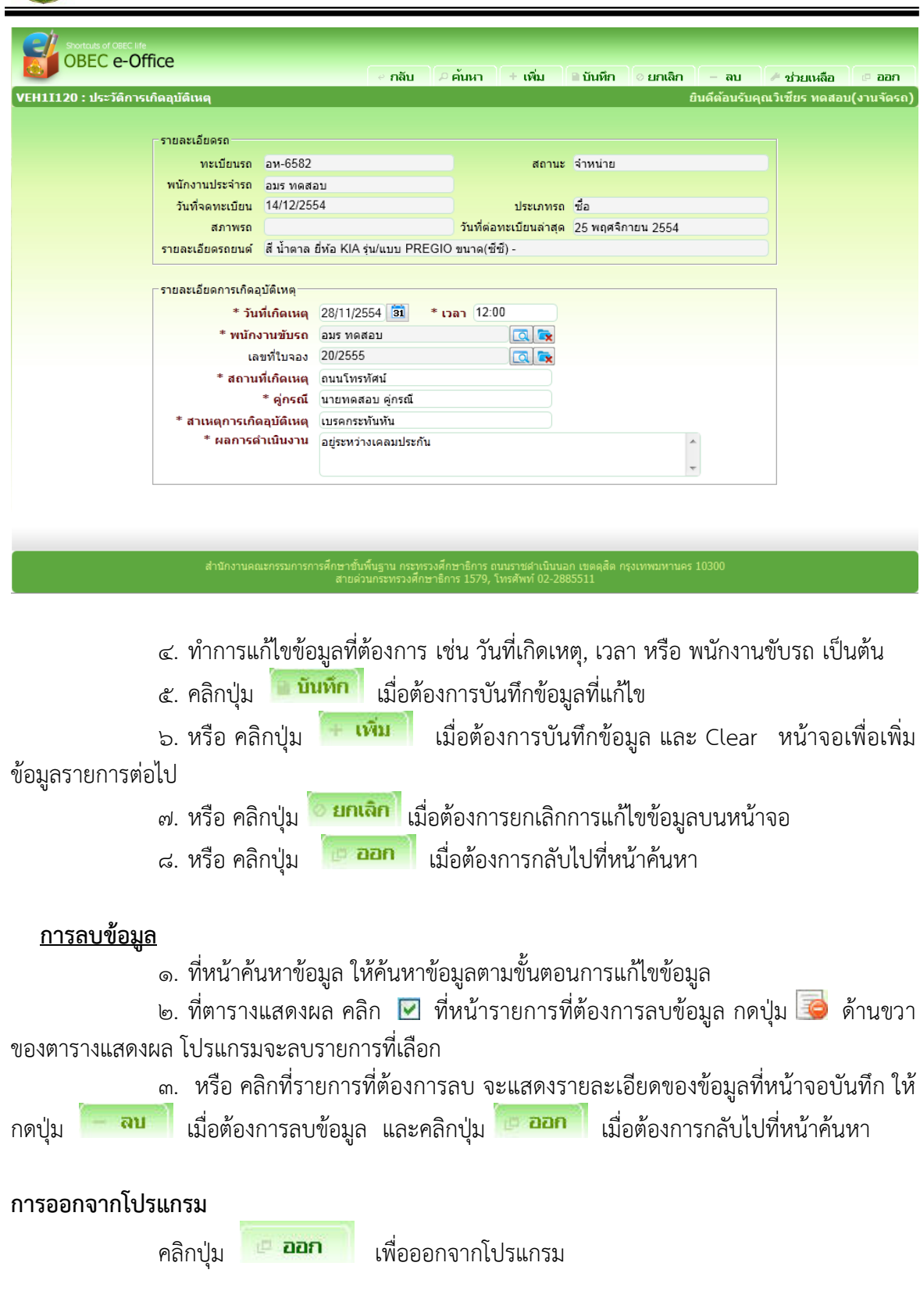
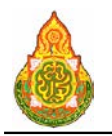

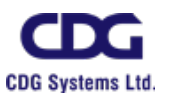

#### **VEH1I150** ระยะทางการใชพาหนะ วัตถุประสงค

เพื่อใชบันทึก/แกไขขอมูลระยะทางการใชพาหนะ

#### เงื่อนไขหรือขอจํากัด

๑. การบันทึก/แก้ไขข้อมูลระยะทางการใช้พาหนะ จะสามารถทำได้เฉพาะเจ้าหน้าที่กลุ่ม งานจองยานพาหนะ

#### การใชงานโปรแกรม

๑. เมื่อทำการเข้าสู่บริการจัดการข้อมูล จะแสดงหน้าจอดังภาพ

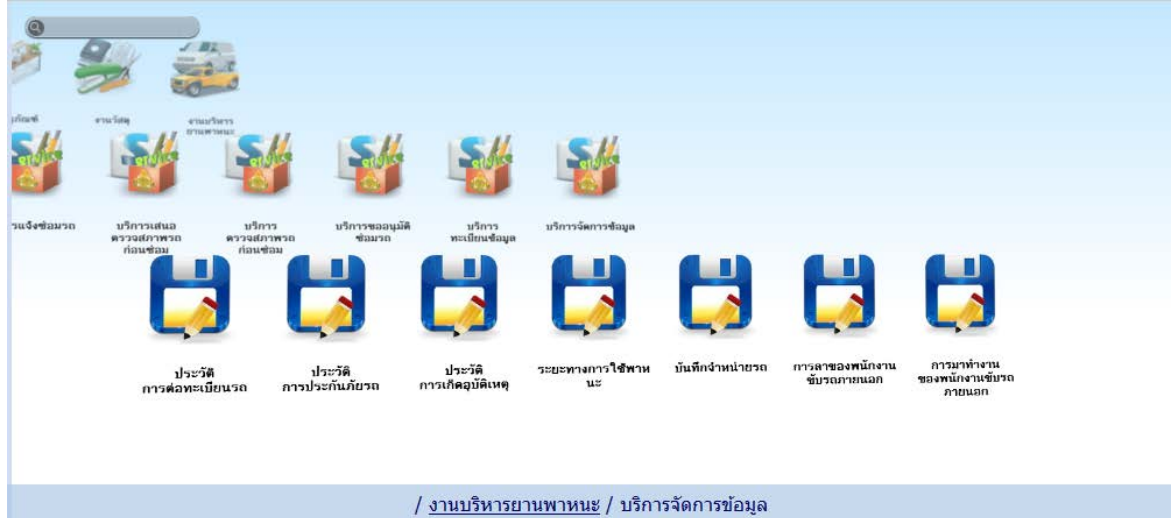

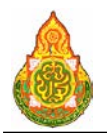

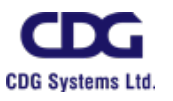

# การเพิ่มขอมูล

1. เมื่อคลิกเลือกโปรแกรมระยะทางการใชพาหนะ จากบริการจัดรถ จะแสดงหนาจอดัง

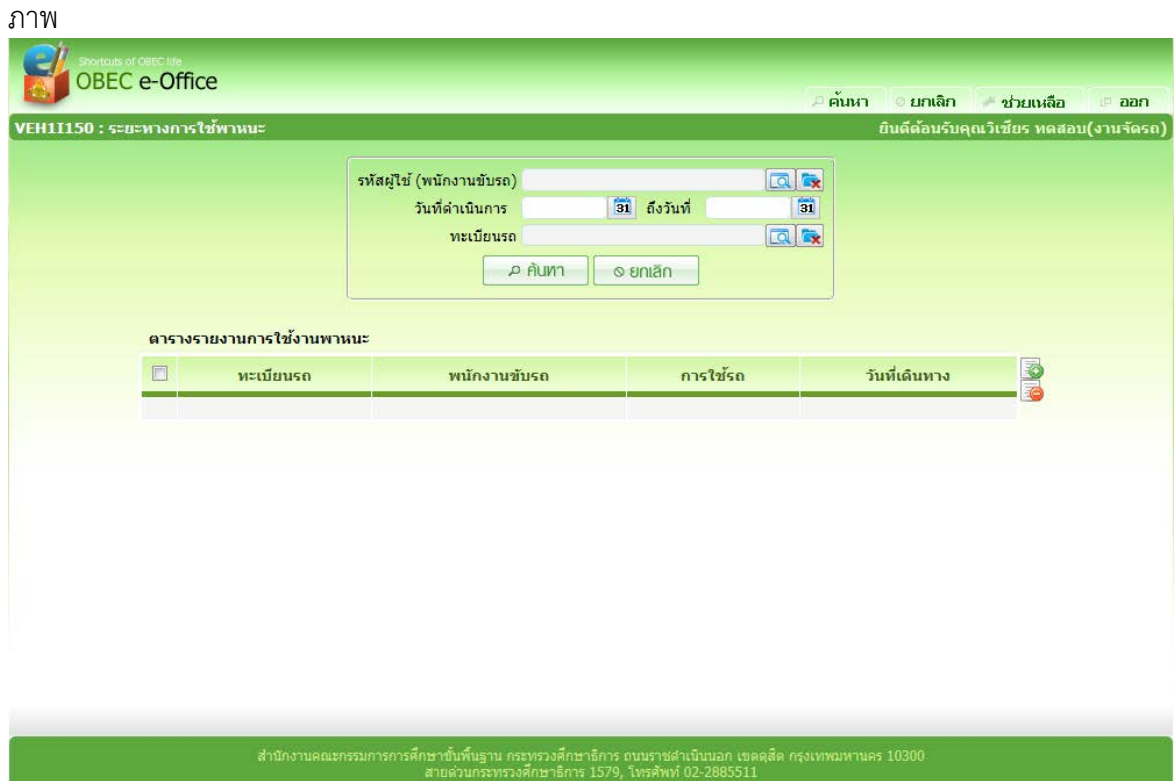

2. จากหนาคนหาขอมูล คลิกปุม ที่ดานขวาของตารางแสดงผลเพื่อเพิ่มขอมูล จะ แสดงหนาจอดังภาพ

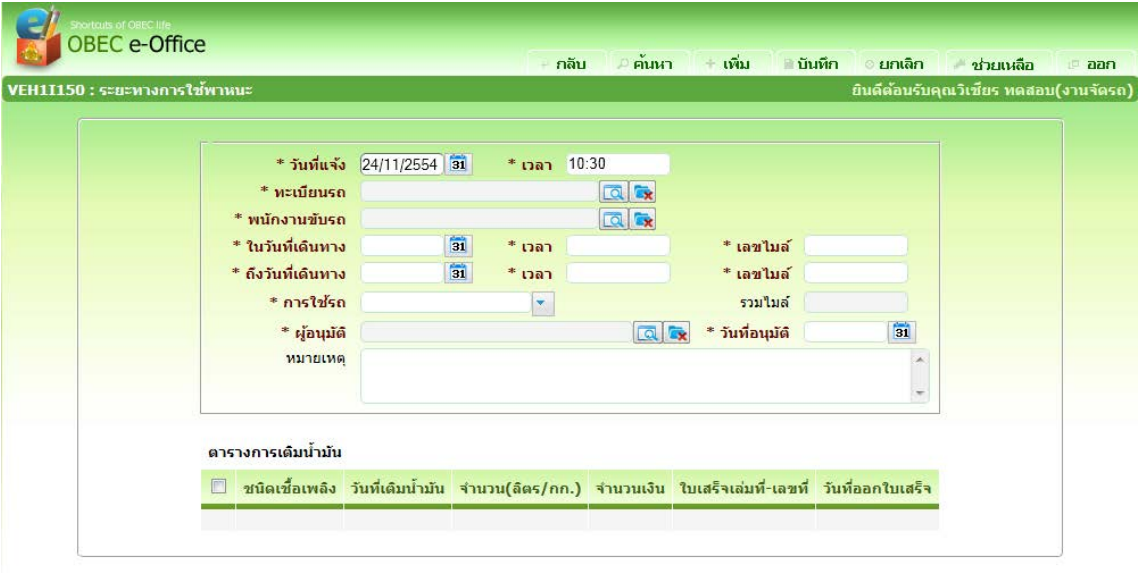

ี่สำนักงานคณะกรรมการการศึกษาขั้นพื้นฐาน กระทรวงศึกษาธิการ สนบราชดำเนินนอก เขตดุสิต กรุงเทพมหานคร 1030<br>- สำนักงานคณะกรรมการการศึกษาขั้นพื้นฐาน กระทรวงศึกษาธิการ 1570 จึงแสงแร่ 83 จุดคะธรร

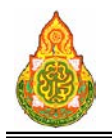

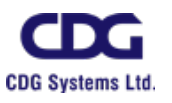

#### รายละเอียดการบันทึก

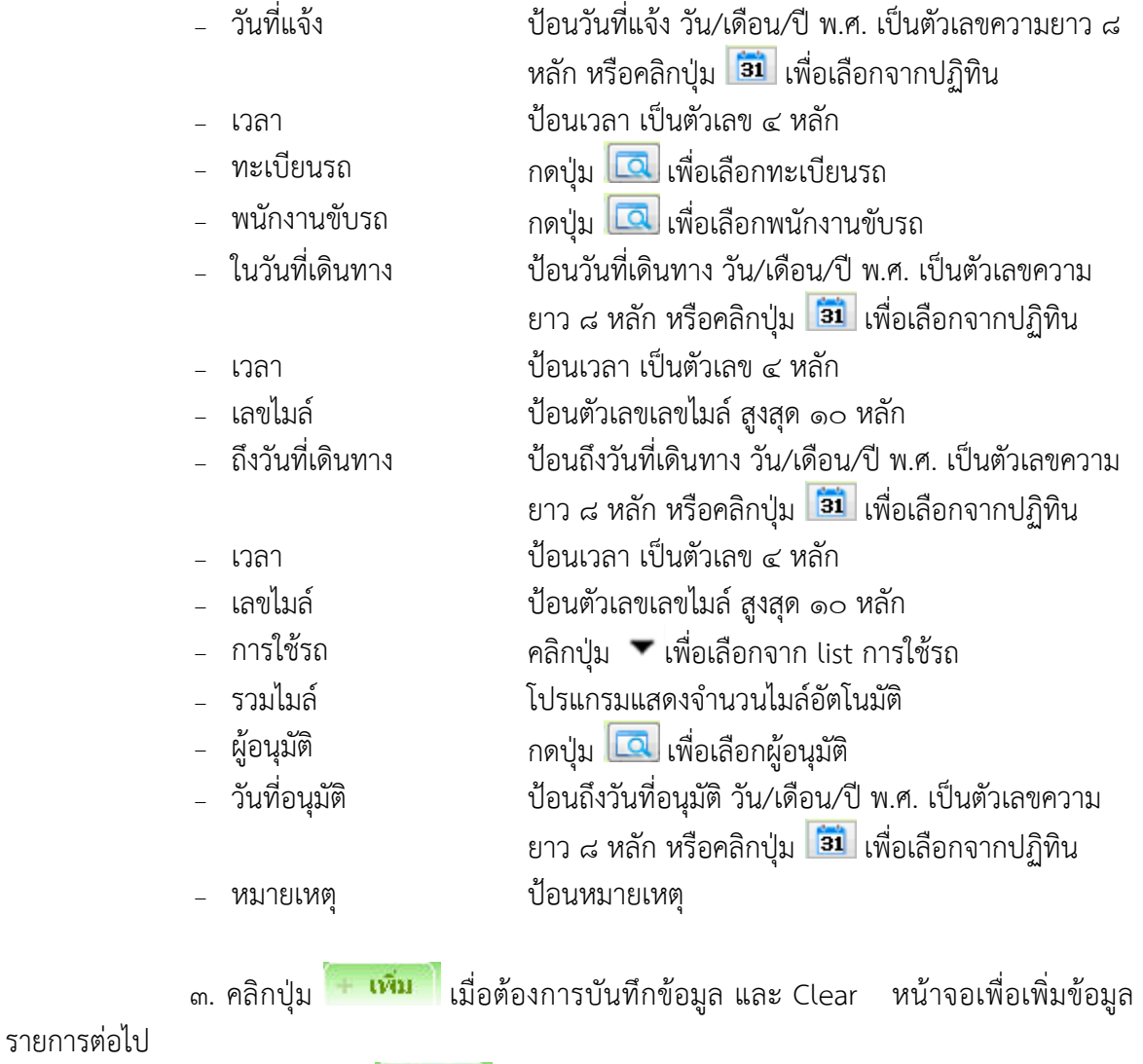

ี ๔. หรือ คลิกปุ่ม <mark>ใช้ นันทึก เ</mark>มื่อต้องการบันทึกข้อมูล และกลับเข้าหน้าจอค้นหา<br>๕. หรือ คลิกป<sub>ั</sub>ม ใช**้ ยกเลิก** เมื่อต้องการยกเลิกข้อมลบนหน้าจอ ี ๕. หรือ คลิกปุ่ม <sup>ไ</sup>อยานลิก ไมื่อต้องการยกเลิกข้อมูลบนหน้าจอ

# <u>การเพิ่มข้อมูลการเติมน้ำมัน</u><br>ตารางการเติมน้ำมัน

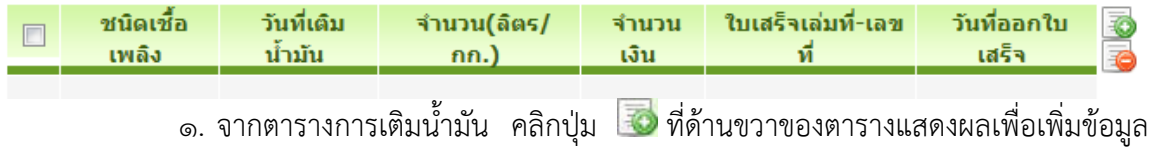

จะแสดงหนาจอดังภาพ

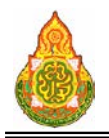

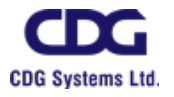

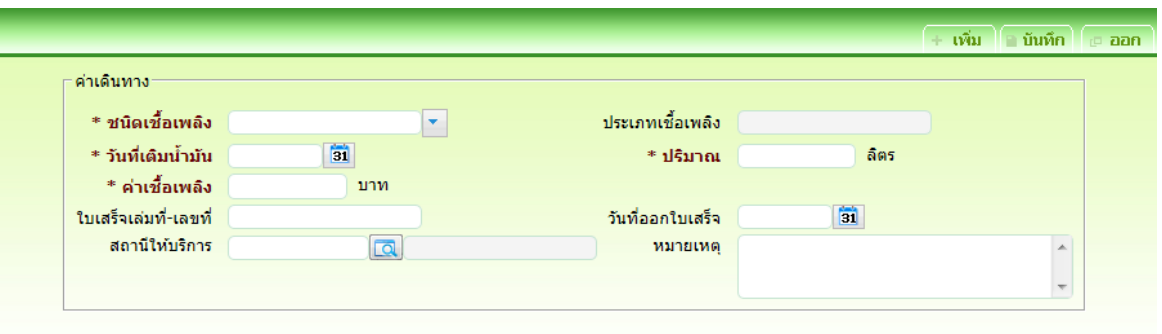

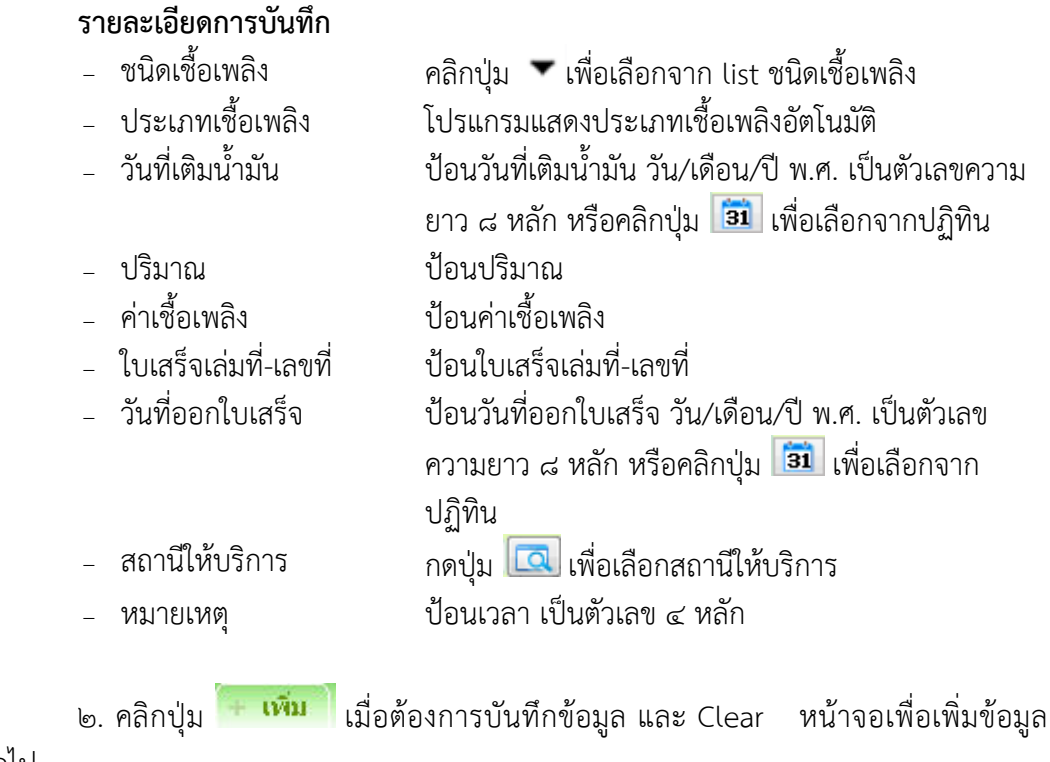

รายการตอไป

๓. หรือ คลิกปุ่ม <mark>ไมนห์ก</mark> เมื่อต้องการบันทึกข้อมูล และกลับเข้าหน้าจอค้นหา

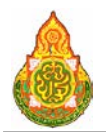

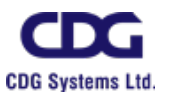

### <u>การแก้ไขข้อมูล</u>

### <u>ื้๑. ที่หน้าค้นหาข้อมูล ระบุเงื่อนไขการค้นหาข้อมูล จะแสดงหน้าจอดังภาพ</u>

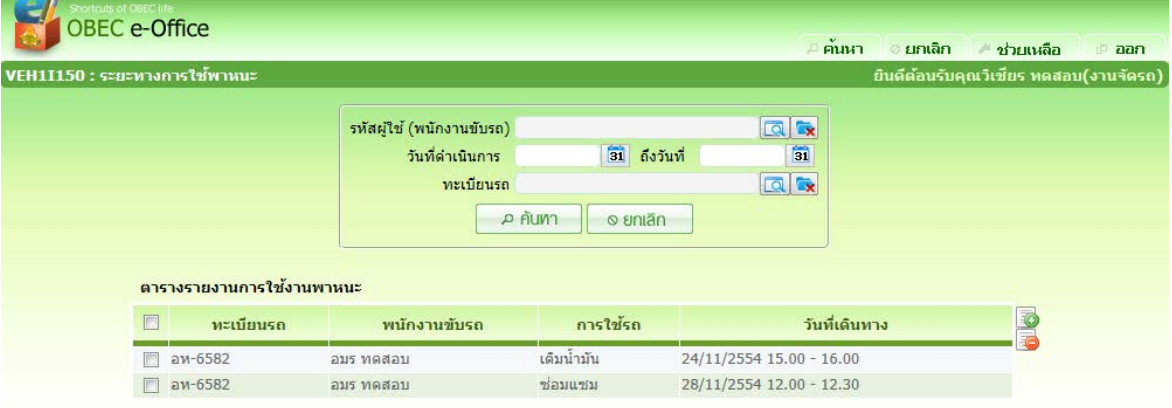

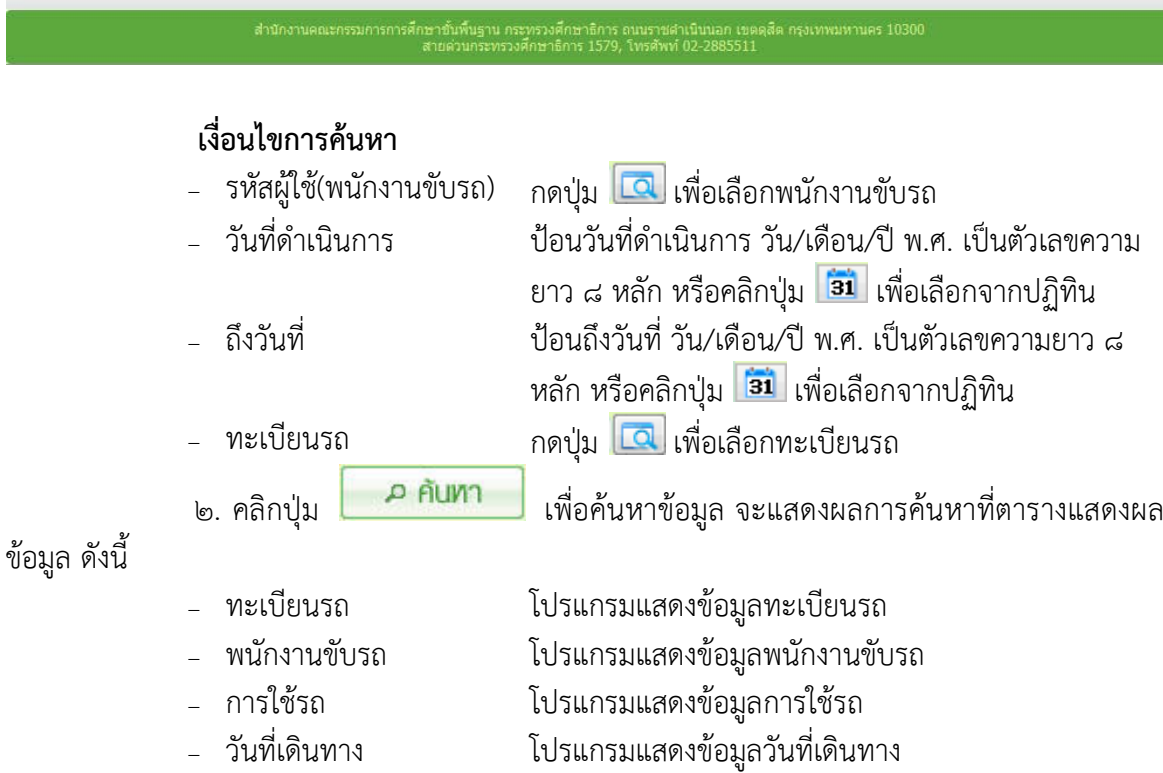

๓. คลิกรายการที่ตองการแกไขขอมูล จะแสดงรายละเอียดของขอมูลที่หนาจอบันทึก ให แกไขขอมูลที่ตองการแกไข จะแสดงหนาจอดังภาพ

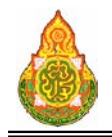

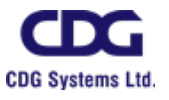

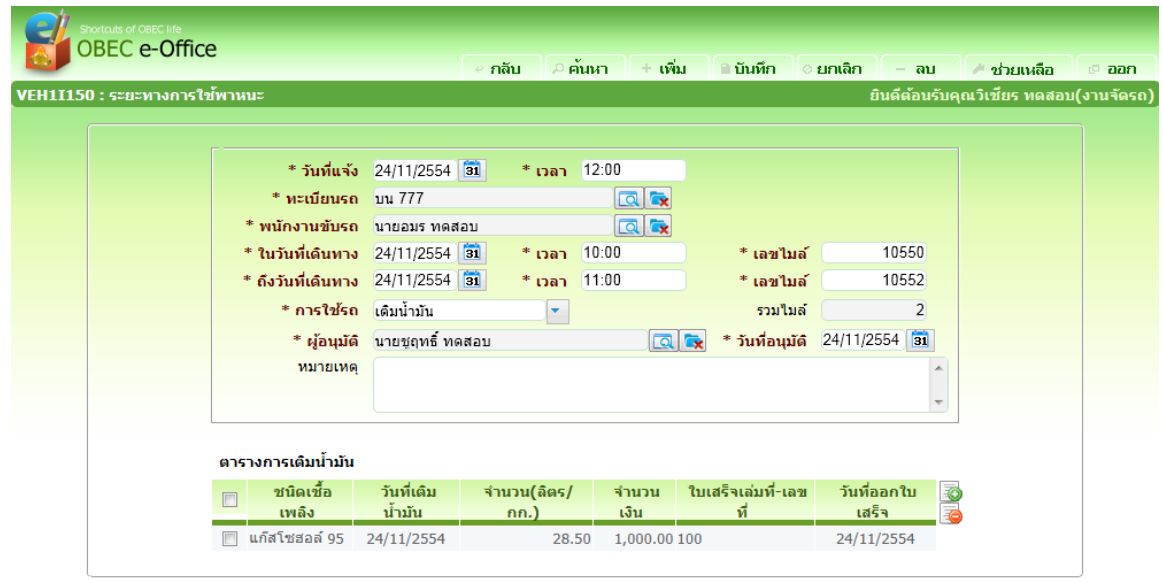

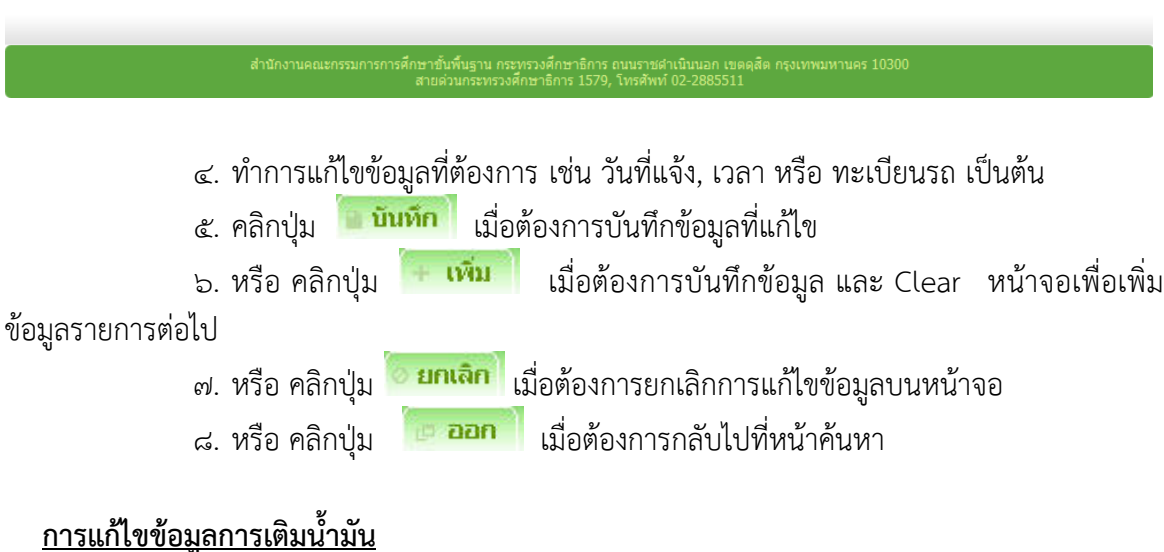

# <u>— ระบาง ชื่อมูลการเติม</u><br>-<br>ตารางการเติมน้ำมัน

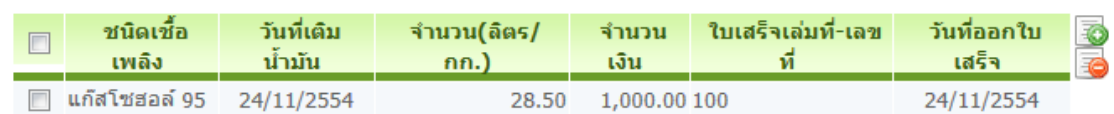

๑. จากตารางการเติมน้ํามัน คลิกรายการที่ตองการแกไขขอมูล จะแสดงรายละเอียด ของขอมูลที่หนาจอบันทึก ใหแกไขขอมูลที่ตองการแกไข จะแสดงหนาจอดังภาพ

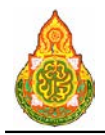

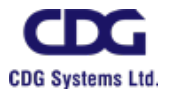

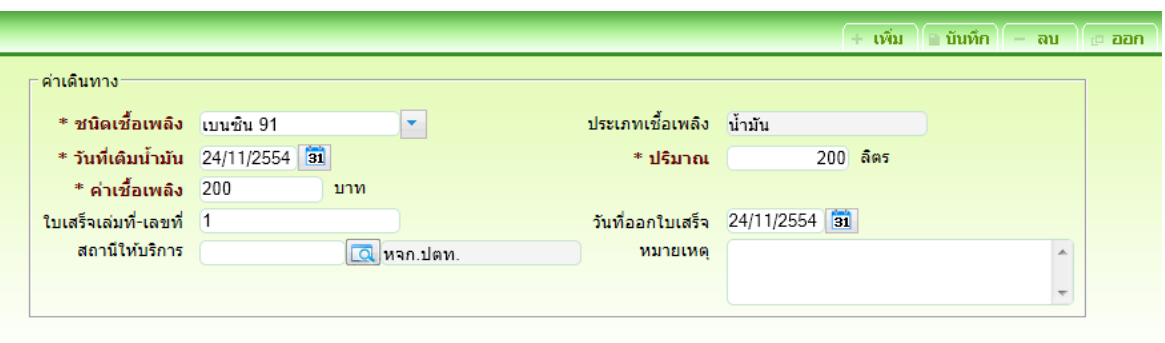

๒. ทําการแกไขขอมูลที่ตองการ เชน ชนิดเชื้อเพลิง, วันที่เติมน้ํามัน หรือ ปริมาณ เปน ตน ๓. คลิกปุ่ม <mark>เมินทึก</mark> เมื่อต้องการบันทึกข้อมูลที่แก้ไข ๔. หรือ คลิกปุ่ม **นพิ่ม แ**มื่อต้องการบันทึกข้อมูล และ Clear หน้าจอเพื่อเพิ่ม ขอมูลรายการตอไป ๕. หรือ คลิกปุ่ม <mark>© ยกเลิก </mark> เมื่อต้องการยกเลิกการแก้ไขข้อมูลบนหน้าจอ<br>๖. หรือ คลิกปม <mark>เมื่อออก </mark> เบื่อต้องการกลับไปที่หบ้าค้บหา <sub>้</sub>๖. หรือ คลิกป่ม <sup>เมื่</sup>อ**<sup>ออก</sup> เ**มื่อต้องการกลับไปที่หน้าค้นหา <u>การลบข้อมูล</u> ๑. ที่หนาคนหาขอมูล ใหคนหาขอมูลตามขั้นตอนการแกไขขอมูล ๒. ที่ตารางแสดงผล คลิก *ี่ษ*1 ที่หน้ารายการที่ต้องการลบข้อมูล กดปุ่ม *ี่⊑่*ว ด้านขวา ของตารางแสดงผล โปรแกรมจะลบรายการที่เลือก ๓. หรือ คลิกที่รายการที่ต้องการลบ จะแสดงรายละเอียดของข้อมูลที่หน้าจอบันทึก ให้ ึกดปุ่ม <mark>เมื่อต้องการลบข้อมูล และคลิกปุ่ม <sup>เมื่</sup>อออก</mark> เมื่อต้องการกลับไปที่หน้าค้นหา <u>การลบข้อมลการเติมน้ำมัน</u> ๑. ที่ตารางการเติมน้ำมัน คลิก *ี่* ที่หน้ารายการที่ต้องการลบข้อมูล กดปุ่ม *ี่* ⊖ี ดานขวาของตารางแสดงผล โปรแกรมจะลบรายการที่เลือก ๒. หรือ จากตารางการเติมน้ํามัน คลิกที่รายการที่ตองการลบ จะแสดงรายละเอียดของ ี ข้อมูลที่หน้าจอบันทึก ให้กดปุ่ม <mark>Fau เมื่</mark>อต้องการลบข้อมูล และคลิกปุ่ม **Eaan เ**มื่อ ต้องการกลับไปที่หน้าค้นหา การออกจากโปรแกรม <sub>ิ</sub>คลิกป่ม **เ<sup>⊡</sup>ืออก** เพื่อออกจากโปรแกรม

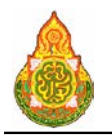

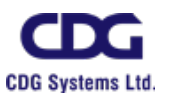

# **VEH1I220** การลาของพนักงานขับรถภายนอก

#### วัตถุประสงค

เพื่อใชบันทึก/แกไขขอมูลการลาของพนักงานขับรถภายนอก

#### เงื่อนไขหรือขอจํากัด

๑. การบันทึก/แก้ไขข้อมูลการลาของพนักงานขับรถภายนอก จะสามารถทำได้เฉพาะ เจาหนาที่กลุมงานจองยานพาหนะ

#### การใชงานโปรแกรม

๑. เมื่อทำการเข้าสู่บริการจัดการข้อมูล จะแสดงหน้าจอดังภาพ

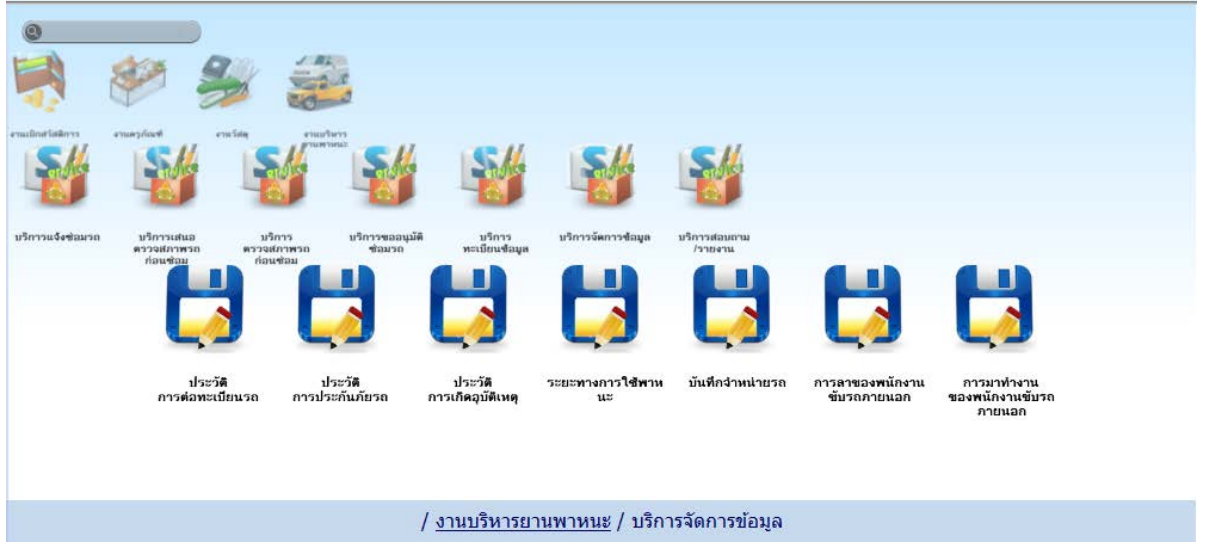

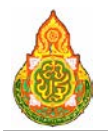

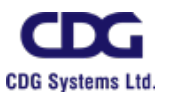

### <u>การเพิ่มข้อมูล</u>

ด. เมื่อคลิกเลือกโปรแกรมการลาของพนักงานขับรถภายนอก จากบริการจัดการข้อมูล

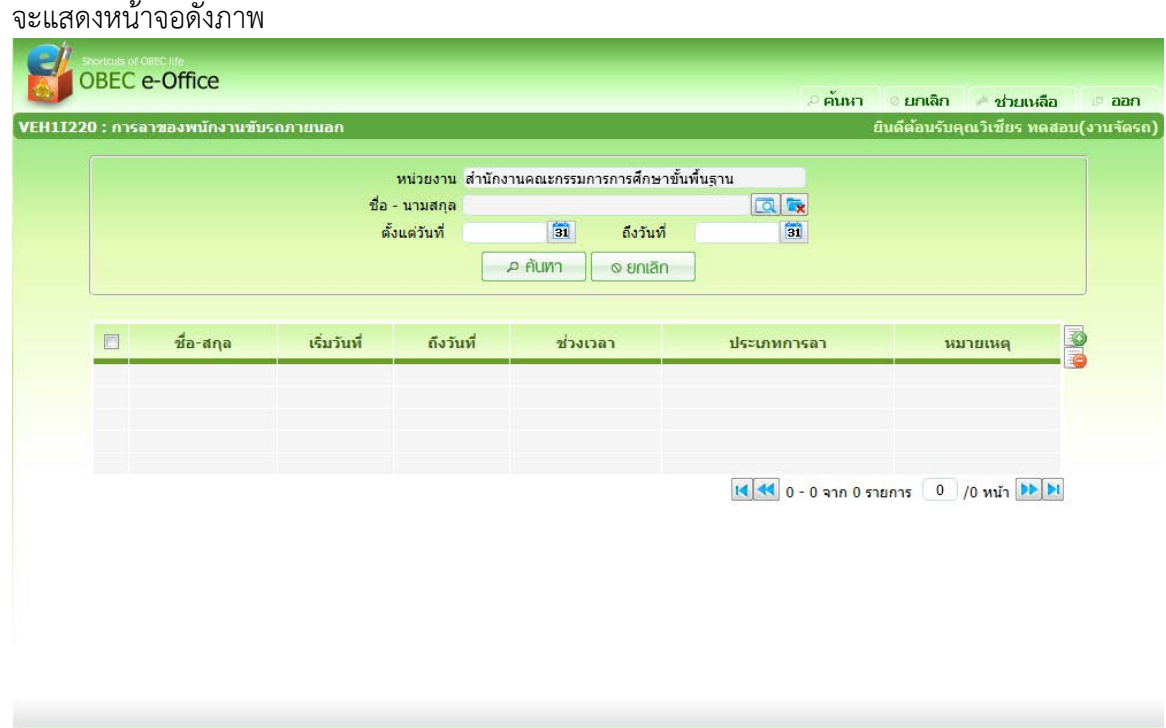

2. จากหนาคนหาขอมูล คลิกปุม ที่ดานขวาของตารางแสดงผลเพื่อเพิ่มขอมูล จะ

แสดงหนาจอดังภาพ

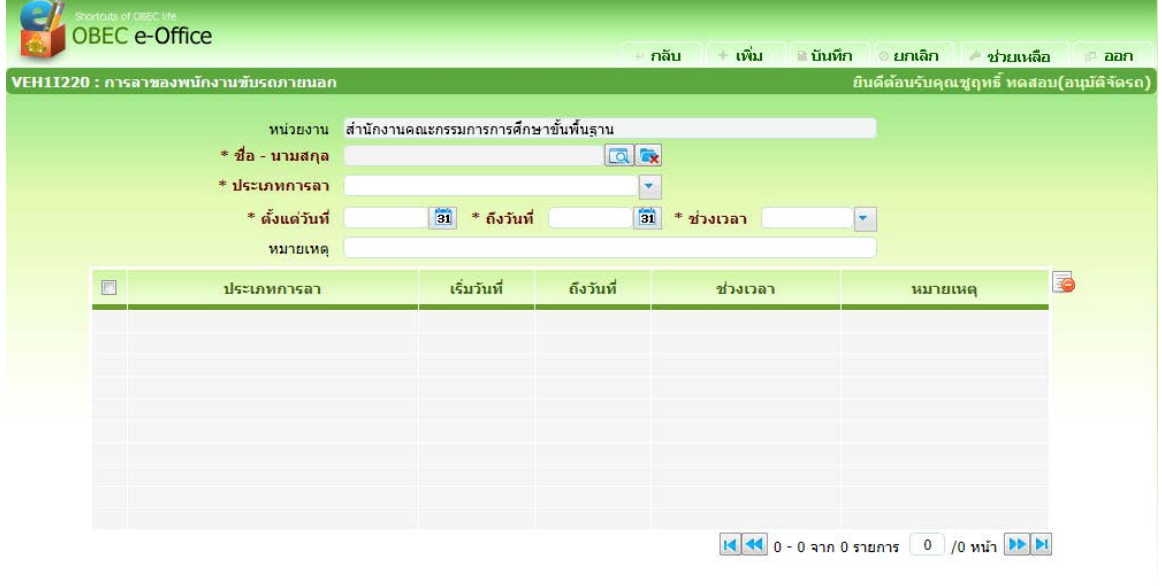

าษาขันพื้นฐาน กระทรวงศึกษาธิการ ถนนราชศาเนินนอก เขตตุสัต กรุง<br>เนกระทรวงศึกษาธิการ 1579, โทรศัพท์ (<mark>--- -) 02-2885511 ()</mark>

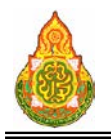

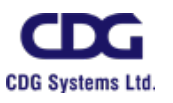

#### รายละเอียดการบันทึก

- − หน่วยงาน โปรแกรมแสดงหน่วยงานอัตโนมัติ
- 
- 
- 
- 
- 
- 
- <sup>−</sup> ชื่อ นามสกุล กดปุม เพื่อเลือกพนักงานขับรถภายนอก <sup>−</sup> ประเภทการลา คลิกปุม เพื่อเลือกจาก list ประเภทการลา <sup>−</sup> ตั้งแตวันที่ ปอนตั้งแตวันที่ วัน/เดือน/ป พ.ศ. เปนตัวเลขความยาว  $\,$  ๘ หลัก หรือคลิกปุ่ม  $\,$  31 เพื่อเลือกจากปฏิทิน − ถึงวันที่ ป้อนถึงวันที่ วัน/เดือน/ปี พ.ศ. เป็นตัวเลขความยาว ๘ หลัก หรือคลิกปุ่ม <mark>ไฮป</mark>์ เพื่อเลือกจากปฏิทิน
	- <sup>−</sup> ชวงเวลา คลิกปุม เพื่อเลือกจาก list ชวงเวลา <sup>−</sup> หมายเหตุ ปอนหมายเหตุการลา
- ี ๓. คลิกปุ่ม <mark>+ เพิ่ม เ</mark>มื่อต้องการบันทึกข้อมูล และ Clear หน้าจอเพื่อเพิ่มข้อมูล

รายการต่อไป

- $\ll$  หรือ คลิกปุ่ม <mark>- บันทึก เ</mark>มื่อต้องการบันทึกข้อมูล และกลับเข้าหน้าจอค้นหา
- ี ๕. หรือ คลิกปุ่ม <mark>ยันทเลิก</mark> เมื่อต้องการยกเลิกข้อมูลบนหน้าจอ

#### <u>การแก้ไขข้อมูล</u>

#### 1. ที่หนาคนหาขอมูล ระบุเงื่อนไขการคนหาขอมูล จะแสดงหนาจอดังภาพ

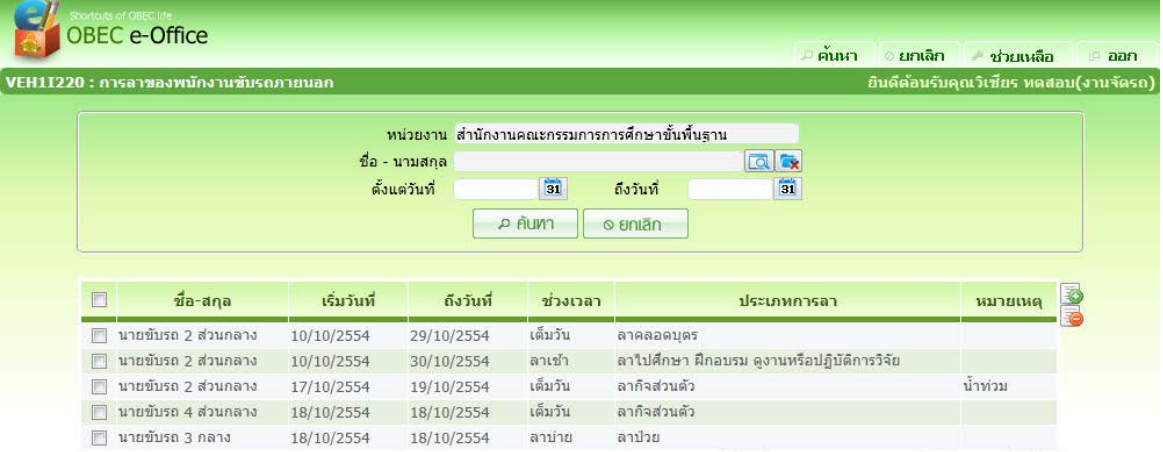

14 44 1 - 5 จาก 10 รายการ 1 /2 หน้า DD DI

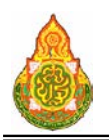

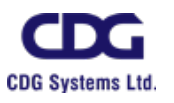

### เงื่อนไขการค้นหา

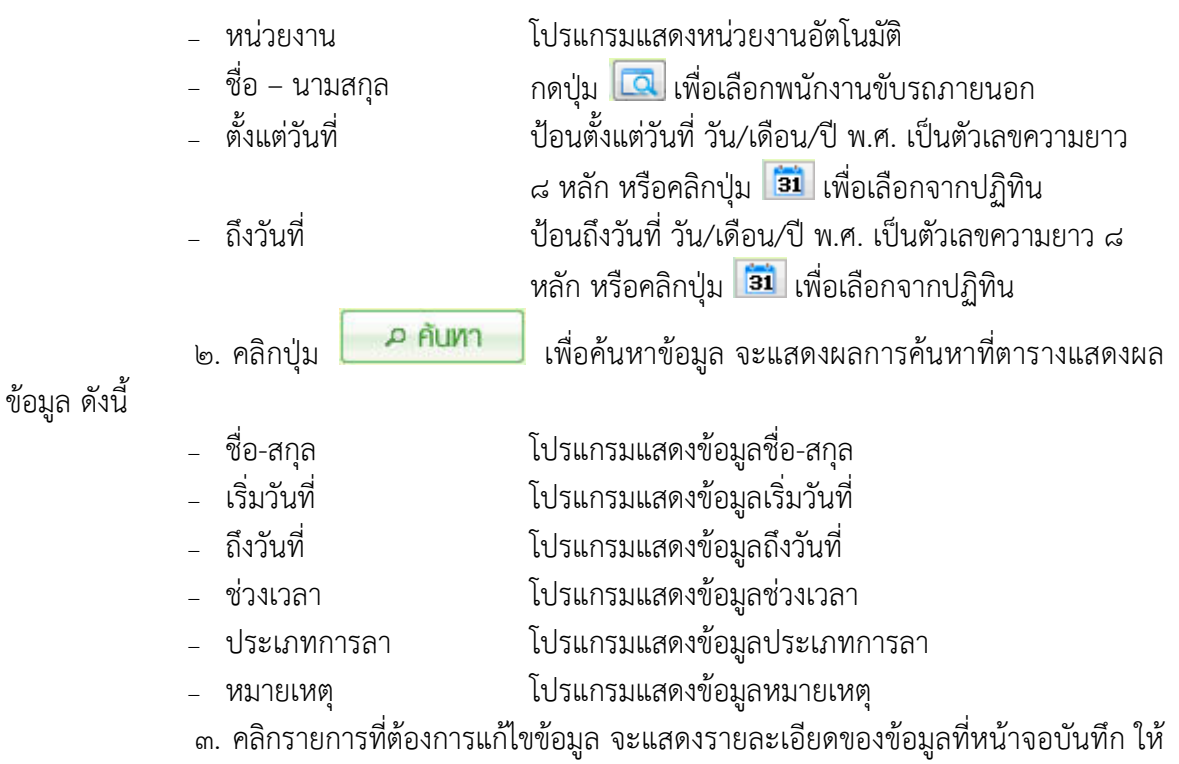

แกไขขอมูลที่ตองการแกไข จะแสดงหนาจอดังภาพ

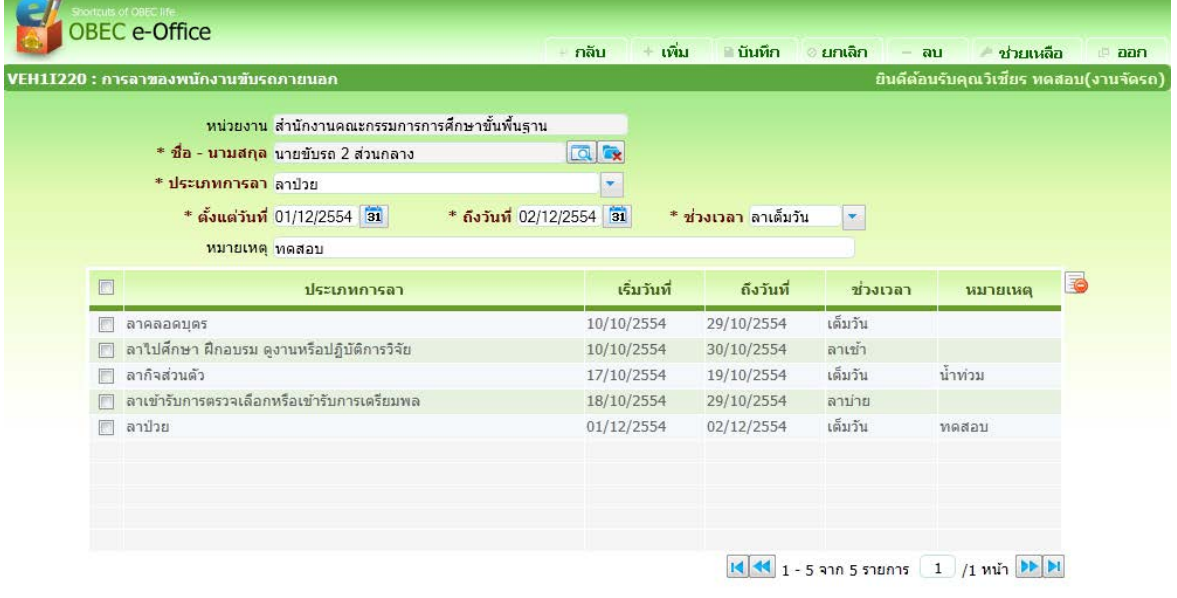

ที่นฐาน กระทรวงศึกษาธิการ ถุนนราชศาเนินนอก เขตดุสิต กรุงเทพมหานคร 10300

4. หรือที่หนาจอบันทึกคลิกรายการจากตารางการลา จะแสดงรายละเอียดขอมูลการลา

ใหแกไข

๕. ทำการแก้ไขข้อมูลที่ต้องการ เช่น ชื่อ-สกุล, ประเภทการลา หรือ ช่วงเวลา เป็นต้น

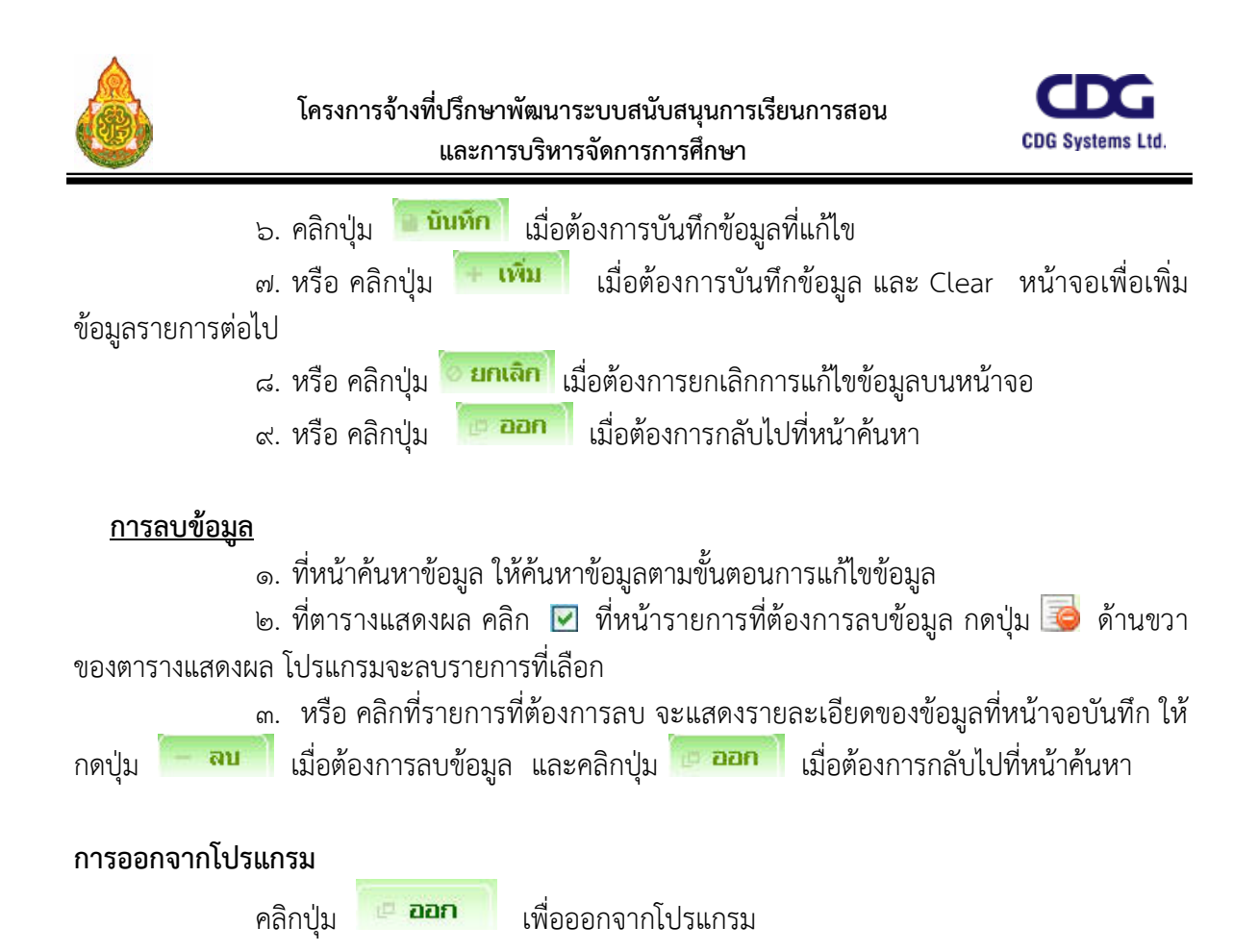

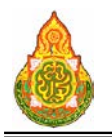

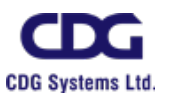

## **VEH1I230** การมาทํางานของพนักงานขับรถภายนอก

#### วัตถุประสงค

เพื่อใชบันทึก/แกไขขอมูลการมาทํางานของพนักงานขับรถภายนอก

#### เงื่อนไขหรือขอจํากัด

๑. การบันทึก/แกไขขอมูลการมาทํางานของพนักงานขับรถภายนอก จะสามารถทําได เฉพาะเจาหนาที่กลุมงานจองยานพาหนะ

#### การใชงานโปรแกรม

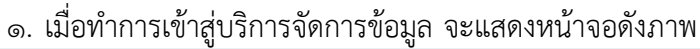

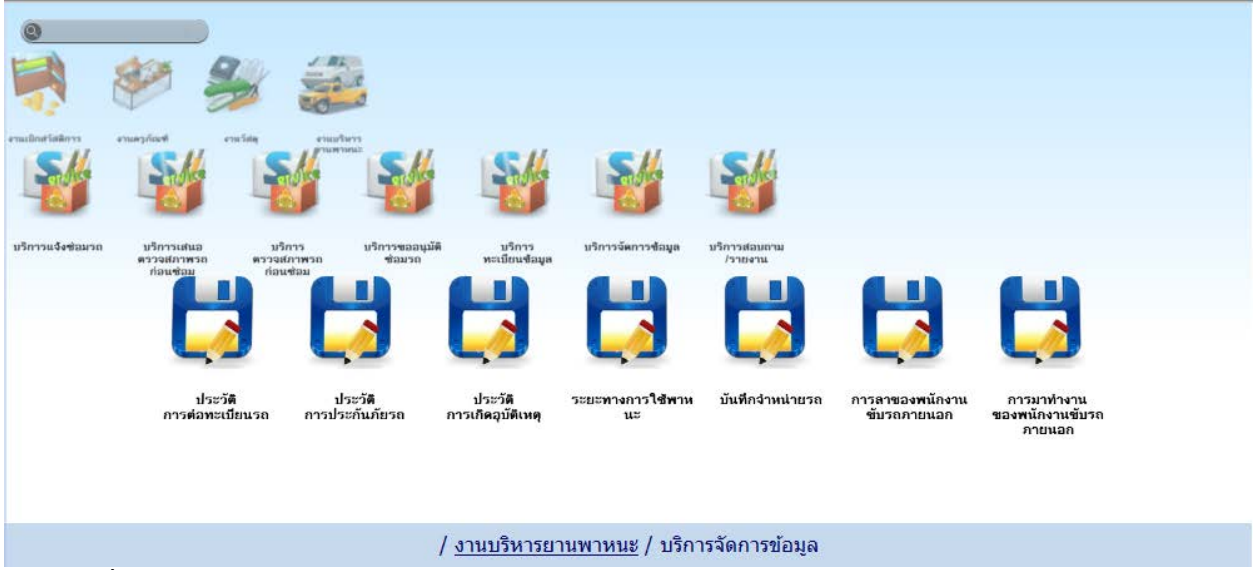

#### <u>การเพิ่มข้อมูล</u>

1. เมื่อคลิกเลือกโปรแกรมการมาทํางานของพนักงานขับรถภายนอก จากบริการจัดการ

ข้อมูล จะแสดงหน้าจอดังภาพ

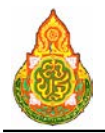

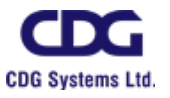

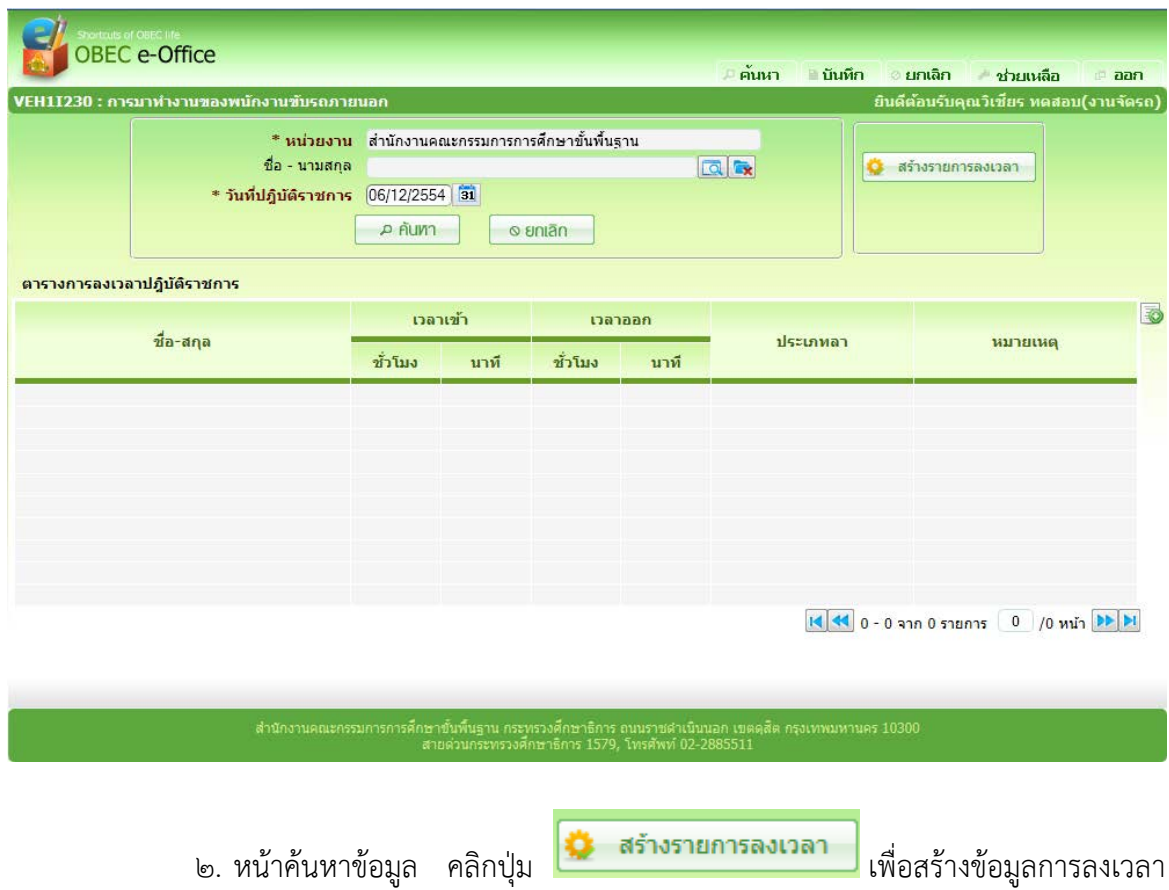

ของพนักงานขับรถภายนอกตามหน่วยงานของผู้ Login จะแสดงหน้าจอดังภาพ และจะทำการสร้าง รายการขอมูล

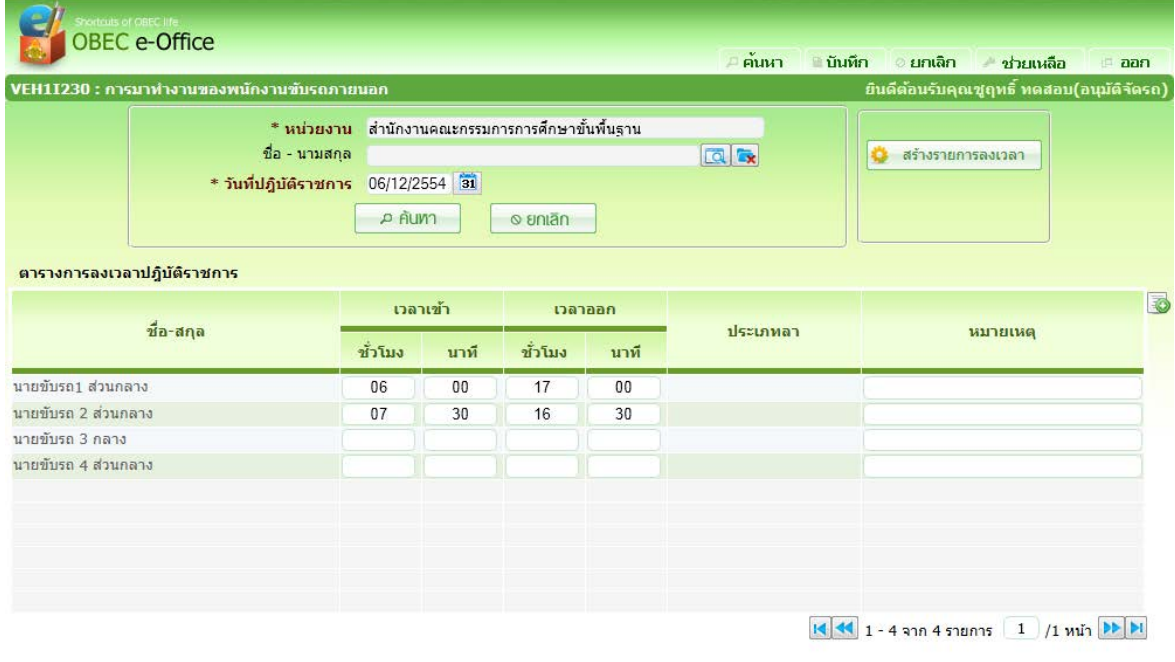

ลี้กษาขั้นพื้นฐาน กระทรวงศึกษาธิการ ถนนราชศาเนินนอก เขตตุสัต กรุงเทพมหานคร 10300<br>ว่วนกระทรวงศึกษาธิการ 1579, โทรศัพท์ (━━ <mark>-1 02-2885511</mark> €)

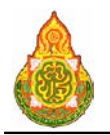

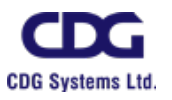

#### ..... ป้อนเวลาเข้า-ออก ของพนักงานขับรถภายนอกแต่ละคน

- ๔. หรือ คลิกปุ่ม <mark>- บันทึก </mark> เมื่อต้องการบันทึกข้อมูล และกลับเข้าหน้าจอค้นหา
- ี ๕. หรือ คลิกปุ่ม <mark>ไ<sup>ด</sup>้ ยกเลิก</mark> เมื่อต้องการยกเลิกข้อมูลบนหน้าจอ
- 6. หรือ คลิกปุม เพื่อเพิ่มขอมูลการลงเวลารายบุคคล จะแสดงดังภาพ

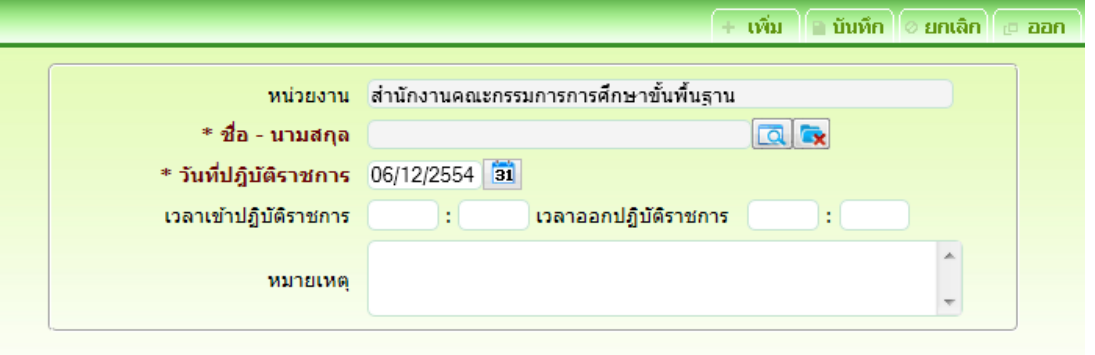

- <sup>−</sup> หนวยงาน โปรแกรมแสดงขอมูลหนวยงานอัตโนมัติ
	- ี่ชื่อ-สกุล กดปุ่ม <mark>เα</mark>∫เพื่อเลือกพนักงานขับรถภายนอก

ปอนเวลาเขาปฏิบัติราชการ(นาที)

ปอนเวลาออกปฏิบัติราชการ(ชั่วโมง)

ปอนเวลาออกปฏิบัติราชการ(นาที)

- −วันที่ปฏิบัติราชการ ป้อนวันที่ปฏิบัติราชการ วัน/เดือน/ปี พ.ศ. เป็นตัวเลข
	- ความยาว 8 หลัก หรือคลิกปุม เพื่อเลือกจาก ปฏิทิน
- <sup>−</sup> เวลาเขาปฏิบัติราชการ (ชั่วโมง) ปอนเวลาเขาปฏิบัติราชการ(ชั่วโมง)
- <sup>−</sup> เวลาเขาปฏิบัติราชการ (นาที)
- <sup>−</sup> เวลาออกปฏิบัติราชการ (ชั่วโมง)
- <sup>−</sup> เวลาออกปฏิบัติราชการ (นาที)
- − หมายเหตุ ป้อนหมายเหตุ
- 

ี ๗. คลิกปุ่ม <mark>- บันทึก เ</mark>มื่อต้องการบันทึกข้อมูล

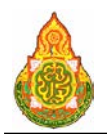

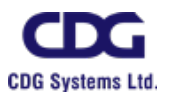

#### การแกไขขอมูล

๑. ที่หน้าค้นหาข้อมูล ระบุเงื่อนไขการค้นหาข้อมูล จะแสดงหน้าจอดังภาพ

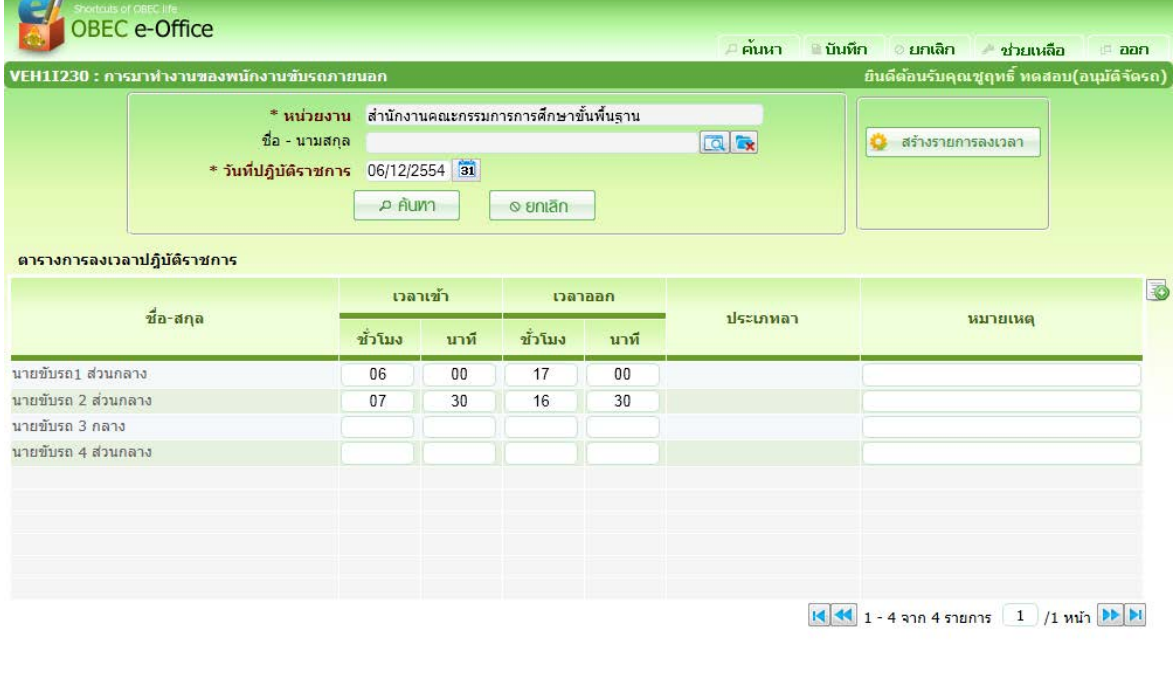

# เงื่<mark>อนไขการค้นหา</mark><br>- หน่วยงาน

- 
- 
- 

<sup>−</sup> หนวยงาน โปรแกรมแสดงหนวยงานอัตโนมัติตาม User ที่ Login <sup>−</sup> ชื่อ – นามสกุล กดปุม เพื่อเลือกพนักงานขับรถภายนอก <sup>−</sup> วันที่ปฏิบัติราลการ ปอนวันที่ปฏิบัติราชการ วัน/เดือน/ป พ.ศ. เปนตัวเลข ความยาว 8 หลัก หรือคลิกปุม เพื่อเลือกจาก ปฏิทิน

๒. คลิกปุ่ม <mark>เคนหา แ</mark>พื่อค้นหาข้อมูล จะแสดงผลการค้นหาที่ตารางแสดงผล

ขอมูล ดังนี้

- 
- − เวลาเข้า(ชั่วโมง) ป้อนเวลาเข้า(ชั่วโมง)<br>− เวลาเข้า(นาที) ป้อนเวลาเข้า(นาที)
- 
- 
- 
- 
- 
- ี่ ชื่อ-สกุล โปรแกรมแสดงข้อมูลชื่อ-สกุล<br> เวลาเข้า(ชั่วโมง) ป้อนเวลาเข้า(ชั่วโมง)
	-
	- <sup>−</sup> เวลาเขา(นาที) ปอนเวลาเขา(นาที)
- <sup>−</sup> เวลาออก(ชั่วโมง) ปอนเวลาออก(ชั่วโมง)
- <sup>−</sup> เวลาออก(นาที) ปอนออกออก(นาที)
- <sup>−</sup> การลา โปรแกรมแสดงขอมูลการลา
- <sup>−</sup> หมายเหตุ ปอนหมายเหตุ

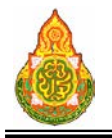

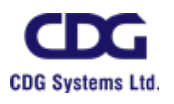

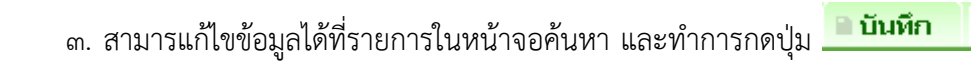

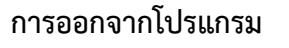

คลิกปุม เพื่อออกจากโปรแกรม

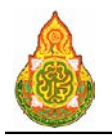

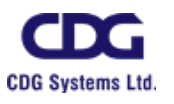

#### สอบถามขอมูล

```
VEH1Q020 สอบถามยานพาหนะที่สามารถใหบริการได
```
#### วัตถุประสงค

เพื่อใชในการสอบถามรถและพนักงานขับรถที่สามารถใหบริการได

#### เงื่อนไขหรือข้อจำกัด

๑. การ**สอบถามยานพาหนะที่สามารถให้บริการได้** จะสามารถทำได้เฉพาะเจ้าหน้าที่

#### กลุมงานจองยานพาหนะ

#### การใชงานโปรแกรม

๑. เมื่อทำการเข้าสู่บริการสอบถาม/รายงาน จะแสดงหน้าจอดังภาพ

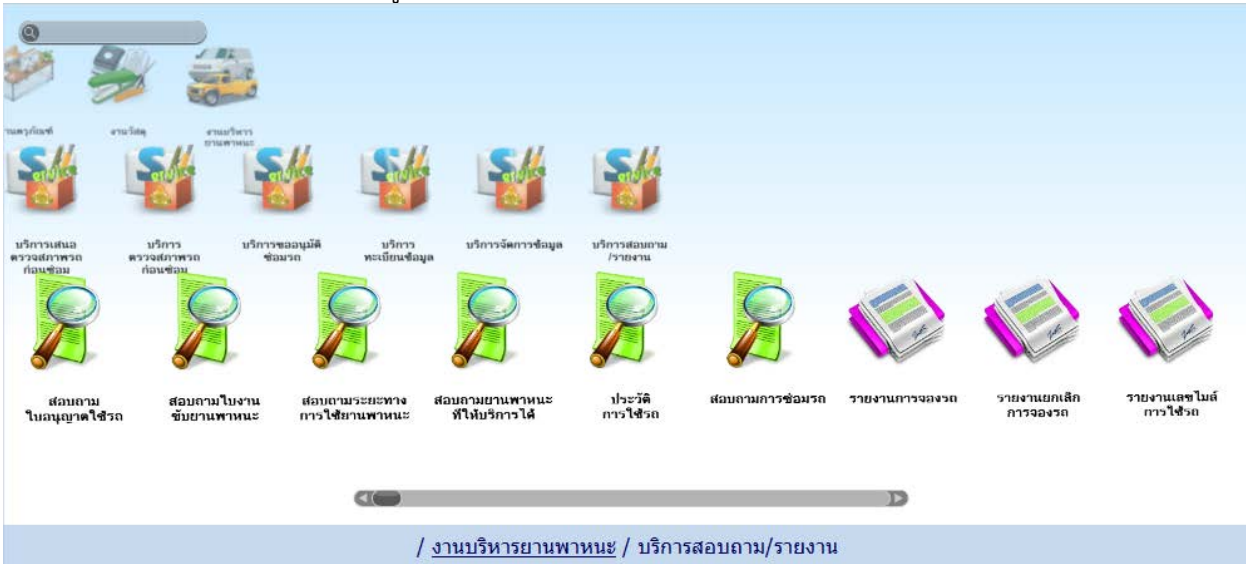

ิ ๒. เมื่อคลิกเลือกโปรแกรม**สอบถามยานพาหนะที่สามารถให้บริการได้** จะแสดงหน้าจอ

ดังภาพ

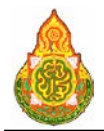

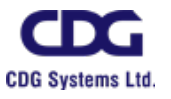

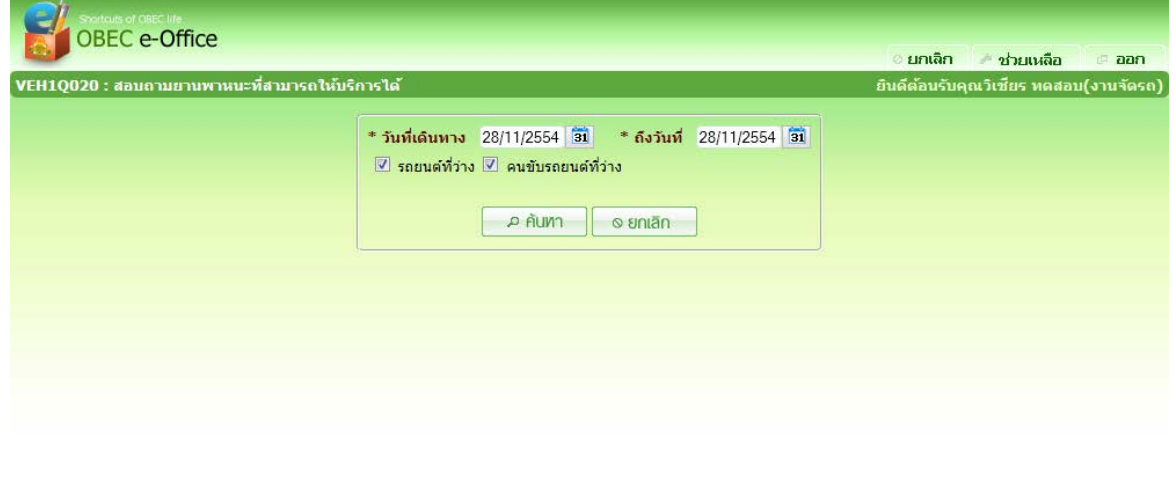

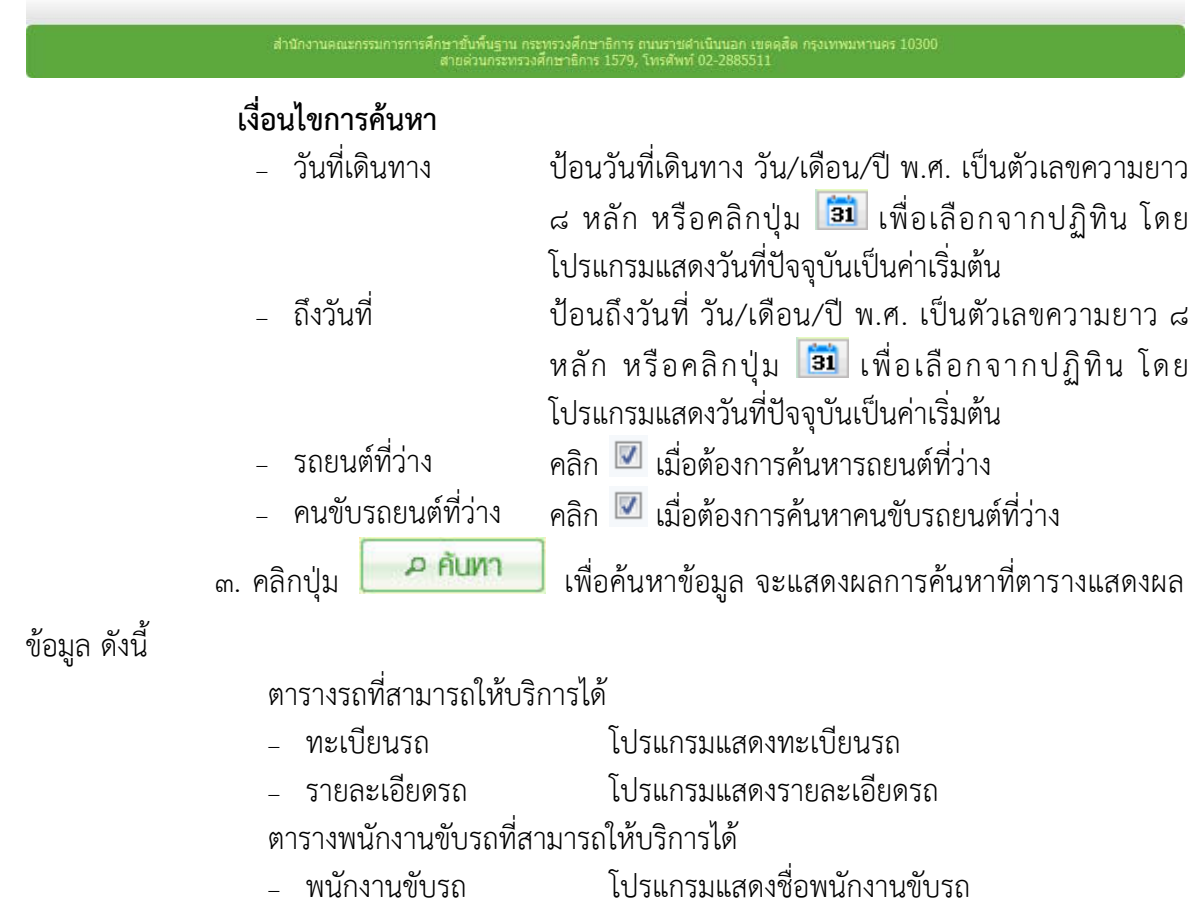

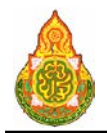

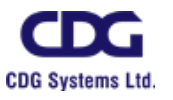

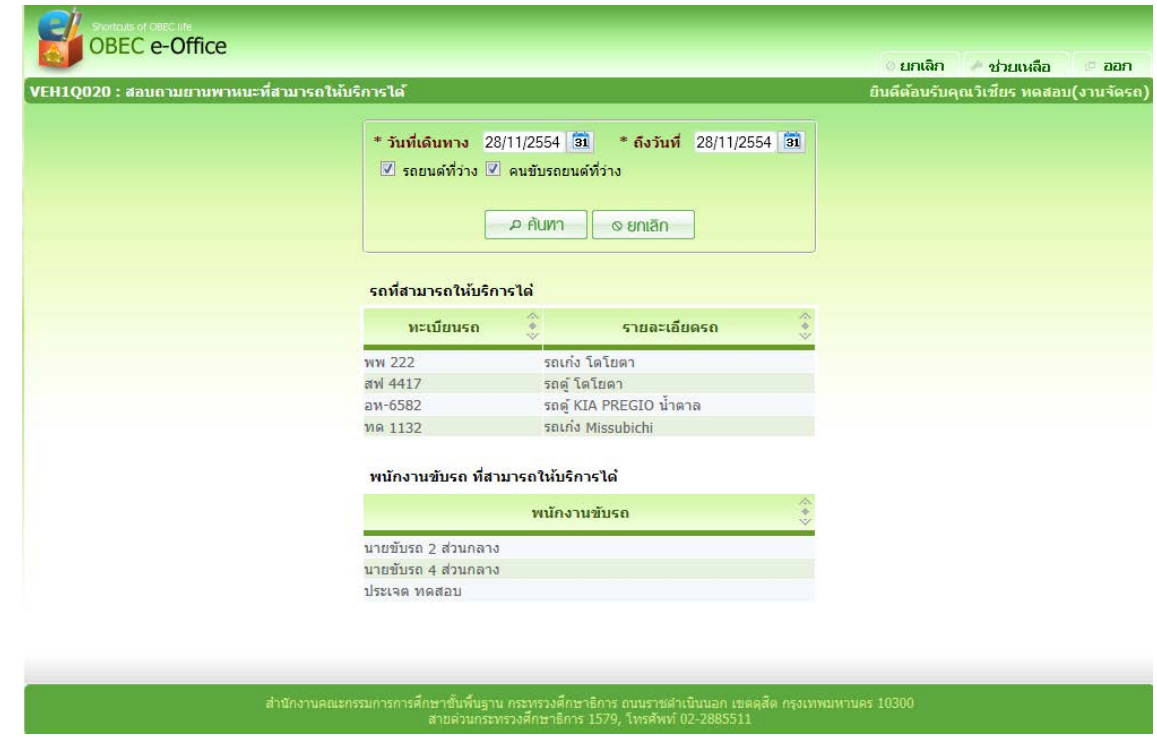

#### การออกจากโปรแกรม

คลิกปุม เพื่อออกจากโปรแกรม

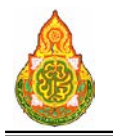

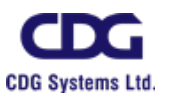

#### **VEH1Q030** สอบถามระยะทางการใชงานยานพาหนะ

#### วัตถุประสงค

เพื่อใชในการสอบถามระยะทางการใชงานยานพาหนะ

#### เงื่อนไขหรือข้อจำกัด

ื่๑. การ**สอบถามระยะทางการใช้งานยานพาหนะ** จะสามารถทำได้เฉพาะเจ้าหน้าที่กลุ่ม

#### งานจองยานพาหนะ

#### การใชงานโปรแกรม

ืด. เมื่อทำการเข้าสู่บริการสอบถาม/รายงาน จะแสดงหน้าจอดังภาพ

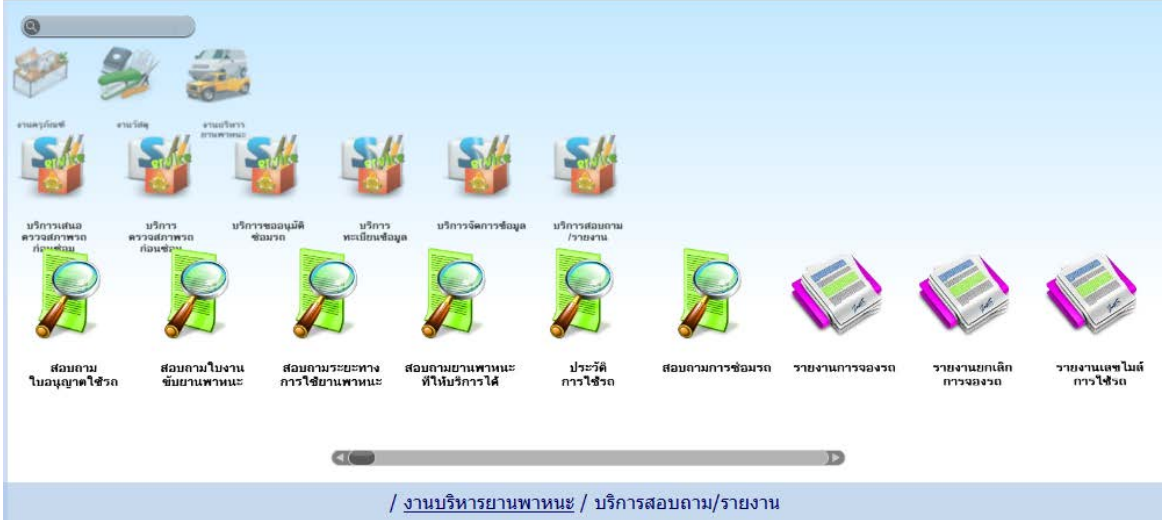

๒. เมื่อคลิกเลือกโปรแกรม**สอบถามระยะทางการใช้งานยานพาหนะ** จะแสดงหน้าจอดัง

ภาพ

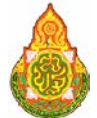

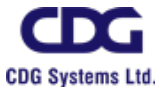

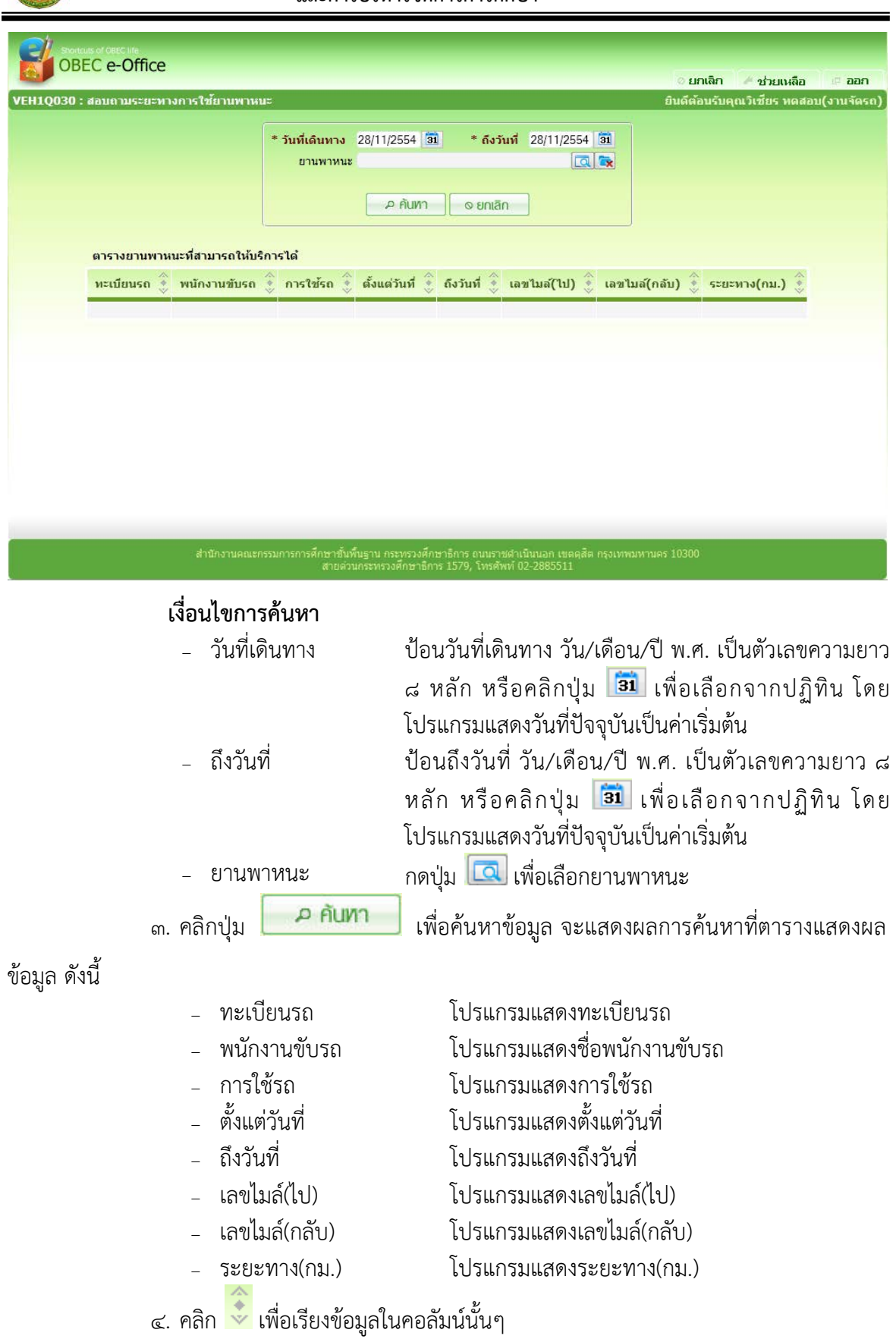

๔.๑. คลิก <mark>เพื่</mark>อเรียงข้อมูลจากน้อยไปมาก

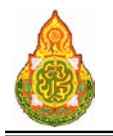

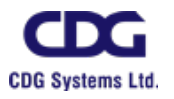

- ๔.๒. คลิก <mark>พ</mark>.เพื่อเรียงข้อมูลจากมากไปน้อย
- ์ ๔.๓. คลิก <mark>เผน</mark>ื่อยกเลิกการเรียงในคอลัมน์ที่คลิก หรือคลิก <mark>(‡)</mark> เพื่อยกเลิกการ

เรียงทุกคอลัมน

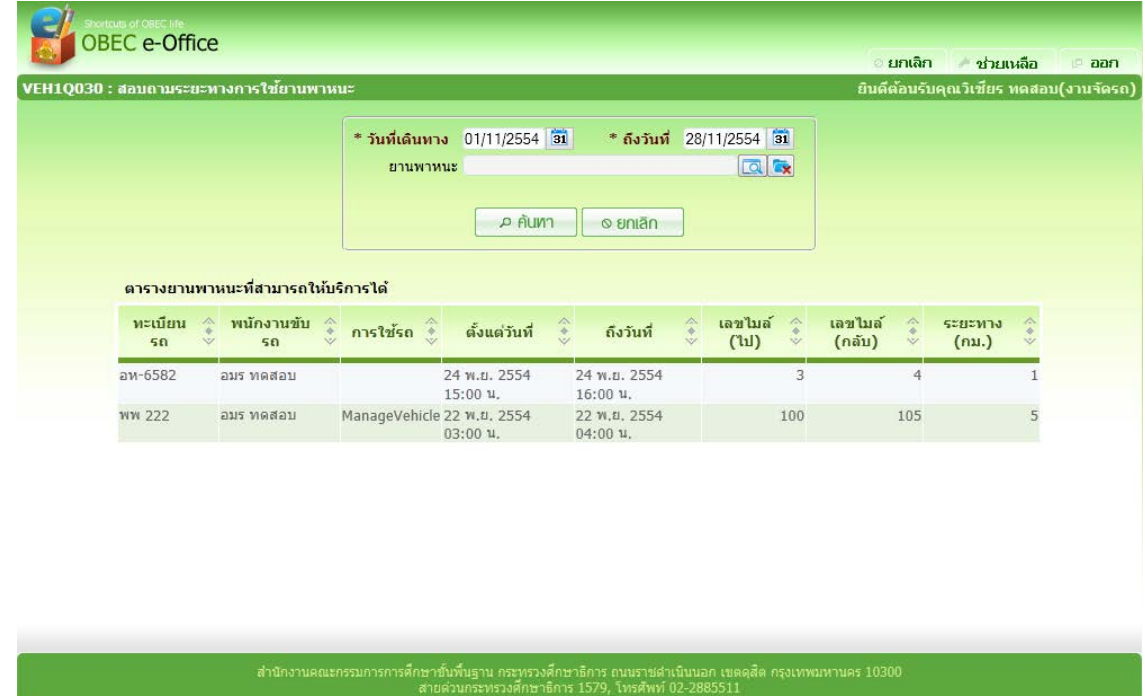

การออกจากโปรแกรม

์ คลิกปุ่ม ใ⊯ื <mark>ออก</mark> เพื่อออกจากโปรแกรม

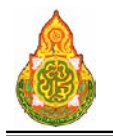

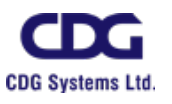

#### **VEH1Q060** สอบถามประวัติการใชรถ

#### วัตถุประสงค

เพื่อใชในการสอบถามประวัติการใชรถ

#### เงื่อนไขหรือข้อจำกัด

ด. การ**สอบถามประวัติการใช้รถ** จะสามารถทำได้เฉพาะเจ้าหน้าที่กลุ่มงานจอง

ยานพาหนะ

#### การใชงานโปรแกรม

๑. เมื่อทำการเข้าสู่บริการสอบถาม/รายงาน จะแสดงหน้าจอดังภาพ

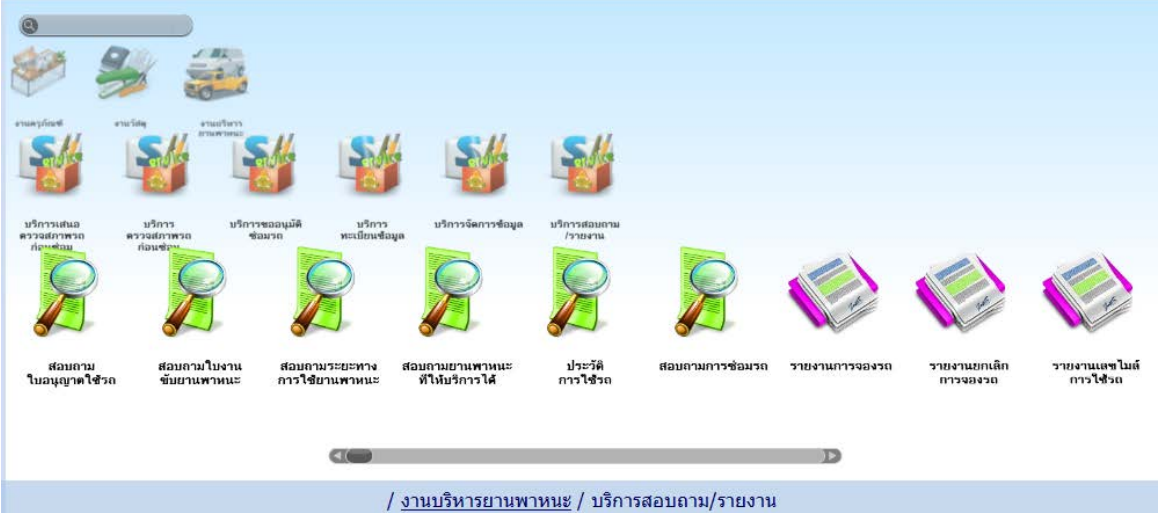

๒. เมื่อคลิกเลือกโปรแกรมสอบถามประวัติการใชรถ จะแสดงหนาจอดังภาพ

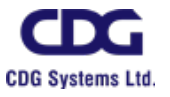

**และการบริหารจัดการการศึกษา**

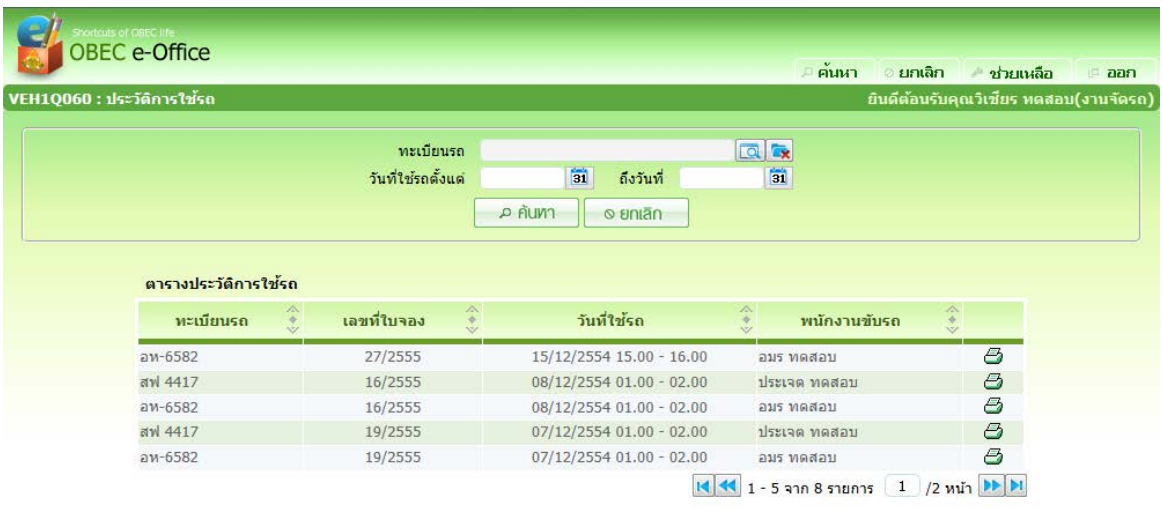

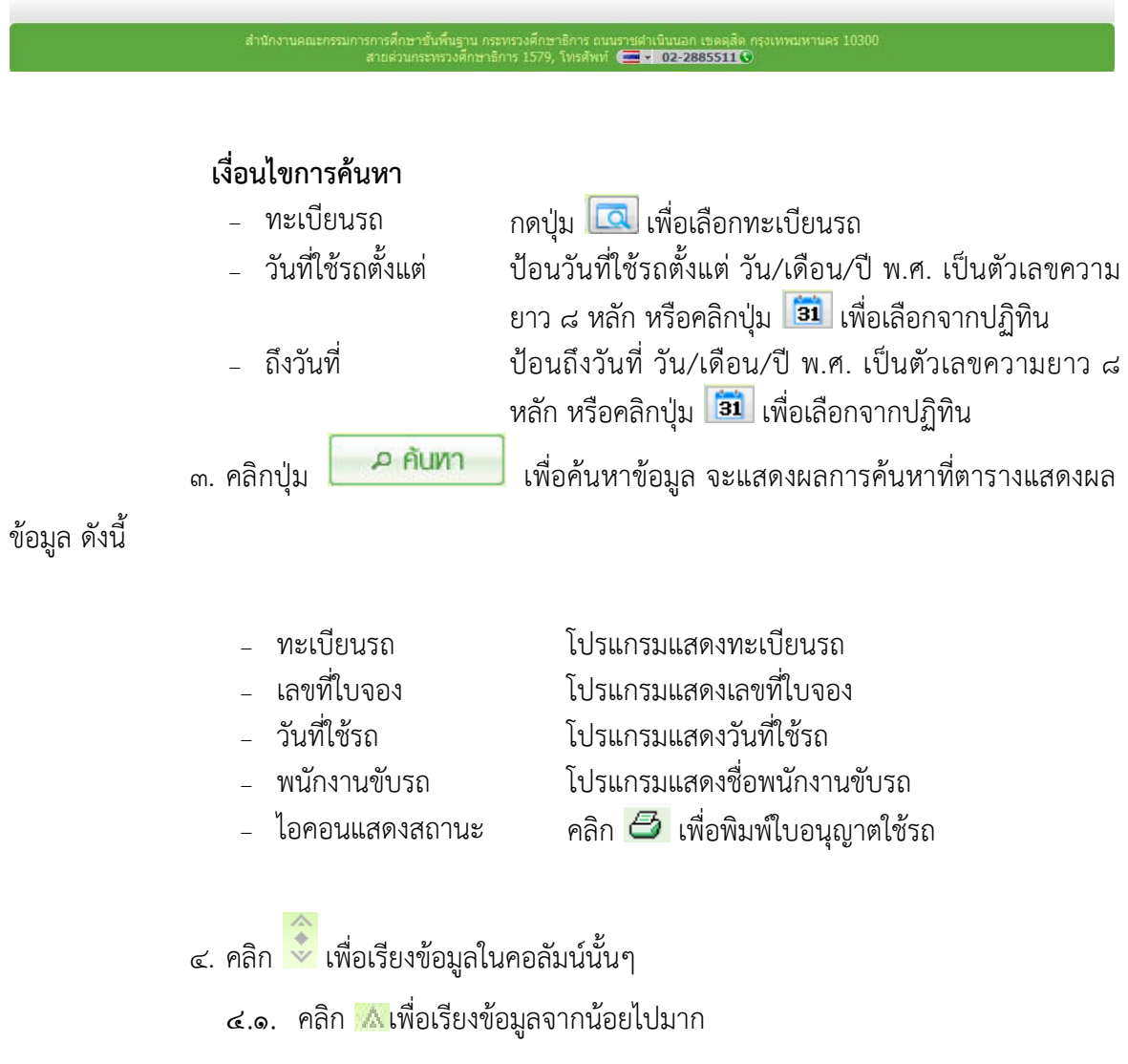

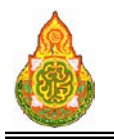

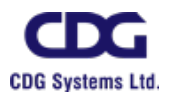

- ๔.๒. คลิก <mark>พ</mark>.พื่อเรียงข้อมูลจากมากไปน้อย
- ี ๔.๓. คลิก <mark>ชนพื่อยกเลิกการเรียงในคอลัมน์ที่คลิก หรือคลิก <sup>[</sup>#] เพื่อยกเลิกการ</mark>

เรียงทุกคอลัมน

การออกจากโปรแกรม

์ คลิกปุ่ม <mark>เ¤ืออก</mark> เพื่อออกจากโปรแกรม

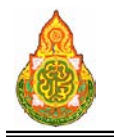

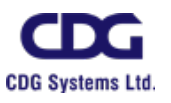

#### **VEH1Q070** สอบถามการซอมรถ

#### วัตถุประสงค

เพื่อใชในการสอบถามการซอมรถ

#### เงื่อนไขหรือขอจํากัด

ื่๑. การ**สอบถามการซ่อมรถ** จะสามารถทำได้เฉพาะเจ้าหน้าที่กลุ่มงานจองยานพาหนะ

#### การใชงานโปรแกรม

๑. เมื่อทำการเข้าสู่บริการสอบถาม/รายงาน จะแสดงหน้าจอดังภาพ

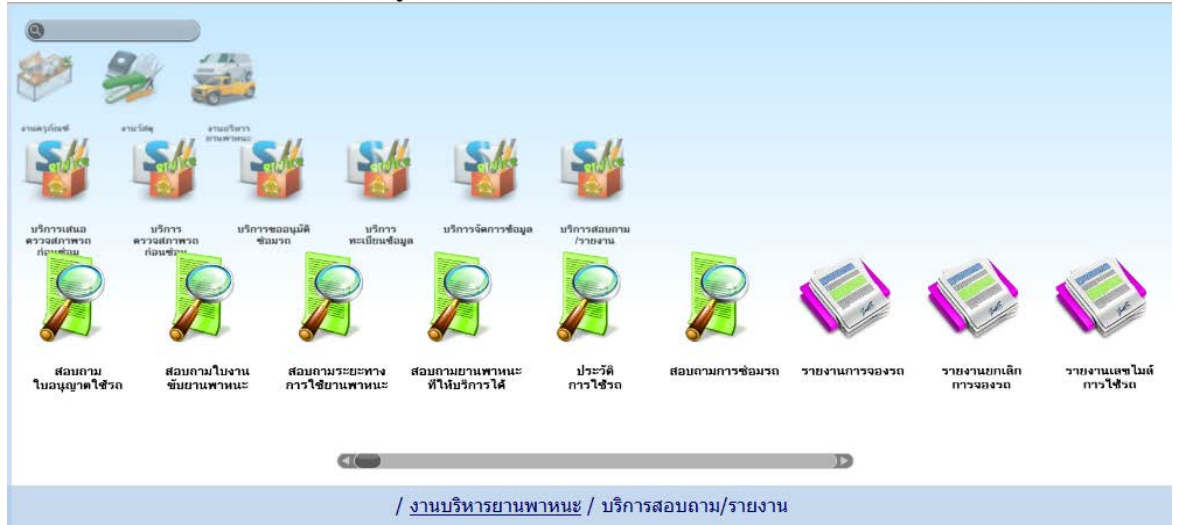

๒. เมื่อคลิกเลือกโปรแกรมสอบถามการซอมรถ จะแสดงหนาจอดังภาพ

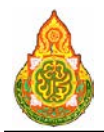

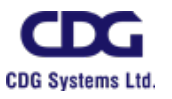

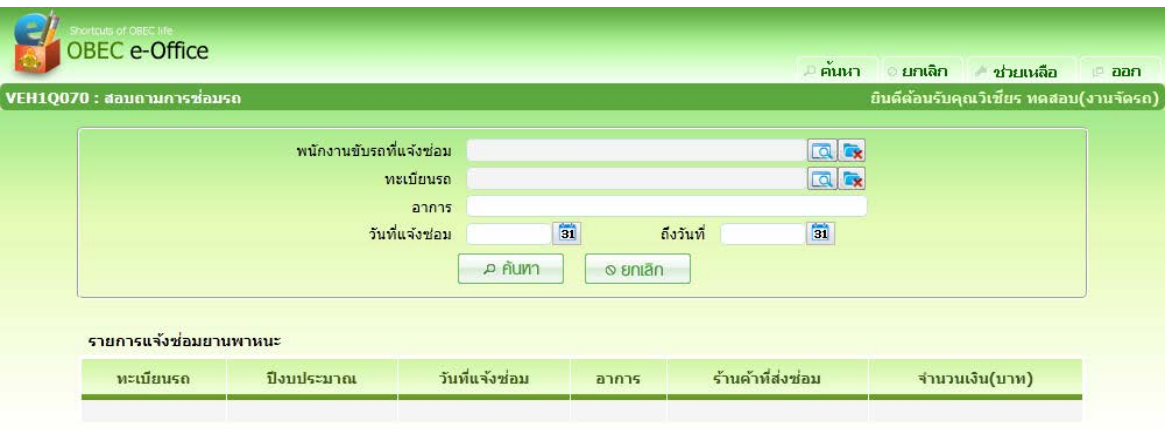

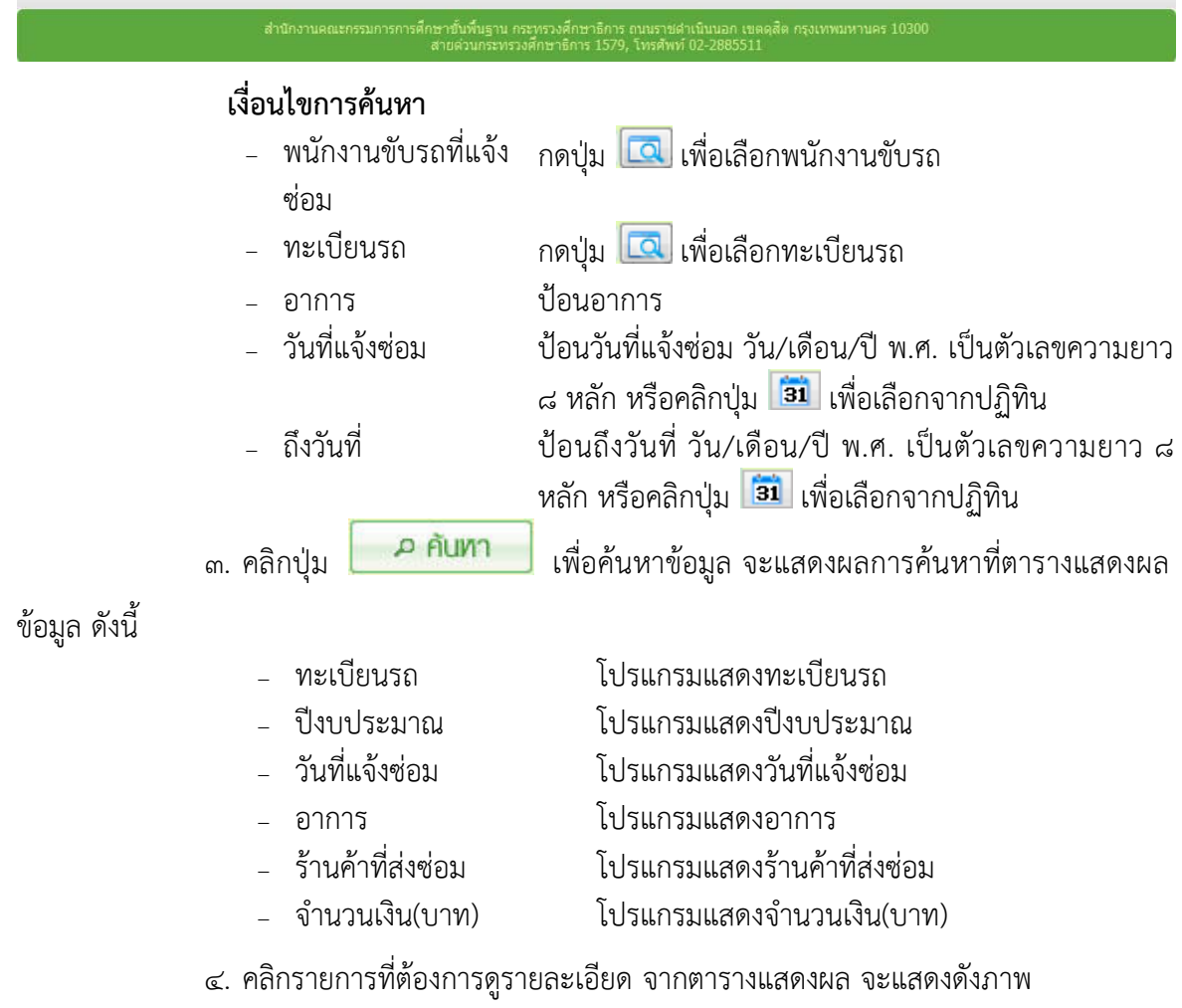

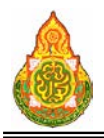

**โครงการจางที่ปรึกษาพัฒนาระบบสนับสนุนการเรียนการสอน**

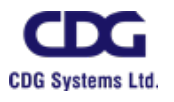

**และการบริหารจัดการการศึกษา**

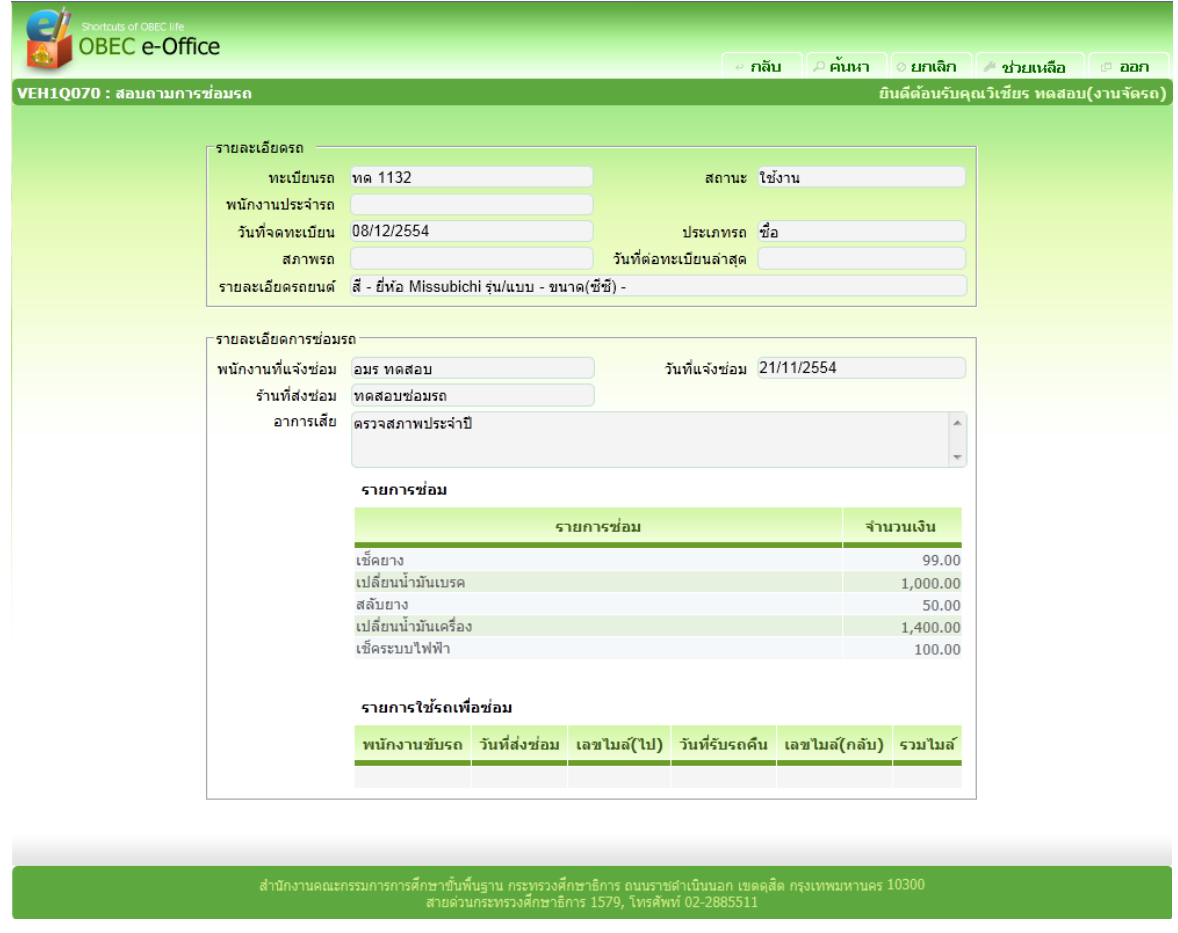

การออกจากโปรแกรม

คลิกปุม เพื่อออกจากโปรแกรม

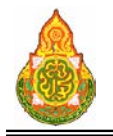

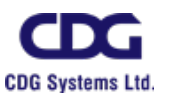

#### พิมพรายงาน

**VEH1R020** รายงานการจองรถ

วัตถุประสงค

เพื่อออกรายงานการจองรถ

#### เงื่อนไขหรือขอจํากัด

๑. การออกรายงานการจองรถ จะสามารถทําไดเฉพาะเจาหนาที่กลุมงานจอง

ยานพาหนะ

#### การใช้งานโปรแกรม

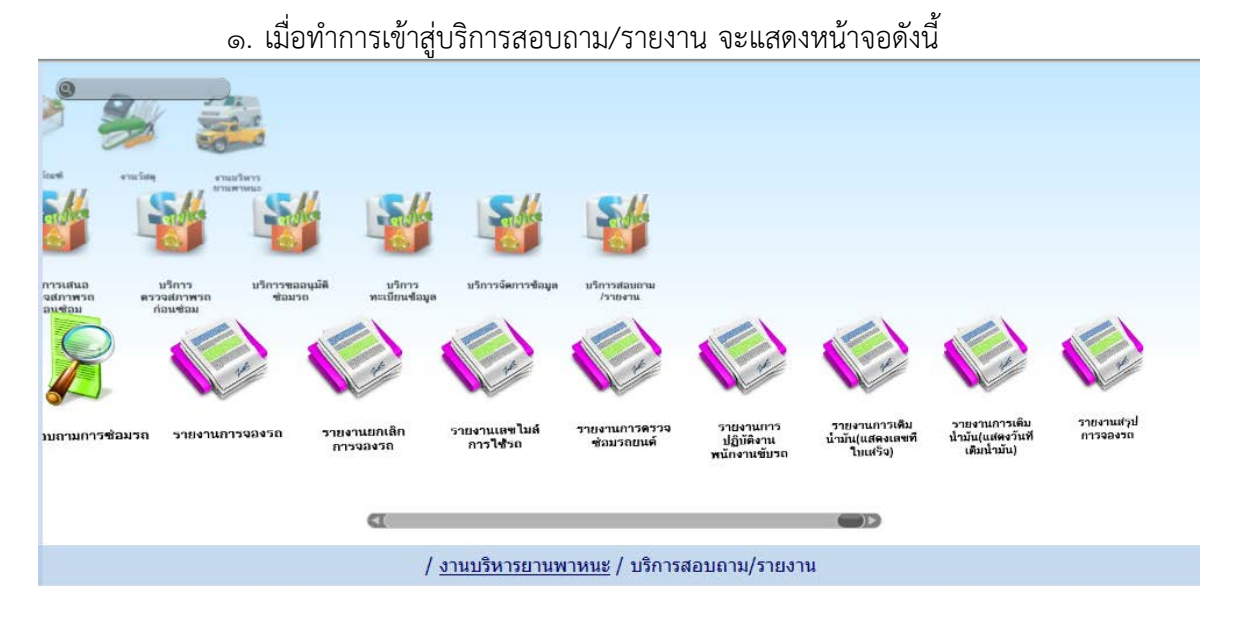

๒. เมื่อคลิกโปรแกรมรายงานการจองรถ จะแสดงหนาจอดังภาพ

หน้าที่ ๑๗๔/๑๙๗

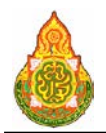

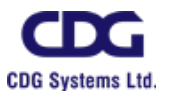

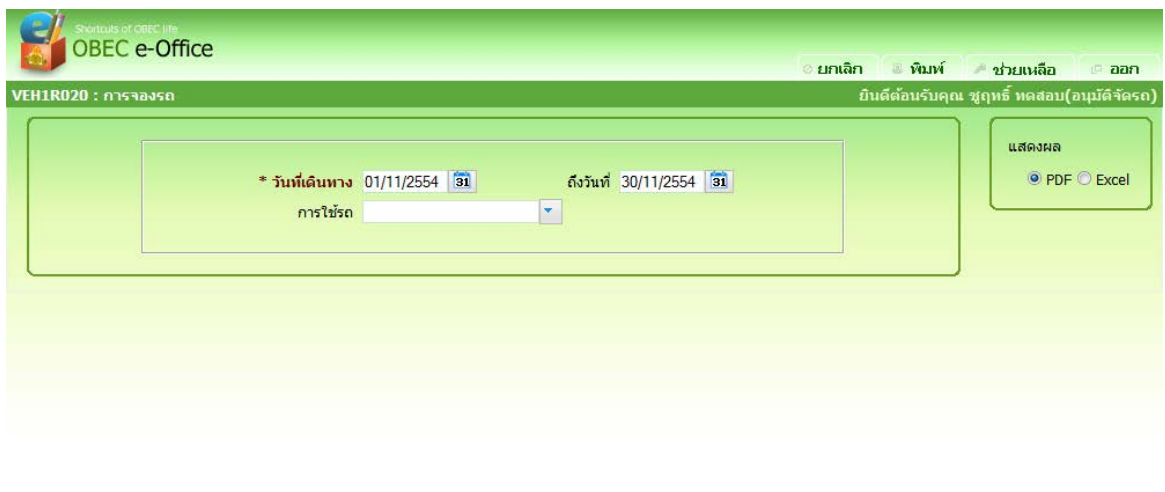

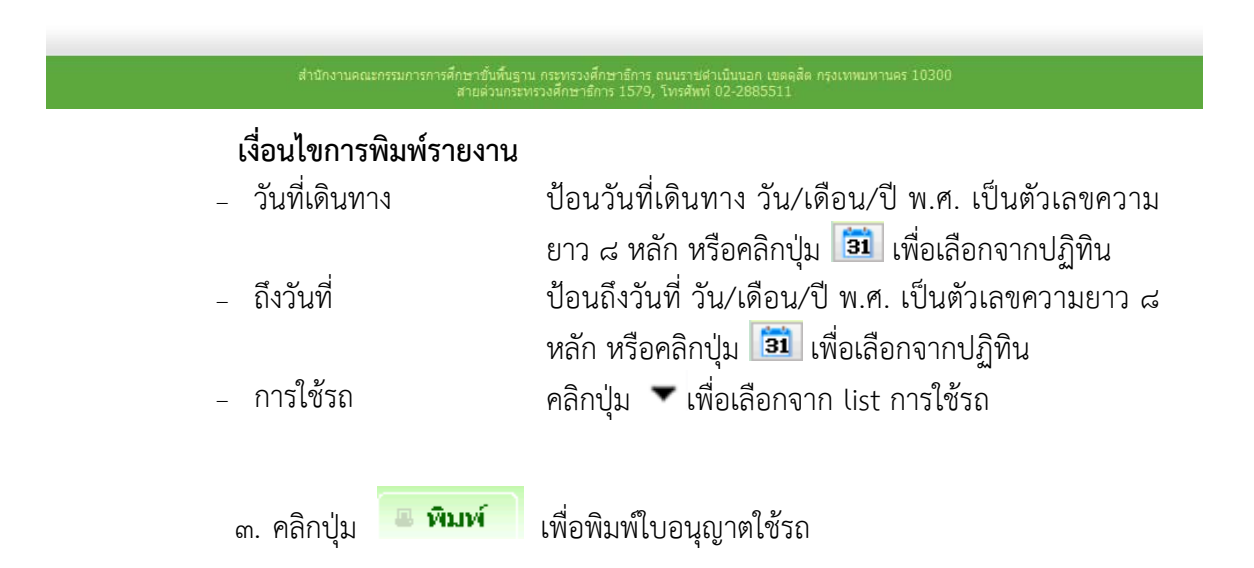

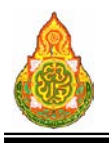

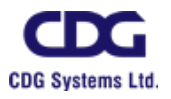

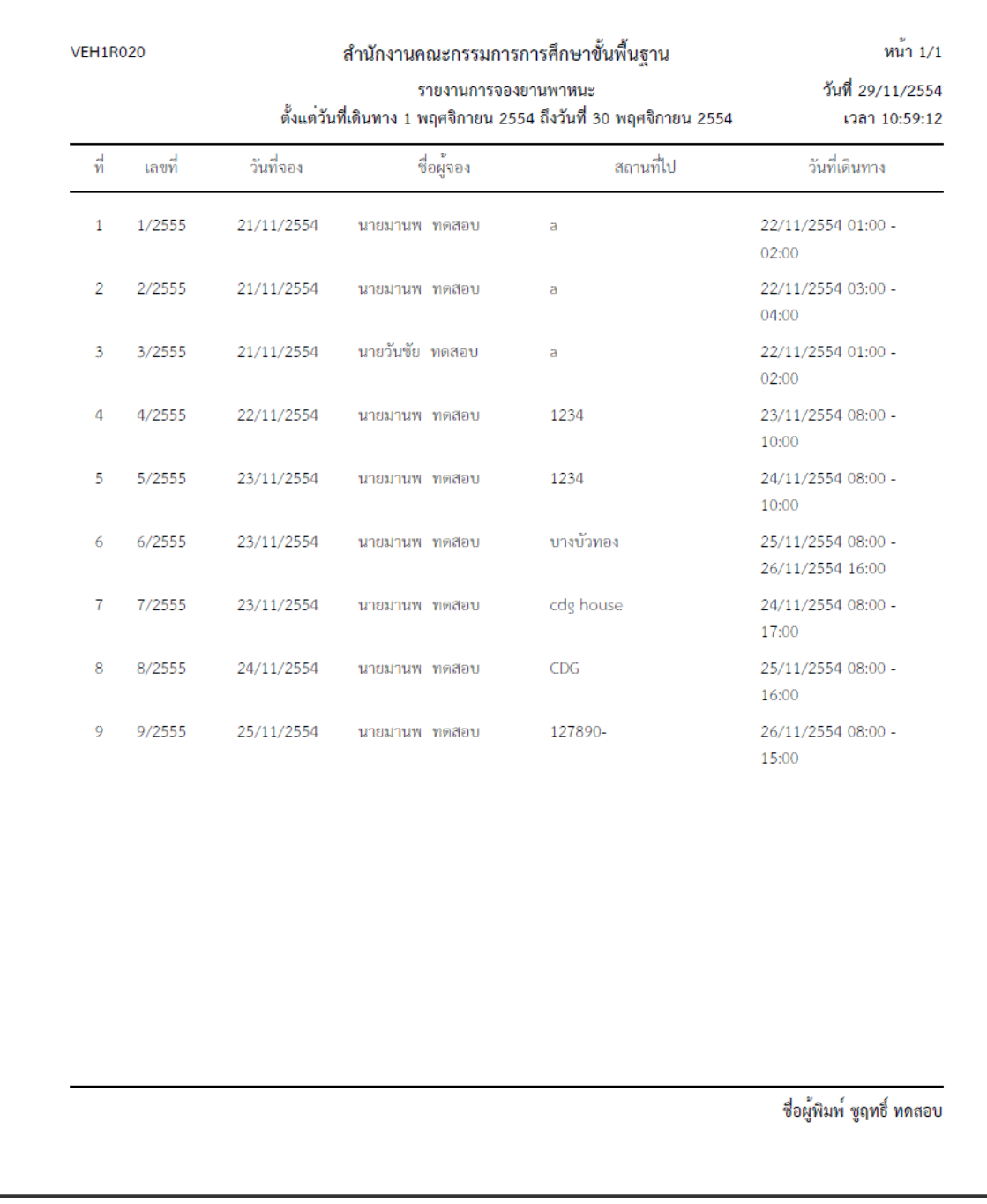

การออกจากโปรแกรม

คลิกปุม เพื่อออกจากโปรแกรม

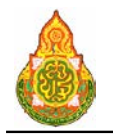

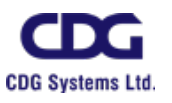

#### **VEH1R030** รายงานยกเลิกการจองรถ

#### วัตถุประสงค

เพื่อออกรายงานยกเลิกการจองรถ

#### เงื่อนไขหรือข้อจำกัด

๑. การ**ออกรายงานยกเลิกการจองรถ** จะสามารถทำได้เฉพาะเจ้าหน้าที่กลุ่มงานจอง

ยานพาหนะ

#### การใชงานโปรแกรม

๑. เมื่อทำการเข้าสู่บริการสอบถาม/รายงาน จะแสดงหน้าจอดังนี้ เยงานการดร<br>ช่อมรถยนต์ กยงานส<br>การอองร าารช่อมรถ รายงานการจองรถ รายงานยกเลิก<br>การจองรถ รายงานเลขไ<br>การใช้รถ ปฏิบัติงา / งานบริหารยานพาหนะ / บริการสอบถาม/รายงาน

๒. เมื่อคลิกโปรแกรมรายงานยกเลิกการจองรถ จะแสดงหนาจอดังภาพ

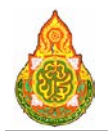

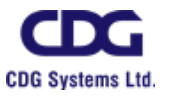

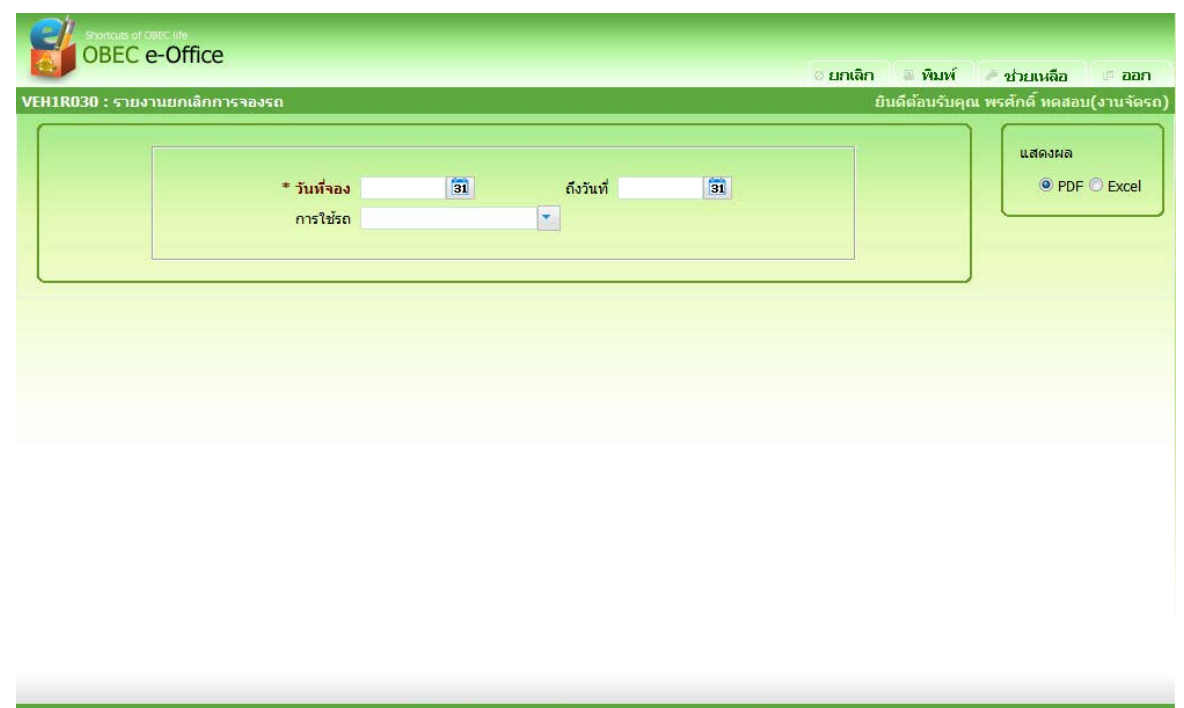

# ่ เงื่<mark>อนไขการพิมพ์รายงาน</mark><br>- วันที่เดินทาง

<sup>−</sup> วันที่เดินทาง ปอนวันที่เดินทาง วัน/เดือน/ป พ.ศ. เปนตัวเลขความ ยาว ๘ หลัก หรือคลิกปุ่ม <mark>่ 31</mark> เพื่อเลือกจากปฏิทิน − ถึงวันที่ ป้อนถึงวันที่ วัน/เดือน/ปี พ.ศ. เป็นตัวเลขความยาว ๘ หลัก หรือคลิกปุม เพื่อเลือกจากปฏิทิน <sup>−</sup> การใชรถ คลิกปุม เพื่อเลือกจาก list การใชรถ

ี ๓. คลิกปุ่ม <mark>เ<sup>ต</sup>ิ พิมพ์ เ</mark>พื่อพิมพ์ใบอนุญาตใช้รถ

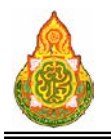

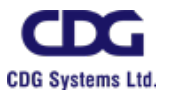

**และการบริหารจัดการการศึกษา**

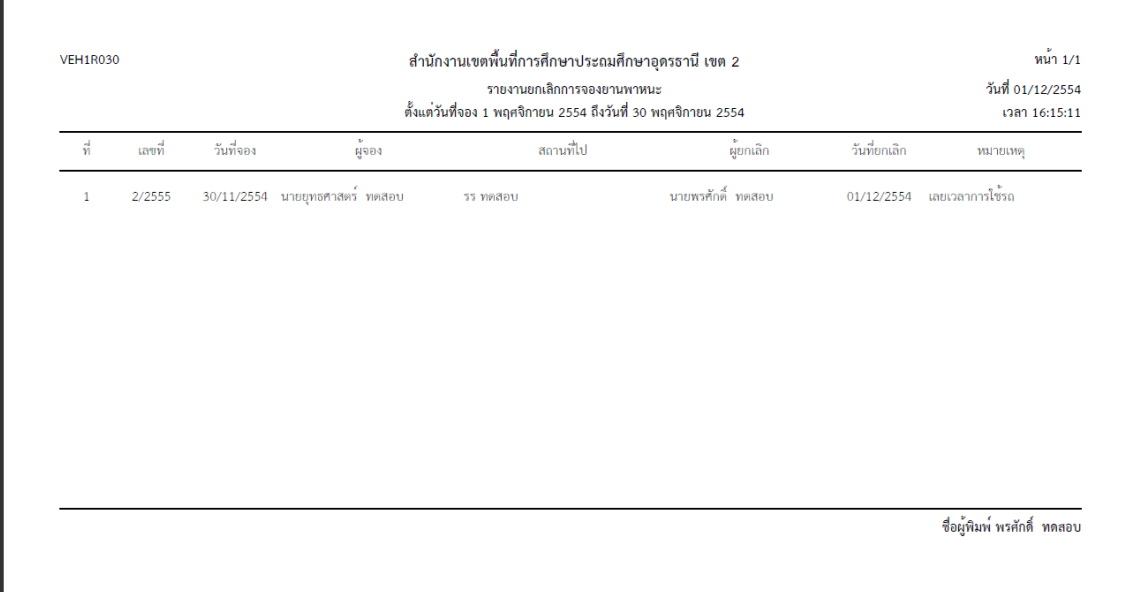

#### การออกจากโปรแกรม

คลิกปุม เพื่อออกจากโปรแกรม

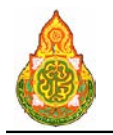

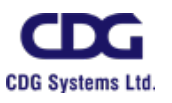

#### **VEH1R050** รายงานเลขไมลการใชรถ

#### วัตถุประสงค

เพื่อออกรายงานเลขไมลการใชรถ

#### เงื่อนไขหรือข้อจำกัด

๑. การ**ออกรายงานเลขไมล์การใช้รถ** จะสามารถทำได้เฉพาะเจ้าหน้าที่กลุ่มงานจอง

ยานพาหนะ

#### การใชงานโปรแกรม

๑. เมื่อทำการเข้าสู่บริการสอบถาม/รายงาน จะแสดงหน้าจอดังนี้ บริการ รายงานเลขไ<br>การใช้รถ เยงานการดร<br>ช่อมรถยนต์ กยงานส<br>การอองร าารช่อมรถ รายงานการจองรถ รายงานยกเลิก<br>การจองรถ ปฏิบัติงา / งานบริหารยานพาหนะ / บริการสอบถาม/รายงาน

๒. เมื่อคลิกโปรแกรมรายงานเลขไมลการใชรถ จะแสดงหนาจอดังภาพ
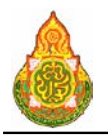

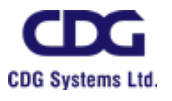

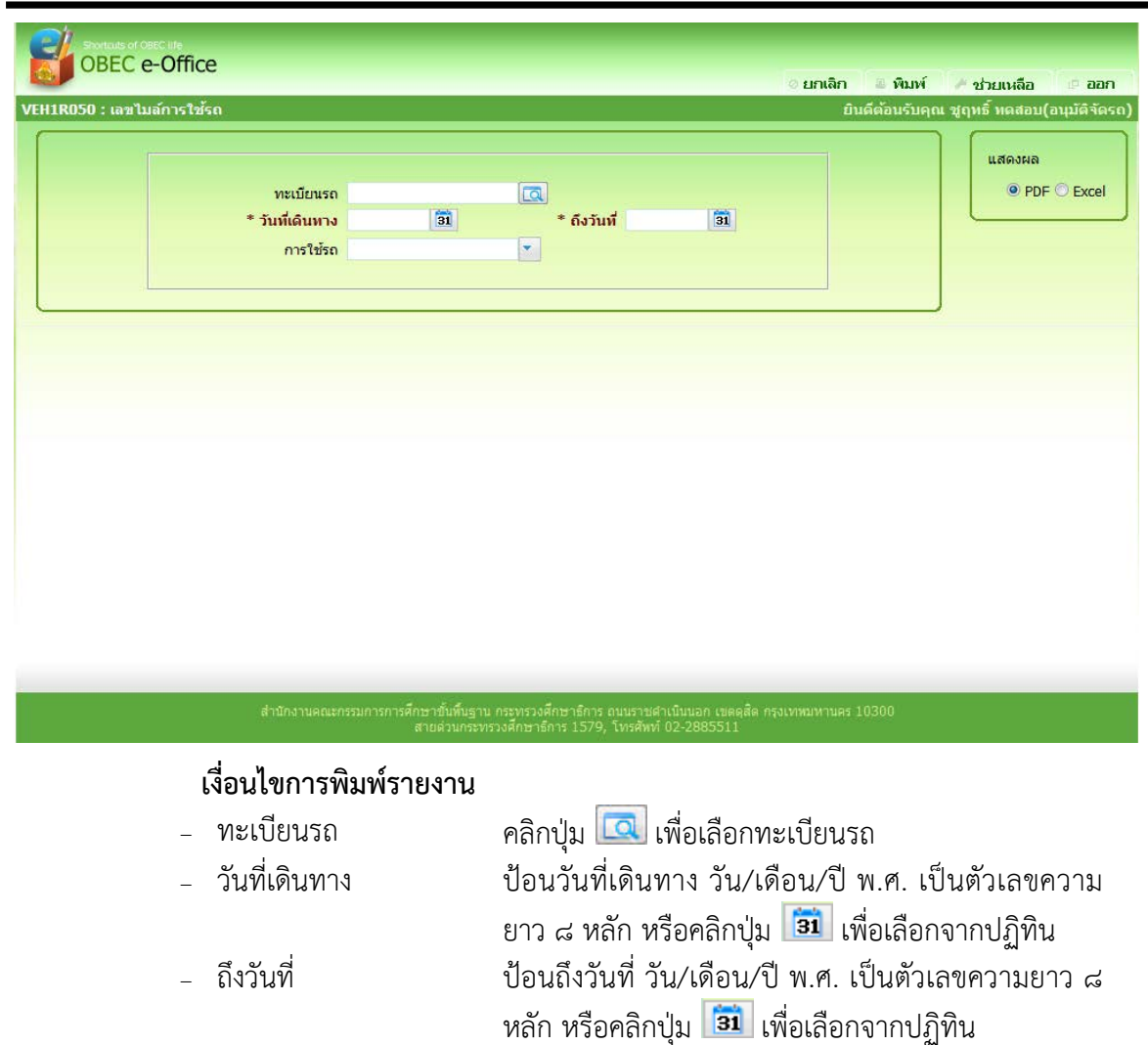

<sup>−</sup> การใชรถ คลิกปุม เพื่อเลือกจาก list การใชรถ

ี ๓. คลิกปุ่ม <mark>เ<sup>ต</sup>ิ พิมพ์ เ</mark>พื่อพิมพ์ใบอนุญาตใช้รถ

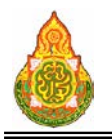

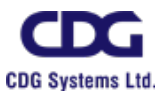

**และการบริหารจัดการการศึกษา**

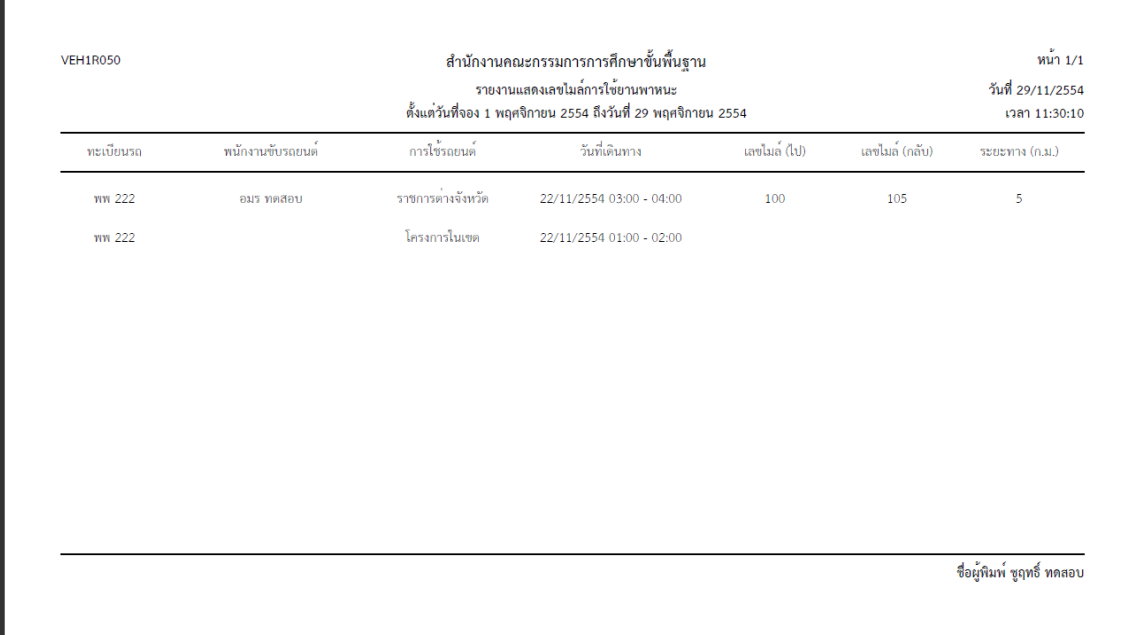

#### การออกจากโปรแกรม

<sub>ิ</sub>คลิกปุ่ม **๎<sup>ี</sup> เ¤ืออก** เพื่อออกจากโปรแกรม

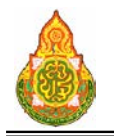

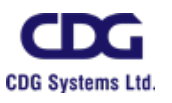

#### **VEH1R070** รายงานการตรวจซอมรถยนต

#### วัตถุประสงค

เพื่อออกรายงานการตรวจซอมรถยนต

#### เงื่อนไขหรือขอจํากัด

๑. การ**ออกรายงานการตรวจซ่อมรถยนต์** จะสามารถทำได้เฉพาะเจ้าหน้าที่กลุ่มงาน

จองยานพาหนะ

#### การใชงานโปรแกรม

๑. เมื่อทำการเข้าสู่บริการสอบถาม/รายงาน จะแสดงหน้าจอดังนี้ บริการ รายงานเลขไ<br>การใช้รถ เยงานการตร<br>ช่อมรถยนต์ กยงานส<br>การอองร การช่อมรถ รายงานการจองรถ รายงานยกเลิก<br>การจองรถ ปฏิบัติงา / งานบริหารยานพาหนะ / บริการสอบถาม/รายงาน

๒. เมื่อคลิกโปรแกรมรายงานการตรวจซอมรถยนตจะแสดงหนาจอดังภาพ

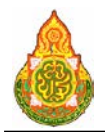

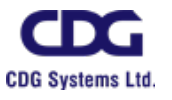

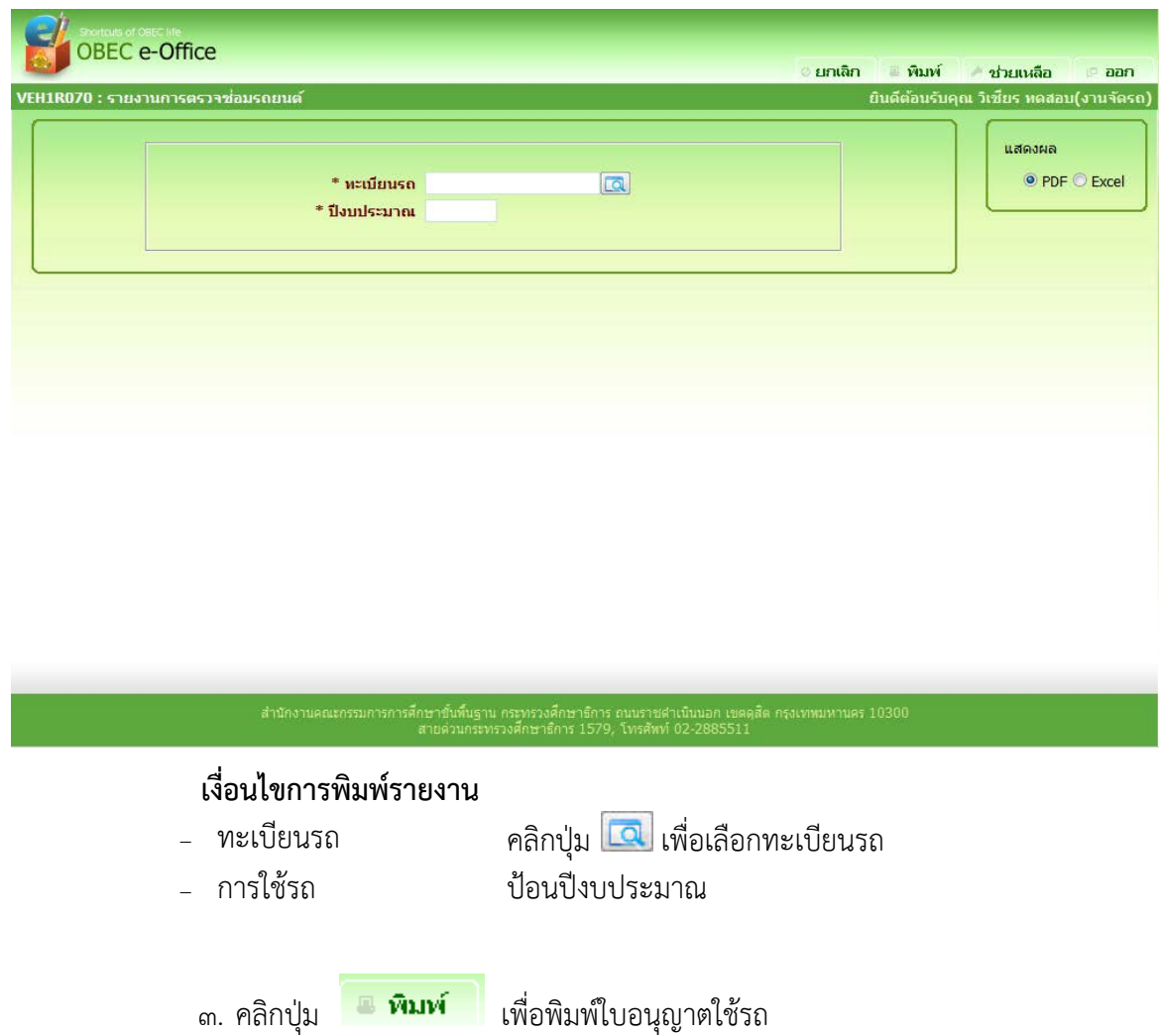

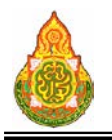

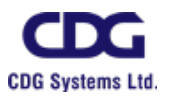

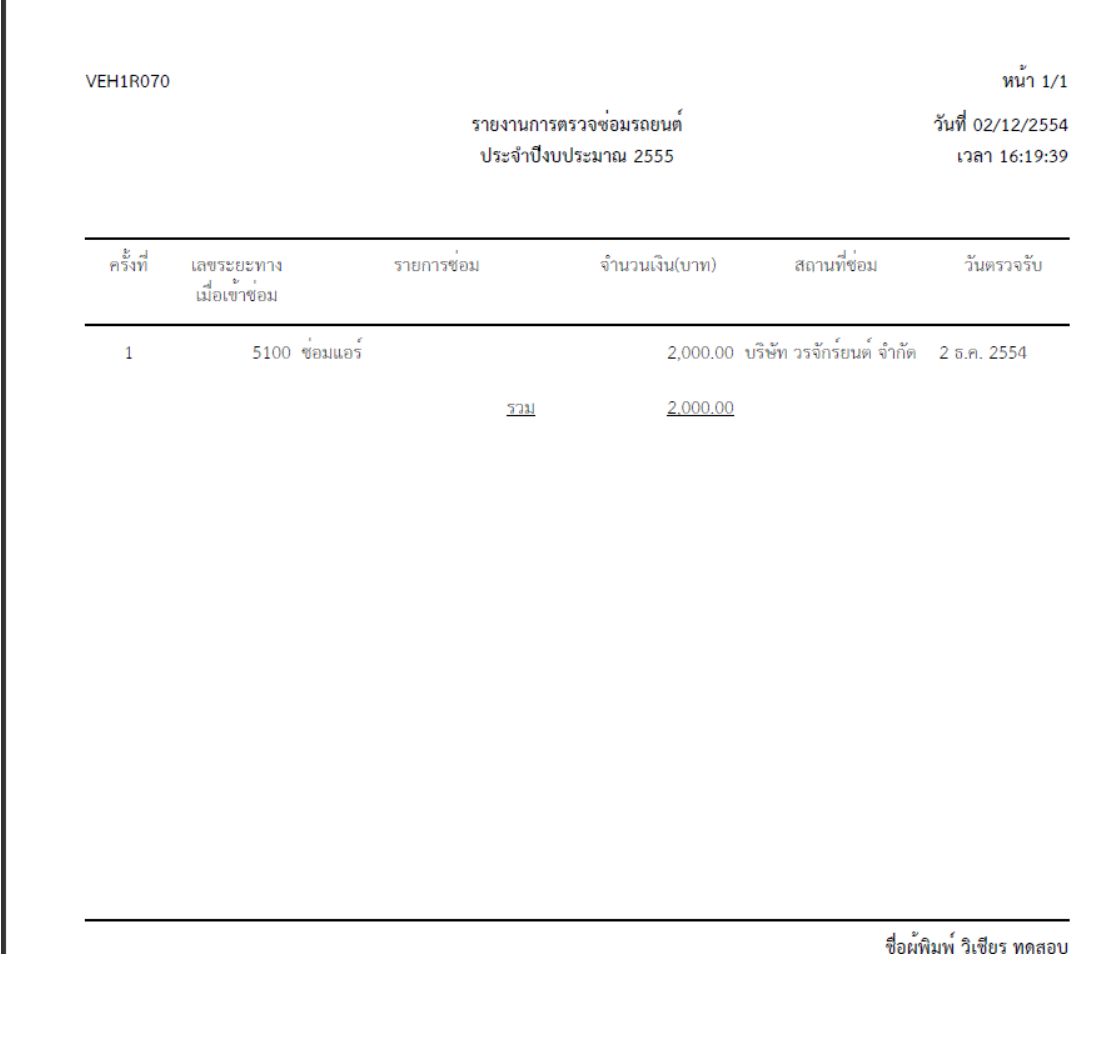

การออกจากโปรแกรม

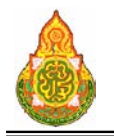

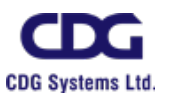

# **VEH1R080** รายงานการปฏิบัติงานของพนักงานขับรถ

#### วัตถุประสงค

เพื่อออกรายงานการปฏิบัติงานของพนักงานขับรถ

#### เงื่อนไขหรือข้อจำกัด

๑. การออกรายงานการปฏิบัติงานของพนักงานขับรถ จะสามารถทําไดเฉพาะ

เจาหนาที่กลุมงานจองยานพาหนะ

# การใชงานโปรแกรม

๑. เมื่อทำการเข้าสู่บริการสอบถาม/รายงาน จะแสดงหน้าจอดังนี้ เรช่อมรถ รายงานการจองรถ รายงานยกเลิก<br>การจองรถ รายงานเลขไ<br>การใช้รถ ยงานการตร<br>ช่อมรถยนต์ / งานบริหารยานพาหนะ / บริการสอบถาม/รายงาน

๒. เมื่อคลิกโปรแกรมรายงานการปฏิบัติงานของพนักงานขับรถ จะแสดงหนาจอดัง

ภาพ

หน้าที่ ๑๘๖/๑๙๗

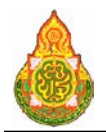

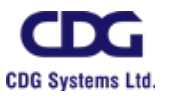

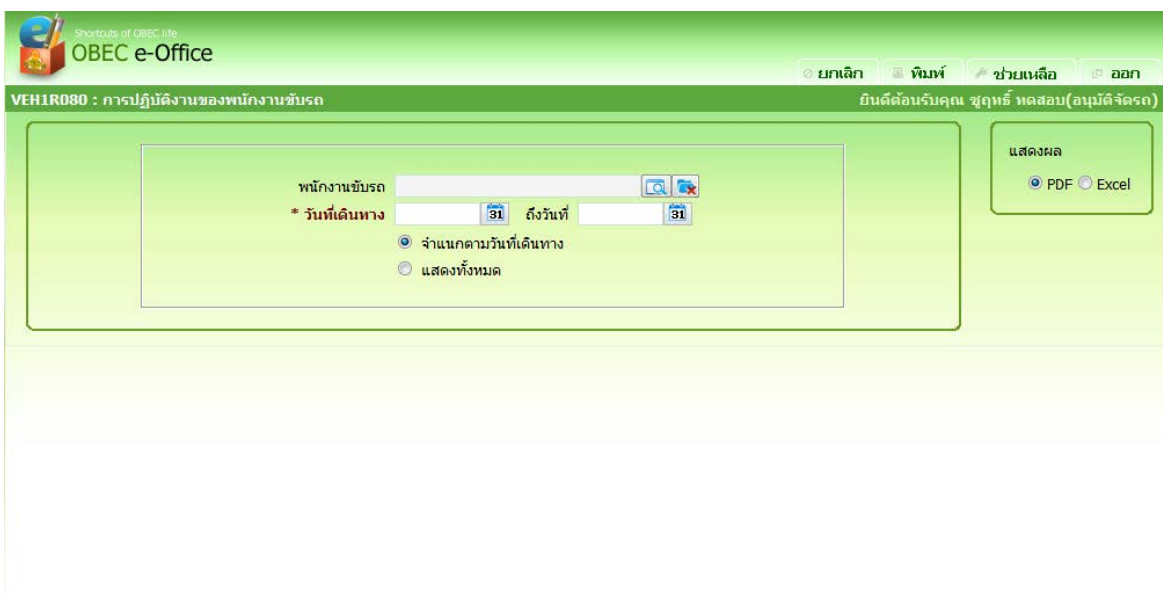

# ่ เงื่<mark>อนไขการพิมพ์รายงาน</mark><br>- พนักงานขับรถ

<sup>−</sup> พนักงานขับรถ คลิกปุม เพื่อเลือกพนักงานขับรถ <sup>−</sup> ทะเบียนรถ คลิกปุม เพื่อเลือกทะเบียนรถ <sup>−</sup> วันที่เดินทาง ปอนวันที่เดินทาง วัน/เดือน/ป พ.ศ. เปนตัวเลขความ ยาว ๘ หลัก หรือคลิกปุ่ม <mark>่ з1</mark> เพื่อเลือกจากปฏิทิน − ถึงวันที่ ป้อนถึงวันที่ วัน/เดือน/ปี พ.ศ. เป็นตัวเลขความยาว ๘ หลัก หรือคลิกปุ่ม <mark>ไฮป</mark>ิ เพื่อเลือกจากปฏิทิน <sup>−</sup> ประเภทการออก รายงาน คลิกปุม เพื่อเลือกประเภทการออกรายงาน - จําแนกตามวันที่เดินทาง - แสดงทั้งหมด

ี ๓. คลิกปุ่ม <mark>เ<sup>ต</sup>ิ พิมพ์ เ</mark>พื่อพิมพ์ใบอนุญาตใช้รถ

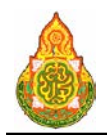

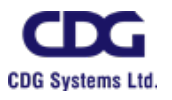

# ตัวอยางรายงานการปฏิบัติงานของพนักงานขับรถ จําแนกตามวันที่เดินทาง

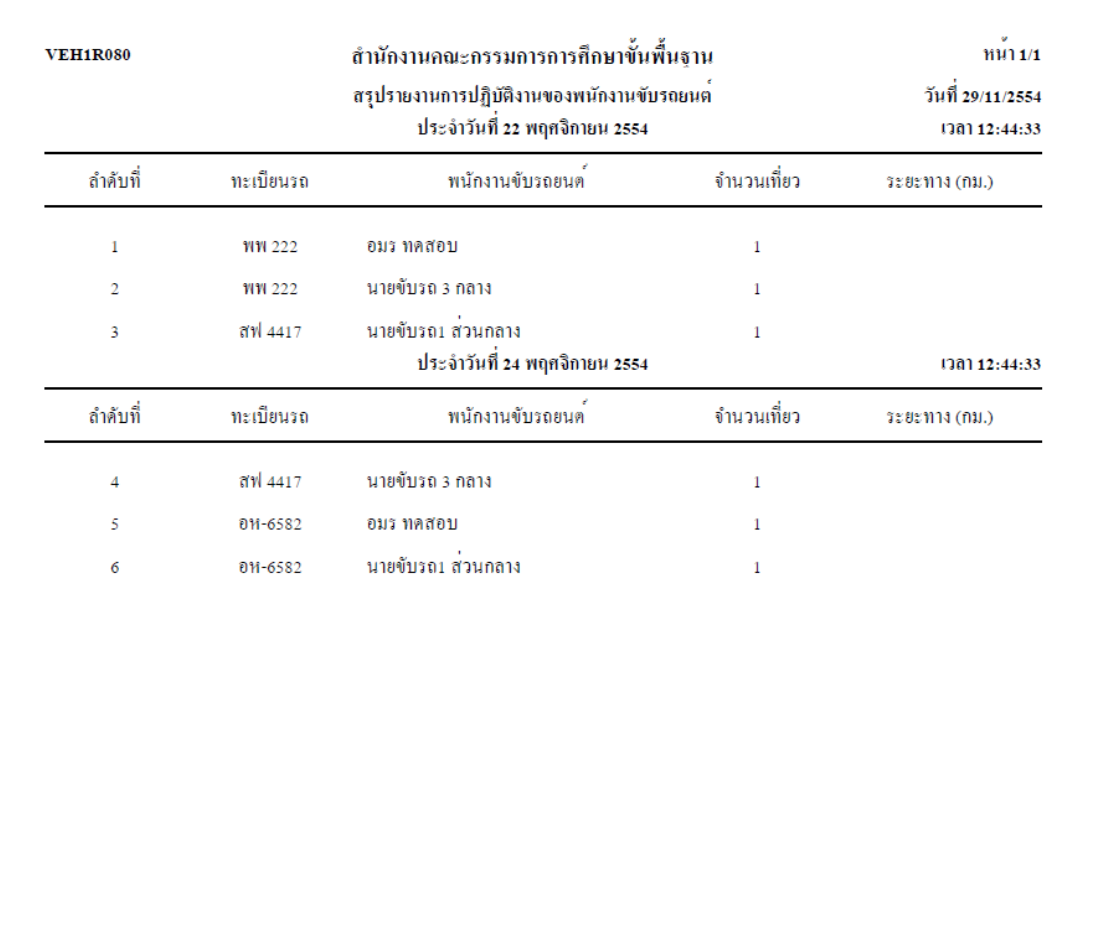

-<br>ชื่อผู้พิมพ์ ชูฤทธิ์ ทดสอบ

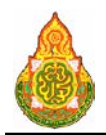

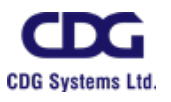

# ตัวอยางรายงานการปฏิบัติงานของพนักงานขับรถ แสดงทั้งหมด

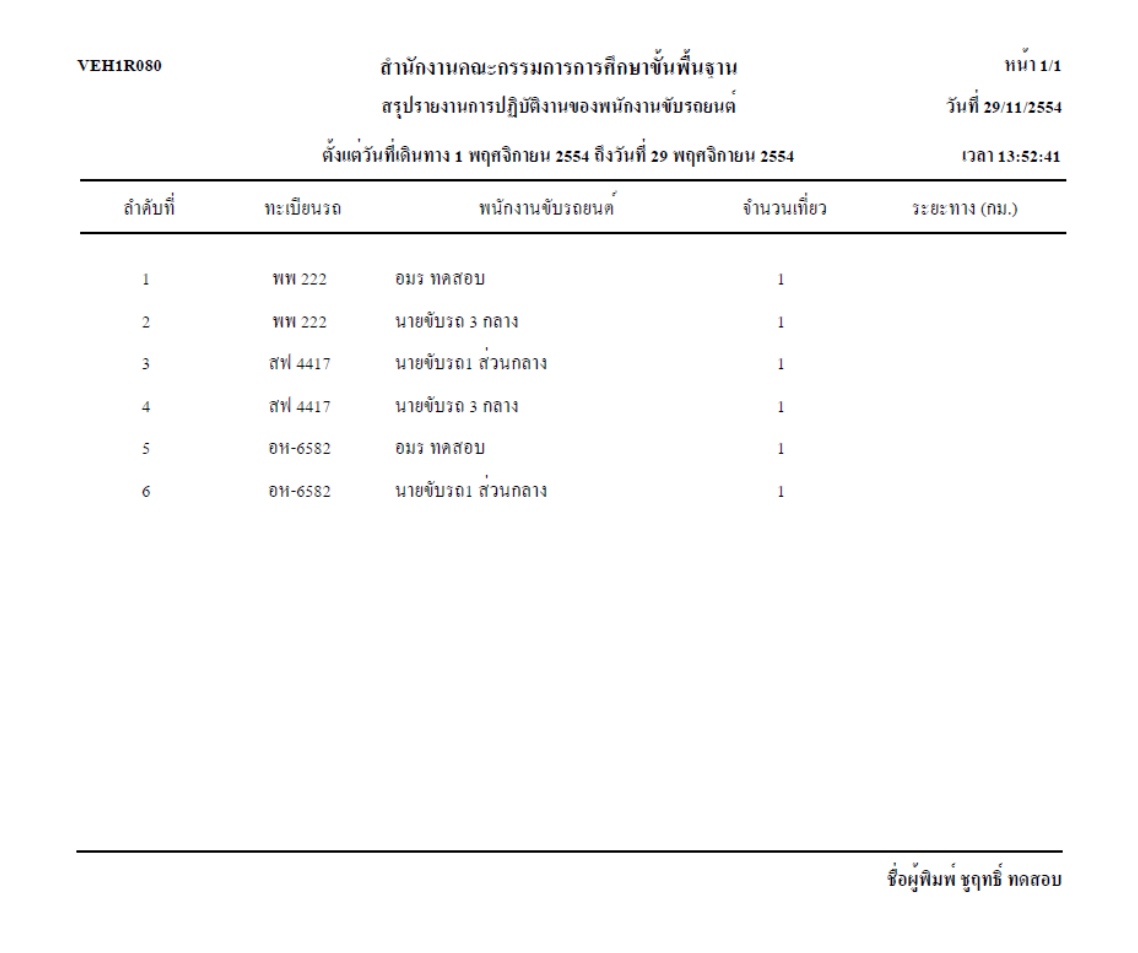

การออกจากโปรแกรม

<sub>ิ</sub>คลิกปุ่ม <del>เ™ื**่ออก** เ</del>พื่อออกจากโปรแกรม

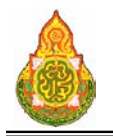

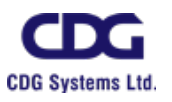

# **VEH1R090** รายงานการเติมน้ํามัน(แสดงเลขที่ใบเสร็จ)

#### วัตถุประสงค

เพื่อออกรายงานการเติมน้ํามัน(แสดงเลขที่ใบเสร็จ)

#### เงื่อนไขหรือข้อจำกัด

๑. การออกรายงานการเติมน้ํามัน(แสดงเลขที่ใบเสร็จ) จะสามารถทําไดเฉพาะ

เจาหนาที่กลุมงานจองยานพาหนะ

# การใชงานโปรแกรม

๑. เมื่อทำการเข้าสู่บริการสอบถาม/รายงาน จะแสดงหน้าจอดังนี้ เยงานการตร<br>ช่อมรถยนต์ ารช่อมรถ รายงานการจองรถ รายงานยกเลิก<br>การจองรถ รายงานเลขไ<br>การใช้รถ / งานบริหารยานพาหนะ / บริการสอบถาม/รายงาน

๒. เมื่อคลิกโปรแกรมรายงานการเติมน้ํามัน(แสดงเลขที่ใบเสร็จ) จะแสดงหนาจอดัง

ภาพ

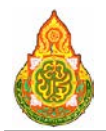

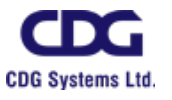

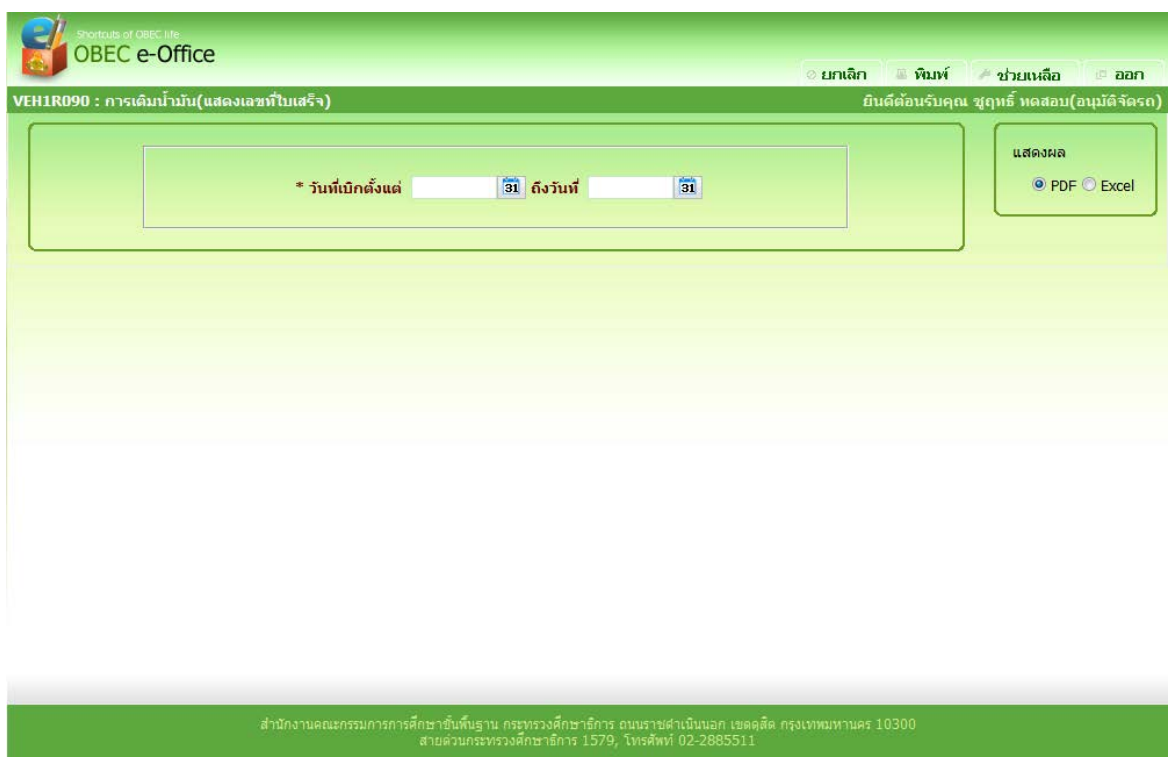

# เงื่อนไขการพิมพรายงาน

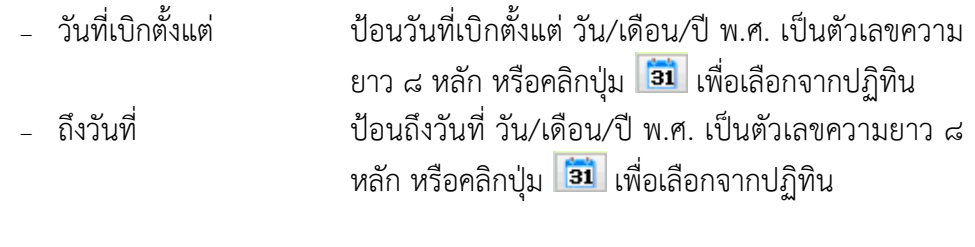

ี ๓. คลิกปุ่ม <mark>เพิ่มพ์ เ</mark>พื่อพิมพ์ใบอนุญาตใช้รถ

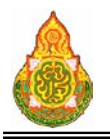

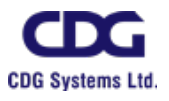

**และการบริหารจัดการการศึกษา**

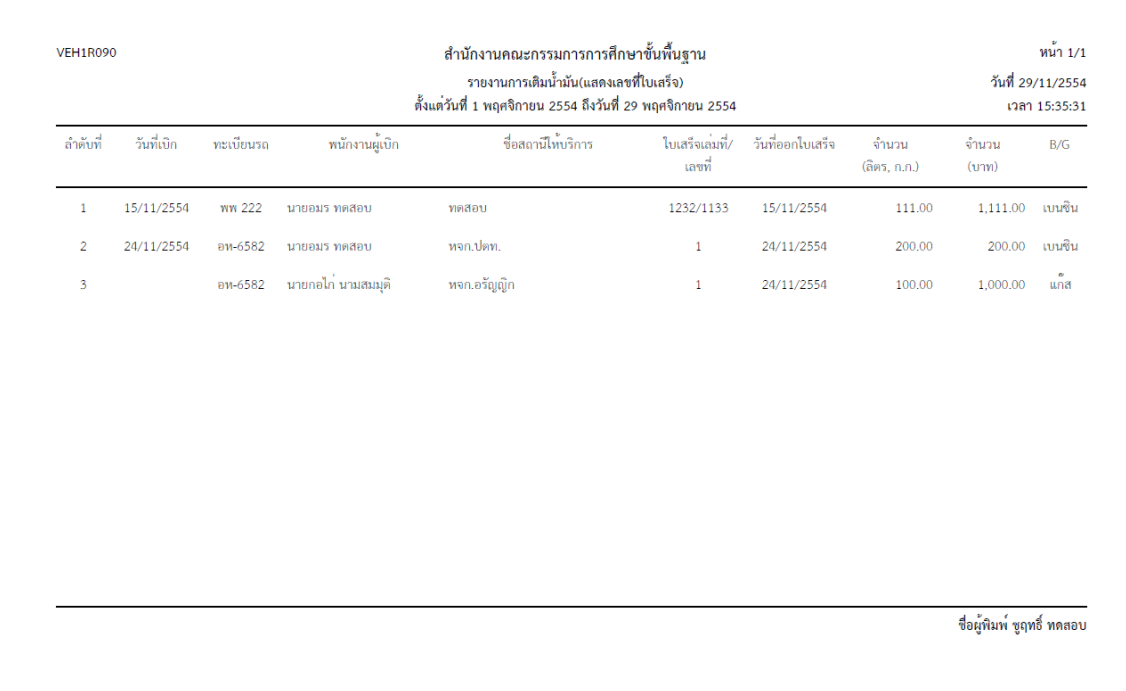

การออกจากโปรแกรม

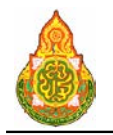

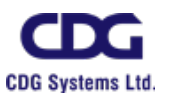

# **VEH1R100** รายงานการเติมน้ํามัน(แสดงวันที่เติมน้ํามัน)

#### วัตถุประสงค

เพื่อออกรายงานการเติมน้ํามัน(แสดงวันที่เติมน้ํามัน)

# เงื่อนไขหรือข้อจำกัด

๑. การออกรายงานการเติมน้ํามัน(แสดงวันที่เติมน้ํามัน) จะสามารถทําไดเฉพาะ

เจาหนาที่กลุมงานจองยานพาหนะ

# การใชงานโปรแกรม

๑. เมื่อทำการเข้าสู่บริการสอบถาม/รายงาน จะแสดงหน้าจอดังนี้ รายงานตรุ<br>การจองรถ รายงานยกเลิก<br>การจองรถ ายงานเลขไ:<br>การใช้รถ เการช่อมรถ รายงานการจองรถ ยงานกาวพ<br>ต่อมรถยน ĊΪ / <u>งานบริหารยานพาหนะ</u> / บริการสอบถาม/รายงาน

๒. เมื่อคลิกโปรแกรมรายงานการเติมน้ํามัน(แสดงวันที่เติมน้ํามัน) จะแสดงหนาจอดัง

ภาพ

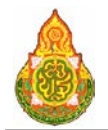

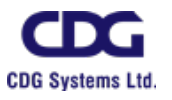

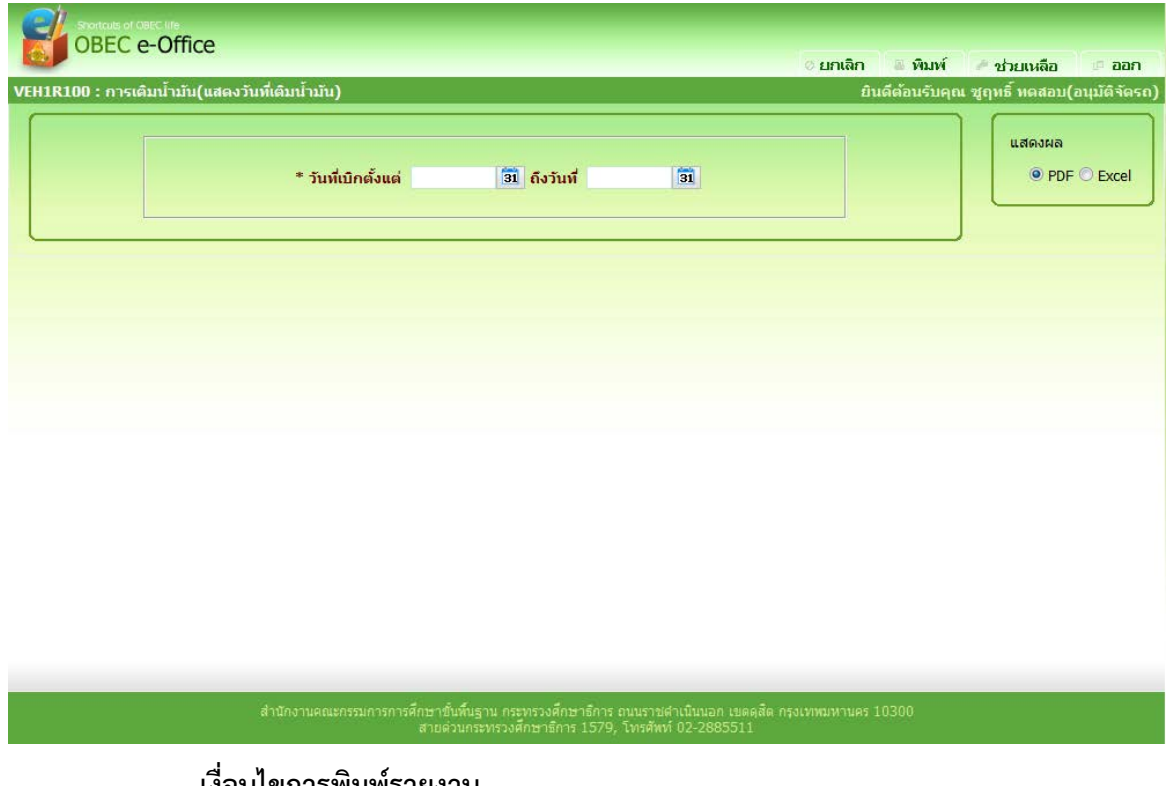

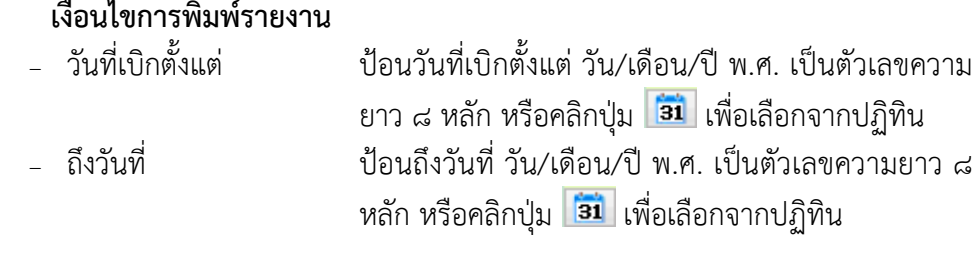

ี ๓. คลิกปุ่ม <mark>เพิ่มพ์ เ</mark>พื่อพิมพ์ใบอนุญาตใช้รถ

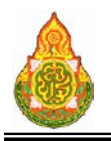

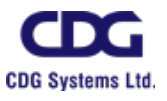

**และการบริหารจัดการการศึกษา**

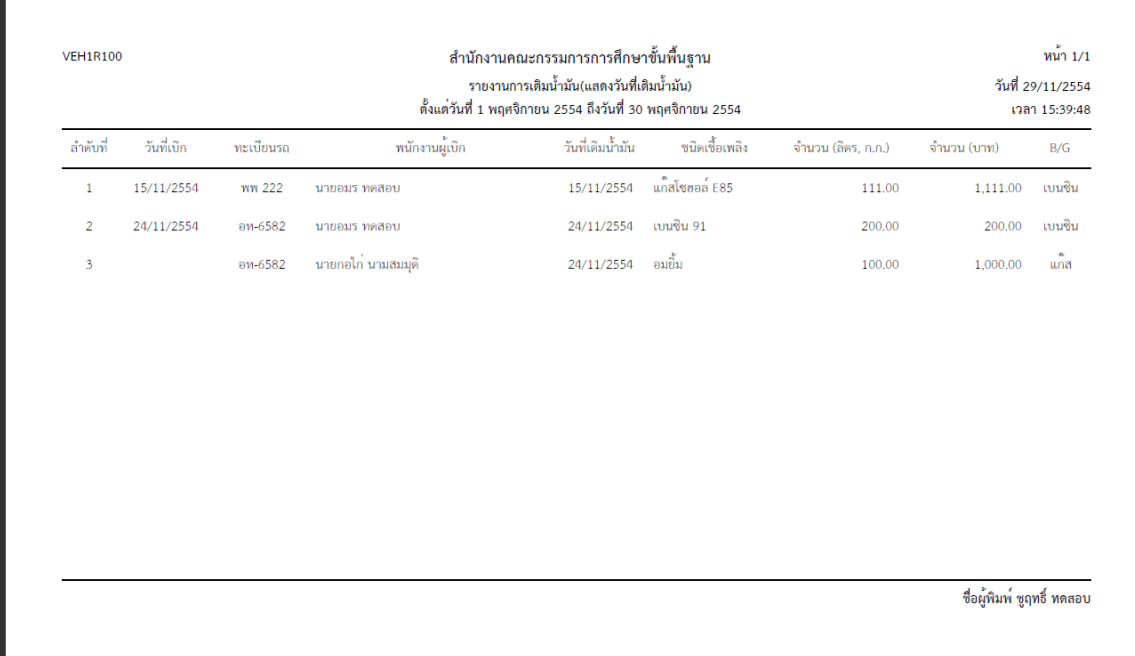

การออกจากโปรแกรม

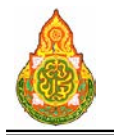

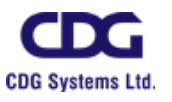

#### **VEH1R120** รายงานสรุปการจองรถ

# วัตถุประสงค

เพื่อออกรายงานสรุปการจองรถ

# เงื่อนไขหรือข้อจำกัด

๑. การ**ออกรายงานสรุปการจองรถ** จะสามารถทำได้เฉพาะเจ้าหน้าที่กลุ่มงานจอง

ยานพาหนะ

# การใชงานโปรแกรม

๑. เมื่อทำการเข้าสู่บริการสอบถาม/รายงาน จะแสดงหน้าจอดังนี้

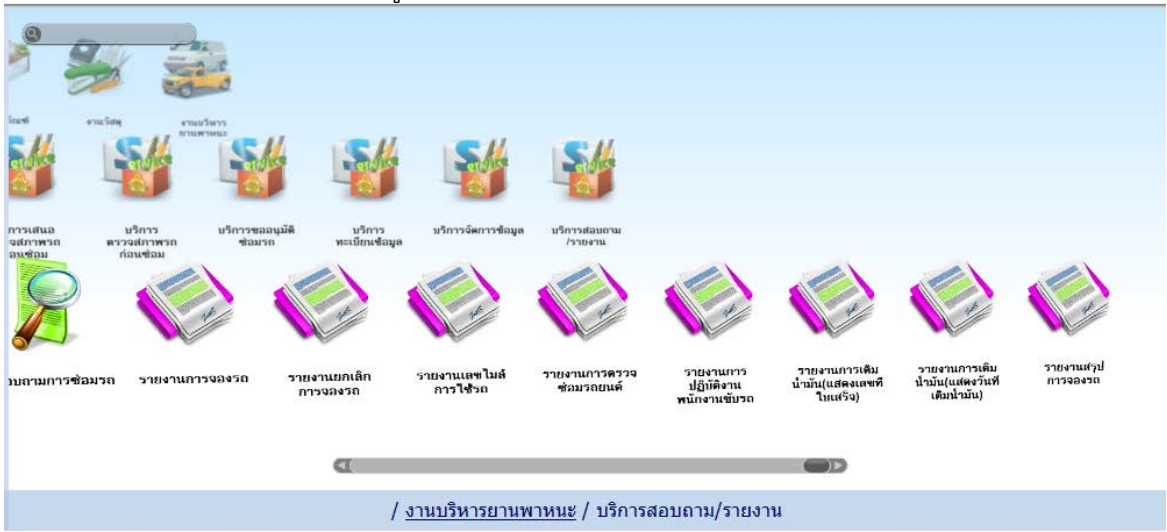

๒. เมื่อคลิกโปรแกรมรายงานสรุปการจองรถ จะแสดงหนาจอดังภาพ

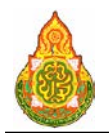

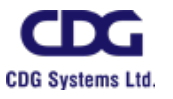

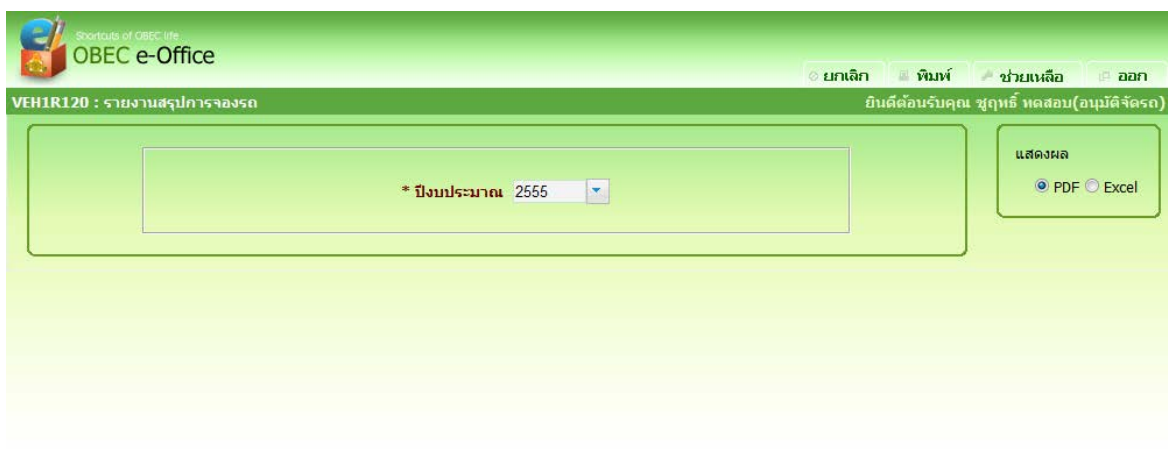

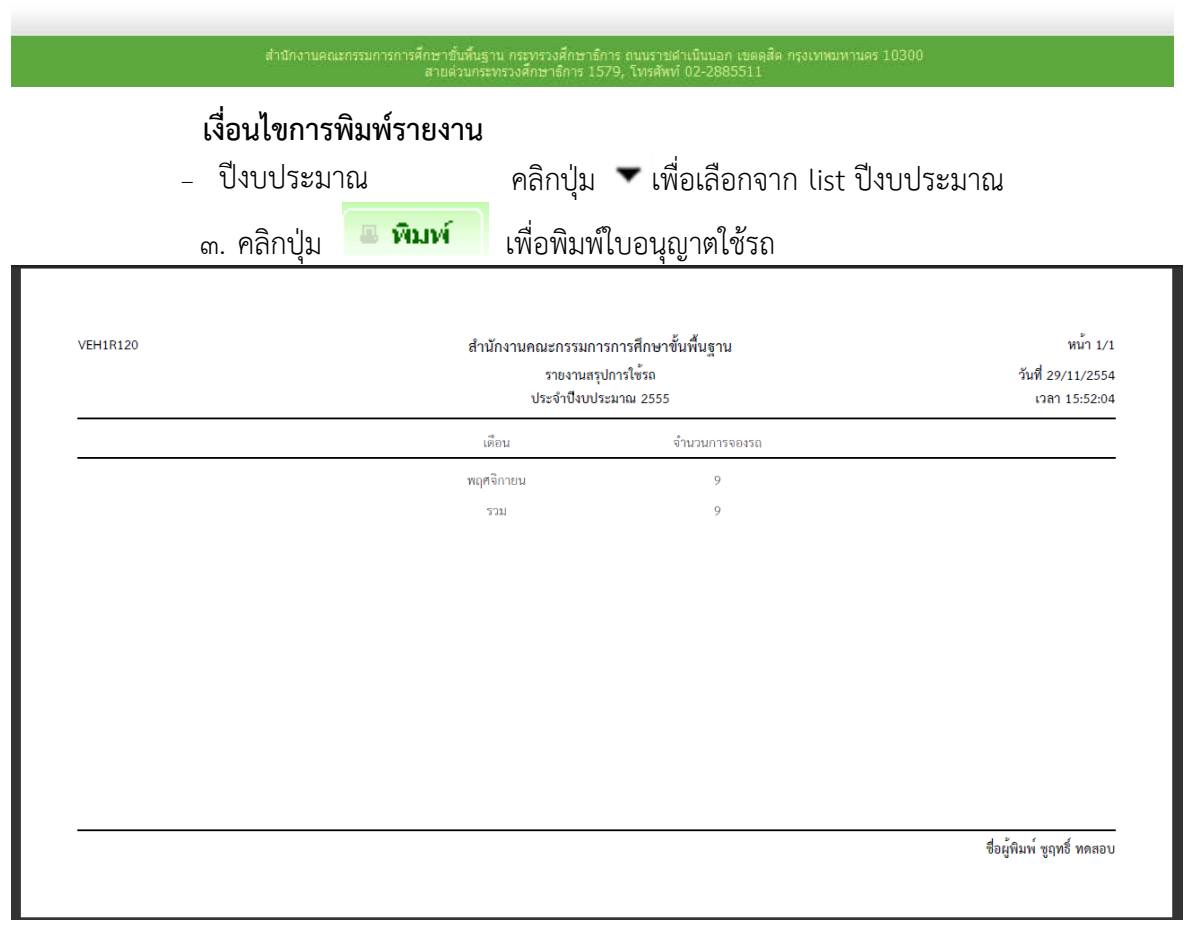

การออกจากโปรแกรม